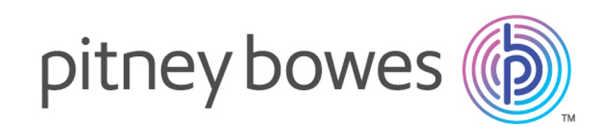

# Spectrum™ Technology Platform バージョン 12.0

Dataflow Designer ガイド

# 目次

### 1 - [はじめに](#page-3-0)

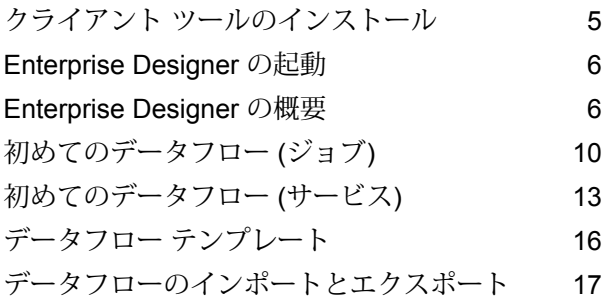

### 2 - [フローの設計](#page-18-0)

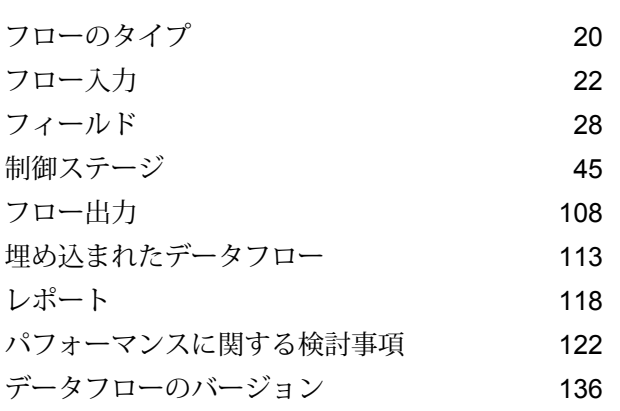

# 3 - [インスペクションとテスト](#page-139-0)

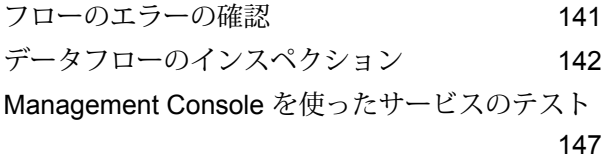

### 4 - [フローの実行](#page-147-0)

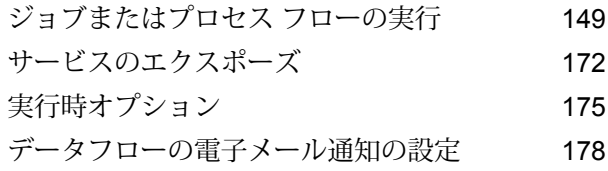

# 5 - [フローのプロセス](#page-179-0) フローへ

### [の結合](#page-179-0)

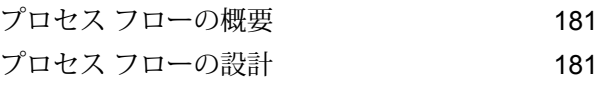

# 6 - [再利用可能なフロー](#page-217-0) コン [ポーネントの作成](#page-217-0)

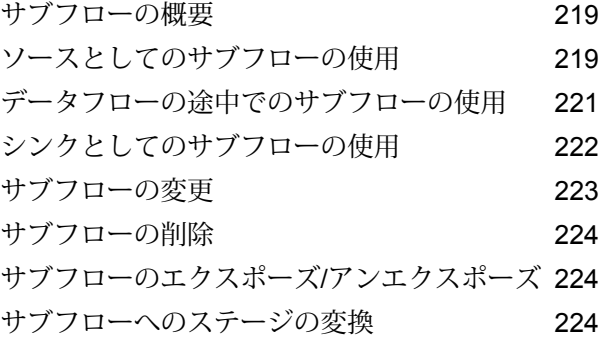

# [7 - Spectrum](#page-225-0)™ Technology Platform [について](#page-225-0)

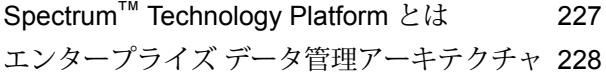

Spectrum™ Technology Platform[のアーキテクチャ](#page-231-0)

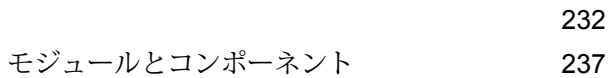

# <span id="page-3-0"></span>1 - はじめに

### このセクションの構成

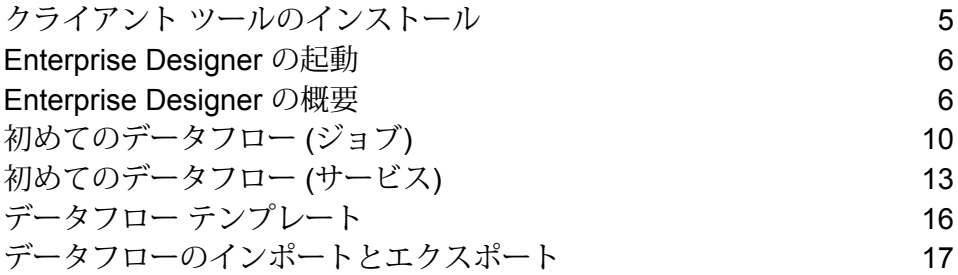

# <span id="page-4-0"></span>クライアント ツールのインストール

Spectrum™ Technology Platform クライアント ツールは、 サーバーの管理や、データフローとプ ロセス フローの設計および実行に使用するアプリケーションです。クライアント ツールを イン ストールする前に、Spectrum™ Technology Platform サーバーをインストールする必要がありま す。

インストールする前に、リリースノートに目を通してください。リリースノートには、互換性に 関する重要な情報やリリースに固有のインストール上の注意事項が記載されています。

この手順では、以下のクライアント ツールのインストール方法について説明します。

- **Enterprise Designer** データフローの作成、変更、実行に使用します。
- **Job Executor** コマンド ラインまたはスクリプトからジョブを実行できるコマンド ライン ツールです。ジョブは、Enterprise Designer を使用して、Spectrum™ Technology Platform で作 成および保存されたものである必要があります。
- **Process Flow Executor** コマンド ラインまたはスクリプトからプロセス フローを実行する ことのできるコマンド ライン ツールです。プロセス フローは、Enterprise Designer を使用し て、Spectrum™ Technology Platform で作成および保存されたものである必要があります。
- **Administration Utility** 管理ユーティリティでは、いくつかの管理機能をコマンドラインから 実行できます。この機能はスクリプトで利用できるため、特定の管理タスクを自動化できます。 対話式の操作で機能を実行することもできます。

**注 :** Spectrum バージョン 11.0 から Management Console は、これまでのリリースのよう なインストール可能なクライアントではなく、Web ベースのツールになりました。

クライアント ツールをインストールするには、次の操作を行います。

**1.** Web ブラウザを起動し、次の Spectrum™ Technology Platform の Welcome ページを開きま す。

http://<サーバー名>:<ポート>

例えば、Spectrum™ Technology Platform が "myspectrumplatform" という名前のコンピュータ にインストールされており、デフォルトの HTTP ポート 8080 を使用している場合は、次のア ドレスに移動します。

http://myspectrumplatform:8080

- **2. [プラットフォーム クライアント ツール]** をクリックします。
- **3.** インストールするクライアント ツールをダウンロードします。

# <span id="page-5-0"></span>Enterprise Designer の起動

EnterpriseDesignerは、データフローを作成するためのWindowsアプリケーションです。Enterprise Designer を起動するには

- **1. [スタート]** > **[すべてのプログラム]** > **[Pitney Bowes]** > **[Spectrum™ Technology Platform]** > **[クライアント ツール]** > **[Enterprise Designer]** の順に選択します。
- **2.** サーバー名または IP アドレスを入力するか、ドロップダウン リストから選択します。クラス タ内で Spectrum™ Technology Platform を使用している場合は、クラスタのロード バランサー の名前または IP アドレスを入力します。
- **3.** ユーザ名とパスワードを入力します。
- **4.** [ポート] フィールドに、Spectrum™ Technology Platform 通信に使用するように設定されてい るサーバーのネットワーク ポートを入力します。デフォルトのポート番号は 8080 です。
- **5.** クライアントとサーバーの間で HTTPS 接続を使用する場合は、**[セキュアな接続を使用]** をク リックします。

**注 :** セキュアな接続は、サーバー上で HTTPS 通信が設定されている場合にのみ使用で きます。Windows 7 で Enterprise Designer を実行している場合、Enterprise Designer とサーバー間の通信のセキュリティ保護に使用される証明書のタイプによっては、**[サー バー名]** フィールドでの IP アドレスの使用が正常に機能しない可能性があります。IP ア ドレスが機能しない場合は、代わりにホスト名を使用します。

<span id="page-5-1"></span>**6. [ログイン]** をクリックします。

## Enterprise Designer の概要

Enterprise Designer は、データフローを作成するためのビジュアル ツールです。このクライアン トを使用すると、以下の操作が行えます。

- ジョブ、サービス、サブフロー、およびプロセス フローを作成および変更する。
- データフローをテストして問題の有無を確認する。
- サービスをエクスポーズおよび隠す。
- レポートの生成

Enterprise Designer ウィンドウは、次のようなウィンドウです。

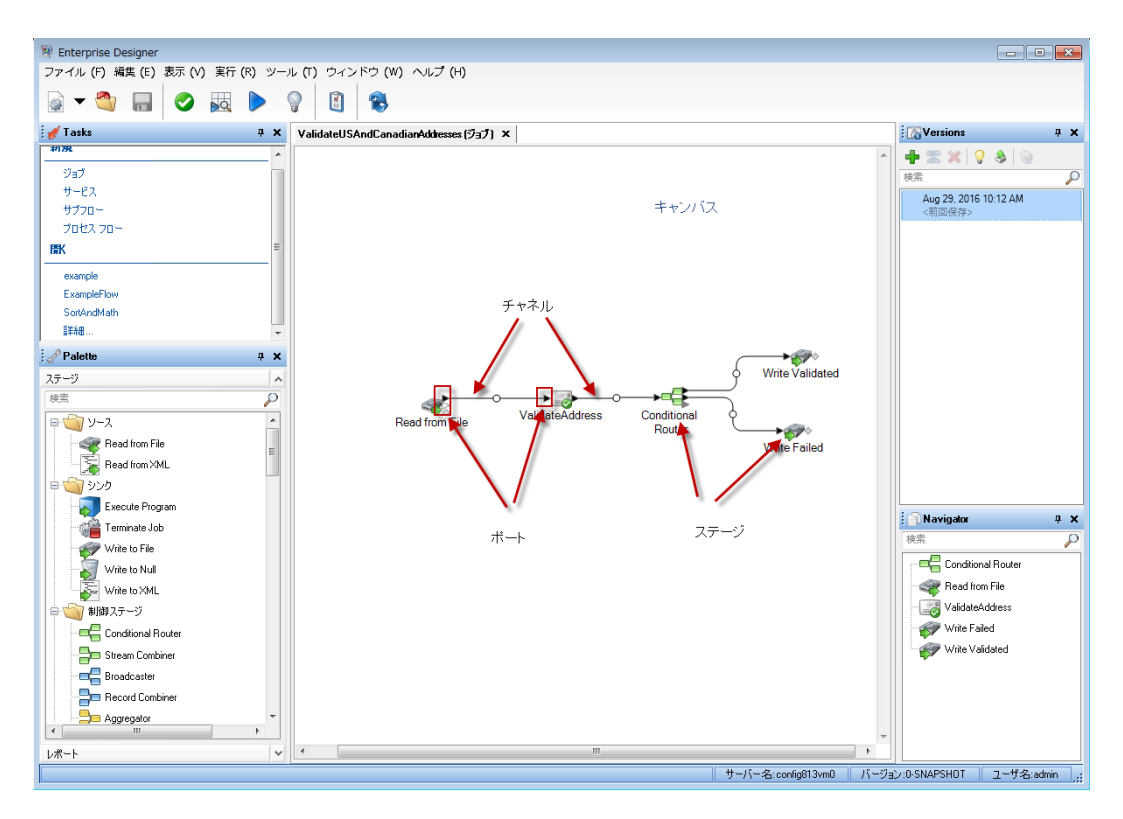

データフローを操作するには、いくつかの重要用語を理解する必要があります。

**キャン** キャンバスは主要なワークエリアです。上記の図に示すキャンバスには、

- ValidateUSAndCanadianAddresses という名前のデータフローが開かれています。これ **バス** はジョブ データフローで、ファイルに対してデータの読み書き操作を行ってバッチ処理 を実行するという意味です。この場合、データフローは 2 つのファイルに出力を書き込 みます。
- **ステー** ステージ (キャンバス上のアイコンによって表される) は、 レコードのソート、 住所の検 証、同様のレコードの照合など、特定のタイプのアクティビティを実行します。ステー **ジ** ジを追加するには、(ウィンドウの左側にある) パレットからキャンバスにステージをド ラッグします。

ステージにユーザの注意が必要である場合、アイコンに青い円が表示されます。

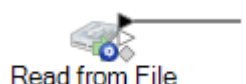

注意が必要なステージが存在する場合、データフローは正しく実行できません。したがっ て、ステージをダブルクリックして、必要な項目を設定する必要があります。必要な項 目をすべて設定すると、青い円は消えます。

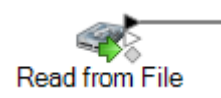

- チャネ チャネルとは、2つ以上のステージ間の接続のことです。ステージ間でのレコードの引
- き渡しにはチャネルが使用されます。上記の例では、Read from File ステージはチャネ **ル** ルによって ValidateAddress ステージに接続されているのを確認できます。レコードは Read from Fileのデータフローに読み込まれた後、このチャネルを介してValidateAddress に送信されます。その後、ValidateAddress はチャネルを介して Conditional Router に接 続されます。Conditional Router は、レコードを分析し、Dataflow Designer によって定 義された条件に応じて、そのレコードをデータフローのさまざまなパスを介して送信し ます。Conditional Router には外側に向かう2つのチャネルがあり、1つは Write Validated ステージに、もう 1 つは Write Failed ステージに接続されています。

さまざまな状態を反映して、チャネル中央のドットの色が変わる場合があります。

エラーを表します。例えば、タイプ変換に失敗してフィールドが下流のステージ で使用できないといった場合が挙げられます。 **赤**

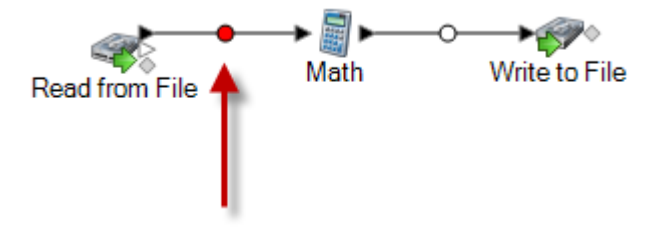

**黄** 下流のステージで必要なフィールドが削除されています。

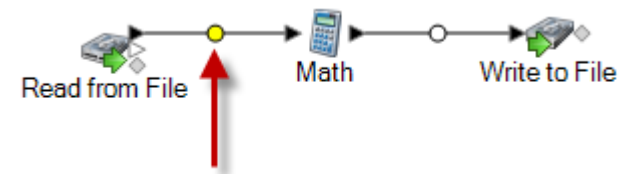

自動タイプ変換によって、フィールドが下流のステージで求められるデータタイ プに正しく変換されています。 **青**

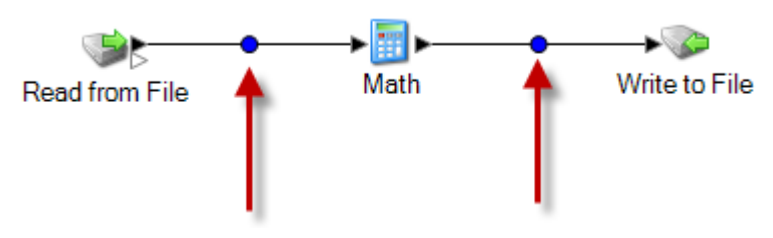

**黒** チャネル内でフィールド名が変更されています。

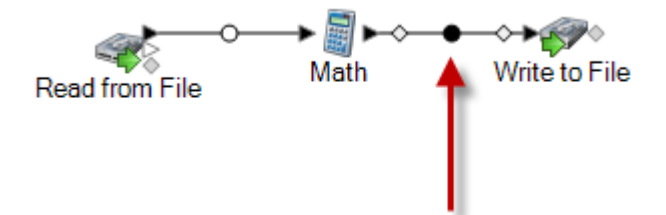

**白** フィールドに対して何のアクションも実行されていません。

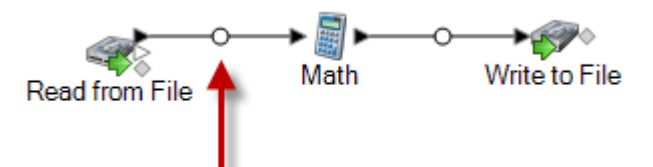

- ステージ アイコンを詳しく見ると、各ステージの側に小さな三角形またはダイヤモンド **ポート** 型のポートがあることに気付きます。ポートとは、ステージがチャネルに対してデータ の読み書き操作を行うためのメカニズムです。データフローにデータを読み込むステー ジ ("ソース" と呼ばれる) は、常にデータフローの開始点になるので、出力ポートしかあ りません。データフローからデータを送信するステージ ("シンク" と呼ばれる) は、常に データフローの終点になるので、入力ポートしかありません。その他すべてのステージ には入力ポートと主力ポートの両方があります。また、ステージによっては、ステージ の処理中にエラーを引き起こすレコードを出力するためのエラー ポートや、ステージの 出力に関するレポートを生成するためのレポート ポートを備えているものもあります。
- さらに、Enterprise Designer ウィンドウには以下の機能もあります。

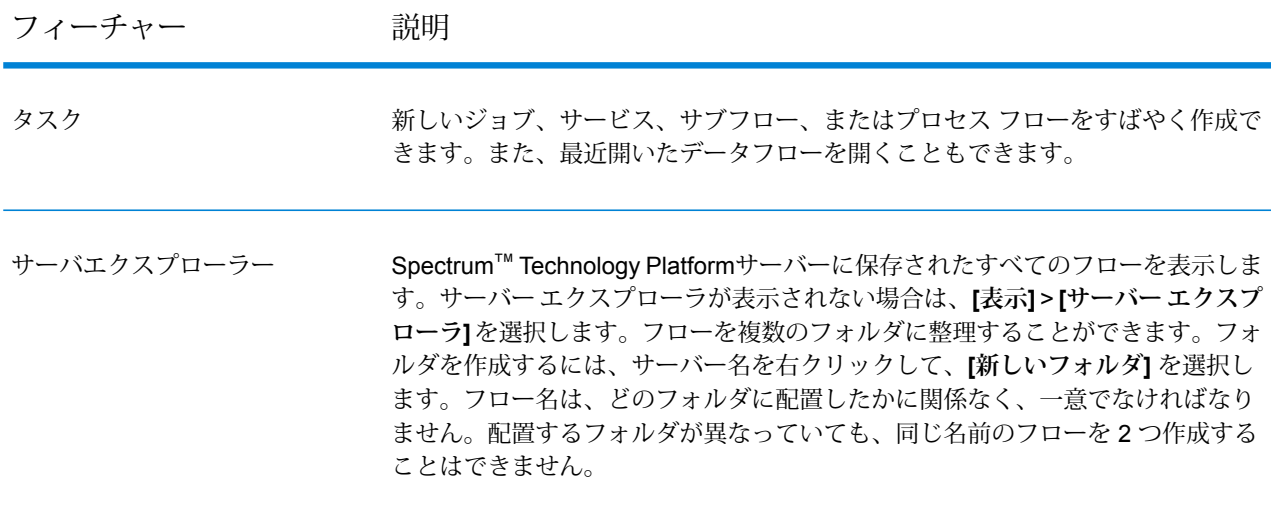

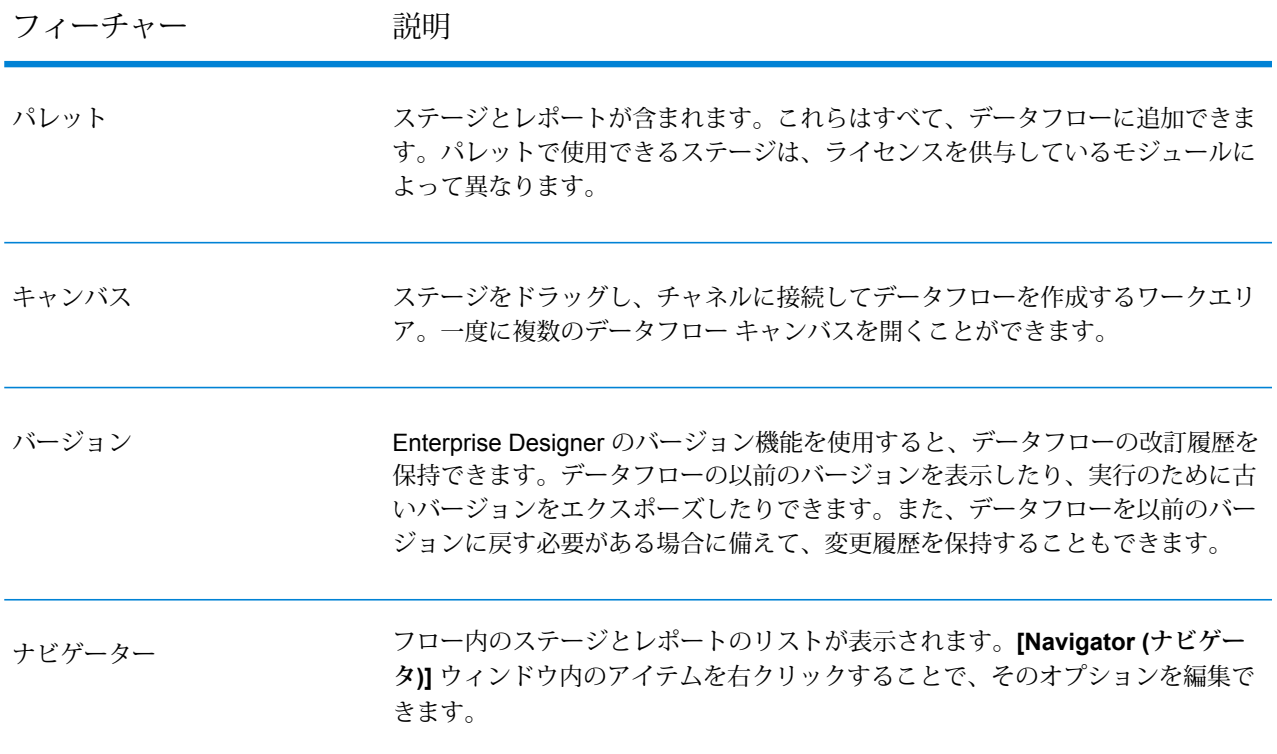

# <span id="page-9-0"></span>初めてのデータフロー (ジョブ)

<span id="page-9-1"></span>このトピックでは、ファイルからデータを読み込み、ソートし、ファイルに書き出すという簡単 なデータフローを作成します。 このデータフローはファイルからデータを読み込み、出力をファ イルに書き出すため、「ジョブ」と呼ばれます。ジョブは、バッチ処理を実行するデータフロー です (データフローのもう 1 つの主要タイプは、API 、またはサーバーへの Web サービス呼び出 しを介してインタラクティブ処理を実行する「サービス」です)。

**1.** 最初のステップは、データフローへの入力として使用する、何らかのサンプルデータを作成す ることです。 テキスト エディタを使用して、次のようなファイルを作成します。

```
FirstName, LastName, Region, Amount
Alan,Smith,East,18.23
Jeannie, Wagner, North, 45.43
Joe, Simmons, East, 10.87
Pam,Hiznay,Central,98.78
```
- **2.** 適当な場所にファイルを保存します。
- **3. [スタート]** > **[すべてのプログラム]** > **[Pitney Bowes]** > **[Spectrum™ Technology Platform]** > **[クライアント ツール]** > **[Enterprise Designer]** の順に選択します。
- **4. [ファイル]** > **[新規作成]** > **[データフロー]** > **[ジョブ]** の順に選択します。
- **5.** これでデータフローの作成を開始する準備ができました。最初のステップは、データフローへ の入力を定義することです。 これを行うには、次の手順を実行します。
	- a) Read from File ステージをキャンバス上にドラッグします。

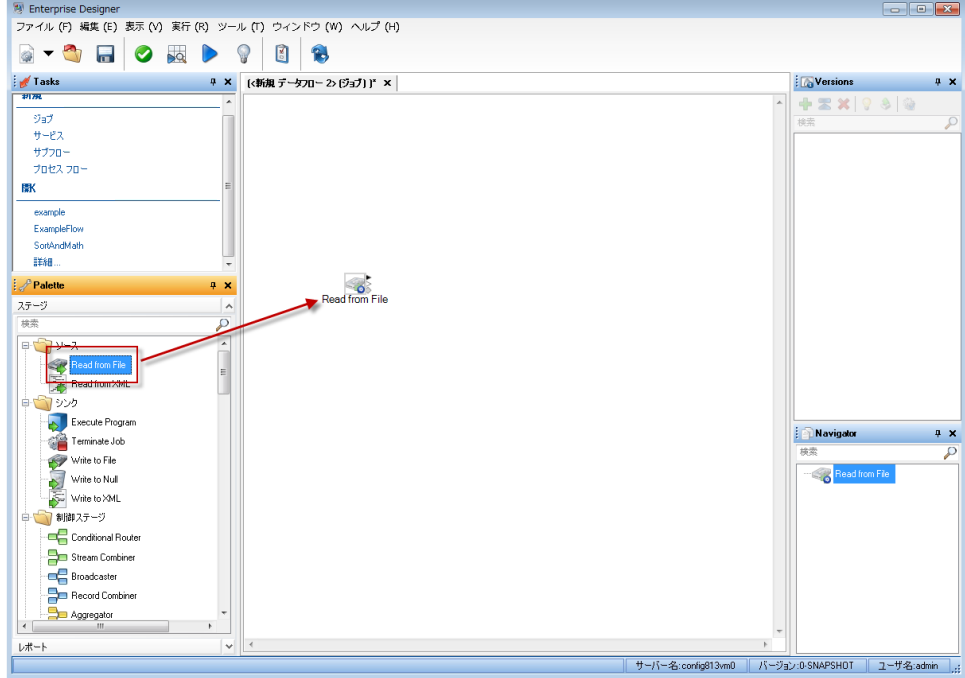

- b) キャンバス上の Read from File ステージをダブルクリックします。
- c) **[ファイル名]** フィールドで、「**[1](#page-9-1)**(10ページ)」ステップで作成したファイルを指定しま す。
- d) **[レコード タイプ]** フィールドで、**[区切り記号付き]** を選択します。
- e) **[フィールド区切り文字]** フィールドで、**[カンマ (,)]** を選択します。
- f) **[最初の行はヘッダ レコード]** ボックスをオンにします。
- g) **[フィールド]** タブをクリックします。
- h) **[再生成]** をクリックし、**[はい ]** をクリックします。

Read from File ステージが入力ファイルのフィールド用に自動的に設定されます。

- i) **[検出タイプ]** をクリックします。 入力ファイルがスキャンされ、フィールドごとに適切な データ タイプが決定されます。 **[Amount]** フィールドのタイプが string から double に変 わったことに注意してください。
- j) Read from File ステージの設定が完了しました。 **[OK]** をクリックします。
- **6.** 次に、レコードを地域でソートするステージを追加します。これを行うには、次の手順を実行 します。
	- a) Sorter ステージをキャンバス上にドラッグします。

b) Read from File ステージの右側 (出力ポート) にある黒い三角形をクリックし、キャンバス上 の Sorter ステージの左側にドラッグして、Read from File ステージと Sorter ステージを接 続するチャネルを作成します。

データフローは次のようになっているはずです。

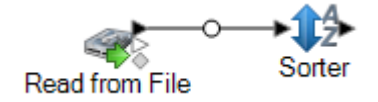

- c) キャンバス上の Sorter ステージをダブルクリックします。
- d) **[追加]** をクリックします。
- e) **[フィールド名]** フィールドで、**[Region]** を選択します。
- f) Sorter ステージの設定が完了しました。 **[OK]** をクリックします。
- **7.** 最後に、データフローが出力を書き出す出力ファイルを定義します。これを行うには、次の手 順を実行します。
	- a) Write to File ステージをキャンバス上にドラッグします。
	- b) Sorter ステージの右側にある黒い三角形をクリックし、キャンバス上の Write to File ステー ジの左側にドラッグします。

データフローは次のようになっているはずです。

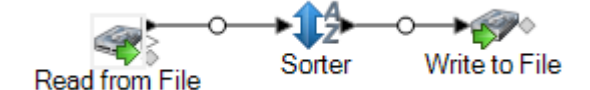

- c) [Write to File] ステージをダブルクリックします。
- d) **[ファイル名]**フィールドで、出力ファイルを指定します。任意のファイルを指定できます。
- e) **[フィールド区切り文字]** フィールドで、**[カンマ (,)]** を選択します。
- f) **[最初の行はヘッダ レコード]** ボックスをオンにします。
- g) **[フィールド]** タブをクリックします。
- h) **[クイック追加]** をクリックします。
- i) **[すべて選択]** をクリックし、**[OK]** をクリックします。
- j) **[上へ移動]** ボタンと **[下へ移動]** ボタンを使用して、次の順序になるようにフィールドを並 べ替えます。

FirstName LastName Region Amount

これによって、出力ファイル内のレコードのフィールドが、入力ファイルと同じ順序になり ます。

k) Write to File ステージの設定が完了しました。 **[OK]** をクリックします。

- **8.** Enterprise Designer で、**[ファイル]** > **[保存]** の順に選択します。
- **9.** データフローの名前を指定して、**[OK]** をクリックします。
- **10.** これでデータフローを実行する準備ができました。 **[実行]** > **[現在のフローを実行]** の順に選択 します。
- **11. [実行の詳細]** ウィンドウが表示され、ジョブのステータスが表示されます。 **[更新]** をクリック します。 ステータスが **[正常終了]** になったら、**[閉じる]** をクリックします。

Write to File ステージで指定した出力ファイルを開きます。 Sorter ステージで指定したとおりに、 レコードが地域でソートされていることがわかります。

```
FirstName, LastName, Region, Amount
Pam, Hiznay, Central, 98.78
Alan,Smith,East,18.23
Joe, Simmons, East, 10.87
Jeannie, Wagner, North, 45.43
```
<span id="page-12-0"></span>おめでとうございます。 初めてのジョブ データフローの設計と実行が完了しました。

# 初めてのデータフロー (サービス)

このトピックでは、API または Web サービス呼び出しからデータを受け取り、API または Web サービスを介して応答を返す簡単なデータフローを作成します。このデータフローはSpectrum™ Technology Platformサーバーにサービスとしてエクスポーズされるもので、「サービス」データ フローです(データフローのもう1つの主要タイプは、バッチ処理を実行し、ファイルまたはデー タベースからデータを読み込み、データを処理し、出力をファイルまたはデータベースに書き込 む「ジョブ」です)。

- **1. [スタート]** > **[すべてのプログラム]** > **[Pitney Bowes]** > **[Spectrum™ Technology Platform]** > **[クライアント ツール]** > **[Enterprise Designer]** の順に選択します。
- **2. [ファイル]** > **[新規作成]** > **[データフロー]** > **[サービス]** の順に選択します。
- **3.** これでデータフローの作成を開始する準備ができました。最初のステップは、データフローへ の入力を定義することです。このデータフローは、FirstName と LastName の 2 つのフィール ドを入力として受け取ります。
	- a) Input ステージをパレットからキャンバスにドラッグします。

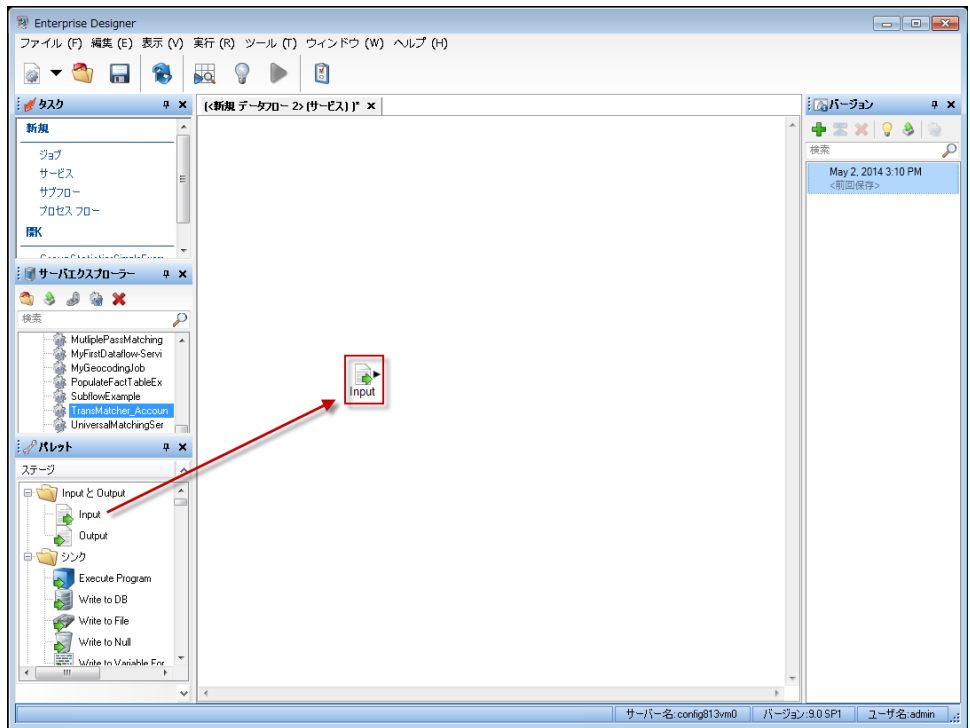

- b) キャンバス上の Input ステージをダブルクリックします。
- c) **[追加]** をクリックし、もう一度 **[追加]** をクリックします。
- d) **[フィールド名]** フィールドで、「FirstName」と入力します。
- e) **[OK]** をクリックし、もう一度 **[OK]** をクリックします。
- f) **[追加]** をクリックし、もう一度 **[追加]** をクリックします。
- g) **[フィールド名]** フィールドで、「LastName」と入力します。
- h) **[OK]** をクリックし、もう一度 **[OK]** をクリックします。
- i) データフロー入力の定義が完了しました。**[OK]** をクリックします。
- **4.** 次に、[FirstName] フィールドと [LastName] フィールドのデータの大文字小文字をすべて大文 字に変更するためのステージを追加します。
	- a) Transformer ステージをパレットからキャンバスにドラッグします。
	- b) Input ステージの右側 (出力ポート) にある黒い三角形をクリックし、キャンバス上の Transformer ステージの左側にドラッグして、Input ステージと Transformer ステージを接 続するチャネルを作成します。

データフローは次のようになっているはずです。

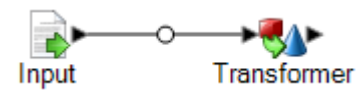

- c) [Transformer] ステージをダブルクリックします。
- d) **[追加]** をクリックします。
- e) 左側のツリーの **[書式設定]** の下にある **[大文字小文字]** をクリックします。
- f) **[フィールド]** フィールドで、**[FirstName]** を選択します。**[大文字]** が選択されている状態の ままにします。
- g) **[追加]** をクリックします。
- h) **[フィールド]** フィールドで、**[LastName]** を選択します。**[大文字]** が選択されている状態の ままにします。
- i) **[追加]** をクリックします。
- j) **[閉じる]** をクリックします。
- k) [FirstName]フィールドと[LastName]フィールドの値を大文字に変更するように、Transformer ステージの設定が完了しました。**[OK]** をクリックします。
- **5.** 最後に、データフローの出力を定義します。このデータフローは、出力として [FirstName] フィールドと [LastName] フィールドを返します。
	- a) Output ステージをキャンバス上にドラッグします。
	- b) Transformer ステージの右側にある黒い三角形をクリックし、キャンバス上の Output ステー ジの左側にドラッグします。

データフローは次のようになっているはずです。

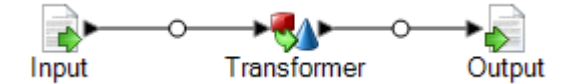

- c) キャンバス上の Output ステージをダブルクリックします。
- d) **[エクスポーズ]** ボックスをオンにします。[FirstName] と [LastName] の横のチェック ボッ クスがオンになっているはずです。
- e) **[OK]** をクリックします。
- **6.** Enterprise Designer で、**[ファイル]** > **[保存]** の順に選択します。
- **7.** データフローに「MyFirstDataflow-Service」という名前を付けて、**[OK]** をクリックしま す。
- **8. [ファイル]** > **[エクスポーズ/アンエクスポーズして保存]** の順に選択します。これによってデー タフローがエクスポーズされ、サーバー上でサービスとして利用できるようになります。
- **9.** このサービスをテストするには、次の手順を実行します。
	- a) Web ブラウザで次の URL に移動することにより、Management Console を開きます。

http://*server*:*port*/managementconsole

ここで *server* は、 Spectrum™ Technology Platform サーバーの名前または IP アドレスで、 **port** はSpectrum™ Technology Platformが使用する HTTP ポートです。デフォルトの HTTP ポートは 8080 です。

b) **[サービス]** > **[他のサービス]** に移動します。

- c) サービスのリストで、**MyFirstDataflow-Service** の横にあるチェック ボックスをオンにし、 [編集] ボタン ■ をクリックします。
- d) [FirstName] フィールドにすべて小文字で名前を入力します。
- e) [LastName] フィールドにすべて小文字で名前を入力します。
- f) **[プレビューを実行]** をクリックします。

データフローの Transformer ステージで指定したとおり、名前のフィールドがすべて大文字 になったことを確認できます。

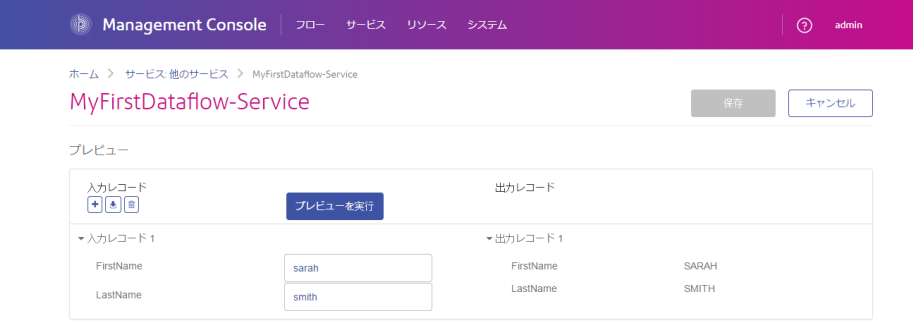

おめでとうございます。初めてのサービス データフローの設計と実行が完了しました。このサー ビスはサーバー上で利用できるようになり、API または Web サービス呼び出しを介してアクセス 可能です。このサービスの SOAP エンドポイントのリソース URL:

http://<ServerName>:<Port>/soap/MyFirstDataflow-Service

このサービスの REST エンドポイントのリソース URL:

<span id="page-15-0"></span>http://<ServerName>:<Port>/rest/MyFirstDataflow-Service

# データフロー テンプレート

データフロー テンプレートは、Spectrum™ Technology Platform とそのモジュールを使ってビジ ネス ニーズを満たす方法を具体的に示すものです。これらのテンプレートを参照することで、 パーシング、正規化、名前や住所の妥当性検証、住所のジオコーディングなど、さまざまな必須 条件を特定のモジュールを利用して満たす方法を理解できます。

データフロー テンプレートは、ライセンスしたモジュールごとに提供されます。例えば、Data Normalizationモジュールのライセンスを取得した場合は、姓名の正規化データフローテンプレー トを受け取ります。Universal Addressing モジュールのライセンスを取得すると、米国の住所と カナダの住所を検証する 2 つのデータフロー テンプレートを受け取ります。

テンプレートは、目的によって、サンプルデータ付きのジョブである場合や、サンプルデータの ないサービスである場合があります。データフローは提供時の状態ですぐに使用することができ、 ジョブとして提供されたデータフローを実行してその機能を確かめることができます。または、 入力ファイルや出力ファイルを変更したり、サービスを独自のジョブに取り入れて入力ファイル や出力ファイルを追加したりして、データフローを独自に調整することもできます。

**注 :** これらのサンプルは、さまざまな Spectrum™ Technology Platform 機能を具体的に示 すことを意図しています。特定のビジネス環境向けに完全なソリューションを提供するこ とは意図していません。

### テンプレートを使用したデータフローの作成

データフロー テンプレートは、ライセンスしたモジュールごとに提供されます。テンプレートを 使用してデータフローを作成するには

- Enterprise Designer で、**[ファイル]** > **[新規作成]** > **[データフロー]** > **[テンプレートから作成]** を 選択します。
- または、**[新規作成]**アイコンをクリックし、[新しいデータフローをテンプレートから作成]を選 択します。

<span id="page-16-0"></span>インストールされているモジュールで使用可能なテンプレートの一覧が表示されます。

# データフローのインポートとエクスポート

インポート機能とエクスポート機能を使用して、他の Enterprise Designer ユーザとデータフロー を交換できます。

**注 :** データフローの交換は、同じバージョンの Spectrum™ Technology Platform の間での み行うことができます。

• データフローをエクスポートするには、**[ファイル]** > **[エクスポート]** を選択します。バージョン 機能を使用してデータフローのバージョンを保存している場合は、現在選択されているバージョ ンがエクスポートされるバージョンです。

**注 :** サービスおよびジョブの名前の定義では、特殊文字を使用しないでください。使用 するとエクスポートでエラーが発生する場合があります。

- プロセス フローをインポートするには、**[ファイル]** > **[インポート]** > **[プロセス フロー]** を選択 します。
- データフローをインポートするには、**[ファイル]** > **[インポート]** > **[データフロー]** を選択しま す。データフローをインポートする前に、データフローのステージがシステムで使用できる状 態になっている必要があります。インポートするデータフローに使用できないステージが含ま れていると、エラーが発生します。
- サーバエクスプローラーを使用してデータフローをまとめている場合は、データフローを右ク リックして **[エクスポート]** を選択しても、データフローをエクスポートできます。サーバエク スプローラーを使用してデータフローをインポートするには、データフローをインポートする サーバエクスプローラー内の場所を右クリックし、**[インポート]** を選択します。

# <span id="page-18-0"></span>2 - フローの設計

### このセクションの構成

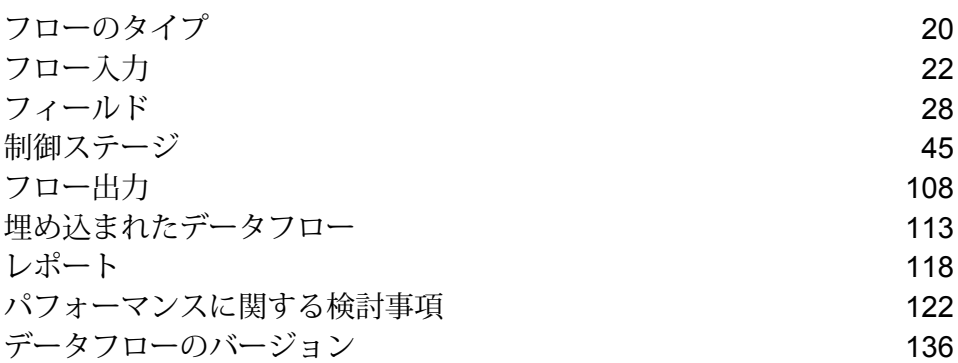

## <span id="page-19-0"></span>フローのタイプ

データフローは、何らかのソースからデータを受け取り、そのデータを処理し、何らかのデスティ ネーションに出力を書き込むという一連の操作です。データは、単純なソートから複雑なデータ 品質および強化操作まで、任意の処理を行うことができます。データフローの概念は単純ですが、 分岐したパス、複数の入力ソース、複数の出力デスティネーションを備えた非常に複雑なデータ フローを設計することができます。

データフローには、ジョブ、サービス、サブフロー、およびプロセス フローの 4 種類がありま す。

#### ジョブ

ジョブは、バッチ処理を行うデータフローです。ジョブは、1 つ以上のファイルやデータベース からデータを読み込み、そのデータを処理し、1 つ以上のファイルやデータベースに結果を書き 込みます。ジョブは、Enterprise Designer では手動で実行できます。また、Job Executor を使用 してコマンド ラインから実行することもできます。

次のデータフローはジョブです。Read from File ステージを入力に使用し、2 つの Write to File ス テージを出力として使用しています。

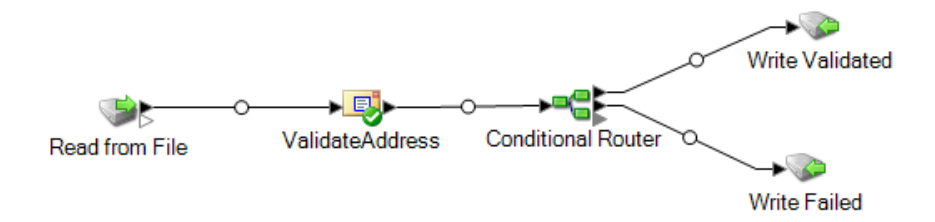

#### サービス

サービスは、Web サービスとして、またはSpectrum™ Technology PlatformAPI を使用して、ア クセスできるデータフローです。レコードをサービスに渡し、レコードを処理する際に使用する オプションを任意で指定できます。サービスはデータを処理し、そのデータを返します。

一部のサービスは、モジュールをインストールしたときに使用可能になります。例えば、Universal Addressing モジュールをインストールすると、お使いのシステム上で ValidateAddress サービス が使用可能になります。Enterprise Designer でサービスを作成し、そのサービスをシステム上で ユーザ定義サービスとしてエクスポーズしなければならない場合もあります。例えば、Location Intelligenceモジュールのステージは、このモジュールのステージを使用するサービスをまず作成 しなければ、サービスとして使用できません。

Enterprise Designer で独自のカスタム サービスを設計することもできます。例えば、以下のデー タフローは、洪水が発生する危険性のある住所であるかどうかを調べます。

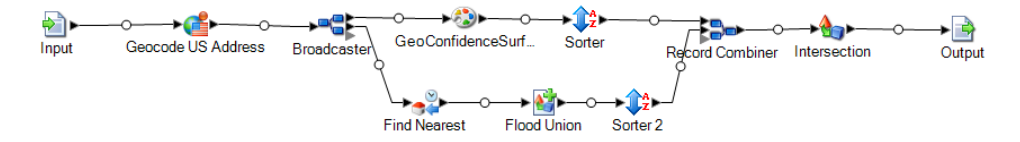

**注 :** サービス名、オプション名、フィールド名は、最終的に XML 要素となるため、XML 要素名として無効な文字を含んではいけません (例えば、空白は無効です)。この要件を満 たさないサービスは、サービスとしては機能しますが、Web サービスとしてエクスポーズ することはできません。

サブフロー

サブフローは、他のデータフロー内で再利用可能なデータフローです。サブフローは、データフ ローに簡単に組み込むことができる、再利用可能なプロセスを作成する場合に便利です。例えば、 各ステージで特定の設定を使用して重複除去を実行するサブフローを作成し、複数のデータフロー で同じ重複除去プロセスを使用できるようにしたいことがあります。これを実現するには、次の ようなサブフローを作成します。

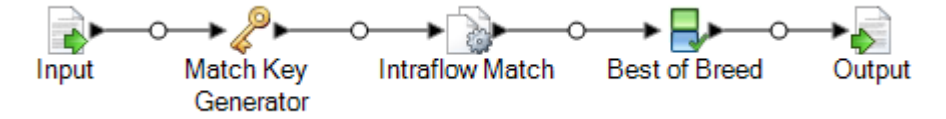

その後、このサブフローをデータフロー内で使用することができます。例えば、ジオコーディン グを実行するデータフロー内で重複除去サブフローを使用し、ジオコーディング操作の前にデー タを重複除去することができます。

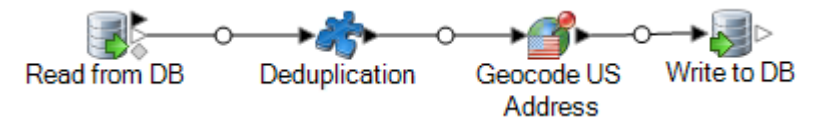

この例では、データはデータベース内から読み込まれ、重複除去サブフローに渡されます。この サブフローで、データは Match Key Generator、Intraflow Match、Best of Breed の順に処理され、 最後にサブフローから親データフロー (この場合は Geocode US Address) の次のステージに送信 されます。上記のように、サブフローは、データフロー内ではパズルのピース アイコンとして表 されます。

Enterprise Designer の **[ユーザ定義ステージ]** フォルダに表示されるサブフローは、保存してエク スポーズできます。

プロセス フロー

プロセス フローでは、ジョブや外部アプリケーションなどの一連のアクティビティが実行されま す。プロセス フロー内の各アクティビティは、1 つ前のアクティビティが終了した後に実行され ます。プロセス フローは、複数のデータフローを連続して実行したり、外部プログラムを実行し たりする場合に便利です。例えば、プロセス フローでは、名前を正規化し、住所を照合してか ら、郵便料金の割引が受けられるようにレコードを正しい順序にソートするための外部アプリケー ションを呼び出すようなジョブを実行することができます。次の図はそのようなプロセス フロー を示したものです。

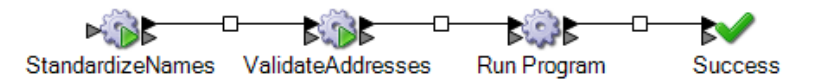

この例では、ジョブ Standardize Names と Validate Addresses は Spectrum™ Technology Platform サーバーでエクスポーズされたジョブです。プログラムの実行は外部アプリケーションを起動し、 成功アクティビティはプロセス フローの終了を示します。

# <span id="page-21-0"></span>フロー入力

データフローの入力を定義するには、"ソース" ステージを使用します。データフロー内の最初の ステージ。ソースは、処理する入力データを定義します。

#### ジョブに対する入力

ジョブに対する入力データのソースはファイルまたはデータベースです。Spectrum™ Technology Platformでは、さまざまなファイル形式やデータベースタイプを入力ソースとして使用できます。 使用できる入力データ ソースの種類は、どのモジュールについてライセンスを取得しているかに よって異なります。Enterprise Data Integration モジュールでは、任意のモジュールのほとんどの データ ソースを使用できます。

**注 :** ジョブを設計するときは、形式に誤りのある入力レコードが含まれる可能性を考慮し てください。形式に誤りのあるレコードとは、Spectrum™ Technology Platformが提供する パーサー クラスでパースできないレコードです。形式に誤りのあるレコードの処理につい ては、**[形式に誤りのある入力レコードの管理](#page-22-0)**(23ページ)を参照してください。

#### サービスに対する入力

サービスに対する入力データは、入力ステージで定義されます。このステージでは、サービスが Web サービスや API 呼び出しから受け取るすべてのフィールドを定義します。

### ジョブ入力の定義

ジョブの入力データは、ファイル、データベース、またはクラウド サービスから取得されます。 どれが使用されるかは、ライセンスしたモジュールによって異なります。各モジュールは、複数 のソースからの入力に対応しています。ソースを設定する手順は、そのタイプによって大きく異 なります。お使いのモジュールに対応するソリューション ガイドについては、 **[support.pb.com/spectrum](http://support.pb.com/spectrum)** を参照してください。

#### <span id="page-22-0"></span>**形式に誤りのある入力レコードの管理**

形式に誤りのあるレコードとは、Spectrum™ Technology Platform がパースできないレコードの ことです。Spectrum™ Technology Platform は、形式に誤りのあるレコードを検出すると、次の 1つ以上の処理を行います。

- ジョブを停止する
- 処理を続行する
- 不正なレコードが一定の数だけ検出されるまで処理を続行する
- 不正なレコードを (オプションのシンク ステージによって) ログ ファイルに書き出して処理を続 行する

**注 :** 形式に誤りのあるレコードに対する機能は、サーバー上にあるファイルを読み込み、 ソートが設定されていないソースに対してのみ適用されます。ソースにリモート ファイル が設定されているか、ソートフィールドが設定されている場合は、形式に誤りのあるレコー ドが検出されると、形式に誤りのあるレコードに対する設定に関わらず、ジョブは終了し ます。

形式に誤りのあるレコードを管理するには

- **1.** Enterprise Designer でジョブを開きます。
- **2.** 形式に誤りのあるレコード シンクをデータフローに追加します。
	- a) 入力ファイルおよびソース ステージを定義し、データフローにサービスおよびサブフロー を追加することにより、ジョブを作成します。
	- b) 以下のいずれかの方法を実行します。
		- データフローのソース ステージのオプションの出力ポートに、シンク ステージを接続し ます。オプションのポートとは、ソースステージの黒い出力ポートのすぐ下にある白抜き の出力ポートのことです。このポート上にマウスを合わせると、"error\_port" と記された ツールチップが表示されます。形式に誤りのあるレコードは、このシンクに書き出されま す。

• データフローのソース ステージのオプションの出力ポートに何も接続しません。この場 合、Spectrum™ Technology Platform は形式に誤りのあるレコードを無視します。

完成したデータフローは次のようになります。

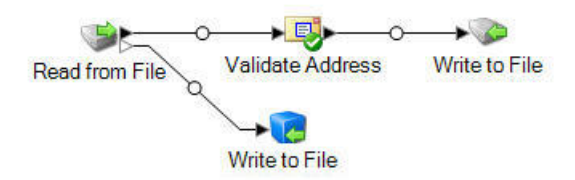

ジョブを実行すると、[実行履歴] にはジョブの実行中に検出された形式に誤りのあるレコード の数を示す列が表示されます。

- **3.** デフォルトでは、Spectrum™ Technology Platform は形式に誤りのあるレコードを検出すると ジョブを終了します。このデフォルトの動作は、Management Console で変更できます。シス テムのデフォルトの動作にかかわらず、ジョブのデフォルトの動作を以下の手順でオーバーラ イドすることができます。
	- a) Enterprise Designer でジョブを開きます。
	- b) 開いているジョブ内で、**[編集]** > **[ジョブ オプション]** を選択します。
	- c) **[形式に誤りのあるレコードでジョブを停止しない]** を選択するか、または **[形式に誤りのあ るレコードを次の個数検出した時点でジョブを停止]** を選択して、ジョブを停止するまでに 検出してもよい形式に誤りのあるレコードの数を入力します。

### サービス入力の定義

Input ステージは、サービスまたはサブフローの入力フィールドを定義します。また、データ イ ンスペクションで使用するテスト データを定義します。

#### *[*入力フィールド*]* タブ

データフローが入力として受け付けるフィールドが一覧表示されます。Inputステージがデータフ ローの別のステージに接続されている場合は、データフローのステージによって使用されるフィー ルドの一覧が表示されます。詳細については、**[サービスまたはサブフローの入力フィールドの定](#page-24-0) [義](#page-24-0)**(25ページ)を参照してください。

#### *[*インスペクション入力*]* タブ

データ インスペクション ツールで使用するテスト入力レコードを指定できます。データ インス ペクションの詳細については、**[データフローのインスペクション](#page-141-0)**(142ページ)を参照してくださ い。

<span id="page-24-0"></span>**サービスまたはサブフローの入力フィールドの定義**

サービスまたはサブフローの入力フィールドを定義するには、Input ステージを使用します。

**注 :** 入力フィールドで階層データを定義した場合は、データをインポートしたり、データ を垂直に表示したりすることはできません。

- **1.** Input ステージをキャンバス上にドラッグします。
- **2.** Input ステージを、データフローの後続ステージに接続します。
- **3.** Input ステージをダブルクリックします。
- **4.** 入力として使用するフィールドを選択します。表示されるフィールドの一覧は、Input ステー ジが接続されているステージによって異なります。
- **5.** フィールド リストに新しいフィールドを追加するには、**[追加]** をクリックします。**[カスタム フィールドの追加]** ウィンドウが表示されます。
- **6. [追加]** を再度クリックします。
- **7. [フィールド名]** フィールドに、このフィールドに対して使用する名前を入力します。
- **8.** データ タイプを選択します。

次のデータ タイプがサポートされています。

**bigdecimal** 小数点以下38桁の精度をサポートする数値データタイプ。高い精度が必要な算 術計算で使用されるデータ (特に金融データ) には、このデータ タイプを使用し てください。bigdecimal データ タイプは、double データ タイプより正確な計算 をサポートします。

**boolean** true と false の 2 つの値を持つ論理タイプ。

**bytearray** バイトの配列 (リスト)。

**注 :** bytearray は REST サービスの入力としてはサポートされていませ  $h_{\circ}$ 

- 月、日、年を含むデータ タイプ。例: 2012-01-30、January 30, 2012。デフォル トの日付の形式は Management Console で指定できます。 **date**
- **datetime** 月、日、年、時、分、秒を含むデータ タイプ。例: 2012/01/30 6:15 PM。

正と負の倍精度数を含む数値データ タイプ。値の範囲は、2<sup>-1074</sup> 〜 (2-2<sup>-52</sup>)×2<sup>1023</sup>。 指数表記すると、値の範囲は、-1.79769313486232E+308 ~ 1.79769313486232E+308 となります。 **double**

正と負の単精度数を含む数値データ タイプ。値の範囲は、2<sup>-149</sup> ~(2-2<sup>23</sup>)×2<sup>127</sup>。 指数表記すると、値の範囲は、-3.402823E+38 ~ 3.402823E+38 となります。 **float**

正と負の整数を含む数値データ タイプ。値の範囲は、-2<sup>31</sup> (-2,147,483,648) ~ 2 <sup>31</sup>-1 (2,147,483,647)。 **integer**

厳密に言えば、リストはデータ タイプではありません。しかし、フィールドが 階層データを含む場合、"リスト" フィールドとして扱われます。Spectrum™ **list** Technology Platform では、リストは複数の値で構成されるデータのコレクショ ンです。例えば、Names フィールドには名前の値のリストを含めることができ ます。これは、XML 構造では次のように表すことができます。

```
<Names>
    <Name>John Smith</Name>
    <Name>Ann Fowler</Name>
</Names>
```
XML のリスト データ タイプが複数の値で構成される単純データ タイプである のに対し、Spectrum™ Technology Platform のリスト データ タイプは XML の複 合データ タイプに似ているという点で、Spectrum™ Technology Platform のリ スト データ タイプは XML スキーマのリスト データ タイプと異なることに注意 してください。

正と負の整数を含む数値データ タイプ。値の範囲は、-2<sup>63</sup>  $(-9,223,372,036,854,775,808) \sim 2^{63}$ -1  $(9,223,372,036,854,775,807)_{\circ}$ **long**

**string** 文字シーケンス。

**time** 時刻を含むデータ タイプ。例: 21:15:59 or 9:15:59 PM。

また、必要に応じて、ユーザ定義の新しいデータ タイプを追加して、定義済みのデータ タイ プの一覧に加えることができます。例えば、名前 (文字列) のリストや、AddressLine1 (文字 列)、City (文字列)、StateProvince (文字列)、PostalCode (文字列) などを含む住所の新しいデー タ タイプを定義できます。フィールドを作成した後は、[入力オプション] ダイアログにアクセ スして [データ タイプ] 列のボタンを押すと、そのデータ タイプを表示できます。**[データ タイ プ詳細]** ダイアログ ボックスが表示され、フィールドの構造が示されます。

- **9. OK** を再度クリックします。
- **10. [エクスポーズ]** 列のチェックボックスをオンにすると、フィールドがステージ操作で使用可能 になります。このチェックボックスをオフにして**[OK]**をクリックすると、フィールドがフィー ルド リストから削除されます。
- **11. [データ タイプ名]** フィールドには、このサービスに対する SOAP および REST Web サービス リクエストにおいて、入力レコードに使用するデフォルトの要素名が表示されます。デフォル ト値は Row です。入力レコードに対して別の要素名を使用する場合は、ここに入力します。

例えば、デフォルト値 Row を使用する場合、JSON Web サービス リクエストでは以下に示す ように、Row を入力レコードの要素名として使用します。

```
{
  "Input":
  {
    "Row": [
      {
        "AddressLine1": "1825 Kramer Ln",
        "City": "Austin",
        "StateProvince": "TX"
      }
    ]
}
}
```
**[データ タイプ名]** フィールドの値を " Address" に変更する場合は、JSON リクエストでは以 下に示すように、Address を Row の代わりにレコードの要素名として使用する必要がありま す。

```
{
  "Input":
  {
    "Address": [
      {
        "AddressLine1": "1825 Kramer Ln",
        "City": "Austin",
        "StateProvince": "TX"
      }
    ]
 }
}
```
#### **Web サービス データ タイプの定義**

**[データ タイプ名]** フィールドにより、作成しているサービスの WSDL (SOAP) および WADL (REST) インターフェイスの制御が可能です。Rows 要素の名前は、サービス内のこのステージに 付けた名前によって決まり、Row 要素の名前は、ここに入力したテキストによって決まります。

**注 :** WSDL の場合はリクエストとレスポンスの両方に影響しますが、WADL の場合はレス ポンスのみに影響が生じます。

このステージに名前を付け、このフィールドにテキストを入力する前のコードの例を、次に示し ます。

```
<Rows>
     <Row>
           <FirstName>John</FirstName>
           <LastName>Doe</LastName>
     \langle/Row\rangle<Row><FirstName>Jane</FirstName>
    <LastName>Doe></LastName>
     \langle/Row\rangle</Rows>
```
このステージに名前を付け、このフィールドにテキストを入力した後、コードは次のようになり ます。

```
<Names>
     <Name>
           <FirstName>John</FirstName>
            <LastName>Doe</LastName>
      \langle Name\rangle<Name>
           <FirstName>Jane</FirstName>
           <LastName>Doe></LastName>
     \langle /Name\rangle</Names>
```
# <span id="page-27-0"></span>フィールド

### フラット データと階層データ

Spectrum™ Technology Platform は、フラット データと階層データをサポートしています。一般 に、データフローの入力および出力としては、フラット データと階層データのどちらも使うこと ができます。多くはありませんが、Enterprise Routing モジュールのいくつかのステージで、デー タを階層的な形式にする必要があります。

フラット データ

フラット データは、1 行に 1 つのレコードと、各レコードのフィールドで構成されます。フィー ルドは特殊文字で区切るか、行に対して定義された位置に配置します。例えば、カンマ区切り フィールドを持つフラット データを以下に示します。

Sam,43,United States Jeff,32,Canada Mary,61,Ireland

フラット データをデータフローに読み込むには、Read from File、Read from DB、Input のいずれ かのステージを使います。フラット データをデータフローから書き出して出力するには、Write to File、Write to DB、Output のいずれかのステージを使います。

#### 階層データ

階層データは、親/子の関連性を持つデータ要素から構成される木のような構造です。Spectrum™ Technology Platform では、階層データの読み書きは、XML および Variable Format File 形式で行 えます。例えば、次に示すのは XML 形式の階層データです。

```
<customers>
 <customer>
  <name>Sam</name>
  \langle \text{age} \rangle43\langle \text{age} \rangle<country>United States</country>
 </customer>
 <customer>
  <name>Jeff</name>
  \langle \text{age} \rangle32\langle \text{age} \rangle<country>Canada</country>
 </customer>
 <customer>
  <name>Mary</name>
  \langle \text{age}\rangle 61 \langle \text{age}\rangle<country>Ireland</country>
 </customer>
</customers>
```
この例は、<customer>が1つのレコードを表し、各レコードが単純XML要素(<name>、<age>、 および <country>) で構成される構造を示しています。

#### データの変換

多くの場合、フラットデータから階層データ、または階層データからフラットデータに変換する 必要があります。例えば、データ フロー入力が階層形式で、そのデータ フローをフラット デー タとして出力する場合などです。特定のステージ (特に Location Intelligence モジュールのステー ジ) 用にフラット入力データを階層データに変換してから、出力用としてデータをフラット デー タに再変換する必要がある場合などもあります。

フラット データを階層データに変換するには、次の方法があります。

- プロセス リスト ツール
- データフローの Aggregator ステージ

階層データをフラット データに変換するには、Splitter ステージを使います。

#### **フラット データからリストへの変換**

プロセス リストは、サービスまたはサブフロー内で、データをフラット化してリストに変換する ためのツールです。これは Location Intelligence モジュールなどのように、リスト入力が必要なス テージがデータフローに含まれる場合に役立ちます。

- **1.** 既存のデータフローで、出力をリストに変換するステージを右クリックします。Input、Output 以外の任意のステージを使用できます。
- **2. プロセス リスト** を選択します。ステージの背景に青い正方形が表示されます。
- **3.** ステージをプロセス リストの中に、またはプロセス リストから外に移動するには、**Shift** キー を押しながらステージをドラッグします。

**注 :** データをプロセス リストで処理する必要のあるステージが複数ある場合は、サブフ ローを作成し、それをデータフローに組み込み、プロセスリスト機能をサブフロー全体 に適用します。

- **4.** プロセス リストの入力および出力フィールドは "ListField" という名前です。[フィールドの名 前変更] 機能を使用して、Input ステージのフィールドを入力チャネルの "ListField" にマップ し、"ListField" を Output ステージのフィールドにマップする必要があります。詳細について は、**[フィールド名の変更](#page-43-0)**(44ページ)を参照してください。
- **5.** リストのデータを入力と同じ順序にする場合は、プロセスリストボックスを右クリックして、 [オプション] を選択します。[ソート順序を維持する] ボックスを選択します。
- **6.** 次のステージへのデータ入力がリストの形式になっていることを確認するには、データフロー を検証またはインスペクションします。データのインスペクションの詳細については、**[データ](#page-141-0) [フローのインスペクション](#page-141-0)**(142ページ)を参照してください。

#### データ タイプ

Spectrum™ Technology Platform では、さまざまな数値、文字列、および複合データ タイプがサ ポートされています。実行する処理の種類に応じて、これらのデータ タイプを使用できます。住 所検証データフローの場合は、文字列データ タイプだけで済ますこともできます。算術計算を含 むデータフローの場合は、数値または Boolean データ タイプを使用できます。空間処理を実行す るデータフローの場合は、複合データ タイプを使用できます。これらを組み合わせたデータフ ローの場合は、さまざまなデータ タイプを使用できます。

Spectrum™ Technology Platform では、以下のデータタイプがサポートされています。

- **bigdecimal** 小数点以下38桁の精度をサポートする数値データ タイプ。高い精度が必要な算術 計算で使用されるデータ (特に金融データ) には、このデータ タイプを使用してく ださい。bigdecimal データ タイプは、double データ タイプより正確な計算をサ ポートします。
- **boolean** true と false の 2 つの値を持つ論理タイプ。
- **bytearray** バイトの配列 (リスト)。
	- **注 :** bytearray は REST サービスの入力としてはサポートされていません。
- 月、日、年を含むデータ タイプ。例: 2012-01-30、January 30, 2012。デフォルト の日付の形式は Management Console で指定できます。 **date**
- **datetime** 月、日、年、時、分、秒を含むデータ タイプ。例: 2012/01/30 6:15 PM。
- 正と負の倍精度数を含む数値データ タイプ。値の範囲は、2<sup>-1074</sup> 〜 (2-2<sup>-52</sup>)×2<sup>1023</sup>。 指数表記すると、値の範囲は、-1.79769313486232E+308 ~ 1.79769313486232E+308 となります。 **double**
- 正と負の単精度数を含む数値データ タイプ。値の範囲は、2<sup>-149</sup> 〜 (2-2<sup>23</sup>)×2<sup>127</sup>。 指数表記すると、値の範囲は、-3.402823E+38 ~ 3.402823E+38 となります。 **float**
- 正と負の整数を含む数値データ タイプ。値の範囲は、-2<sup>31</sup> (-2,147,483,648) ~2<sup>31</sup>-1 (2,147,483,647)。 **integer**
- 厳密に言えば、リストはデータ タイプではありません。しかし、フィールドが階 層データを含む場合、"リスト" フィールドとして扱われます。Spectrum™ **list** Technology Platform では、リストは複数の値で構成されるデータのコレクション です。例えば、Namesフィールドには名前の値のリストを含めることができます。 これは、XML 構造では次のように表すことができます。

```
<Names>
    <Name>John Smith</Name>
    <Name>Ann Fowler</Name>
\langle/Names>
```
XMLのリストデータタイプが複数の値で構成される単純データタイプであるのに 対し、Spectrum™ Technology Platform のリスト データ タイプは XML の複合デー タ タイプに似ているという点で、Spectrum™ Technology Platform のリストデー タ タイプは XML スキーマのリスト データ タイプと異なることに注意してくださ い。

正と負の整数を含む数値データ タイプ。値の範囲は、-2<sup>63</sup>  $(-9,223,372,036,854,775,808) \simeq 2^{63}$ -1  $(9,223,372,036,854,775,807)_{\circ}$  . **long**

**string** 文字シーケンス。

**time** 時刻を含むデータ タイプ。例: 21:15:59 or 9:15:59 PM。

フィールドのデータ タイプの指定

次の場合にフィールドのデータ タイプを指定できます。

- **ソース ステージ:** データフローの開始時にデータ タイプを設定し、後のデータフローでデータ タイプを変換する必要がないようにできます。Read from DB の場合はデータ タイプは自動的に 選択されて変更できないことに注意してください。
- **シンクステージ:**データタイプを指定すると、データフローによって返されるデータフォーマッ トを制御できます。Write to DB の場合はデータ タイプは自動的に選択されて変更できないこと に注意してください。
- **Transformer ステージ:** カスタム スクリプトを使用する場合、このステージでデータ タイプを 指定できます。
- **Math ステージと Group Statistics ステージ:** これらのステージでは算術計算が実行されるの で、特定の数値データ タイプの使用を選択すると、除算演算の精度など、計算の結果に影響す る場合があります。ステージへの入力フィールドのデータ タイプとは異なるデータ タイプを フィールドに対して指定した場合、「**[自動データ](#page-31-0) タイプ変換**(32ページ)」で説明するよう に、下流のチャネルでフィールドが指定のタイプに自動的に変換されます。

<span id="page-31-0"></span>**注 :** 各ステージは異なるデータ タイプをサポートします。各ステージでサポートされる データ タイプの詳細については、ステージのドキュメントを参照してください。

#### **自動データ タイプ変換**

ステージに提示されたデータのタイプが適切でないとき、Spectrum™ Technology Platform では、 場合によってデータを自動的に適切なタイプに変換できます。例えば、Validate Address は文字 列データだけを入力として受け付けます。PostalCode 入力フィールドが integer タイプの場合、 Spectrum™ Technology Platform は自動的にフィールドを文字列に変換し、PostalCode フィール ドを正しく処理できます。同様に、Math ステージでは、データは数値データ タイプである必要 があります。入力データが文字列タイプの場合、Spectrum™ Technology Platform は Math ステー ジの [フィールド] タブで指定されているデータ タイプにデータを変換できます。

データタイプの自動変換は、データフローのチャネルで行われます。チャネルでデータタイプが 正しく変換される場合、チャネルの中央に青い点が表示されます。

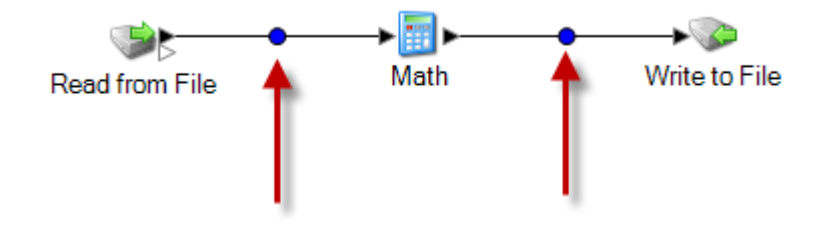

チャネルをダブルクリックすると、行われるデータ タイプ変換を確認できます。次の例の場合、 文字列データが整数データに変換されています。

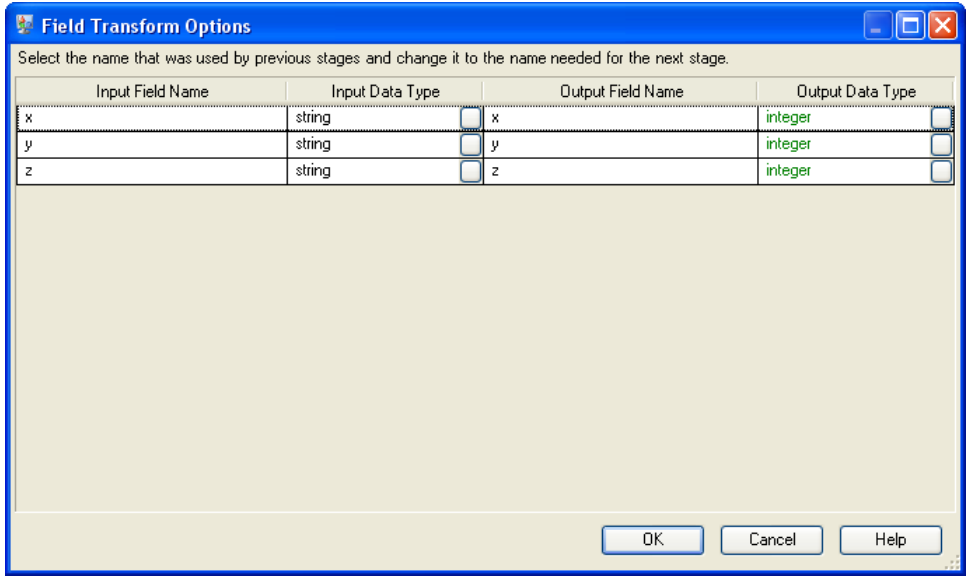

このダイアログ ボックスでは自動データ タイプ変換のデータ タイプを変更できないことに注意 してください。出力データ タイプは、下流ステージでの設定によって決まります。

フィールドの値が有効でない場合や、フィールドが変換できない場合は、チャネルに赤い円が表 示されます。

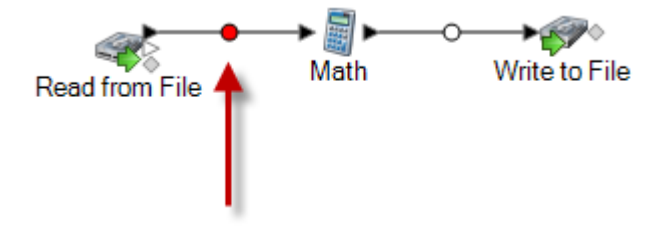

タイプ変換オプションを使用することで、タイプ変換に失敗した場合のデータフローの処理を指 定できます。

**データフローのデータ タイプ変換オプションの設定**

データタイプ変換は、データフローがフィールドを、ステージで必要なデータタイプに自動的に 変換する際に行われます。データ タイプ変換は、一部のステージ内でも行われます。例えば、 Read from DB では、ソース データが数値データ タイプであっても、フィールドで文字列データ タイプを使用することができます。データは、データフローに読み込まれる際に文字列データ タ イプに変換されます。

データ タイプ変換を制御するために使用できる設定が 2 つあります。1 つは、数値、日付、およ び時間データを書式設定して文字列に変換する方法を決定する設定です。例えば、文字列に変換 される日付データを dd/mm/yyyy ではなく mm/dd/yyyy のフォーマットで表現したい場合があり

ます。もう1つは、システムがあるデータタイプのフィールドを別のデータタイプに変換できな い場合にどうするかを制御する設定です。

システムに対するデフォルトのデータ タイプ変換の設定は、Management Console で指定されて います。Enterprise Designer では、デフォルト フォーマットを個別のデータフローについてオー バーライドできます。

この手順は、データフローでデフォルトのデータ タイプ変換オプションをオーバーライドする方 法を示しています。

**注:** サブフローは、属しているデータフローからタイプ変換設定を継承します。サブフロー のタイプ変換設定を指定することはできません。

- **1.** Enterprise Designer でデータフローを開きます。
- **2. [編集]** > **[タイプ変換オプション]** を選択します。
- **3. [次の値でシステム デフォルト オプションをオーバーライド]** ボックスをチェックします。
- **4. [エラー ハンドリング]** フィールドで、フィールドの値をステージで必要とされるデータ タイ プに自動変換できない場合の対処方法を指定します。

**データフローの処理を失敗** フィールドを変換できない場合、データフローは失敗します。 **として扱う**

フィールドを変換できない場合、レコードは失敗しますが、デー タフローの実行は続行されます。 **レコードのエラー**

フィールドをデフォルト値 フィールドを変換できない場合、フィールドの値はここで指定す る値に置き換えられます。一部のレコードに不正なデータが含ま **で初期化する** れることがわかっていて、不正なデータをデフォルト値に置き換 える場合、このオプションが役に立ちます。各データタイプの値 を指定します。

- **5.** 文字列に変換する日付および時間データで使用する形式を指定します。日付または時間を文字 列に変換する場合、文字列にはここで指定する形式が使用されます。
	- a) **[ロケール]**フィールドで、文字列に変換する日付で使用する形式を持つ国を選択します。**[日 付]**、**[時間]**、および **[日付/時刻]** フィールドのデフォルト値は、ここでの選択によって決ま ります。また、月のスペルを表記するときの言語も、ここでの選択によって決まります。例 えば、英語を指定した場合、1 年の最初の月は "January" ですが、フランス語を指定した場 合は "Janvier" になります。
	- b) **[日付]**フィールドで、日付データを文字列に変換するときに使用する形式を指定します。選 択したロケールで最も一般的に使用される形式の一覧が表示されます。

例えば、形式として **[M/D/YY]** を選択し、日付フィールドに 2012-3-2 が含まれている場合、 日付データは文字列 3/2/12。

c) **[時間]**フィールドで、時間データを文字列に変換するときに使用する形式を指定します。選 択したロケールで最も一般的に使用される形式の一覧が表示されます。

例えば、形式として **[h:mm a]** を選択し、時間フィールドに 23:00 が含まれている場合、時 間データは文字列 11:00 PM。

d) **[日付/時刻]** フィールドで、DateTime データ タイプを含むフィールドを文字列に変換すると きに使用する形式を選択します。選択したロケールで最も一般的に使用される形式の一覧が 表示されます。

例えば、形式として **[M/d/yy h:mm a]** を選択し、DateTime フィールドに 2012-3-2 23:00 が 含まれている場合、DateTime データは文字列 3/2/12 11:00 PM。

- e) **[整数]** フィールドで、数値型 (Float および Double データ タイプ) で使用する書式設定を選 択します。
	- 例えば、形式 **[#,###]** を選択すると、数字 4324 は4,324。

**注 :** このフィールドを空白にしておくと、数字には Spectrum™ Technology Platform 8.0 以降と同じ形式が使用されます。特に、桁区切り文字は使用されません。小数点 記号としてドット (".") が使用されます。10<sup>-3</sup> 未満または 10<sup>7</sup> 以上の数字は指数表示 されます。負の数には先頭にマイナス記号 ("-") が付きます。また、このフィールド を空白にしておくと、BigDecimal データタイプを使用する数字には常に形式 #,###.000 が使用されます。

f) **[小数]** フィールドで、Decimal (Integer および Long データ タイプ) を含む数字で使用する 書式設定を選択します。

例えば、形式 **[#,##0.0#]** を選択すると、数字 4324.25 は4,324.25。

**注 :** このフィールドを空白にしておくと、数字には Spectrum™ Technology Platform 8.0 以降と同じ形式が使用されます。特に、桁区切り文字は使用されません。小数点 記号としてドット (".") が使用されます。10<sup>-3</sup> 未満または 10<sup>7</sup> 以上の数字は指数表示 されます。負の数には先頭にマイナス記号 ("-") が付きます。また、このフィールド を空白にしておくと、BigDecimalデータタイプを使用する数字には常に形式#,###.000 が使用されます。

また、ニーズを満たす形式がない場合は、独自の日付、時間、および数値形式を指定すること もできます。独自の日付または時間形式を指定するには、**[日付および時間パターン](#page-35-0)**(36ペー ジ)に記載される表記を使用して、その形式をフィールドに入力します。独自の数値形式を指 定するには、**[数字パターン](#page-38-0)**(39ページ) に記載される表記を使用して、形式をファイルに入 力します。

**6. [Null の処理]** で、タイプ変換が必要なフィールドに NULL 値が含まれていた場合の処理を選択 します。次のいずれかのオプションを選択すると、**[タイプ変換エラー]** で **[データフローの処**

**理を失敗として扱う]**と**[レコードの処理を失敗として扱う]**のどちらを選択したかに基づいて、 NULL 値を含むデータフローまたはレコードがエラーを返します。

文字列型の **Null** のエ ― NULL 値を含む文字列フィールドでタイプ変換が必要な場合に、デー タフローまたはレコードでエラーを返します。 **ラー**

**Boolean 型の Null のエ NULL** 値を含む Boolean フィールドでタイプ変換が必要な場合に、 データフローまたはレコードでエラーを返します。 **ラー**

- **数値型の Null のエラー NULL** 値を含む数値フィールドでタイプ変換が必要な場合に、データ フローまたはレコードでエラーを返します。数値フィールドには、 double、float、long、integer、および Big Decimal フィールドが含ま れます。
- 日付型の Null のエラー NULL 値を含む日付フィールドでタイプ変換が必要な場合に、データ フローまたはレコードでエラーを返します。これには、date、time、 および DateTime フィールドが含まれます。

#### <span id="page-35-0"></span>**日付および時間パターン**

日付および時間データのデータタイプオプションを定義する場合、あらかじめ定義されているオ プションでニーズを満たすことができないときは、独自の日付または時間パターンを作成できま す。日付または時間パターンを作成するには、次の表に記載される表記法を使用します。例えば、 次のパターンを使用します。

#### dd MMMM yyyy

これは、次のような日付を生成します。

#### 14 December 2012

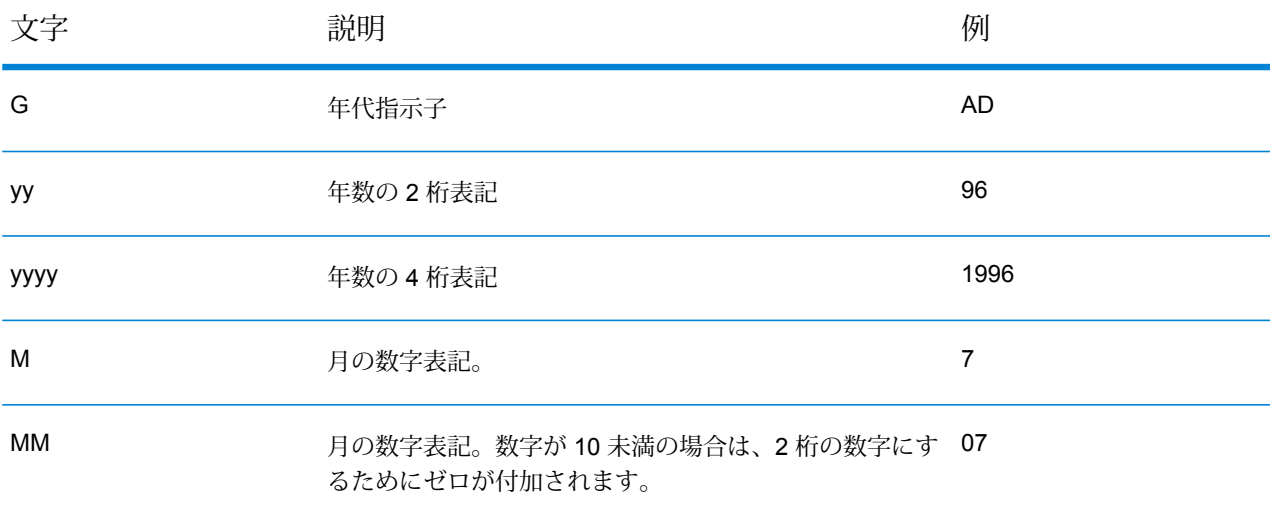
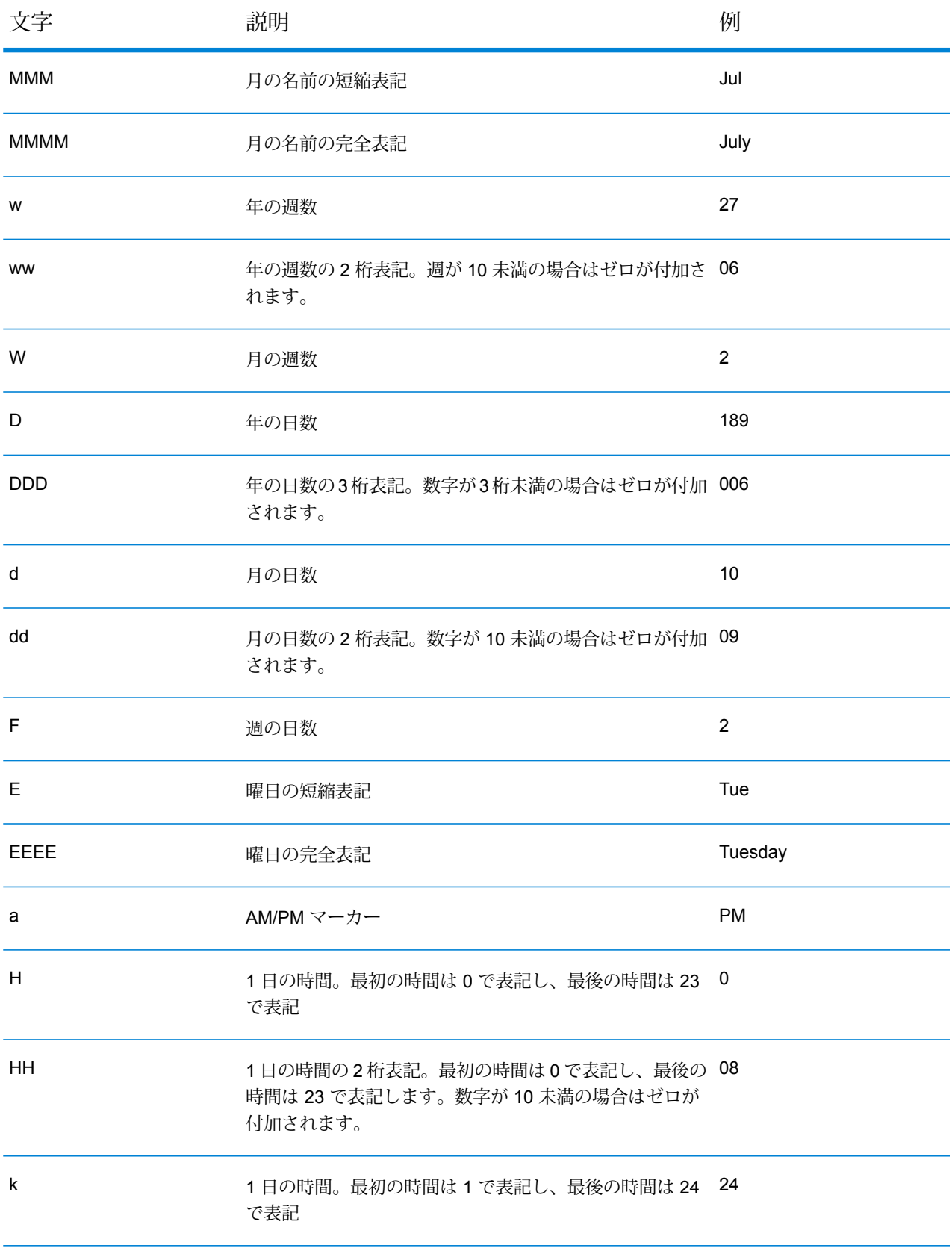

## フローの設計

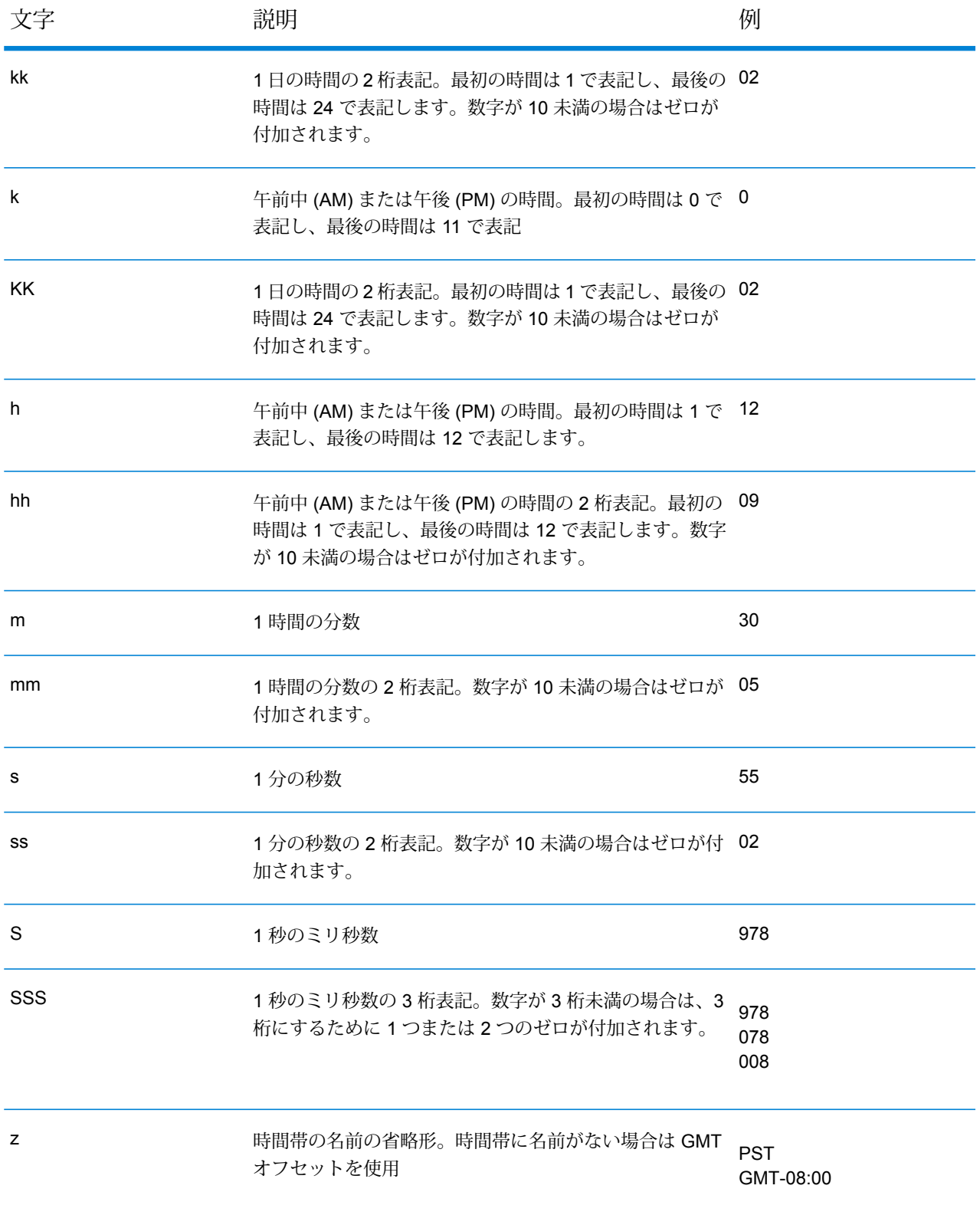

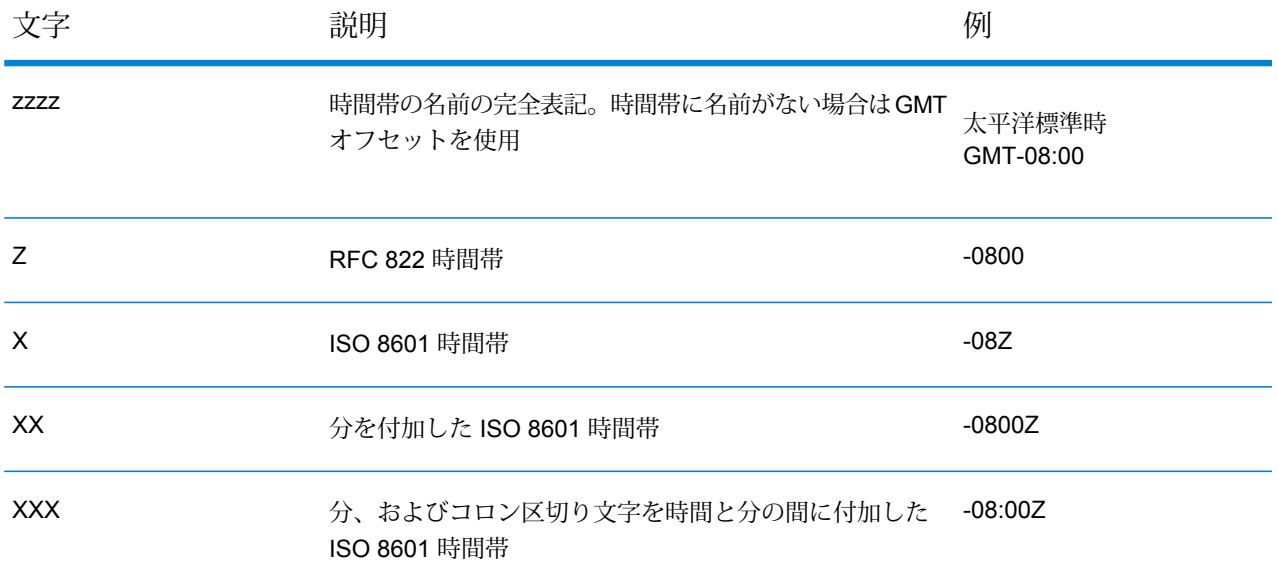

#### **数字パターン**

数値データのデータタイプオプションを定義する場合、あらかじめ定義されているオプションで ニーズを満たすことができないときは、独自の数字パターンを作成できます。基本的な数字パター ンは、次の要素で構成されます。

- 通貨記号などの接頭辞 (オプション)
- オプションのグループ文字を含む数字のパターン(例えば、桁区切り文字として使用するカンマ)
- 接尾辞 (オプション)

例えば、次のパターンを使用します。

#### \$ ###,###.00

<span id="page-38-0"></span>次のような形式の数字が生成されます (最初の 3 桁の数字の後に桁区切り文字を使用しているこ とに注意)。

#### \$232,998.60

#### 負の数のパターン

デフォルトでは、負の数は、正の数と同じ形式で表記されますが、数字の先頭に負記号が追加さ れます。数字記号に使用される文字はロケールに基づきます。マイナス記号"-"は、ほとんどのロ ケールで使用されます。例えば、次の数字パターンを指定するとします。

0.00

マイナス 10 は、ほとんどのロケールで次の形式で表記されます。

-10.00

ただし、負の数に使用する別の接頭辞または接尾辞を定義する場合は、2 つ目のパターンを指定 し、そのパターンと 1 つ目のパターンをセミコロン (";") で区切ります。例:

0.00;(0.00)

このパターンでは、負の数は、次のように括弧で囲んで表記されます。

<span id="page-39-0"></span>(10.00)

#### 指数表記

数字を指数表示する場合は、文字Eの後に続けて、指数に含める最小桁数を指定します。例えば、 次のパターンを使用するとします。

0.###E0

数字 1234 は、次のような形式で表記されます。

1.234E3

つまり、これは 1.234 x 10<sup>3</sup> を表します。

次のことに注意してください。

- 指数文字の後に続く桁数は、指数の最小桁数を表します。最大桁数はありません。
- 負の指数は、このパターンの接頭辞や接尾辞ではなく、ローカライズされた負の記号を使用し た形式で表記されます。
- 指数表記パターンにグループ区切り文字 (桁区切り文字など) を含めることはできません。

特殊な数字パターン文字

次の文字は、その文字自体では別の文字を表しますが、実際には結果の数字で再現されます。次 の特殊文字を数字パターンの接頭辞または接尾辞のリテラル文字として使用する場合は、特殊文 字を引用符で囲みます。

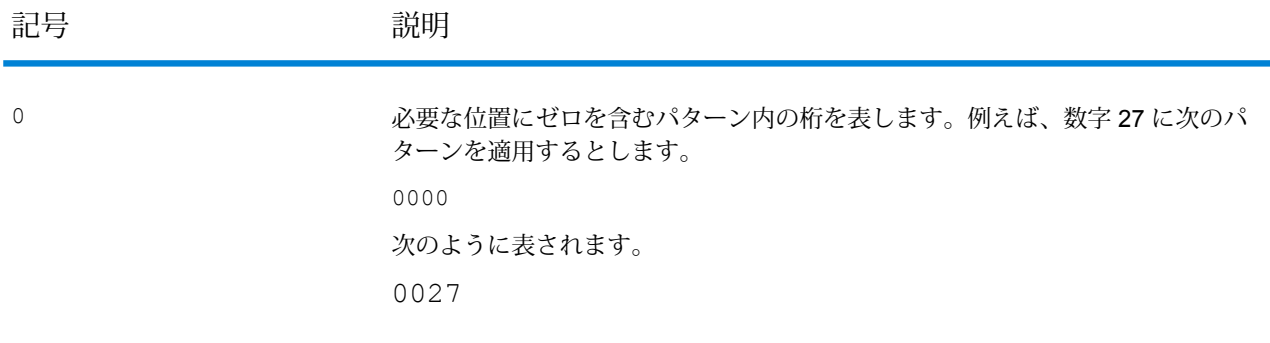

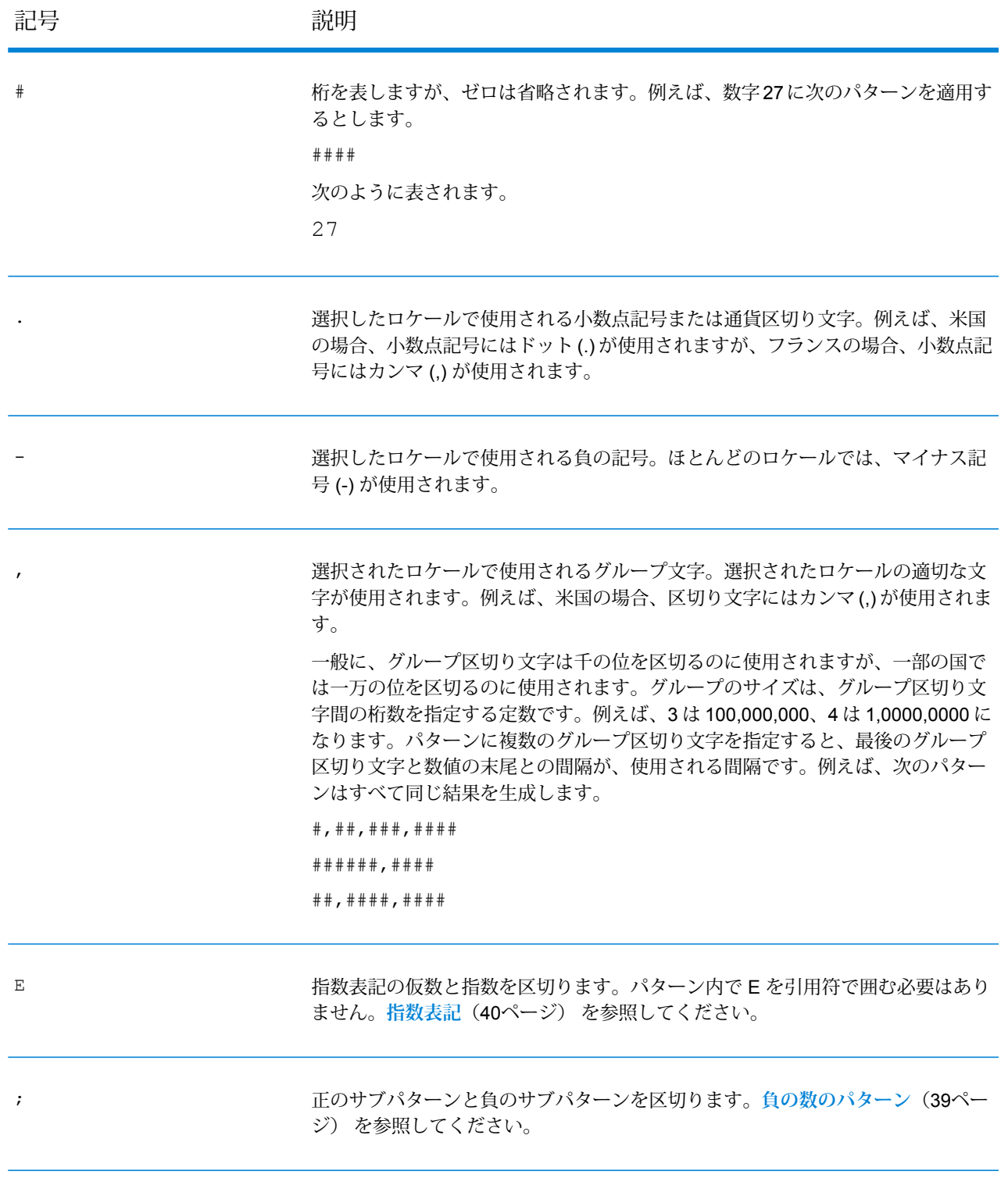

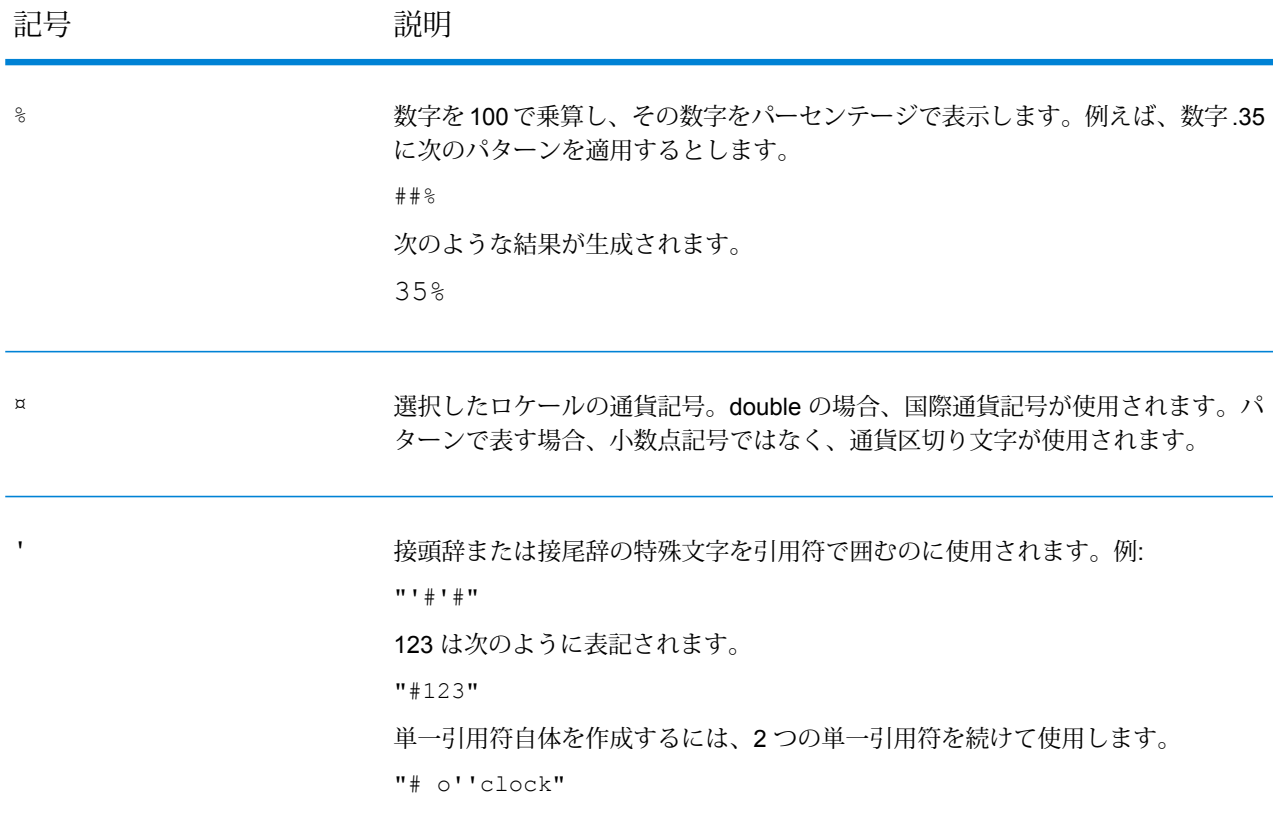

## **フィールドのデータ タイプの指定**

Spectrum™ Technology Platform は、Management Console で指定されたタイプ変換オプション の設定、または Enterprise Designer で指定されたデータフローのタイプ変換オプションを使用し て、フィールドのデータ タイプを必要に応じて自動的に変更します。ほとんどの場合、フィール ドのデータタイプを手動で変更する必要はありません。必要なデータタイプの変換はすべて自動 的に行われます。ただし、ステージで入力データを必要なデータ タイプに変換できない場合は、 データ タイプを上流チャネルで手動で変更することが必要となることもあります。

手動で実行できるタイプ変換はわずかです。以下に、そのいくつかを示します。

- Polygon および MultiPolygon タイプは、ジオメトリ タイプに変換することも、ジオメトリ タイ プから変換することもできます。
- Date、Time、および DateTime データ タイプは、String タイプに変換することも、String タイ プから変換することもできます。

フィールドのデータ タイプを手動で変更するには、次の手順に従います。

- **1.** Enterprise Designer で、フィールドのデータ タイプを変更するチャネルをダブルクリックしま す。チャネルとは、キャンバス上の 2 つのステージを接続する線です。
- **2.** 変更するデータ タイプの横にある小さな正方形ボタンをクリックします。

**注 :** データ タイプの横に小さな正方形ボタンが表示されない場合、現在の状況ではデー タ タイプを手動で変換できません。

**3.** Date、Time、および DateTime データ タイプの場合、次の操作を行います。

**注 :** 選択されたデータ タイプに基づいて、適切なオプションのみが表示されます。

- a) **[ロケール]**フィールドで、文字列に変換する日付で使用する形式を持つ国を選択します。**[日 付]**、**[時間]**、および **[日付/時刻]** フィールドのデフォルト値は、ここでの選択によって決ま ります。また、月のスペルを表記するときの言語も、ここでの選択によって決まります。例 えば、英語を指定した場合、1 年の最初の月は "January" ですが、フランス語を指定した場 合は "Janvier" になります。
- b) **[日付]**フィールドで、日付データを文字列に変換するときに使用する形式を指定します。選 択したロケールで最も一般的に使用される形式の一覧が表示されます。

例えば、形式として **[M/D/YY]** を選択し、日付フィールドに 2012-3-2 が含まれている場合、 日付データは文字列 3/2/12。

c) **[時間]**フィールドで、時間データを文字列に変換するときに使用する形式を指定します。選 択したロケールで最も一般的に使用される形式の一覧が表示されます。

例えば、形式として **[h:mm a]** を選択し、時間フィールドに 23:00 が含まれている場合、時 間データは文字列 11:00 PM。

d) **[日付/時刻]** フィールドで、DateTime データ タイプを含むフィールドを文字列に変換すると きに使用する形式を選択します。選択したロケールで最も一般的に使用される形式の一覧が 表示されます。

例えば、形式として **[M/d/yy h:mm a]** を選択し、DateTime フィールドに 2012-3-2 23:00 が 含まれている場合、DateTime データは文字列 3/2/12 11:00 PM。

e) **[整数]** フィールドで、数値型 (Float および Double データ タイプ) で使用する書式設定を選 択します。

例えば、形式 **[#,###]** を選択すると、数字 4324 は4,324。

**注 :** このフィールドを空白にしておくと、数字には Spectrum™ Technology Platform 8.0 以降と同じ形式が使用されます。特に、桁区切り文字は使用されません。小数点 記号としてドット (".") が使用されます。10<sup>-3</sup> 未満または 10<sup>7</sup> 以上の数字は指数表示 されます。負の数には先頭にマイナス記号 ("-") が付きます。また、このフィールド を空白にしておくと、BigDecimalデータタイプを使用する数字には常に形式#,###.000 が使用されます。

f) **[小数]** フィールドで、Decimal (Integer および Long データ タイプ) を含む数字で使用する 書式設定を選択します。

例えば、形式 **[#,##0.0#]** を選択すると、数字 4324.25 は4,324.25。

**注 :** このフィールドを空白にしておくと、数字には Spectrum™ Technology Platform 8.0 以降と同じ形式が使用されます。特に、桁区切り文字は使用されません。小数点 記号としてドット (".") が使用されます。10<sup>-3</sup> 未満または 10<sup>7</sup> 以上の数字は指数表示 されます。負の数には先頭にマイナス記号 ("-") が付きます。また、このフィールド を空白にしておくと、BigDecimal データタイプを使用する数字には常に形式#,###.000 が使用されます。

**4. [OK]** をクリックします。

データ タイプ名の色が緑に変わります。

**5. [OK]** を再度クリックして、変更を保存します。

フィールド名の変更

さまざまな状況で、データフロー内のフィールドの名前を変更しなければならないことがありま す。例:

- あるステージの入力で必要とされるフィールドの名前が、前のステージの出力で使われている フィールドの名前と異なる場合
- 下流のステージで同じ名前のフィールドにデータが出力されるとき、フィールド内のデータを 保持したい場合

**注 :** フィールド名を変更すると、以降のステージでは古い名前を使用できなくなります。

- **1.** データフローで、2 つのステージの間のチャネルをダブルクリックします。**[Field Transform オプション]** ダイアログ ボックスが表示されます。
- **2.** 必要に応じてフィールド名を変更します。

例えば、後のステージでは "AddressLine3" というフィールド名が必要で、前のステージでは "FirmName" というフィールド名が使用されているものとします。この場合、[出力フィールド 名] として AddressLine3 に対応する [入力フィールド名] のドロップダウン矢印をクリックし て、"FirmName" を選択します。

出力フィールド名の色が緑に変わります。

**3. [OK]** をクリックします。

# 予約済みフィールド名

以下のフィールド名はシステムによって使用されているため、データフローでは使用できません。

**Status** Status.Code Status.Description

制御ステージ

制御ステージは、フロー内での異なるパスへのデータ移動、レコードの分割またはグループ化、 基本データ変換の実行、および算術演算に使用します。

## Aggregator

Aggregator は、フラット データを階層データに変換します。Aggregator は、単一のソースから 入力データを取得し、指定したフィールドに基づいてデータをグループ化することによりスキー マ (データの構造的階層) を作成し、そのグループをスキーマの中に作成します。

**注 :** データの中に、それによってデータをグループ化するフィールド (ID フィールドなど) がある場合は、Aggregator に引き渡す前にデータをソートする必要があります。データの ソートは、データをデータフローに引き渡す前にソートしておくか、Enterprise Designer 内で入力ファイルをソートするか (ジョブまたはサブフローの場合、サービスには適用不 可)、データフローにSorterステージを追加することによって行うことができます(ジョブ、 サービス、サブフローの場合)。

### グループ化方法

ツリーで **[グループ化]** を選択してから **[追加]** をクリックして、階層への集約のベースとして使用 するフィールドを選択します。選択したフィールドに同じ値を持つレコードのデータは、単一の 階層に集約されます。複数のフィールドを選択した場合は、レコードを 1 つの階層にグループ化 するには、すべてのフィールドのデータが一致する必要があります。

例えば、アカウント番号でデータをグループ化する場合は、アカウント番号フィールドを選択し ます。アカウント番号フィールドに同じ値を持つすべての入力レコードのデータが、単一の階層 レコードにグループ化されます。

**注 :** フィールドの一覧から選択できるようにするには、ステージを Aggregator の入力ポー トに接続する必要があります。

#### 出力リスト

**[出力リスト]** で選択したフィールドによって、Aggregator が作成する各レコードに含めるフィー ルドが決まります。フィールドを追加するには、**[出力リスト]**を選択し、**[追加]**をクリックして、 以下のオプションのいずれかを選択します。

- フィールドをデータフローから階層に追加する場合は、このオプショ ンを選択します。 **既存フィールド**
- 子フィールドを追加できる親フィールドを作成する場合は、このオプ ションを選択します。 **新しいデータ タイプ**
- このオプションにより、Aggregatorの出力ポートに接続されているス テージのデータに基づくフィールドを追加できます。 **テンプレート**

フィールドに子フィールドを追加する場合は、**[リスト]** ボックスをオンにします。

**[名前]** テキスト ボックスにフィールドの名前を入力するか、自動的に表示された名前でよい場合 はそのままにします。Aggregator ステージでは、フィールド名に無効な XML 文字を使用できな いことに注意してください。使用できるのは、英数字、ピリオド (.)、アンダースコア (\_)、およ びハイフン (-) です。

**[追加]** をクリックしてフィールドを追加します。別のフィールドを指定して階層の同じレベルに 追加するか、**[閉じる]** をクリックします。

子フィールドを既存のフィールドに追加するには、親フィールドを選択し、**[追加]** をクリックし ます。

**注 :** フィールド グループを変更するには、行をハイライト表示して、**[変更]** をクリックし ます。フィールド グループを削除するには、行をハイライト表示して、**[削除]** をクリック します。また、フィールドを選択してから **[上へ移動]** または **[下へ移動]** をクリックするこ とによって、フィールドの順序を変更できます。

#### **Aggregator の例**

Aggregator の機能が適用できる例としては、ストリートの住所のグループから道 順を得る場合が挙げられます。始点と終点という2つの地点、またはルート内の複 数の通過点に対し、この機能を適用できます。このような種類の機能を実行する データフローの例を次に示します。

<del>● ▶</del>團▶──○──<del>▶●</del>▶──○──<del>▶</del> Geocode US<br>Address **Get Travel** Math Aggregator Splitter **Write to File** Read from File **Directions** このデータフローは、次のように機能を実行します。

**1. Read from File** ステージでは、ストリートの住所がフラット ファイルに格納さ れています。このファイルには、次のようなフィールドがあります。 • **ID**: ファイル内の住所を一意に識別するためのフィールドです。 • **Type**: 住所が差出住所と宛先住所のどちらであるかを表します。 • **AddressLine1**: ストリートの住所を格納します。 • **LastLine**: 都市、州、および郵便番号などの情報を格納します。 **2.** Read from File ステージと Math ステージの間の **Field Transform** は、ID フィー ルドのフォーマットを string タイプから double タイプに変換します。Math ス テージが、string タイプのデータを入力として受け取ることができないためで す。 Field Transform オブション  $\Box$ ok 。<br>前のステージで使用されていた名前を選択し、次のステージで必要な名前に変更します。 入力フィールド名 出力データタイプ 入力データタイプ 出力フィールド名  $\Box$ **FID** string **3. Math**ステージは、データフローの下流で使用するグループID (GroupID)フィー ルドを計算する式を作成します。この例では、ID フィールドの値を 2 で割った 数以下の最大の整数、つまり小数点以下を切り捨てた数を、グループ ID としま す。つまり、ID が 3 の場合、式は 3/2 となり、解は 1.5 となります。1.5 の小 数点以下を切り捨てて、グループ ID は 1 となります。ID が 2 の場合は、式は 2/2、解は 1 となり、小数点以下を切り捨てる必要はありません。したがって、 ID が 2 の場合も 3 の場合もグループ ID は同じ 1 になります。 ■ Math オプション 式 フィールド ブレビュー 入力フィールド: 式 入力フィールド<br>| AddressLine1<br>| ID <u>| un pro | un pro | un pro | un pro | un pro | | </u> GroupID=Floor(ID/2); LastLine<br>Type **4. Geocode US Address** は、各住所の緯度と経度を取得します。 **5. Aggregator** ステージは、データを GroupID フィールドによってグループ化し、 出力リストに緯度と経度に基づくルート ポイント (RoutePoints) が含まれるよ うにします。 以下に、このデータフロー用の Aggregator ステージを**手動**で設定する方法を示 します。 • [Aggregator] ステージをダブルクリックし、**[グループ化]** をダブルクリックし ます。 • **[GroupID]** フィールドを選択し、**[OK]** をクリックします。このフィールドを 使用することによって、データフローにおける次のステージのためのルート ポイントを含めることができるようになります。ルート ポイントは、データ フローで道順を生成するために必須です。

- **[出力リスト]** をダブルクリックします。**[フィールド オプション]** ダイアログ ボックスが表示されます。
- **[新しいデータ タイプ]** を選択します。**[タイプ名]** フィールドで、RoutePoint と入力します。**[名前]** フィールドで、RoutePoints と入力します。デフォル トで、これはリストであり、変更できません。したがって、チェック ボック スは無効になっています。
- **[OK]** をクリックします。
- **[RoutePoints]**をクリックし、**[追加]**をクリックします。**[フィールドオプショ ン]** ダイアログ ボックスが再度表示されます。
- ルートポイントは、緯度と経度で構成されているため、まず**[既存フィールド]** で、既存の入力フィールド "Latitude" を追加する必要があります。**[名前]** フィールドの値は自動的に入力されます。

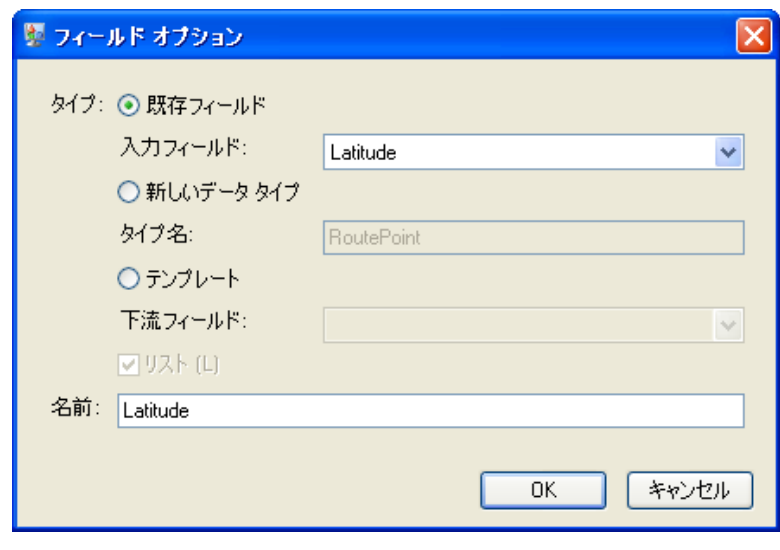

"Longitude" に対して、このステップを繰り返します。

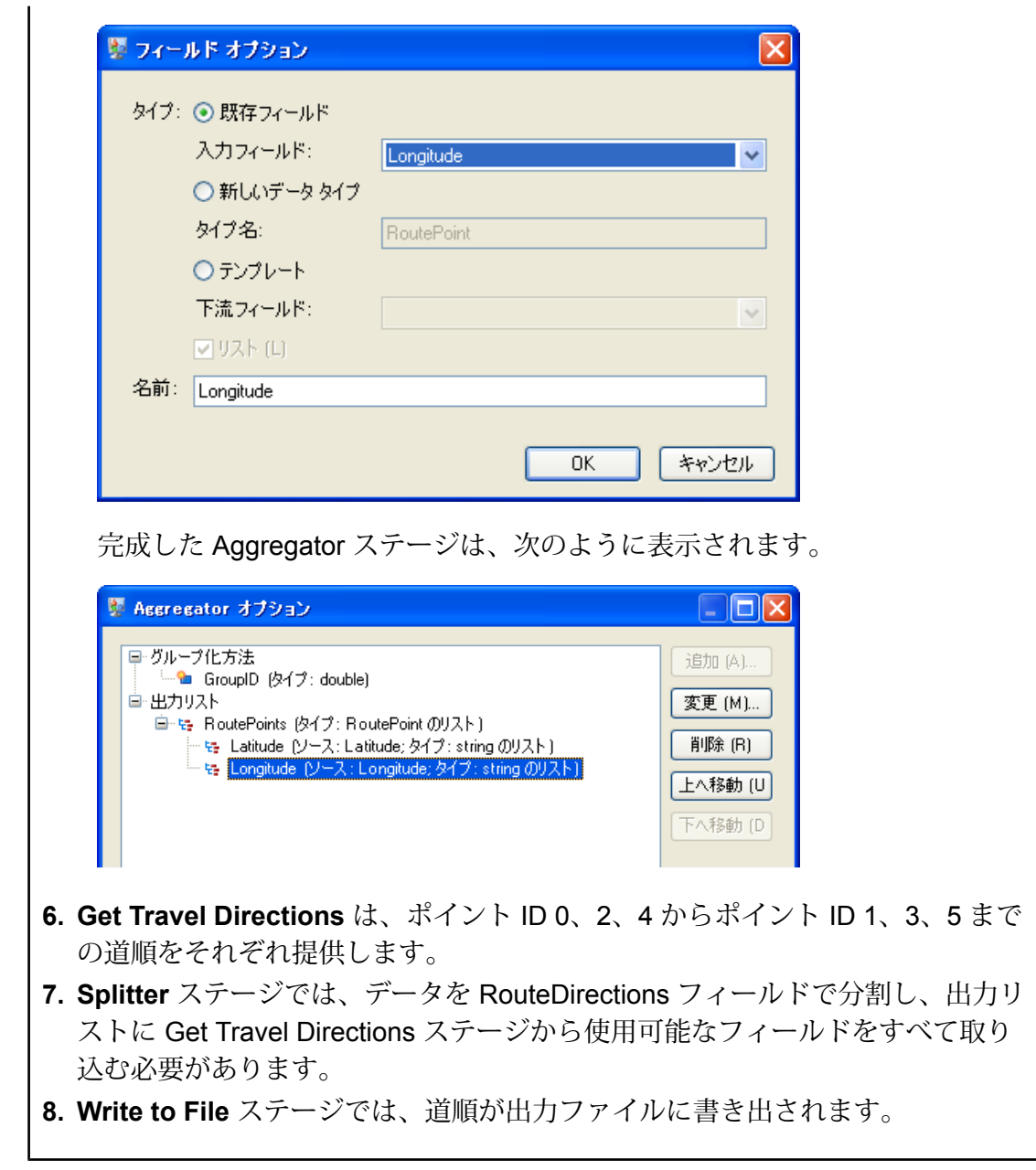

# **Broadcaster**

Broadcaster は、レコードのストリームを取得して複数のストリームに分割するので、複数のレ コードを複数のステージに送信して同時に処理できます。

Broadcaster には変更する設定はありません。

## Conditional Router

**Conditional Router** ステージは、指定された条件に基づいて、レコードをデータフローの各種パ スに送信します。このステージは、定義された条件に応じて、1 つ以上の出力ポートを使用でき ます。出力ポートには、1 から順に番号が付けられます (以下 "ポート" と表記)。

出力ポートはさまざまなステージに接続され、定義された条件に基づいてデータがどのステージ に送信されるかが決まります。例えば、マッチしたあるレコード セットをポート 1 に送信し、 マッチしなかった別のレコード セットをポート 2 に送信することができます。

式全体が真と評価された場合のみ、入力レコードは Conditional Router ステージの出力ポートに 書き出されます。

### **Conditional Router の設定**

- **1. [制御ステージ]** の下で **[Conditional Router]** をクリックして、キャンバスまでドラッグし、 データフロー内の適切な位置に配置します。
- **2.** Router をキャンバス上の他のステージに接続します。

**注 :** ポート設定を定義する前に、これを必ず行う必要があります。これを行わなけれ ば、ポートが編集可能になりません。

- **3.** キャンバス上の **[Conditional Router]** ステージをダブルクリックします。 **[Conditional Router オプション]** ウィンドウが表示されます。
- **4. [ポート]** 行に対する **[条件/式]** 列の正方形ボタンをクリックします。 **[Expression Editor]** ウィンドウが表示されます。
- **5. [式タイプの選択]** セクションで、次のいずれかを選択します。
	- **Expression Builderで作成した式**:このオプションは、基本式を作成する場合に選択します。 基本式には、グループや式を追加でき、グループや式は、さまざまな論理演算子を用いて組 み合わせることもできます。詳細については、**[Expression](#page-50-0) Builder の使用**(51ページ)を参 照してください。
	- **カスタム式**: このオプションは、Groovy スクリプト言語を使用して式を記述する場合に選択 します。詳細については、**[カスタム式の記述](#page-53-0)**(54ページ)を参照してください。
	- **デフォルト式**:このオプションは、レコードをデフォルトでこのポートに送信する場合に選択 します。他のポートのどの式ともマッチしないレコードは、このポートに送信されます。"デ フォルト"式を持つ出力ポートを必ず用意して、どのポートにも一致しない行が生じることな く、すべての行が Router から書き出されるようにします。
- **6. [OK]** をクリックします。**[Expression Editor]** ウィンドウが閉じます。
- **7. [Conditional Router オプション]** ウィンドウで **[OK]** をクリックします。

#### <span id="page-50-0"></span>*Expression Builder* **の使用**

**Conditional Router** ステージの **Expression Builder** で式を作成し、それが真と評価された場合 のみ入力レコードをステージの出力ポートに送信することができます。

- **1.** 各親グループは、子の式と子グループの適切な条件付き組み合わせで構成されます。
- **2.** 各式は、左オペランド、右オペランド、論理演算子で構成されます。
- **3.** 各グループでは、構成条件のすべてが成立する場合にグループ全体を真と評価するか、それと もいずれかが成立すればグループ全体を真と評価するかを指定する必要があります。

Expression Builder を使用して式を作成するには

- **1. [Expression Editor]** で、**[Expression Builder で作成した式]** オプションを選択します。 デフォルトで Expression Builder のオプションは選択されており、**[Expression Builder]** セク ションの左側にある式階層ツリーに親グループが表示されます。
- **2.** 選択されているグループに子グループを追加するには、**[グループの追加]** をクリックします。 新しく追加されたグループは、親グループの子として追加され、ツリー内においてデフォルト で選択状態になります。各グループ内で、子の式や子グループを追加できます。
- **3.** 各グループに対し、**[式の結合方法]** ヘッダの下で **[すべて真]** または **[いずれかが真]** を選択しま す。
	- [すべて真]:グループのすべての子条件が真である場合のみ、グループは真と評価されます。
	- [いずれかが真]: 子条件が 1 つでも真であれば、グループは真と評価されます。
- **4.** 選択されているグループに子の式を追加するには、**[式の追加]** をクリックします。 新しく追加された式は、親グループの子として追加され、ツリー内においてデフォルトで選択 状態になります。

この子の式を定義するには

- a) **[フィールド]**ドロップダウンを使用して入力ファイルのいずれか1つの列を選択することに より、選択式の左オペランドを指定します。
- b) **[演算子]**フィールドから適切な演算子を選択することにより、選択式の2つのコンポーネン トを接続する論理演算子を指定します。演算子は以下のとおりです。

#### **表 1 : Expression Builder の演算子**

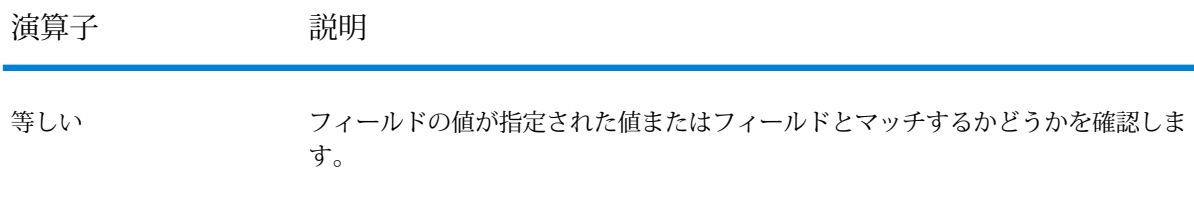

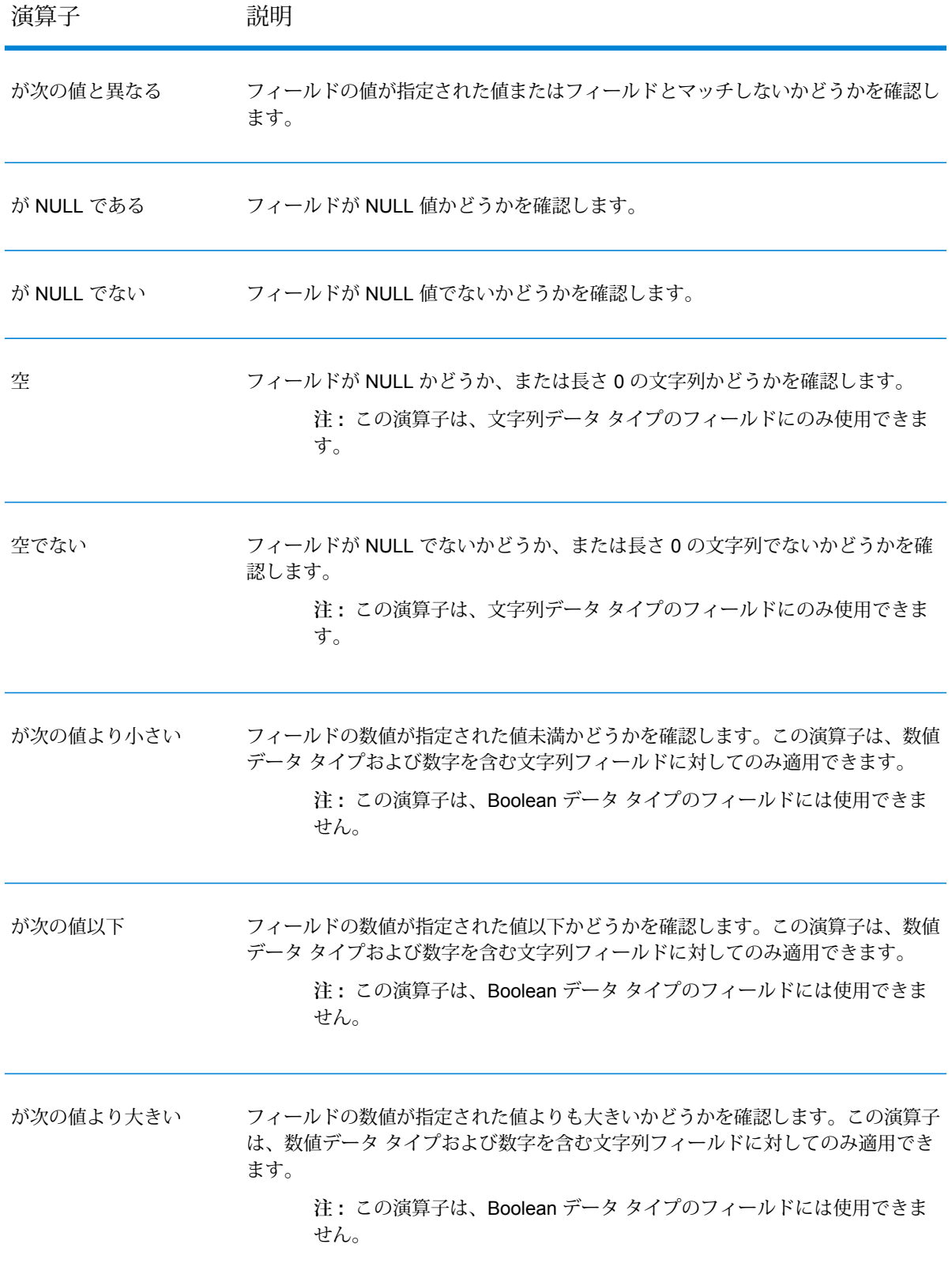

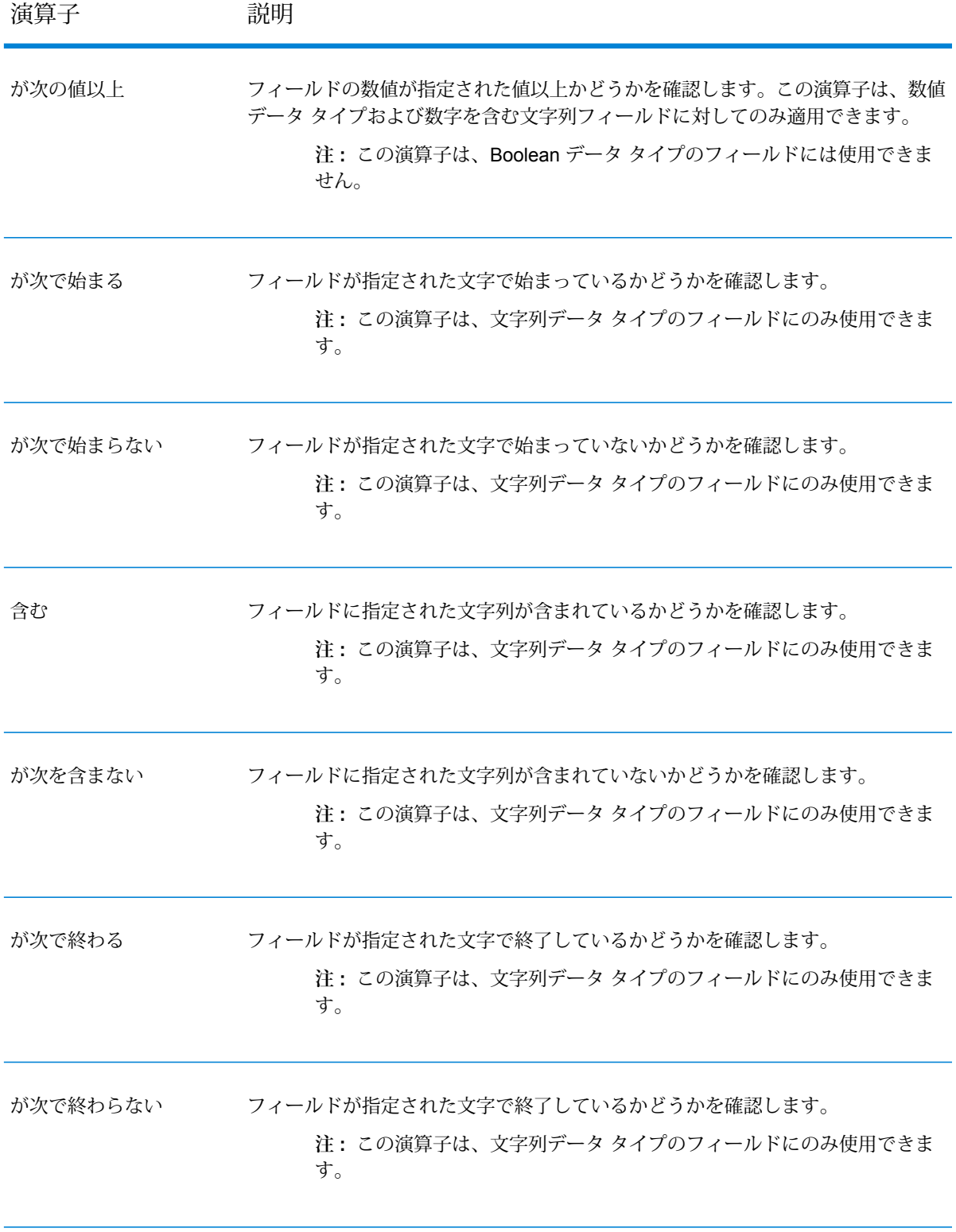

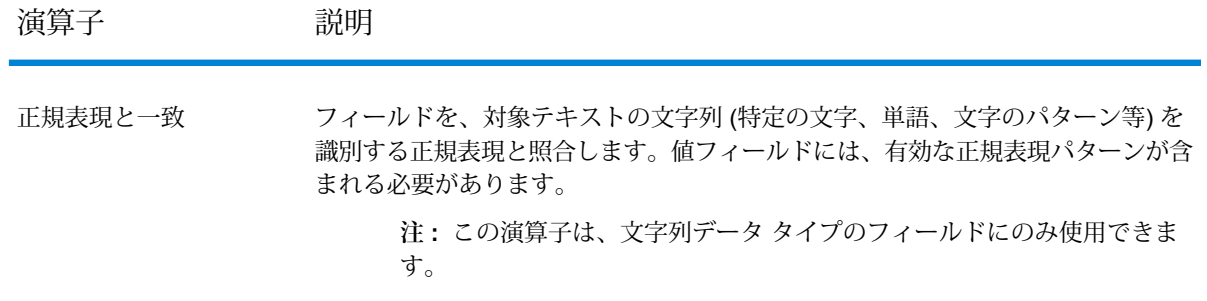

- c) [値] または [フィールド] を選択することにより、選択式の右オペランドを指定します。
	- [値]: 選択式の左オペランドが、この値と比較されます。
	- [フィールド]: 選択式の左オペランドが、同じ入力ファイルのこの列と比較されます。右 オペランドの列をドロップダウンから選択します。
- **5.** 任意のエンティティに兄弟となる式またはグループを追加するには、ツリー内でそのエンティ ティを選択して **[式の追加]** または **[グループの追加]** をそれぞれクリックします。
- **6.** 子の式または子グループを、ある親グループから別の親グループに移すには、左側の条件ツ リー内で目的の親グループのヘッダまでそれをドラッグします。
- **7.** 上記の手順を繰り返して、子の式や子グループを必要なだけ追加し、所望の式条件を完成させ ます。
- **8. [OK]** をクリックします。

<span id="page-53-0"></span>**[Conditional Router オプション]** ウィンドウの **[条件/式]** 列に、定義した式条件が表示されます。 レコードがステージの対応する出力ポートに書き出されるためには、この条件が真と評価される 必要があります。

#### **カスタム式の記述**

Groovy スクリプト言語を使用して式を作成することにより、Conditional Router によるレコード のルーティング方法を制御する独自のカスタム式を記述することができます 。

#### *Groovy* スクリプトの使用

Groovy の詳細については、**[groovy-lang.org](http://groovy-lang.org)** を参照してください。

Conditional Router ステージで使用される Groovy 式は、レコードをポートに書き出すべきかどう かを示す Boolean 値 (真または偽) になる必要があります。レコードは、式が真として評価された 最初の出力ポートに送信されます。

例えば、バリデーションの確信レベルが 85 以上のレコードをあるステージに送信し、バリデー ションの確信レベルが85未満のレコードを別のステージに送信する必要がある場合、スクリプト は次のようになります。

data['Confidence']>=85

他方のポートのスクリプトは次のようになります。

data['Confidence']<85

ルータは、Confidenceフィールドの値を条件と照合して、レコードの送信先出力ポートを決定し ます。

**フィールドに単一の値があるかどうかを確認する**

次の式は、Status フィールドの値が 'F' の場合に真として評価されます。完全一致 が要求されるため、フィールドの値が 'f' の場合は真として評価されません。

return data['Status'] == 'F';

**フィールドに複数の値があるかどうかを確認する**

次の式は、Status フィールドの値が 'F' または 'f' の場合に真として評価されます。

```
boolean returnValue = false;
if (data['Status'] == 'F' || data['Status'] == 'f'){
returnValue = true;
}
return returnValue;
```
**フィールドの長さを評価する**

次の式は、PostalCode フィールドの文字数が 6 文字以上の場合に真として評価さ れます。

return data['PostalCode'].length() > 5;

**フィールド値に含まれる文字を確認する**

次の式は、PostalCode フィールドにダッシュが含まれている場合に真として評価 されます。

```
boolean returnValue = false;
if (data['PostalCode'].indexOf('--') != -1){
returnValue = true;
}
return returnValue;
```
スクリプトのガイドライン

**1.** 列名は、一重引用符または二重引用符で囲む必要があります。

例えば、次の構文は誤りです。列名PostalCodeが一重引用符または二重引用符で囲まれてい ないためです。

return data[PostalCode];

**2.** 列名を指定する必要があります。

例えば、次の構文は誤りです。列が指定されていないためです。

return data[];

**3.** return文は、boolean 値を返す必要があります。

例えば、次のスクリプトは誤りです。row.set('PostalCode', '88989')がboolean 値 を返さないためです。これはただ、PostalCodeフィールドに値 88989 を設定しているだけ です。

```
return row.set('PostalCode', '88989');
```
**4.** フィールドの値の設定には等号 (=) を使用し、フィールドの値の確認には二重等号 (==) を使用 します。

## Group Statistics

Group Statistics ステージでは、分析対象のグループに分割された複数のデータ行に対し、統計操 作を実行できます。グループが定義されていない場合、すべての行が 1 つのグループに含まれる ものとして処理されます。

グループは、複数のデータ行にわたって同じ値を持つ 1 つまたは複数のフィールドによって定義 されます。

例えば、次の表のデータは、地域、州、またはその両方でグループ化できます。

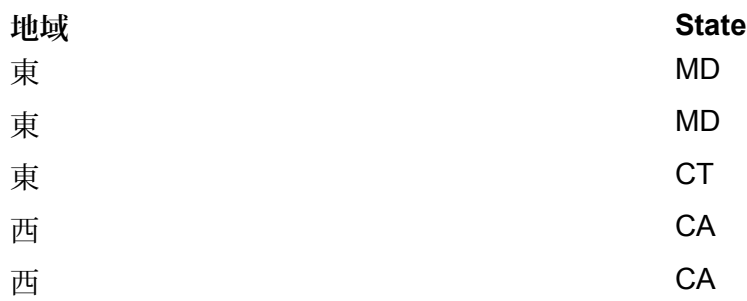

地域によってグループ化する場合は、東部および西部に分類されます。州によってグループ化す る場合は、カリフォルニア州、コネチカット州、メリーランド州に分類されます。地域および州 によってグループ化する場合は、東部/メリーランド州、東部/コネチカット州、西部/カリフォル ニア州に分類されます。

## 入力

Group Statistics ステージは、任意のフィールドを入力として受け取ります。グループ化は、数値 または文字列データに対して行うことができます。

## オプション

### **表 2 : [操作] タブ**

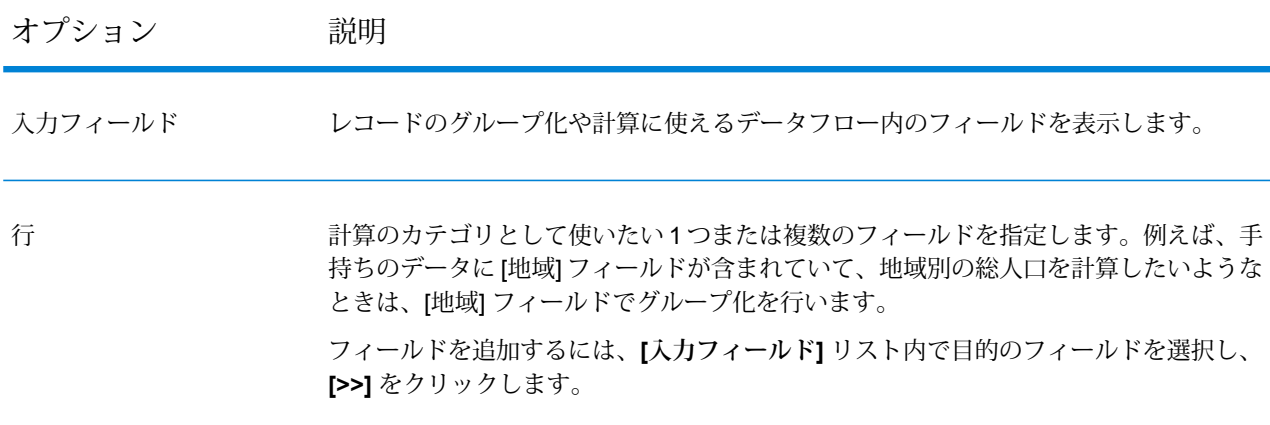

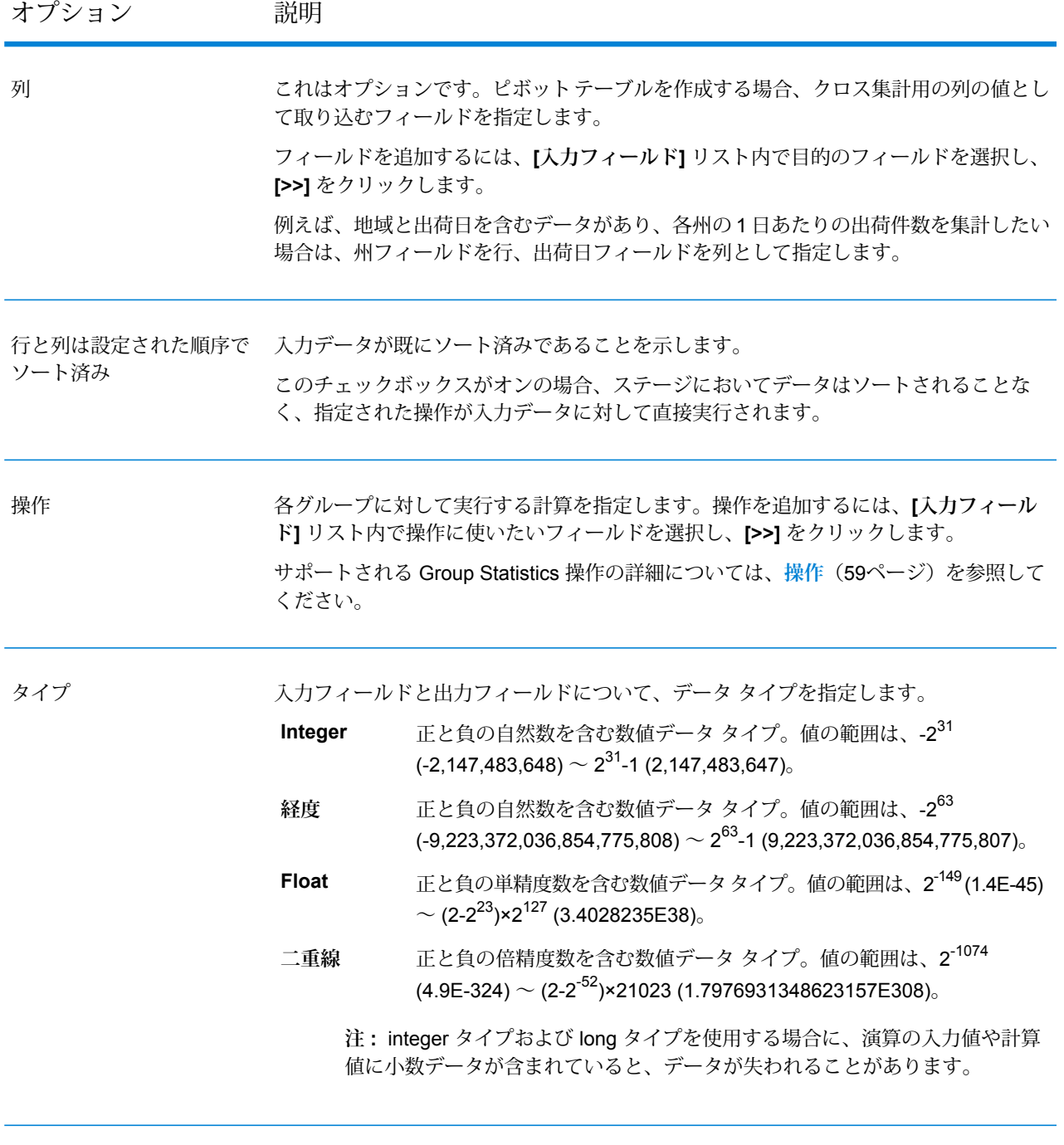

計算されたレコード数を取得 選択された操作を実行するグループ内の実際のレコード数を返します。

この *Computational Count* 列には、操作を実行する列に null 値が含まれる入力レコー ドはカウントされません。

*[*フィールド*]* タブ [フィールド] タブは、ピボット テーブルを作成するとき使います。詳細については、**[ピボット](#page-65-0) [テーブルの作成](#page-65-0)**(66ページ)を参照してください。

### *[*出力*]* タブ

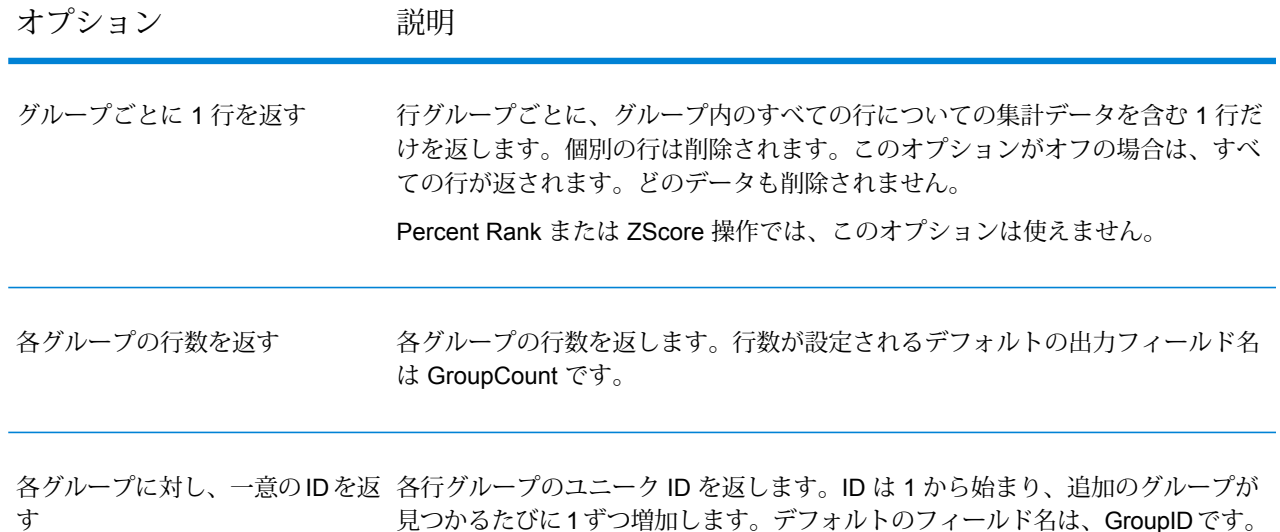

### <span id="page-58-0"></span>**操作**

以下の計算が使用できます。

- グループごとに、指定されたフィールドの平均値を計算します。例えば、ある一群 のレコードの特定のフィールドに値 10、12、1、600 が含まれているとき、そのグ **平均** ループについてのそのフィールドの平均値は (10+12+1+600)÷4 = 155.75 と計算さ れます。
- グループごとに、指定されたフィールドの最大値を返します。例えば、ある一群の レコードの特定のフィールドに値 10、12、1、600 が含まれているとき、そのグ ループについてのそのフィールドの最大値は 600 となります。 **最大値**
- グループごとに、指定されたフィールドの最小値を返します。例えば、ある一群の レコードの特定のフィールドに値 10、12、1、600 が含まれているとき、そのグ ループについてのそのフィールドの最小値は 1 となります。 **最小値**

グループ内のレコードごとに、指定されたフィールド内の値をグループ内の他のレ コードと比較したときの百分位数ランクを計算します。百分位数ランクは、その **Percent Rank** フィールドについてそれよりも小さな値を持つレコードがグループ内の何パーセン トを占めるかを表します。

- グループごとに、特定のフィールドについて指定した百分位数 (0 100) を表す値 **百分位数**
- (Percentile) を計算します。百分位数は、それよりもスコアの小さいレコードが全体の何パーセ ントを占めるかを表します。例えば、ある一群のレコードが値 22、26、74 を持つ とき、第 60 百分位数を指定して百分位数計算を実行すると、値 35.6 が返されま す。これは、そのフィールドの値が 35.6 であるレコードはグループ内で第 60 百分 位数のレコードに属することを意味します。
- グループごとに、指定されたフィールドの標準偏差を計算します。標準偏差は、グ ループ内の値のばらつき度合いを表します。標準偏差が小さいほど、より多くの値 **標準偏差** が平均値のまわりに集中し、値のばらつきが小さくなります。逆に、標準偏差が大 きいほど、値のばらつきが大きくなります。標準偏差はデータと同じ単位で表現さ れます。標準偏差は、分散の平方根です。
- **合計** グループごとに、指定されたフィールドの値の合計を計算します。
- グループごとに、指定されたフィールドの分散を計算します。分散は、グループ内 の値のばらつき度合いを表します。標準偏差を 2 乗したものです。 **分散**
- グループ内のレコードごとに、ZScore を返します。ZScore は、値がグループの平 均値から標準偏差のいくつ分だけ離れているかを示します。 **ZScore**
- **英字を最初** グループごとに、最初の辞書値を返します。長さまたは辞書の位置が同じフィール ド値が複数存在する場合は、その値のうちの最初のものを返します。例えば、グ ループの中に Joel と Joey というフィールド値を持つレコードが存在する場合、l の方が y よりもアルファベット順で前にあるため、そのグループに対する [英字を 最初] の値は Joel になります。
- **英字を最後** グループごとに、最後の辞書値を返します。長さまたは辞書の位置が同じフィール ド値が複数存在する場合は、その値のうちの最後のものを返します。例えば、グ ループの中に Joel と Joey というフィールド値を持つレコードが存在する場合、y の方が l よりもアルファベット順で後にあるため、そのグループに対する [英字を 最後] の値は Joey になります。
- グループごとに、最長の値を返します。例えば、グループの中に Joel と Jacob と いうフィールド値を持つレコードが存在する場合、Jacob は 5 文字、Joel は 4 文字 であるため、そのグループに対する最長値は Jacob になります。 **最長**
- グループごとに、最短の値を返します。例えば、グループの中に Joel と Jacob と いうフィールド値を持つレコードが存在する場合、Joel は 4 文字、Jacob は 5 文字 であるため、そのグループに対する最短値は Joel になります。 **最短**
- グループごとに、最新の日付/日時値を返します。例えば、グループの中に 15-12-2014 と 24-12-2014 というフィールド値を持つレコードが存在する場合、そ のグループに対する最新の値は 24-12-2014 になります。 **最新**

グループごとに、最も古い日付/日時値を返します。例えば、グループの中に 15-12-2014 と 24-12-2014 というフィールド値を持つレコードが存在する場合、そ のグループに対する最も古い値は 15-12-2014 になります。 **最古**

### **出力列**

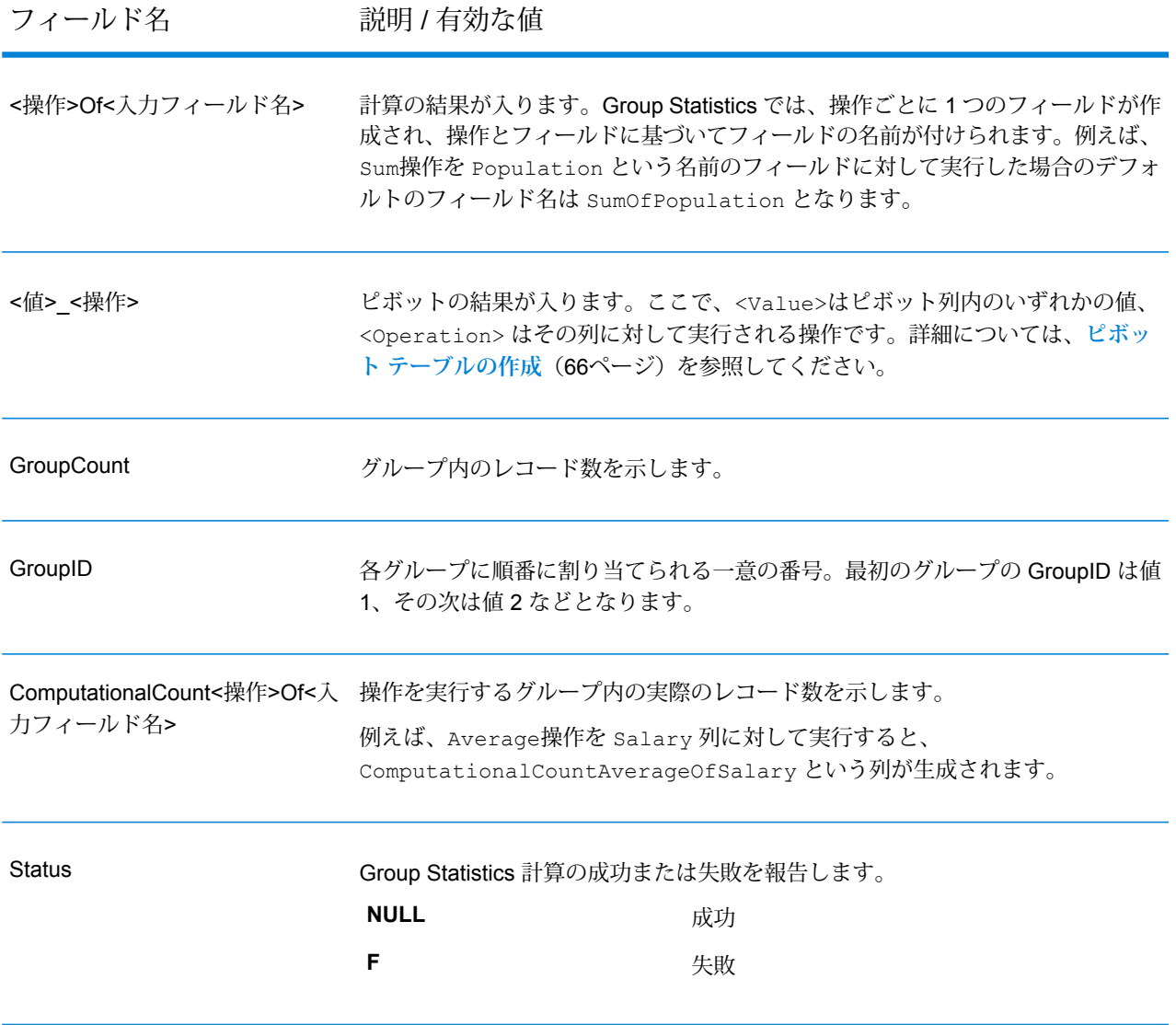

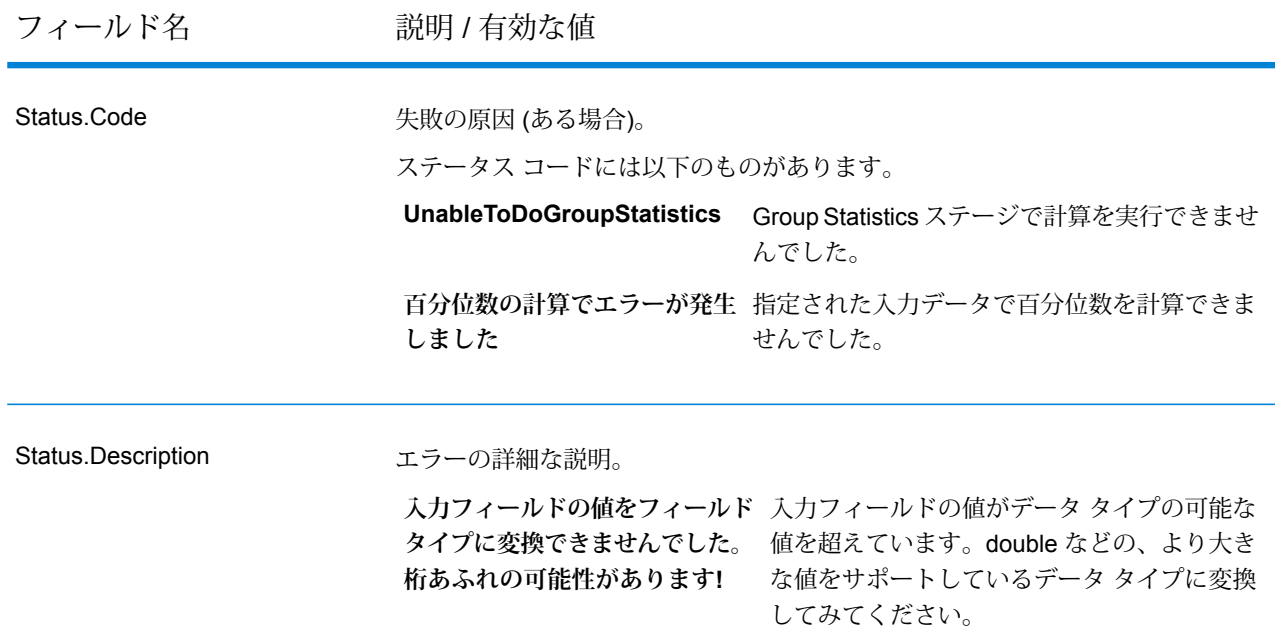

#### **Group Statistics の例**

次の入力データは、郡内の顧客数を示しています。このデータは、郡の位置する米 国の州 (MD、VA、CA、NV) と地域 (East または West) も示しています。最初の行 はヘッダ レコードです。

```
Region|State|County|Customers
East|MD|Calvert|25
East|MD|Calvert|30
East|MD|Prince Georges|30
East|MD|Montgomery|20
East|MD|Baltimore|25
East|VA|Fairfax|45
East|VA|Clarke|35
West|CA|Alameda|74
West|CA|Los Angeles|26
West|NV|Washoe|22
```
各地域の顧客総数を計算したければ、**[操作]**タブの行として[地域]フィールドを定 義します。操作については、[顧客] フィールドに対して合計操作を実行します。

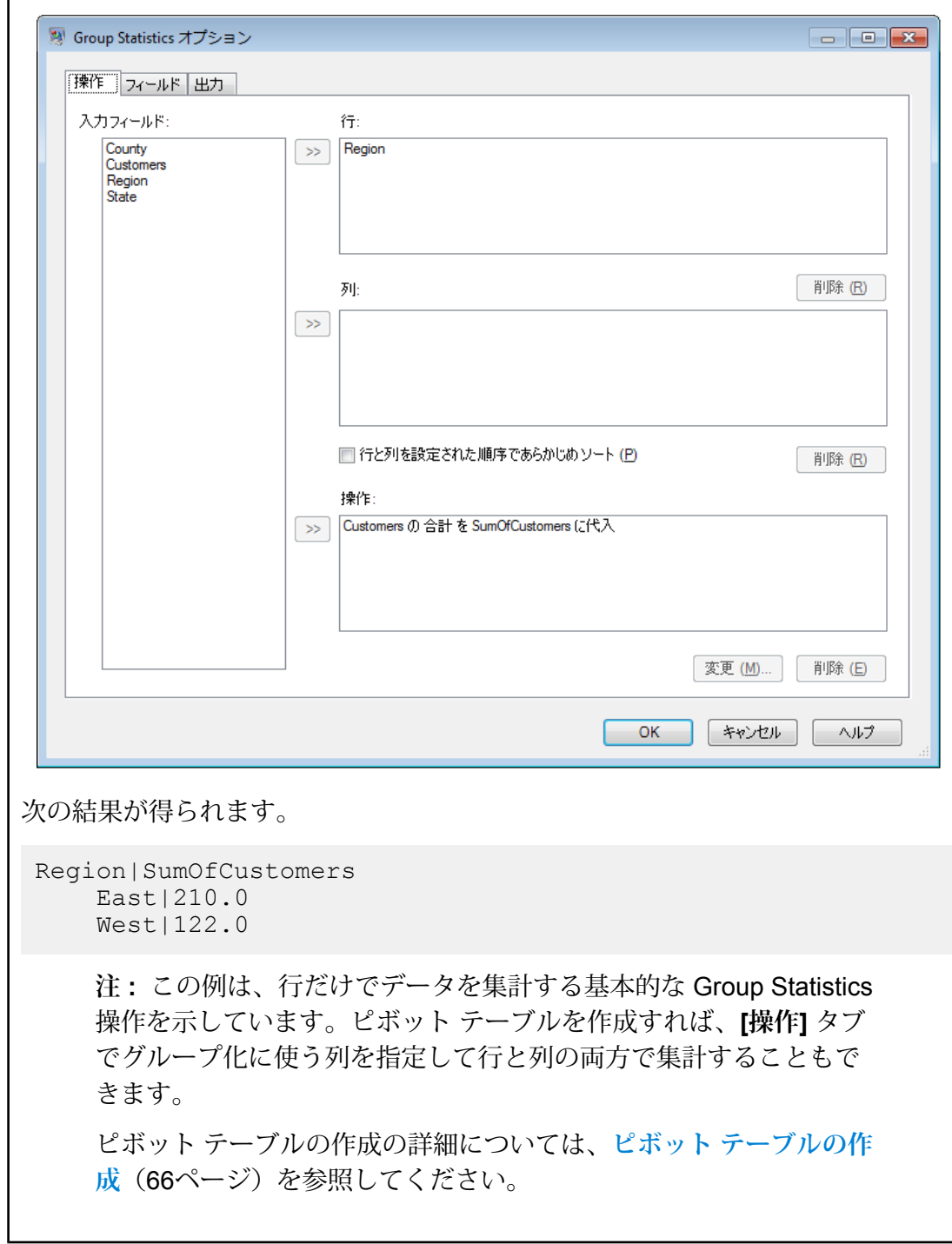

## <span id="page-62-0"></span>**ピボット テーブル**

ピボット テーブルとは、データを視覚的に分析しやすくするために、データフロー内の列の値を 集計したり入れ換えたりするものです。ピボットを使うと、入力の列を(クロスタブとして知ら れる)クロス集計の形式で整理して行、列、および集計値を生成できます。また、フィールドを

 $\overline{\phantom{0}}$ 

入力として使用できますが、表示することはできません。ピボットの使い方には、2次元のピボッ トと、1 次元の集計データのグループ化があります。

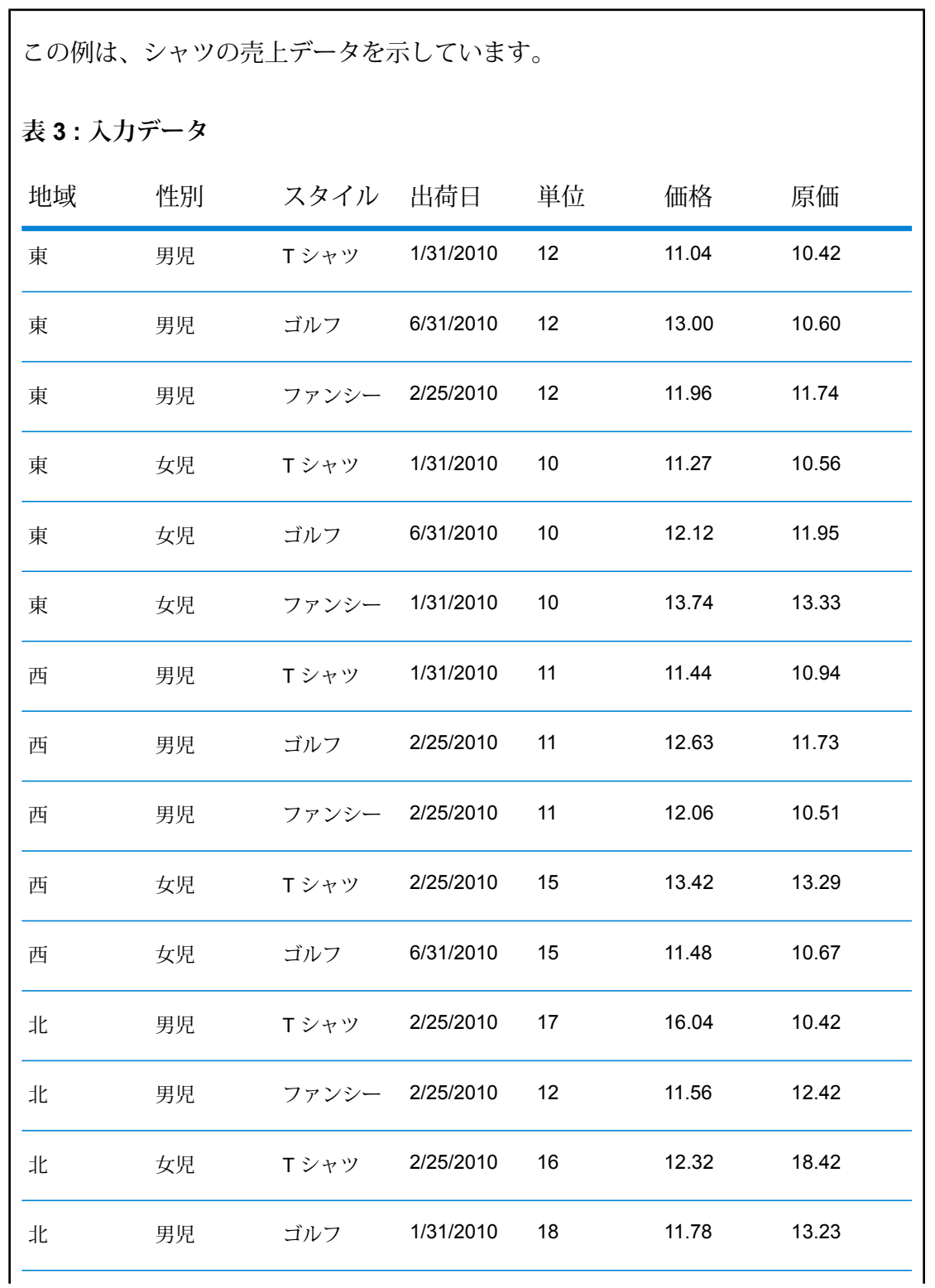

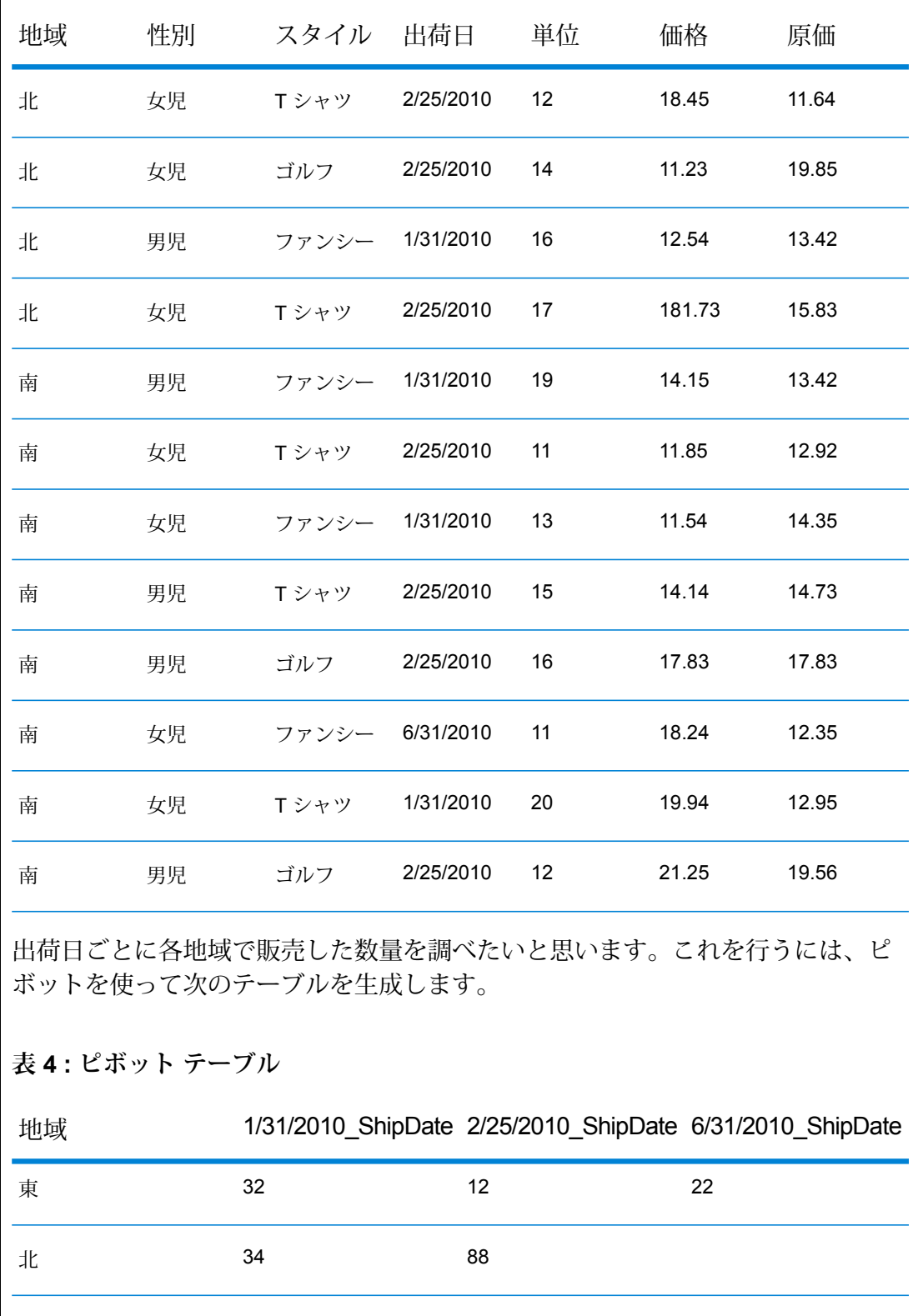

南 52 52 54 54 54

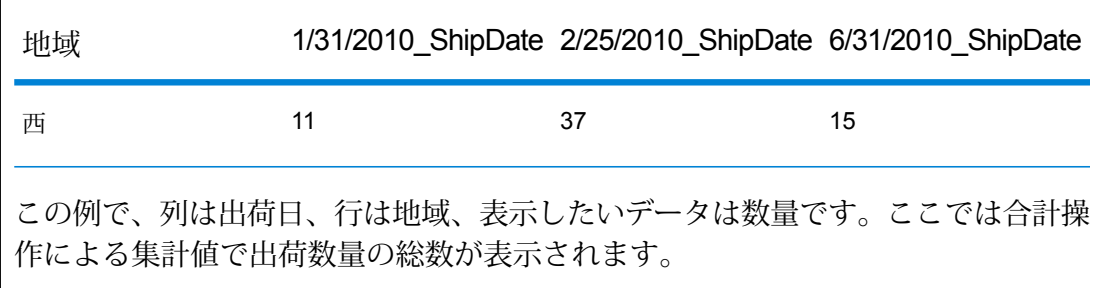

#### <span id="page-65-0"></span>**ピボット テーブルの作成**

ピボット テーブルとは、入力データに基づいてテーブルの行と列のカテゴリを作成することで、 データを分析しやすいように集約するものです。詳細については、**ピボット [テーブル](#page-62-0)**(63ペー ジ)を参照してください。

**Group Statistics** ステージのオプションで、次の操作を行います。

- **1. [操作]** タブで、**[入力フィールド]** からピボット テーブルで行ラベルとして使用するデータを含 むフィールドを選択します。続いて、**[行]** フィールドの横にある **[>>]** ボタンをクリックしま す。
- **2.** ピボットテーブルの列として使用するデータを含むフィールドを選択し、**[列]**フィールドの横 にある **[>>]** ボタンをクリックします。

**ヒント :** この段階で、インスペクションを実行して現在の選択の結果を確認します。選択した 行と列によるクロス集計の結果を、可視化することができます。

**3.** 入力レコードのソートをスキップするには、**[行と列は設定された順序でソート済み]** をオンに します。

このオプションがオンの場合、入力レコードはソートされることなくステージで処理されま す。

**注 :** レコードが既にソートされている場合は、このオプションをオンにします。

- **4.** 実行する操作を定義するには、**[操作]** フィールドの横にある **[>>]** ボタンをクリックします。 **[操作の追加]** ウィンドウで、次の操作を行います。
	- a) 実行する **[操作]** を選択します。
	- b) **[入力フィールド]** セクションで、操作を実行する入力フィールドの **[名前]** と **[タイプ]** を選 択します。
	- c) **[出力フィールド]** セクションで、操作を実行した後に生成される出力フィールドの **[名前]** を入力し、**[タイプ]** を選択します。
	- d) 操作を実行する入力レコードの実際の数を、独立した出力列として取得するには、**[計算さ れたレコード数を取得]** をオンにします。

null値を含むレコードは、カウント

ComputationalCount<Operation>Of<InputFieldName> に含まれません。

#### **Computational Count がサポートされている関数:**

- 平均
- 分散
- ZScore
- 標準偏差
- 百分位数 (Percentile)
- Percent Rank
- 合計

その他の操作に対しては、このチェックボックスは無効のままになります。

**5.** ピボット テーブルの各列の出力フィールドを定義するには、ステージ オプションの **[フィール ド]** タブをクリックします。

**ヒント :** フィールドを正確に定義するために、この手順の前にインスペクション フローを 1 度実行して、データによって生成される列の名前を確認してください。

a) **[追加]** をクリックします。

**[フィールドの追加]** ウィンドウが表示されます。

- b) **[フィールドの追加]**ウィンドウのグリッド列は、**[操作]**タブで選択した**[列]**フィールドに基 づきます。これらのグリッド列に、インスペクション フローを実行するときに列見出しと して表示される値を入力します。 例えば、**[操作]** タブの **[列]** で ShipDate という入力フィールドを選択した場合は、**[フィー ルドの追加]** ウィンドウのグリッドにはShipDate というラベルの列が表示されます。この グリッド列に、データフローの入力データに存在する正確なShipDateの値を、2/25/2010 や 1/31/2010 のように入力します。
- c) **[操作]** フィールドで、入力した各列フィールド値に対して出力フィールドを生成する、1 つ 以上の操作を選択します。選択した操作は、フィールド名だけに影響を与え、実際の計算は 制御しないことに注意してください。

**[フィールド]**タブの**[操作]**フィールドに一覧表示される操作を変更するには、**[操作]**タブで **[操作]** フィールドの値を変更します。

**重要 :** Computational Count の操作オプションである

ComputationalCount<Operation>Of<InputFieldName>は、**[操作]** タブで **[操作]** を 定義する際に **[計算されたレコード数を取得]** チェックボックスをオンにした場合のみ表示 されます。

d) **[追加]** をクリックします。

**6. [OK]** をクリックします。

上のグリッドに入力された各入力値を、選択された **[操作]** の各値にマッピングすることによっ て、出力フィールドが自動的に作成されます。グリッドに入力した入力列値と選択した操作のデ カルト積が、最終的な出力列の自動生成に使用されます。

出力列の名前は、命名規則<Data><Operation>Of<InputFieldName>に従います。ここで、 <Data>は最初のフィールドで指定した値、<Operation>は**[操作]**フィールドで選択した操作、 <InputFieldName> は operation を実行する入力列です。

**ピボット テーブルの例**

以下は、サービス業務部門からの出荷情報を示す入力データです。

Region, State, County, ShipDate, Unit East,MD,Calvert,1/31/2010, East,MD,Calvert,6/31/2010,212 East,MD,Calvert,1/31/2010,633 East,MD,Calvert,6/31/2010,234 East,MD,Prince Georges,2/25/2010,112 East,MD,Montgomery,1/31/2010,120 East, MD, Baltimore, 6/31/2010, 210 East,VA,Fairfax,1/31/2010,710 West,CA,SanJose,1/31/2010,191 West,CA,Alameda,2/25/2010,411 West, CA, Los Angeles, 2/25/2010, West,CA,Los Angeles,2/25/2010,215 West,CA,Los Angeles,6/31/2010,615 West,CA,Los Angeles,6/31/2010,727

各出荷日に各州宛てに発送された出荷件数を調べるには、次の図のように Group Statistics ステージを設定することによってピボット テーブルを作成します。

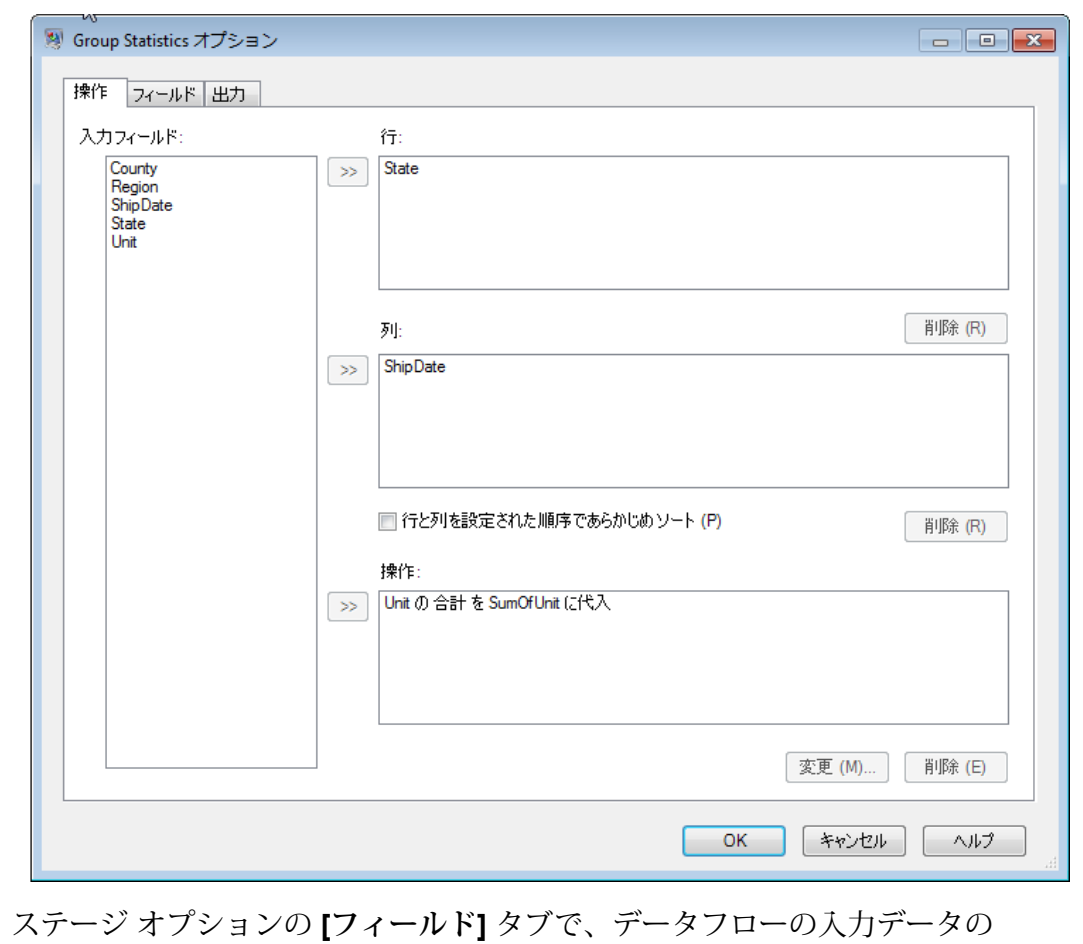

ShipDateフィールドに出現する正確な日付をグリッドに追加し、各列値に対して 表示する **[操作]** の値を選択します。

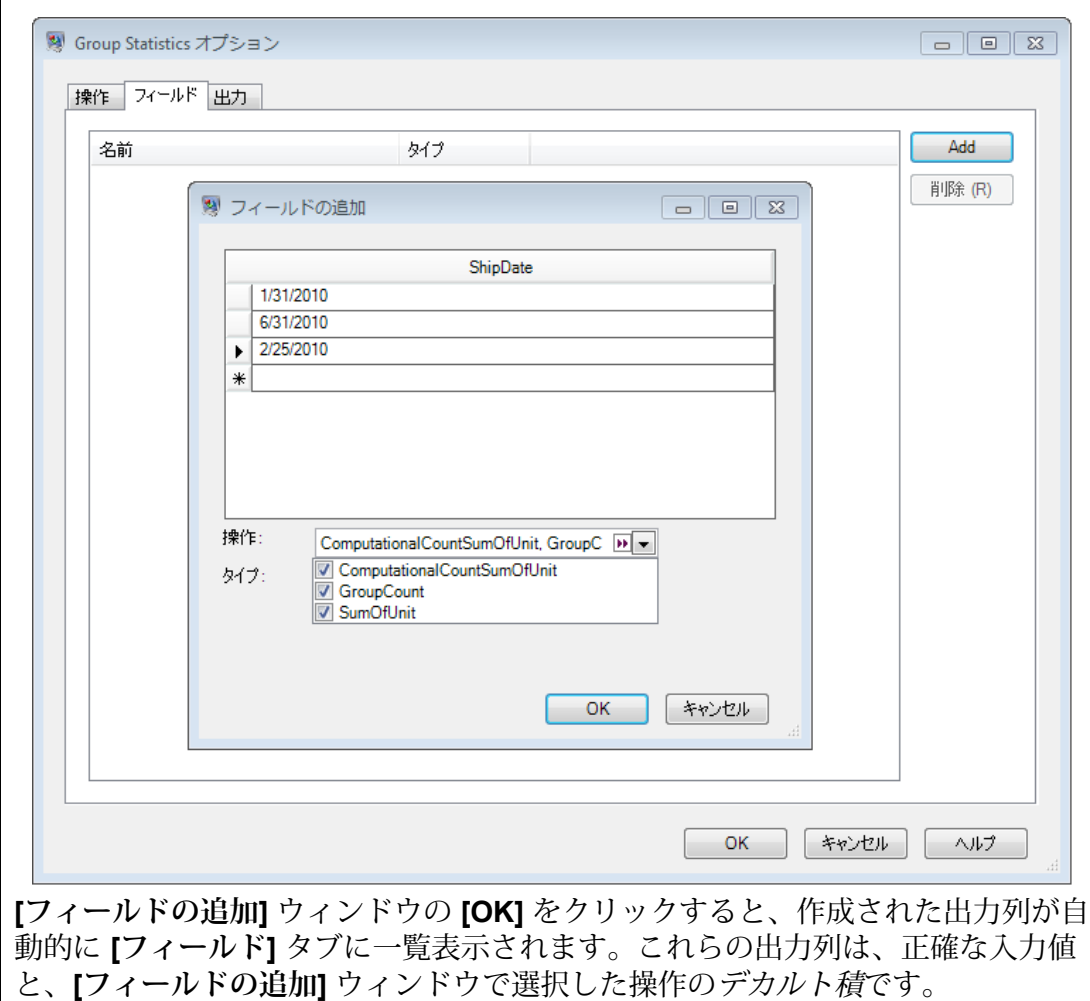

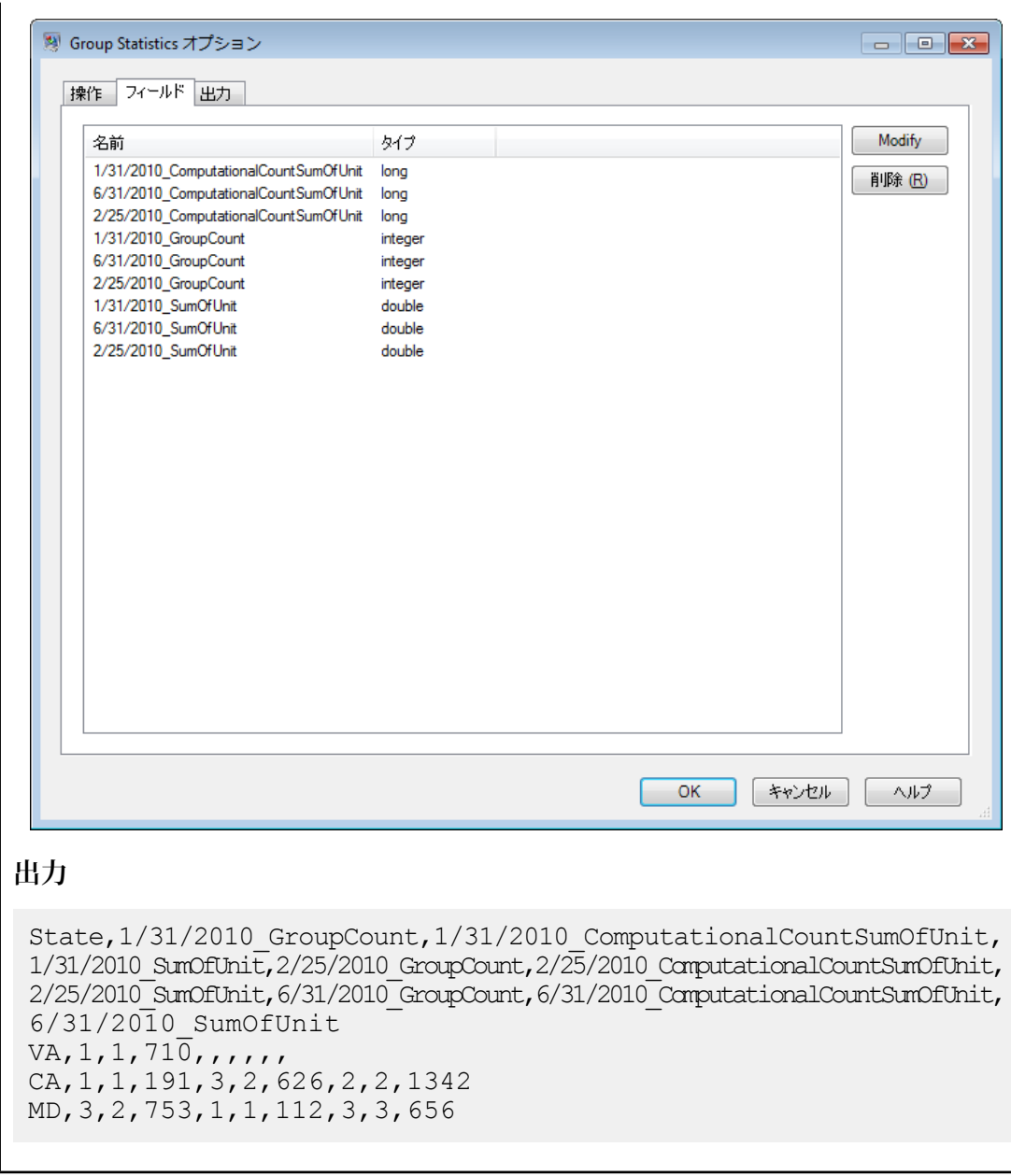

## **Math**

Math ステージは、単一のデータ行に対する算術演算を処理します。1 つ以上の式を使用する、 様々な算術関数を実行できます。データは文字列として入力されますが、値は数値またはBoolean (データに対して実行する演算の種類によります) である必要があります。

**1.** [制御ステージ] の下で [Math] ステージをクリックして、キャンバスまでドラッグし、データフ ロー内の配置したい位置にドロップします。

- **2.** ステージをキャンバス上の他のステージに接続します。
- **3.** [Math] ステージをダブルクリックします。**[Math オプション]** ダイアログ ボックスの [式] タブ が表示されます。このタブには、[入力フィールド]、[Calculator]、[式] キャンバスが表示され ます。または、[関数] タブをクリックして、Calculator の代わりに関数を使用することもでき ます。

[入力フィールド] コントロールには、入力ポートに存在する有効なフィールドの一覧が表示され ます。フィールド名の構文は、非常に柔軟性の高いものですが、Groovyスクリプトの規則に基づ く一部の制約があります。Groovy スクリプトの詳細な情報については、Web サイト **[groovy-lang.org](http://groovy-lang.org)** を参照してください。

#### **Calculator の使用**

[Calculator]コントロールには、数値定数や演算子を式に挿入するためのボタンがあります。フィー ルド、定数、演算子、関数をダブルクリックすることにより、それらを式に挿入できます。

#### **表 5 : Calculator の演算子**

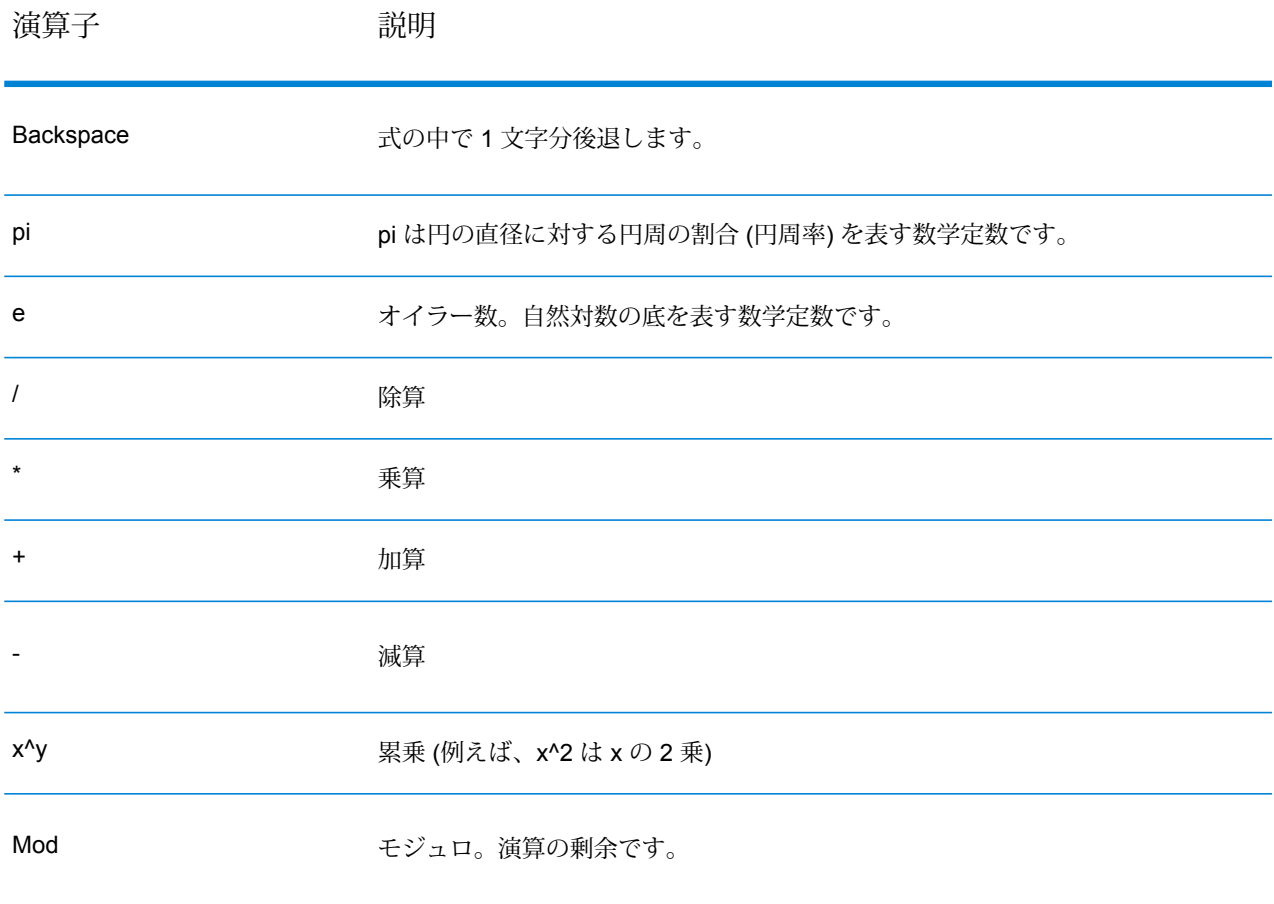
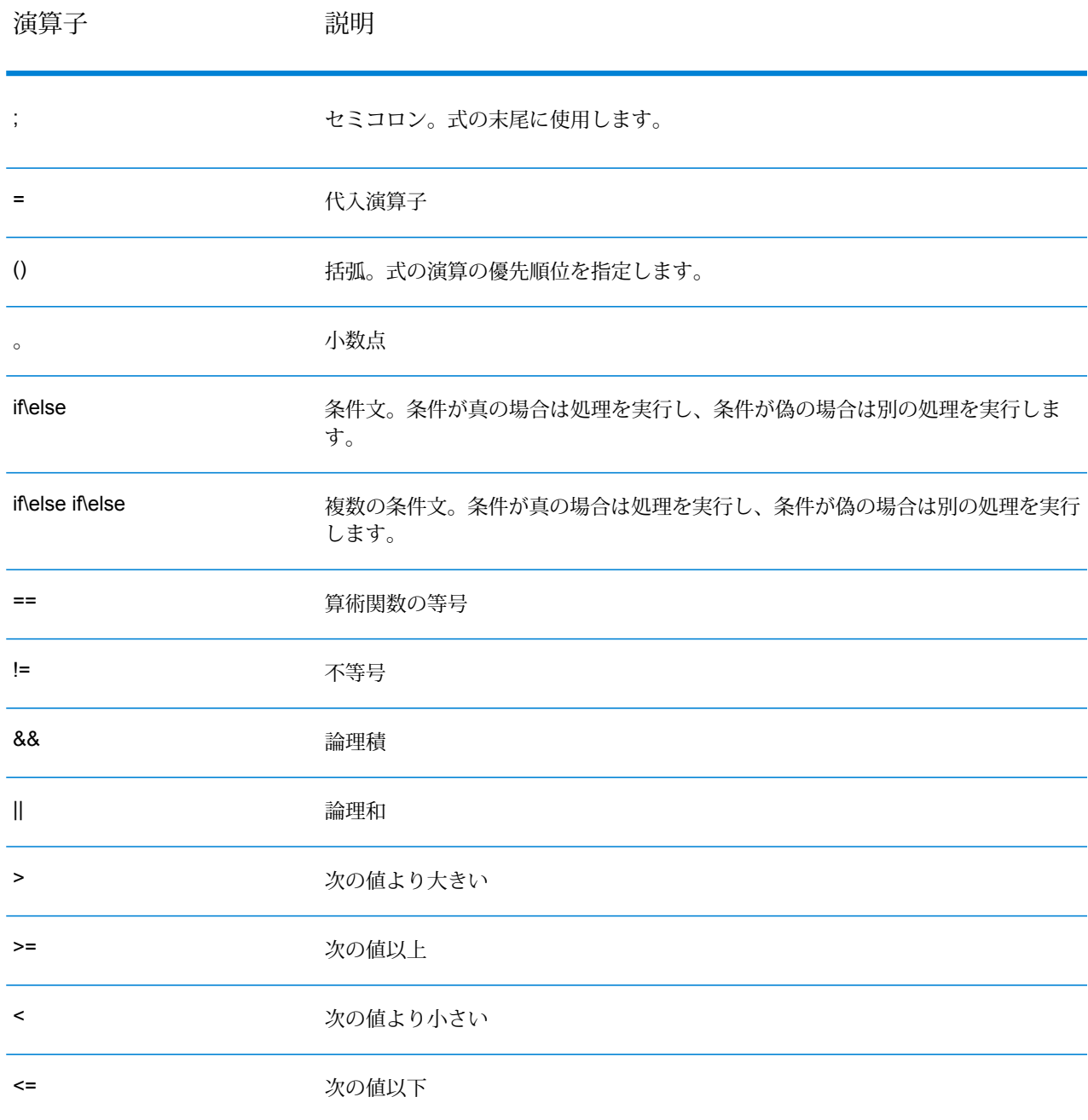

## **関数と定数の使用**

Math ステージには、式で使用できるいくつかの関数が用意されています。関数の一般的な形式 は、関数(パラメータ)、関数(パラメータ,パラメータ)、関数(パラメータ,...) です。ここで、"パラ メータ" は、数値定数、変数、または数式です。関数は別の数式と共に使用できます (例えば、  $x=Sin(y)^*Cos(z)$ 

定数、変換、算術演算、および三角関数があります。次に、サポートされている各関数をカテゴ リ別に示します。

# **表 6 : サポートされている関数**

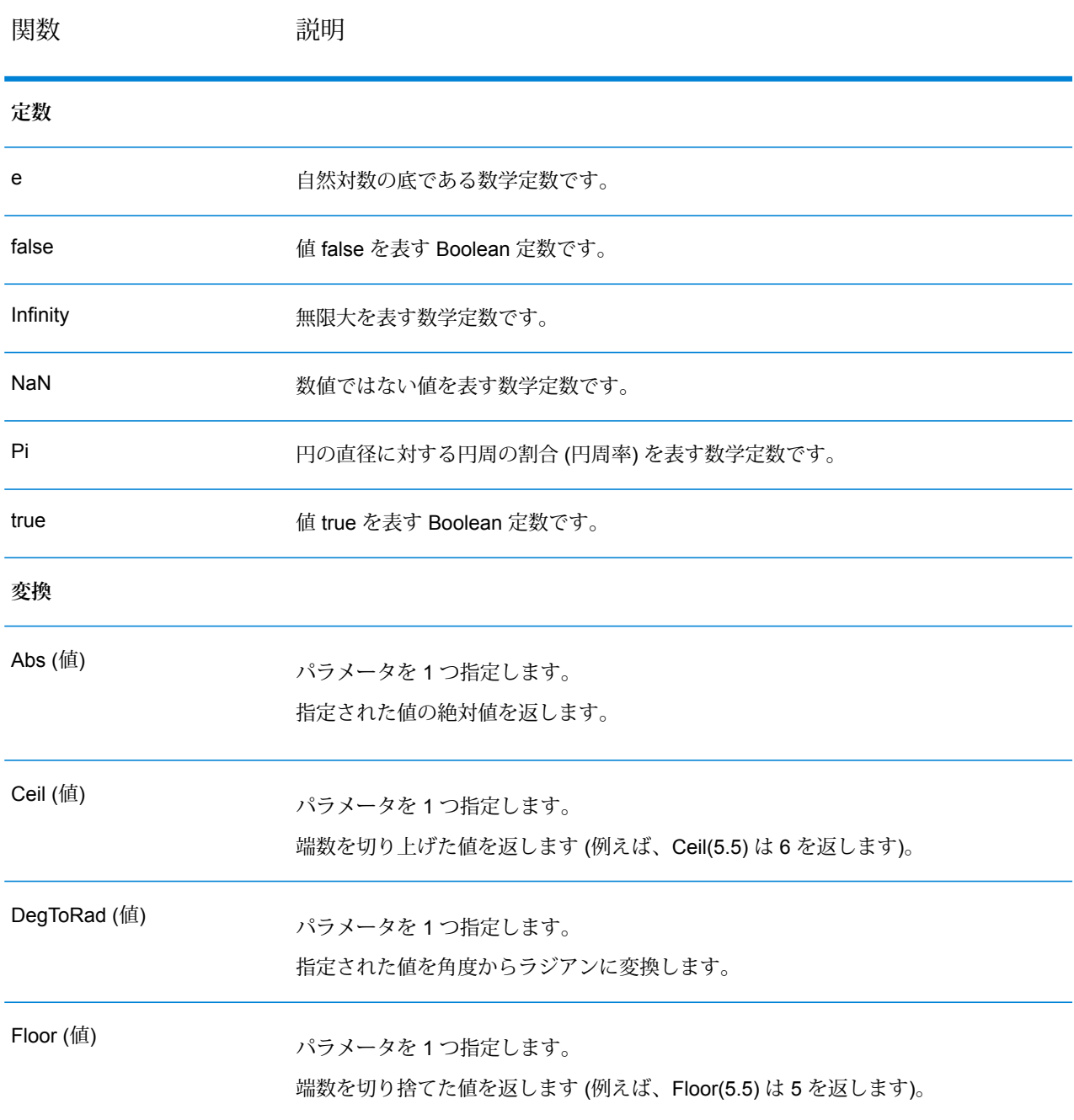

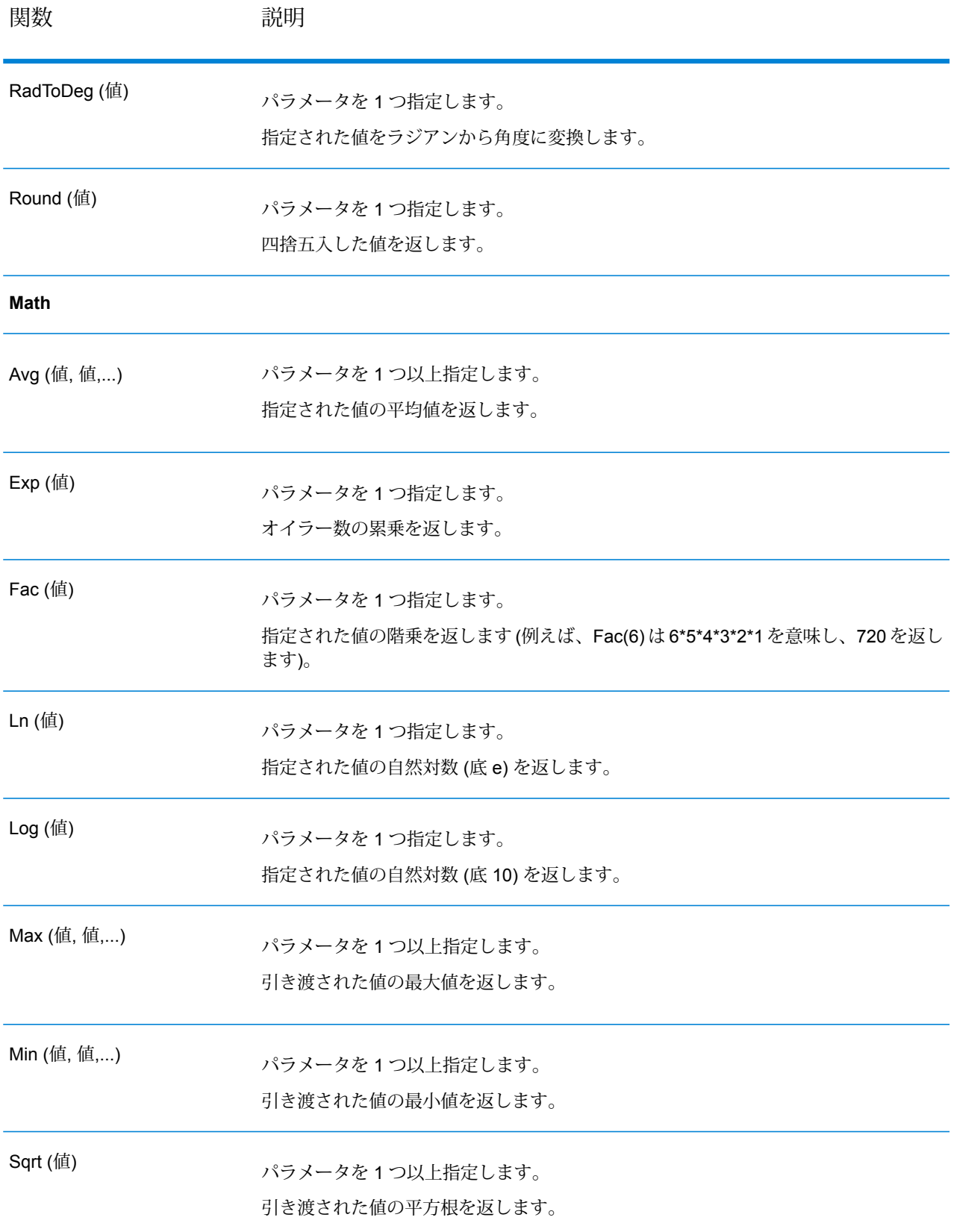

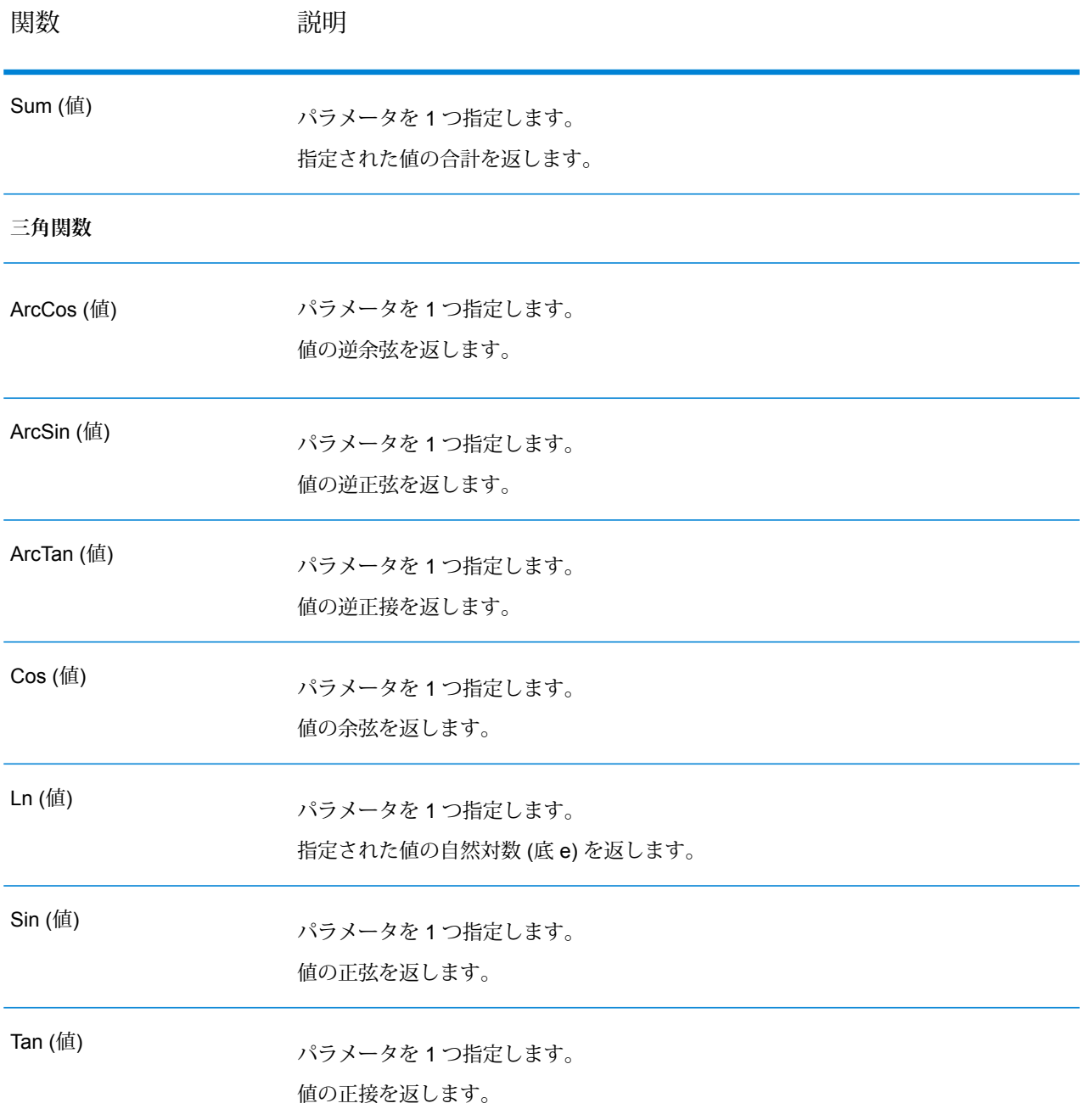

# <span id="page-75-0"></span>**条件文の使用**

条件文を使用すると、各種条件が真または偽のいずれであるかに応じて処理を実行できます。括 弧 ( と ) を使用してグループ化することにより、さらに複雑な条件を指定できます。

# **表 7 : 条件**

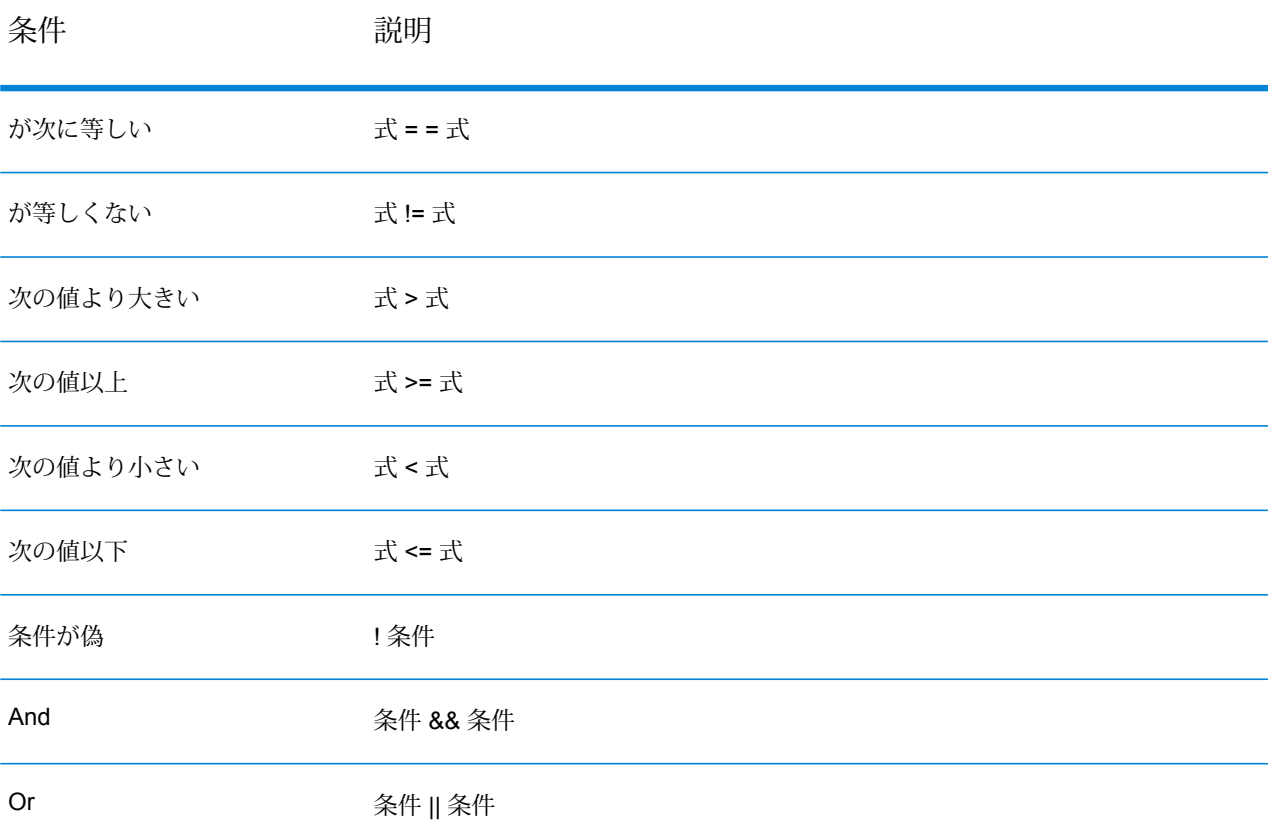

# **If 文**

```
if(condition)
{
     actions to take if condition is true
}
```
中括弧は、"if" の後で複数の文を実行する場合のみ必要です。

# **If-Else If 文**

```
if(condition)
{
     actions to take if condition is true
}
else if(condition)
{
     actions to take if condition is true
```

```
}
else if...
if(SideLength != NaN)
 {
AreaOfPolygon=
((SideLength^2)*NumberOfSides)/
 (4*Tan(pi/NumberOfSides));
 }
else if(Radius != NaN)
 {
AreaOfPolygon=
 (Radius^2)*NumberOfSides*Sin((2*pi)/NumberOfSides)/2;
 }
```
else if 文は複数指定できます。中括弧は、"if-else- if-else" の後で複数の文を実行する場合にのみ 必要です。

# **Else-If 文**

```
if(condition)
 {
 actions to take if condition is true
 }
else if(condition)
 {
  actions to take if condition is true
 }
else if...
else
 {
  actions to take if no conditions are met
 }
```
#### **Expressions コンソールの使用**

Expressions コンソールは、Math ステージで評価する数式を入力するために使用します。[入力 フィールド]、[Calculator]、[関数] コントロールを使用して、このコンソールに値を挿入します。 式は手動で入力することもできます。式は、定数、変数、または算術演算の形式で指定し、数値 定数と変数で構成します。数値定数は、整数または小数で、符号を付けることができます。変数 は入力行からのデータを表します。例えば、フィールド x、y、z が入力に定義されている場合、 x、y、z を式で使用できます。変数は、実行時にフィールドの値で置き換えられます。

また、Mathステージでは、グループ化した式も使用できます。グループ化した式は括弧でくくら れ、演算子の優先順位よりも優先されます。例えば、2\*5^2 は 50 ですが、(2\*5)^2 は 100 になり ます。

**注 :** 式の末尾には必ずセミコロンを付けます。

また、条件文を Expressions コンソールで使用すると、各種条件が真または偽のいずれであるか に応じて処理を実行できます。条件文の詳細については、**[条件文の使用](#page-75-0)**(76ページ)を参照して ください。

Mathステージでは主に、式の結果を変数に代入する代入式を扱います。このステージでは複数の 代入演算がサポートされているため、以前の代入演算の結果を使用できます。

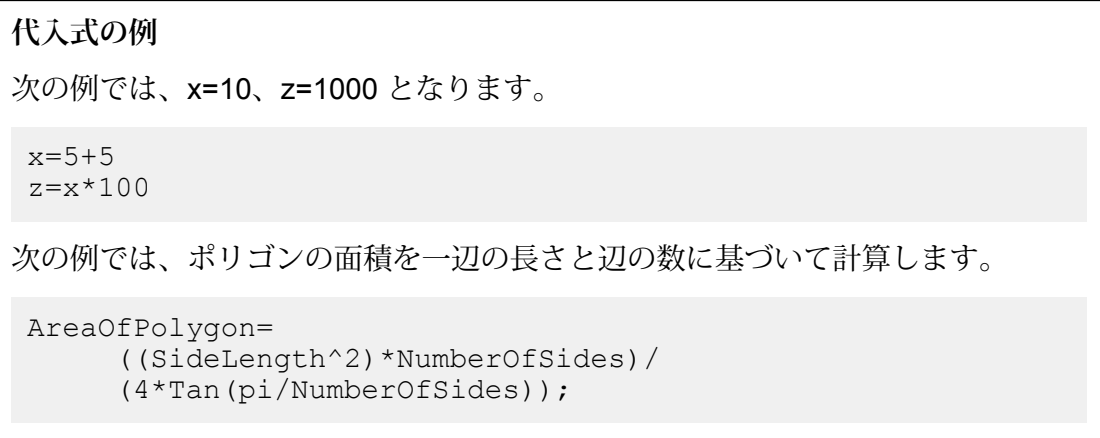

# **[フィールド] コントロールの使用**

[フィールド] コントロールでは、入力および出力フィールドのタイプを変更できます。このコン トロールでは、フィールドのタイプを変更できます。その場合は、[タイプ] 列のドロップダウン 矢印をクリックし、一覧から次のいずれかのオプションを選択します。

true と false の 2 つの値を持つ論理タイプ。Boolean 変数は、条件文で処理の流れ を制御するために使用できます。次のコードは、Boolean 式の例を示したもので す。 **boolean**

- if(x && y)  $z=1$ ; else if(x)  $z=2;$ else if(y)  $z=3;$ else  $z=4;$
- 正と負の倍精度数を含む数値データ タイプ。値の範囲は、2<sup>-1074</sup> 〜 (2-2<sup>-52</sup>)×2<sup>1023</sup>。 指数表記すると、値の範囲は、-1.79769313486232E+308 ~ 1.79769313486232E+308 となります。 **double**
- 正と負の単精度数を含む数値データ タイプ。値の範囲は、2<sup>-149</sup> 〜 (2-2<sup>23</sup>)×2<sup>127</sup>。 指数表記すると、値の範囲は、-3.402823E+38 ~ 3.402823E+38 となります。 **float**
- 正と負の整数を含む数値データ タイプ。値の範囲は、-2<sup>31</sup> (-2,147,483,648) ~2<sup>31</sup>-1 (2,147,483,647)。 **integer**
- 正と負の整数を含む数値データ タイプ。値の範囲は、-2<sup>63</sup>  $(-9,223,372,036,854,775,808) \sim 2^{63}$ -1  $(9,223,372,036,854,775,807)_{\circ}$ **long**

# **[プレビュー] コントロールの使用**

[プレビュー]コントロールでは、数式をテストできます。[入力データ]エリアに、フィールドが一 覧表示されます。式に引き渡す値を指定すると、その出力が [入力データ] の下の [結果] エリアに 表示されます。

数値フィールドは 0 (double タイプの場合は 0.000) に初期化され、Boolean タイプ フィールドは False に初期化されます。double タイプおよび float タイプ フィールドでは、小数点以下の桁数 が 4 桁に制限され、integer タイプおよび long タイプ フィールドでは小数点は使用しません。

# Record Combiner

Record Combiner は、複数のストリームからの 2 つ以上のレコードを単一のレコードに結合しま す。Record Combiner は、1 つ以上のステージ入力ポートを使用できます。例えば、1 つのステー ジ入力 (ポート) から 1 つのレコードのグループを受信し、2 つめのステージ入力 (ポート 2) から 別のレコードのグループを受信して、それらのレコードを単一のレコードに結合することができ ます。中間のステージを削除しても、ポート番号が連番になるように再度割り当てられることは ありません。

**注 :** Record Combiner は、すべての入力ポートがレコードを受信するまで、レコードを出 力しません。すべての入力ポートのレコードを結合してから、レコードを出力します。

入力ストリームに同じ名前のフィールドが存在する場合に保持する必要があるポートを指定でき ます。例えば、2 つのストリームからのレコードを結合する場合に、その両方のストリームに AccountNumber という名前のフィールドが含まれているとします。この場合、保持したいスト リームに対応する Record Combiner 入力ポートを選択することで、どちらのストリームの AccountNumber フィールドを保持するかを指定できます。保持しないストリームに含まれる AccountNumber フィールドのデータは破棄されます。

# Record Joiner

RecordJoinerは、ストリームに含まれるフィールド間の関連性に基づいてさまざまなストリーム からのレコードを結合する、SQL スタイルの JOIN 操作を実行します。Record Joiner を使用す ると、複数のファイル、複数のデータベース、またはデータフローの上流にある任意のチャネル

からのレコードを結合できます。少なくとも 2 つの入力チャネルを Record Joiner に接続する必 要があります。その後、JOIN 操作の結果が 1 つの出力チャネルに書き込まれます。オプション で、結合条件と一致しないレコードを別の出力チャネルに書き込むこともできます。

**注 :** Record Joiner を使用する前に、SQL JOIN 操作について十分に理解しておく必要があ ります。詳細については、**[wikipedia.org/wiki/Join\\_\(SQL\)](http://wikipedia.org/wiki/Join_%28SQL%29)** を参照してください。

結合の定義

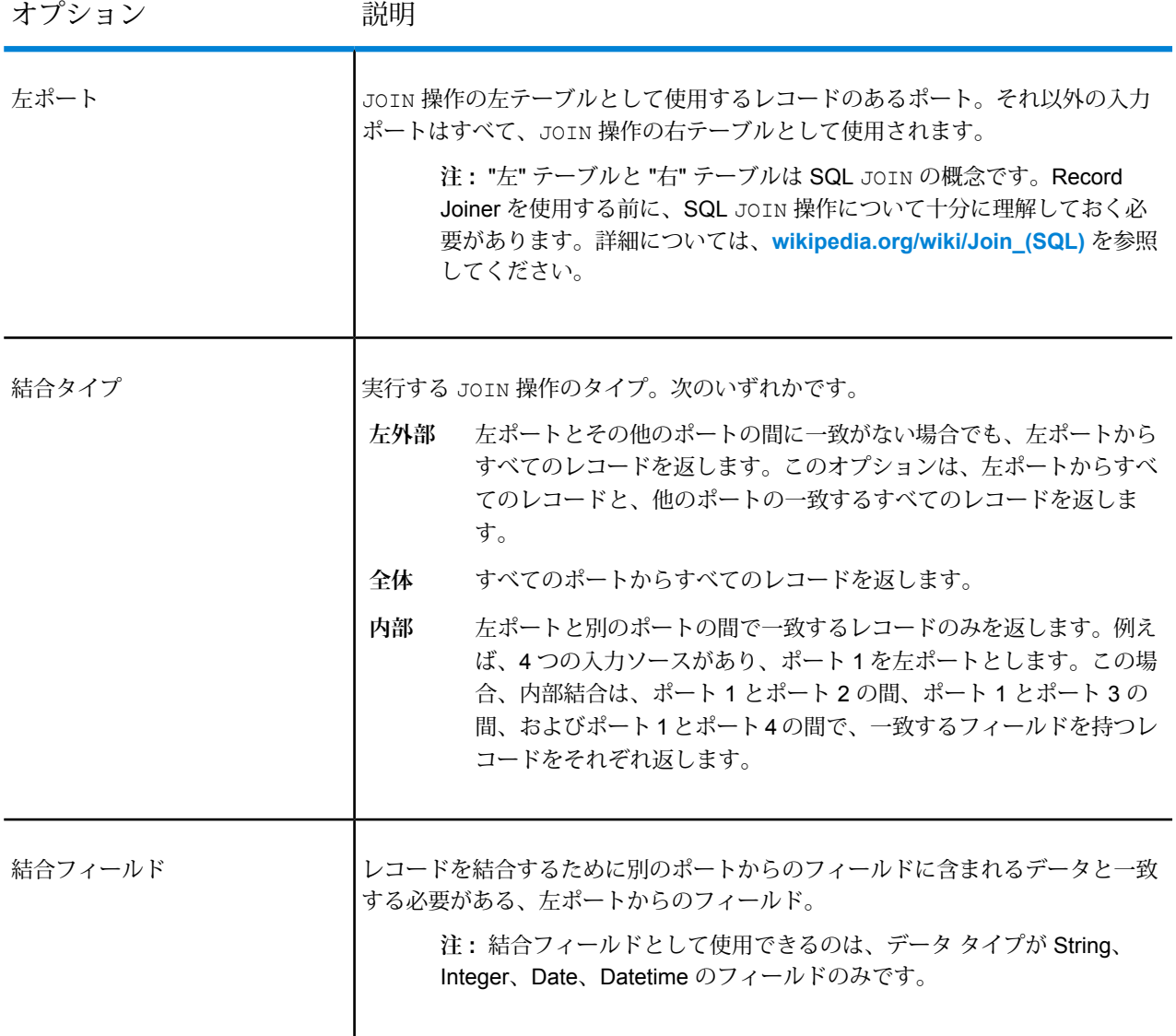

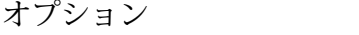

説明

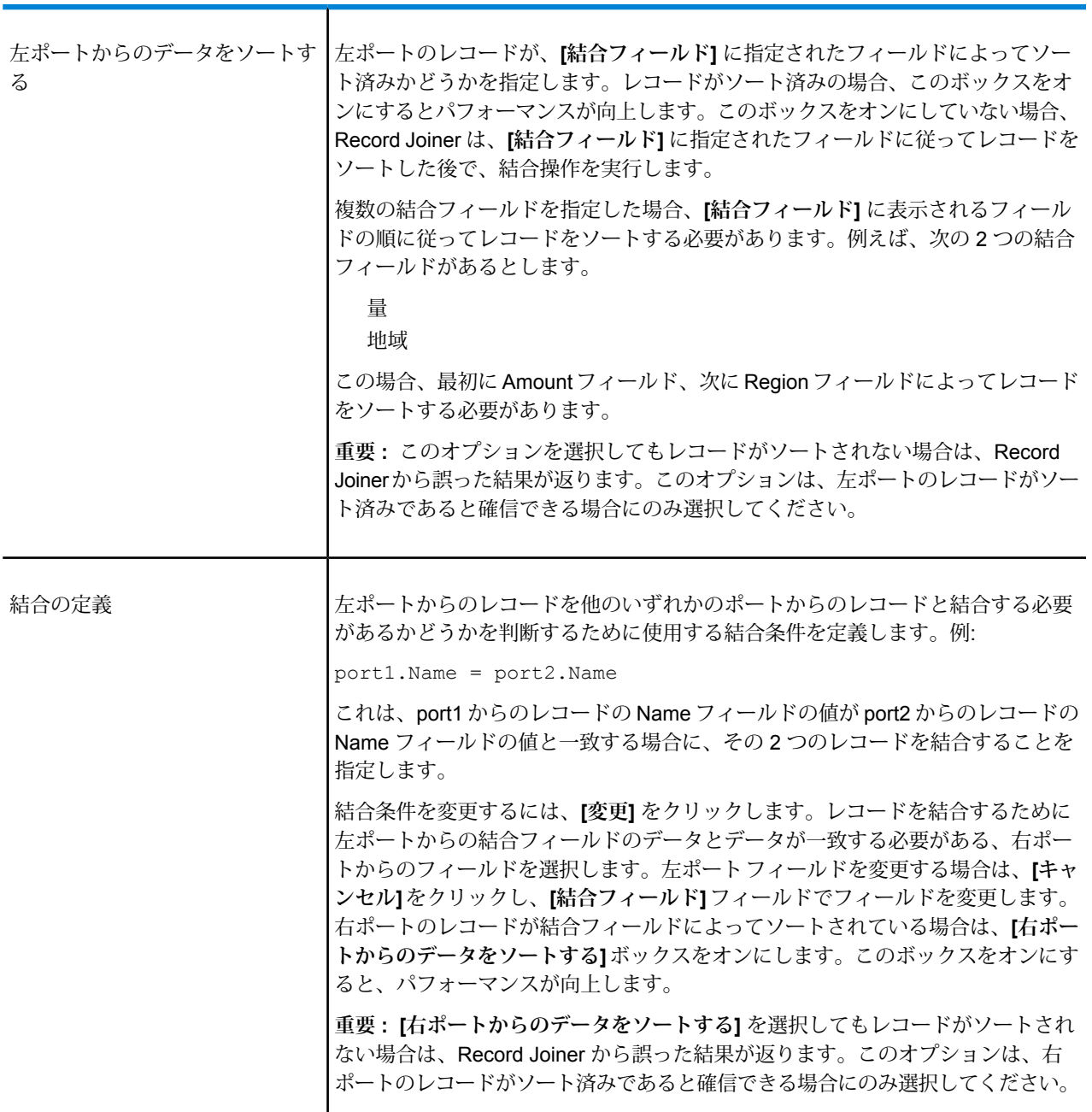

# フィールドの解決

このタブでは、複数の入力ポートに同じフィールド名が存在する場合に、どのポートのデータを 結合レコードで使用するかを指定します。例えば、データの 2 つのソースに対して結合を実行す る場合に、各ソースにDateOfBirthという名前のフィールドが含まれているとします。この場合、 どのポートのデータを結合後のレコードのDateOfBirthフィールドで使用するかを指定できます。

同じ名前のフィールドが存在しても、データが異なり、結合後のレコードに両方のフィールドの データを保持する場合は、データを Record Joiner に送信する前に、いずれかのフィールドの名 前を変更する必要があります。フィールド名の変更には Transformer ステージを使用できます。

## 結合しないレコードの処理

レコードを Record Joiner の出力に含めるには、そのレコードが結合条件を満たしているか、結 合後のレコードと結合条件を満たさないレコードの両方を返す結合タイプを選択する必要があり ます。例えば、完全結合は、レコードが結合条件を満たしているかどうかにかかわらず、すべて の入力ポートからすべてのレコードを返します。すべてのポートからすべてのレコードを返さな い結合タイプ (左外部、内部結合など) の場合は、結合条件と一致するレコードのみが Record Joiner の出力に含まれます。

結合操作の結果に含まれないレコードをキャプチャするには、**not\_joined** 出力ポートを使用しま す。このポートからの出力には、通常の出力ポートに含まれないレコードがすべて含まれます。 **not\_joined** 出力ポートは、ここに示すように、Record Joiner ステージの右側にある白の三角形 です。

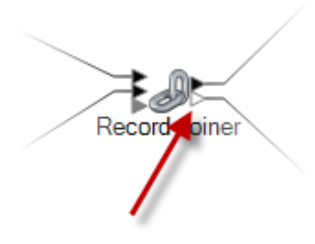

このポートから出力されるレコードには、**InputPortIndex** というフィールドが追加されます。こ のフィールドには、そのレコードの Record Joiner 入力ポートの番号が含まれます。この番号か ら、レコードのソースを特定できます。

# **Sorter**

Sorterは、指定されたフィールドを使用してレコードをソートします。例えば、レコードを名前、 都市、またはデータフロー内のその他のフィールドでソートできます。

#### **Sorter によるレコードのソート**

Sorter ステージでは、指定したフィールドを使用してレコードをソートできます。

- **1.** [制御ステージ]の下で、[Sorter]をキャンバスまでドラッグし、データフロー内の配置したい位 置にドロップします。
- **2.** [Sorter] をダブルクリックします。
- **3. [追加]** をクリックします。

**4. [フィールド名]** 列の下矢印をクリックして、ソートするフィールドを選択します。

**注:** 使用可能なフィールドのリストは、データフローの以前のステージで使用したフィー ルドに基づくものです。

**5. [順序]** 列で、昇順または降順のいずれでソートするかを選択します。

**6. [タイプ]** 列で、フィールドのデータ タイプを選択します。

**注 :** 入力データが文字列形式でない場合は、**[タイプ]** 列は無効になります。

**bigdecimal** 小数点以下 38 桁の精度をサポートする数値データ タイプ。高い精度が必要な 算術計算で使用されるデータ (特に金融データ) には、このデータ タイプを使 用してください。bigdecimal データ タイプは、double データ タイプより正確 な計算をサポートします。

正と負の倍精度数を含む数値データ タイプ。値の範囲は、2<sup>-1074</sup> ~ (2-2-52)×21023。指数表記すると、値の範囲は、-1.79769313486232E+308 ~ 1.79769313486232E+308 となります。 **double**

正と負の単精度数を含む数値データ タイプ。値の範囲は、2<sup>-149</sup> 〜 (2-2<sup>23</sup>)×2<sup>127</sup>。 指数表記すると、値の範囲は、-3.402823E+38 ~ 3.402823E+38 となります。 **float**

正と負の整数を含む数値データ タイプ。値の範囲は、-2<sup>31</sup> (-2,147,483,648) ~ 2 <sup>31</sup>-1 (2,147,483,647)。 **integer**

正と負の整数を含む数値データ タイプ。値の範囲は、-2<sup>63</sup>  $(-9,223,372,036,854,775,808) \sim 2^{63}$ -1  $(9,223,372,036,854,775,807)_{\circ}$ **long**

**string** 文字シーケンス。

- **7.** ソートの前に、値の前後にある空白スペースを削除するには、**[トリム]** 列のボックスをチェッ クします。トリムオプションを使用しても、フィールドの値は変更されません。このオプショ ンは、ソートのためにのみ、値をトリムします。入力データが文字列形式でない場合は、**[トリ ム]** 列は無効になります。
- **8. [NULL を次の値とみなす]** 列で、ソート済みリストにおける null 値の配置として **[最大値]** また は **[最小値]** を選択します。配置は、**[順序]** フィールドと **[NULL を次の値とみなす]** フィールド で選択したオプションの組み合わせによって、以下の表のようになります。

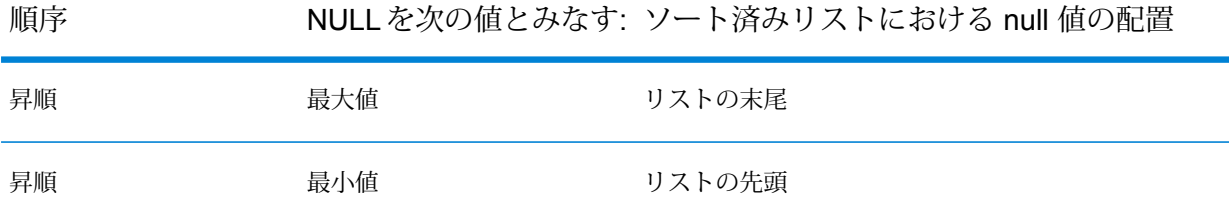

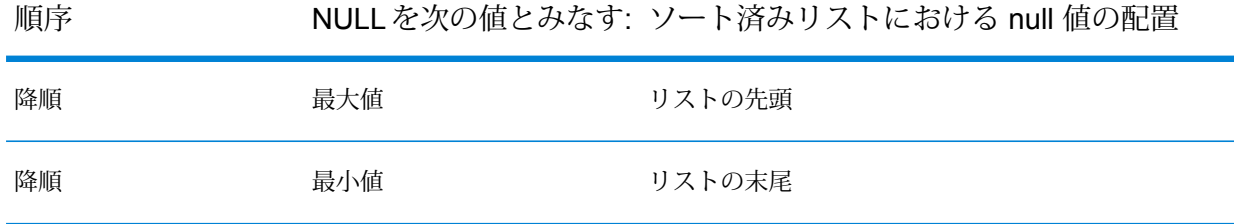

- **9.** 操作を繰り返して、ソートするフィールドをすべて追加します。
- **10. [上へ]** または **[下へ]** をクリックして、ソートの順序を必要に応じて変更します。これを使用す ると、最初にあるフィールドによってソートし、その結果をさらに別のフィールドでソートで きます。
- **11.** 管理者によって定義されているデフォルトのソート パフォーマンス オプションをオーバーラ イドする場合は、**[詳細設定]** をクリックし、**[ソート パフォーマンス オプションをオーバーラ イド]** ボックスをチェックして、次のオプションを指定します。
	- **メモリ内レコー** ソートでメモリ内に保持できるデータ行の最大数を指定します。この上限を
	- 越えると、ディスクにページングします。デフォルトでは、10,000レコード **ドの上限値** 未満のソートはメモリ内で行われ、10,000レコードを越えるソートはディス ク ソートとして実行されます。上限値は 100,000 レコードです。通常、メモ リ内ソートはディスクソートよりはるかに速いため、大部分のソートがメモ リ内ソートとなり、大規模セットのみがディスクに書き出されるよう、この 値を十分大きく設定してください。

**注 :** 複数のジョブを同時並行で実行する環境では、**[メモリ内レコー ドの上限値]** の設定を増やすと、メモリ不足になる可能性が高くなり ます。

**一時ファイルの ソート**プロセスで使用できる一時ファイルの最大数を指定します。使用する 一時ファイルの数を増やすと、パフォーマンスが向上する可能性があります。 **最大数** ただし、最適なファイル数は Spectrum™ Technology Platform を実行してい るサーバーの構成に大きく依存します。さまざまな設定を試して、使用する 一時ファイル数の増減がパフォーマンスに与える影響を確認する必要があり ます。必要になる可能性がある一時ファイルの適切な数を計算するには、次 の式を使用します。

> (*NumberOfRecords* × 2) ÷ *InMemoryRecordLimit* = *NumberOfTempFiles*

一時ファイルの最大数は 1,000 を超える値にはできないことに注意してくだ さい。

**圧縮を有効にす** 一時ファイルをディスクに書き込むときに圧縮します。 **る**

**注 :** 最適なソート パフォーマンスの設定は、サーバーのハードウェア構成によって異な ります。それでも一般には、次の式で妥当なソート パフォーマンスが得られます。

(*InMemoryRecordLimit* × *MaxNumberOfTempFiles* ÷ 2) >= *TotalNumberOfRecords*

**12. [OK]** をクリックします。

**注 :** 必要に応じて、ソート条件を削除するには、行をハイライト表示し、**[削除]** をク リックします。

# **Splitter**

Splitter では階層データがフラット データに変換されます。Splitter には 1 つの入力ポートと、 Splitter から次のステージへとデータを送信する 1 つの出力ポートがあります。Splitter の機能を 使用する一例として、情報の一覧をファイルで受け取って、その情報の各項目を個々のデータ行 として抽出することがあります。具体的には、例えば、緯度/経度ポイントで表す一定の距離内に 配置された複数のランドマークを入力として引き渡し、それらのランドマークをSplitterによって 個々のデータ行に分割できます。

#### *Splitter* ステージの使用

- **1.** [制御ステージ] の下で **[Splitter]** をクリックして、キャンバスまでドラッグし、データフロー 内の配置したい位置にドロップして、入力および出力ステージに接続します。
- **2.** [Splitter]をダブルクリックします。**[Splitterオプション]**ダイアログボックスが表示されます。
- **3. [分割位置]**ドロップダウンをクリックして、このステージで使用できる別のリストタイプを表 示します。Splitter で作成するリスト タイプをクリックします。**[Splitter オプション]** ダイアロ グ ボックスは、選択内容に応じて調整され、そのリスト タイプで使用できるフィールドが表 示されます。

また、**[分割位置]** ドロップダウンの横にある省略記号 (**...**) ボタンをクリックすることもできま す。**[フィールド スキーマ]** ダイアログ ボックスが表示され、Splitter に入力されるデータのス キーマが示されます。リストタイプは太字で示され、その後に続いて、各タイプの個々のリス トが表示されます。また、これらのフィールドの形式も表示されます (string、double 等)。 Splitter で作成するリスト タイプをクリックし、**[OK]** をクリックします。**[Splitter オプション]** ダイアログ ボックスは、選択内容に応じて調整され、そのリスト タイプで使用できるフィー ルドが表示されます。

**4.** 抽出された分割リストの元のレコードを返すには、**[ヘッダ レコードを出力]** をクリックしま す。

- **5.** レコードに分割リストがない場合のみ、元のレコードを返すには、**[入力リストが空の場合の み]** をクリックします。
- **6.** Splitter で出力に含めるフィールドを選択します。そのためには、該当するフィールドの **[含め る]** ボックスをクリックします。
- **7. [OK]** をクリックします。

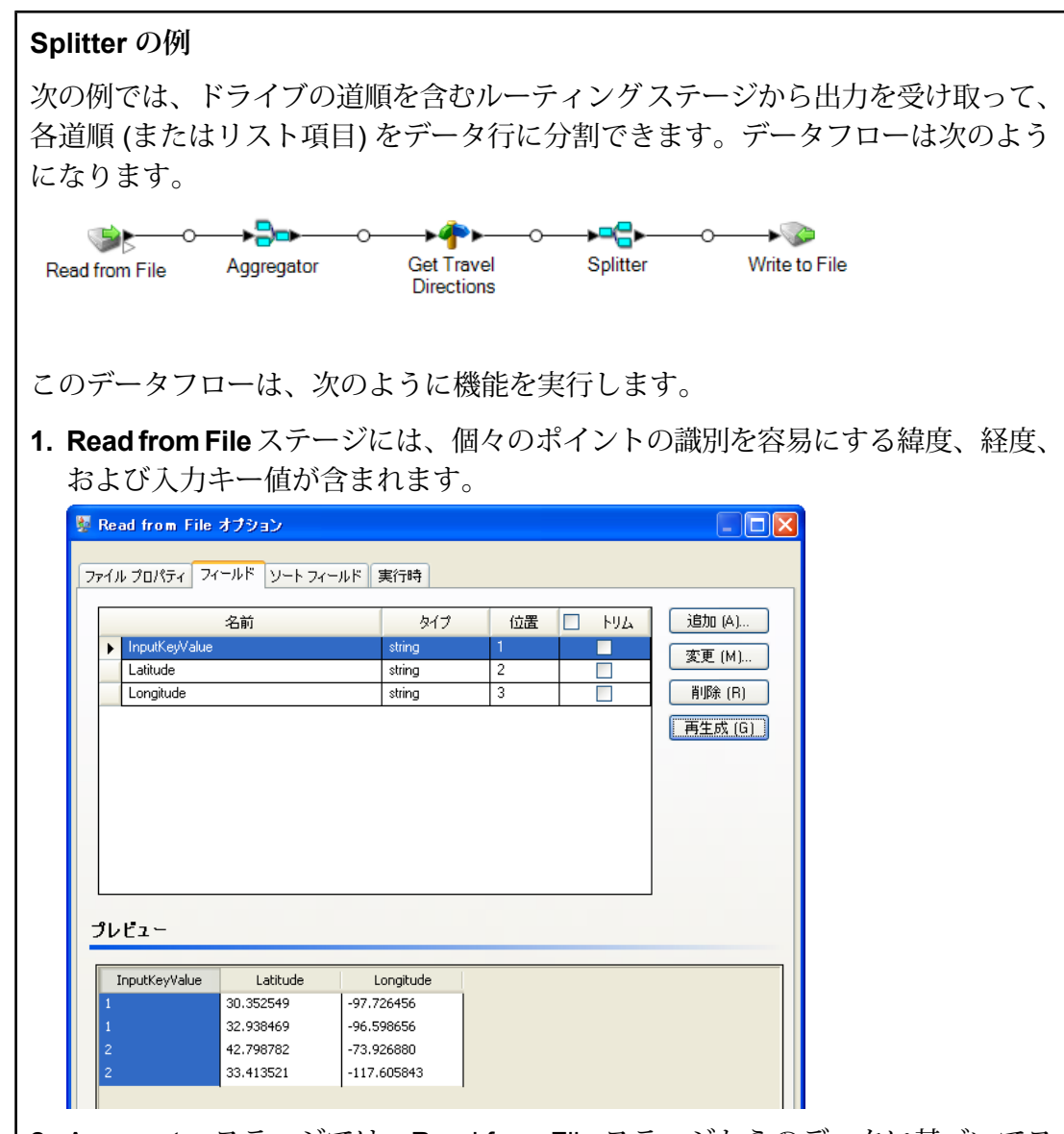

**2.** Aggregator ステージでは、Read from File ステージからのデータに基づいてス キーマ (データの構造的階層) を作成し、緯度と経度のグループをルート ポイン トの一覧として識別します。このステップは、次のステップを適切に実行する ために必要なステップです。

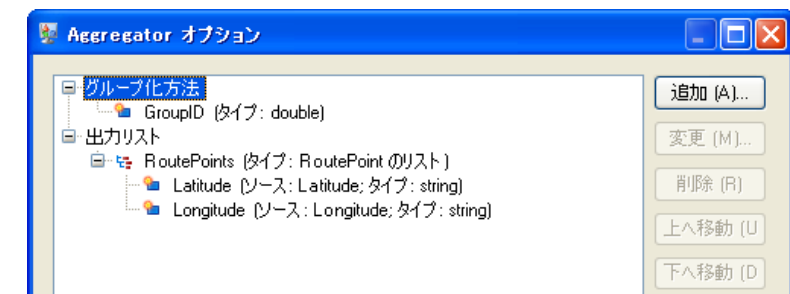

- **3.** Location Intelligence モジュールの **Get Travel Directions** ステージでは、ステッ プ 2 からのルート ポイントを使用して、ある場所から別の場所への道順を作成 します。
- **4. Splitter** ステージでは、データを RouteDirections フィールドで分割し、出力リ ストに Get Travel Directions ステージから使用可能なフィールドをすべて取り 込む必要があります。

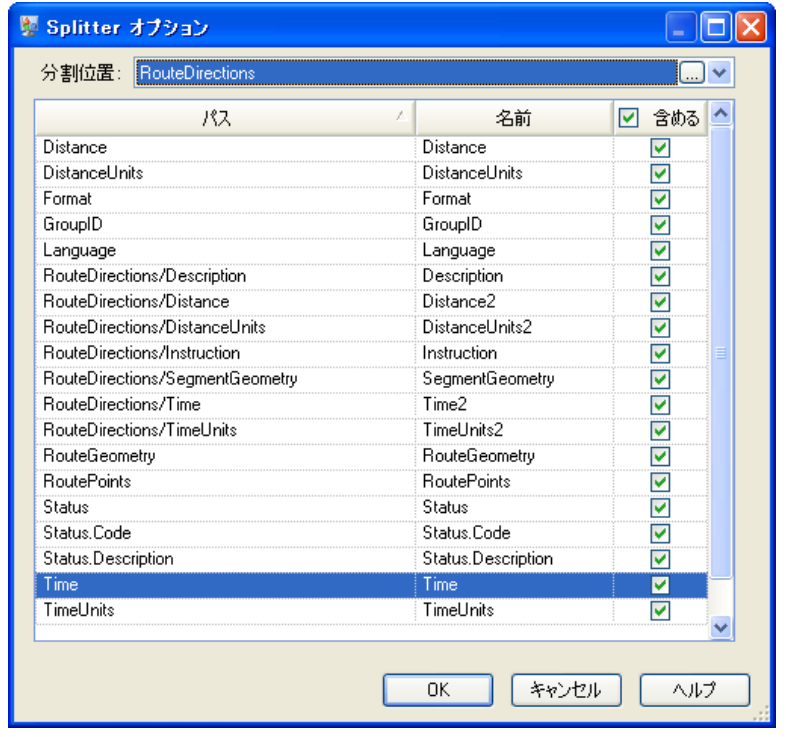

スキーマは、次のように構成されます。RouteDirections と RoutePoints は、こ のジョブで使用できるリスト タイプです。

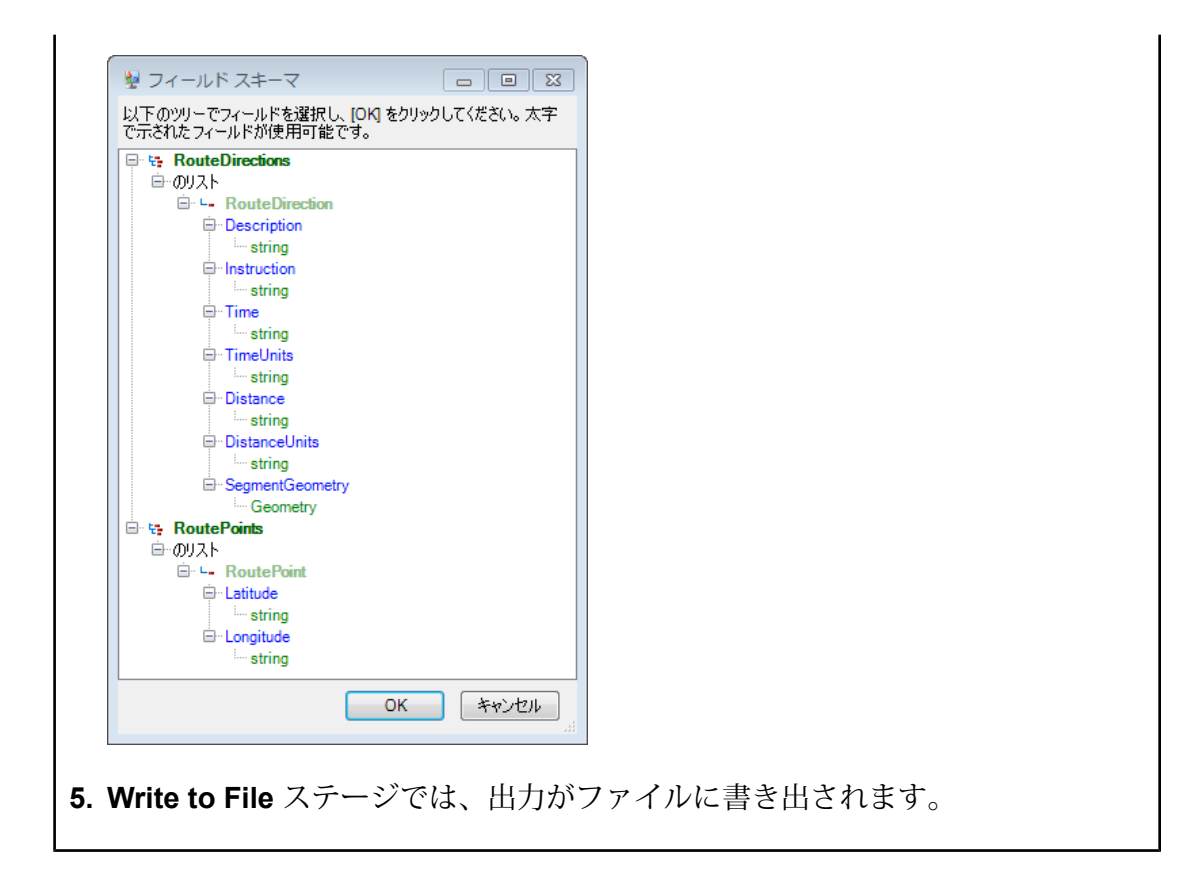

# Stream Combiner

Stream Combiner は、複数のステージからのレコードで構成される 2 つ以上のストリームを結合 します。Stream Combinerには1つ以上のステージ入力ポートがあります。例えば、1つのステー ジから 1 つのレコードのグループを受信し、2 つめのステージから別のレコードのグループを受 信して、それらのレコードを単一のストリームに結合することができます。

Stream Combiner に設定はありません。

# **Transformer**

Transformer ステージは、フィールドの値と書式を変更します。入力フィールドと出力フィール ドの名前が同じであれば、フィールドに対して複数のトランスフォームを実行できます。

# 一般トランスフォーム

**フィールド 既存のフィールドの値または定数値を使用して、フィールドの値を置換するか、新** しいフィールドを作成します。例えば、City という名前のフィールドがあり、City **作成**

フィールドの値に "City of" という語句を追加する必要があるとします。その場合 に、次のようなテンプレートを作成します。

City of \${City}

**[To field (対象フィールド)]** フィールドで、City フィールドを選択します。これによ り、City フィールドの既存の値が、テンプレートを使用して構成された値と置換さ れます。例えば、Cityフィールドの値がChicagoの場合、新しい値はCity of Chicago になります。

有効なテンプレートを作るには、いくつかの文字の前にバックスラッシュ("\")を付 ける必要があります。例えば、一重引用符の前には、\'のようにバックスラッシュ を付ける必要があります。バックスラッシュでエスケープする必要がある記号のリ ストについては、**[groovy-lang.org/syntax.html](http://groovy-lang.org/syntax.html#_escaping_special_characters)** を参照してください。

- **コピー** フィールドの値を別のフィールドにコピーします。
- Groovy言語を使用して独自のトランスフォームを定義できます。詳細については、 **Custom [Transform](#page-90-0) の作成**(91ページ)を参照してください。 **カスタム**

Location Intelligence モジュールのユーザの場合、Custom Transform は空間データ セットにアクセスできます。Spectrum™ Technology Platform『*Spectrum Spatial* ガ イド』(**[support.pb.com](http://support.pb.com/ekip/index?page=product_content&cat=SC_SPECTRUM_TECHNOLOGY_PLATFORM)**) の「 ステージ」セクションを参照してください。

- フィールドの名前を変更します。データフローの既存のフィールド名の一覧から選 択することも、別の名前を入力することもできます。 **Rename**
- [ステータス] フィールドの値を [成功] または [失敗] に変更します。[失敗] に設定さ れている場合は、オプションの [説明] と [コード] も設定できます。 **Status**

#### トランスフォームの書式設定

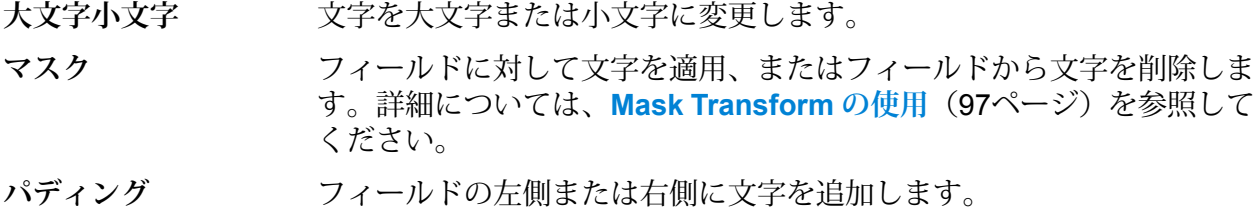

## 文字列関係のトランスフォーム

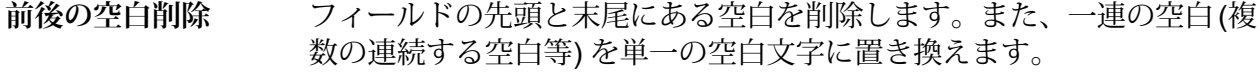

文字列をフィールドからすべて削除します。例えば、"CA"をStateProvince フィールドから削除します。 **部分文字列の削除**

**部分文字列** 一連の連続する文字をフィールド間でコピーします。

- フィールドの左側、右側、または両側から、指定された文字を削除しま す。このトランスフォームでは大文字と小文字が区別されます。 **トリム**
- フィールドの左側、右側、または両側から、指定された文字数だけ文字 を削除します。 **切り捨て**

## **トランスフォームの順序の変更**

複数のトランスフォームを特定の出力フィールドで実行する場合は、トランスフォームの実行順 序を定義できます。

**注:** 1つのフィールドを2つの異なる出力フィールドにマップ(例えば、ValidateAddress.City を Output.City1 と Output.City2 にマップ) して、各フィールドにトランスフォームを追加 する場合は、2 番目のフィールドのトランスフォームを最初に実行する必要があります。 したがって、2 番目のフィールドのトランスフォーム (Output.City2) を最初に実行するよう に、トランスフォームの実行順序を変更する必要があります。

- **1.** [Transformer] ステージをダブルクリックします。[Transformer オプション] ダイアログ ボック スが表示されます。
- **2.** トランスフォームを選択し、[上へ移動] および [下へ移動] ボタンを使用してトランスフォーム の順序を変更します。一番上のトランスフォームが最初に実行されます。

**注 :** 従属トランスフォームをプライマリ トランスフォームの上に移動することはできま せん(プライマリトランスフォームは、従属トランスフォームが依存するトランスフォー ムです)。

<span id="page-90-0"></span>**3. [OK]** をクリックします。

#### **Custom Transform の作成**

Transformer ステージには、一般的な各種データ変換を実行するトランスフォームがあらかじめ 定義されています。これらのトランスフォームがニーズを満たさない場合は、Groovyを使用して Custom Transform スクリプトを記述できます。この手順では、Groovy を使用して、基本的な Custom Transformを作成する方法について説明します。Groovyに関する詳細なドキュメントは、 **[groovy-lang.org](http://groovy-lang.org)** でご覧いただけます。

- **1.** Enterprise Designer で、データフローに Transformer ステージを追加します。
- **2.** [Transformer] ステージをダブルクリックします。
- **3. [追加]** をクリックします。
- **4. [全般]** の下の **[カスタム]** をクリックします。
- **5. [Custom Transform 名]** フィールドに、作成するトランスフォームの名前を入力します。名前 は一意でなければなりません。

**6. [スクリプト エディタ]** をクリックします。

このエディターは、コード自動入力、パレット リスト関数およびフィールドなど、トランス フォームの開発を容易にするさまざまな機能を備えています。

#### **タスク 手順**

**関数を追 [関数]** ウィンドウで、追加する関数をダブルクリックします。

**加するに は 注 :** エディターに表示される関数は、Custom Transform スクリプトの記述 を容易にするものです。これらの関数は、本来ならGroovyコードを数行書 かないと実行できない処理を実行します。これらの関数は、標準的なGroovy 関数ではありません。

**[入力フィールド]**ウィンドウで、目的の入力フィールドをダブルクリックします。 **データフ** スクリプトに次の形式で追加されます。 **ロー**

data['*FieldName*'] **フィール ドから値**

**を取得す 例えば、CurrentBalance フィールドから値を取得する場合は、次の式が追加され** ます。 **るには**

data['CurrentBalance']

**データフ** スクリプト エディタに次のコードを入力します。

**ロー**

data['*FieldName*']=*NewValue* **フィール**

**ドの値を** 例えば、Day フィールドに、PurchaseDate フィールドに含まれる曜日を設定する 場合: **設定する**

**には**

data['Day']=dayOfWeek(data['PurchaseDate'])

この例では、dayOfWeek()関数を使用して、PurchaseDate フィールドの日付の 値から曜日を取得し、その結果を Day フィールドに書き込んでいます。

**ヒント : [出力フィールド]** ウィンドウで出力フィールドの名前をダブルクリック すると、スクリプトにフィールド参照を追加できます。

- **数値デー** スクリプト エディタに次のコードを入力します。
- data['*FieldName*'] = new *constructor*; **タ タイプ を使用し**
- **て新しい** ここで、*constructor* は以下のいずれかです。 **フィール**
- **ドを作成 java.lang.Double(***number***)**
- **するには** Double データ タイプのフィールドを作成します。

#### **java.lang.Float(***number***)**

Float データ タイプのフィールドを作成します。

#### **java.lang.Integer(***number***)**

Integer データ タイプのフィールドを作成します。整数を指定す ることによって、新しいintegerフィールドを作成することもで きます。例えば、次の例では、値 23 を持つ integer フィールド が作成されます。

data['MyNewField'] = 23;

#### **java.lang.Long(***number***)**

Long データ タイプのフィールドを作成します。

例えば、Double データ タイプで値 23.10 を持つ、"Transactions" という新しい フィールドを作成するには、次のように指定します。

data['Transactions'] = new com.java.lang.Double(23.10);

スクリプト エディタに次のコードを入力します。 **date また**

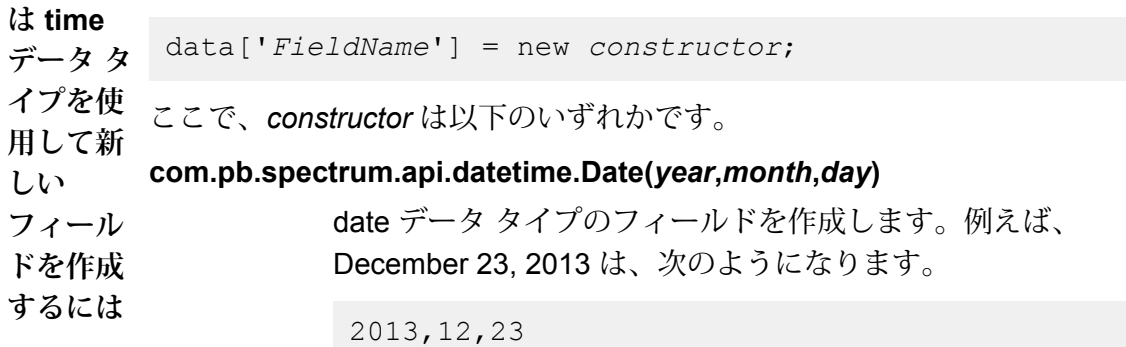

#### **com.pb.spectrum.api.datetime.Time(***hour***,***minute***,***second***)**

time データ タイプのフィールドを作成します。例えば、4:15 PM は、次のようになります。

16,15,0

 $\circ$ 

**com.pb.spectrum.api.datetime.DateTime(***year***,***month***,***day***,***hour***,***minute***,***second***)**

DateTime データ タイプのフィールドを作成します。例えば、 4:15 PM on December 23, 2013 は、次のようになります。

2013,12,23,16,15,0

例えば、Date データ タイプで値 December 23, 2013 を持つ、"TransactionDate" という新しいフィールドを作成するには、次のように指定します。

```
data['TransactionDate'] = new
com.pb.spectrum.api.datetime.Date(2013,12,23);
```
**Boolean**

**しい**

スクリプト エディタに次のコードを入力します。 **データ タ**

data['*FieldName*'] = *true or false*; **イプの新**

**フィール 例えば、IsValidated**というフィールドを作成してfalse に設定するには、次のよう ドを作成 に指定します。

**するには**

data['IsValidated'] = false;

```
新しいリ
```

```
factory.create()メソッドを使用してレコードに新しいフィールドを作成し、
       次に leftShift 演算子 << を使用して新しいレコードをリスト フィールドに追加しま
       す。
       NewListField = []
スト
フィール
ドを作成
するには
        NewRecord = factory.create()
        NewRecord['NewField1'] = "Value"
       NewRecord['NewField12'] = "Value"
        ...
        NewListField << NewRecord
        NewRecord = factory.create()
```

```
NewRecord['NewField1'] = "Value"
NewRecord['NewField12'] = "Value"
...
NewListField << NewRecord
data['ListOfRecords'] = NewListField
```

```
次の例では、"addresses"という新しいリストフィールドを作成し、2つの"address"
レコードを含めています。
```

```
addresses = []
address = factory.create()
address['AddressLine1'] = "123 Main St"
address['PostalCode'] = "12345"
addresses << address
address = factory.create()
address['AddressLine1'] = "PO Box 350"
address['PostalCode'] = "02134"
addresses << address
data['Addresses'] = addresses
```
また、レコードのリストではなく、個々のフィールドのリストを含んだ新しいリス ト フィールドを作成することもできます。次の例では、"PhoneNumbers " という 新しいリスト フィールドを作成し、自宅と職場の電話番号を含めています。

```
phoneNumbers = []
phoneNumbers << data['HomePhone']
phoneNumbers << data['WorkPhone']
data['PhoneNumbers'] = phoneNumbers
```

```
+記号を使用します。例えば、次の式は、FirstNameフィールドとLastNameフィー
ルドを 1 つの値に連結し、その値を FullName フィールドに格納します。
フィール
       String fullname = data['FirstName'] + ' ' + data['LastName'];
       data['FullName']=fullname;
複数の
ドを連結
するには
      次の例には、2 つの入力フィールド (AddressLine1 と AddressLine2) があります。
       これらのフィールドは連結されて、出力フィールド Address に書き込まれます。
       address1 = data['AddressLine1'];
       address2 = data['AddressLine2'];
```

```
data['Address']=address1+ ',' + address2;
```
**フィール** 分割文字を特定した後、substringを使用してフィールドをパースします。次の 例では、PostalCode フィールドが 6 文字以上の場合は、フィールドを 5 桁の ZIP **ドをパー スするに** コードと +4 番号に分割し、それぞれの番号を出力レコードの各フィールドに書き **は** 込みます。

```
if (data['PostalCode'].length() > 5){
 String postalCode = data['PostalCode'];
 int separatorPosition = postalCode.indexOf('-');
 String zip = postalCode.substring(0, separatorPosition);
 String plusFour = postalCode.substring(
   separatorPosition + 1,
   postalCode.length();
 data['Zip']=zip;
 data['PlusFour']=plusFour;
}
```
**条件付き** ifまたはswitch 文を使用します。これらは、条件付き処理で最も一般的に使用 **処理を実 される構造です。詳細については、<mark>[groovy-lang.org](http://groovy-lang.org)</mark> を参照してください。** 

**行するに は** この例では、AddressCity フィールドを最初の住所行に設定し、都市が Austin の場 合は都市名も設定します。

```
city = data['City'];
address1 = data['AddressLine1']
if(city.equals('Austin'))
data['AddressCity']=address1 +',' + city;
```
**ループ処** forループを使用します。これは、唯一必要なループ構造です。ループ処理または 構文の詳細については、**[groovy-lang.org](http://groovy-lang.org)** を参照してください。 **理を実行**

**するには**

定数を定義し、連結文字+を使用します。例えば、次のスクリプトは、"Incorporated" **データを** という単語を FirmName フィールドに追加します。 **拡張する**

**には**

```
firmname = data['FirmName'];
constant = 'Incorporated';
if(firmname.length() > 0)
data['FirmName']=firmname + ' ' + constant;
```
実**行時に** データフローで実行時オプションが有効になっている場合、次の構文を使用して、 **指定され** 実行時にデータフローに引き渡される設定にアクセスできます。

**たオプ**

options.get("*optionName*") **ションに**

**アクセス するには** 例えば、casingという名前のオプションにアクセスするには、Custom Transform スクリプトに次の式を含めます。

options.get("casing")

- **7.** スクリプトの入力が完了したら、ウィンドウの "X" ボタンをクリックしてエディターを閉じま す。
- **8. [入力フィールド]** フィールドで、トランスフォームを適用するフィールドを選択します。
- **9. [出力フィールド]** フィールドで、トランスフォームからの出力を書き込むフィールドを指定し ます。必要に応じて、新しいフィールドを定義できます。その場合は、**[出力フィールド]**フィー ルドの右にある **[追加]** ボタンをクリックします。
- <span id="page-96-0"></span>**10.** 作業が完了したら、ウィンドウ下部の **[追加]** ボタンをクリックします。

**11. [OK]** をクリックします。

#### **Mask Transform の使用**

Transformerステージを使用して、フィールドにMask Transformを適用できます。Mask Transform では、指定されたパターンを使用して、フィールドに文字を適用したり、フィールドから文字を 削除したりできます。例えば、Mask Transform を使用すると、8003685806 などの数字の文字 列を (800) 368 5806。

- **1.** Enterprise Designer で、Transformer ステージをキャンバスにドラッグして目的の位置に接続 します。
- **2.** [Transformer] ステージをダブルクリックします。
- **3. [追加]** をクリックします。
- **4. [書式設定]** を展開し、**[マスク]** を選択します。
- **5.** 使用するマスクのタイプを選択します。

**適用** フィールドに文字を追加して、文字列を新しいパターンにまとめます。

**削除** タンウェンスターンを取り出します。

**6. [マスク文字列]** フィールドで、文字の追加または削除で使用するパターンを指定します。

マスク文字列を指定するときには、リテラル文字とマスク文字の 2 種類の文字を使用します。 リテラル文字は、文字列内の実際の文字を表します。削除マスクを使用するときは、入力文字 は、リテラル文字と正確に一致している必要があります。正確に一致していれば、リテラル文 字は入力から削除されます。同様に、適用マスクでは、リテラル文字は、マスク定義によって 指定される入力内の位置に追加されます。

マスク文字列では、マスク文字というもう 1 つの種類の文字も使用できます。マスク文字は、 入力文字列の特定の位置にある文字のタイプを指定します。例えば、入力の 1 文字目が数字の 場合、最初のマスク文字は#にする必要があります。入力内の要素のうち、このマスク文字と 一致する要素のみが出力に残ります。

次の表に、**[マスク文字列]** フィールドで使用できるマスク文字を示します。

文字 定義 # 任意の数字。 エスケープ文字。特殊な書式文字をエスケープします。 U 任意の文字。すべての小文字を大文字にマップします。 L **L** インティングの文字。すべての大文字を小文字にマップします。 A インチングのエストンの文字または数字。 ? 任意の文字。 \* 任意。 H 16 進文字 (0-9、a-f、または A-F)。

**表 8 : マスク文字**

**7. [追加]** をクリックします。

#### **8. [OK]** をクリックします。

#### **Mask Transform の例**

これは、文字列に書式設定を適用する適用マスクです。です。この例で "(" および ")" と <スペース> はリテラルなので出力に追加されます。# はマスク文字なので、 数字はすべて残ります。

**入力**: 8003685806 **マスク文字列:** (###) ### #### **出力:** (800) 368 5806

次の例は、文字列から文字のパターンを取り出す削除マスクです。です。この例の マスクにはリテラルがないので何も削除されません (マスク文字 \* は何を表すのに も使用できます)。

**入力:** (800) 368 5806 **マスク文字列:** \*###\*###\*#### **出力:** (800) 368 5806

# Unique ID Generator

この Unique ID Generator ステージでは、特定のレコードを識別するユニーク キーを作成します。 ユニークIDは、トランザクションで名前および住所データをすべて送信するとは限らないが、同 じレコード/連絡先に帰属させる必要があるデータ ウェアハウスの取り組みではきわめて重要で す。ユニークIDは、個人、世帯、企業、および敷地レベルで実装されることがあります。Unique ID Generator は、ユニーク ID を作成する各種アルゴリズムを備えています。

ユニーク ID は、順番数字または日付/時間スタンプのいずれかに基づきます。また、オプション で、各種アルゴリズムを使用して、ID に付加するデータを生成することもできるので、より一意 である可能性の高い ID を作成できます。順番数字または日付/時間スタンプ ID は必須で、生成さ れた ID から削除できません。

Unique ID Generator は、いずれかのキー生成アルゴリズムを使用して非ユニーク キーを生成す るのに使用できます。非ユニーク モードでは、マッチングに使用するキーを作成できます。これ は、データ ウェアハウスで、ディメンションにキーを追加済みで、新しいレコードが既存のレ コードと一致するかどうかを確認するために新しいレコード用のキーを生成する場合に便利です。

次の例では、入力の各レコードに出力で順番レコード ID を割り当てます。

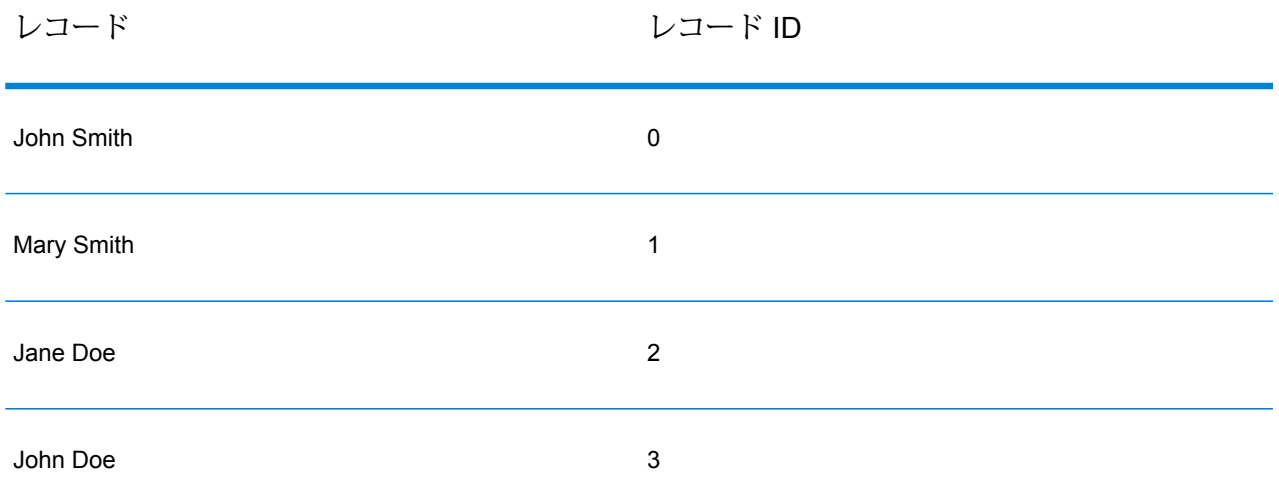

Unique ID ステージによって、ユニーク ID を含む RecordID という名前のフィールドが作成され ます。RecordID フィールドの名前は、必要に応じて変更できます。

## **ユニーク ID の定義**

デフォルトで、Unique ID Generator ステージでは順番 ID を作成し、1 番目のレコードの ID は 0、2 番目のレコードの ID は 1、3 番目のレコードの ID は 2 になります。ユニーク ID の生成方 法を変更する場合は、次の手順に従います。

**1.** Unique ID Generator ステージで、**[ルール]** タブの **[変更]** をクリックします。

**2.** ユニーク ID の生成方法を選択します。

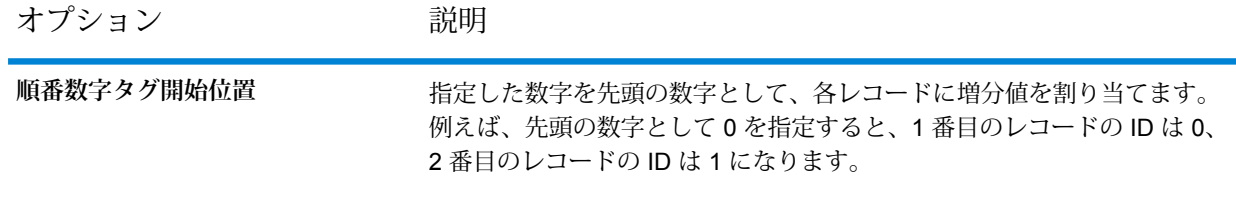

オプション 説明

**順番数字タグをデータベース フィー ルドの値で開始する**

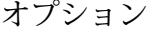

#### 説明

データベース フィールドから読み込んだ最大値を先頭の数字として、各レ コードに増分値を割り当てます。この数字に 1 を加算した数字が 1 番目の レコードに割り当てられます。例えば、データベース フィールドから読み 込まれる数字が 30 の場合、1 番目のレコードの ID は 31、2 番目のレコー ドの ID は 32 になります。

使用するデータベース接続を選択します。使用できるデータベー ス接続は、Management Console の Connection Manager に定 **接続** 義されている接続によって異なります。新しいデータベースを 作成、あるいは既存の接続を変更または削除する必要がある場 合は、**[管理]** をクリックします。

> データベース接続を追加または変更する場合は、次のフィール ドに必要な値を指定します。

#### **接続名**

接続の名前を入力します。任意の名前にすることができます。 **データベース ドライバ**

適切なデータベース タイプを選択します。

**接続オプション**

データベースへの接続に使用するホスト、ポート、インスタン ス、ユーザ名、およびパスワードを指定します。

- クエリの実行対象とするデータベース内のテーブルまたはビュー を指定します。 **テーブ ル/**
- **ビュー**
- リストから列を選択して、ユニーク キーを生成します。 **[データ**
- 以下のデータタイプが、ユニークIDの生成でサポートされてい ます。 **ベース] フィール ド**
	- 正と負の整数を含む数値データ タイプ。値の範囲 は、-2 $^{63}$  (-9,223,372,036,854,775,808)  $\sim$  2 $^{63}$ -1 (9,223,372,036,854,775,807)。 **long**

正と負の整数を含む数値データ タイプ。値の範囲 は、-2<sup>31</sup> (-2,147,483,648)  $\sim$  2<sup>31</sup>-1 (2,147,483,647)。 **integer**

- **bigdecimal** 小数点以下38桁の精度をサポートする数値データ タイプ。高い精度が必要な算術計算で使用される データ (特に金融データ) には、このデータ タイプ を使用してください。bigdecimal データ タイプ は、doubleデータタイプより正確な計算をサポー トします。
- 正と負の倍精度数を含む数値データ タイプ。値の 範囲は、2<sup>-1074</sup> ~(2-2<sup>-52</sup>)×2<sup>1023</sup>。指数表記すると、 **double** 値の範囲は、-1.79769313486232E+308 ~ 1.79769313486232E+308 となります。

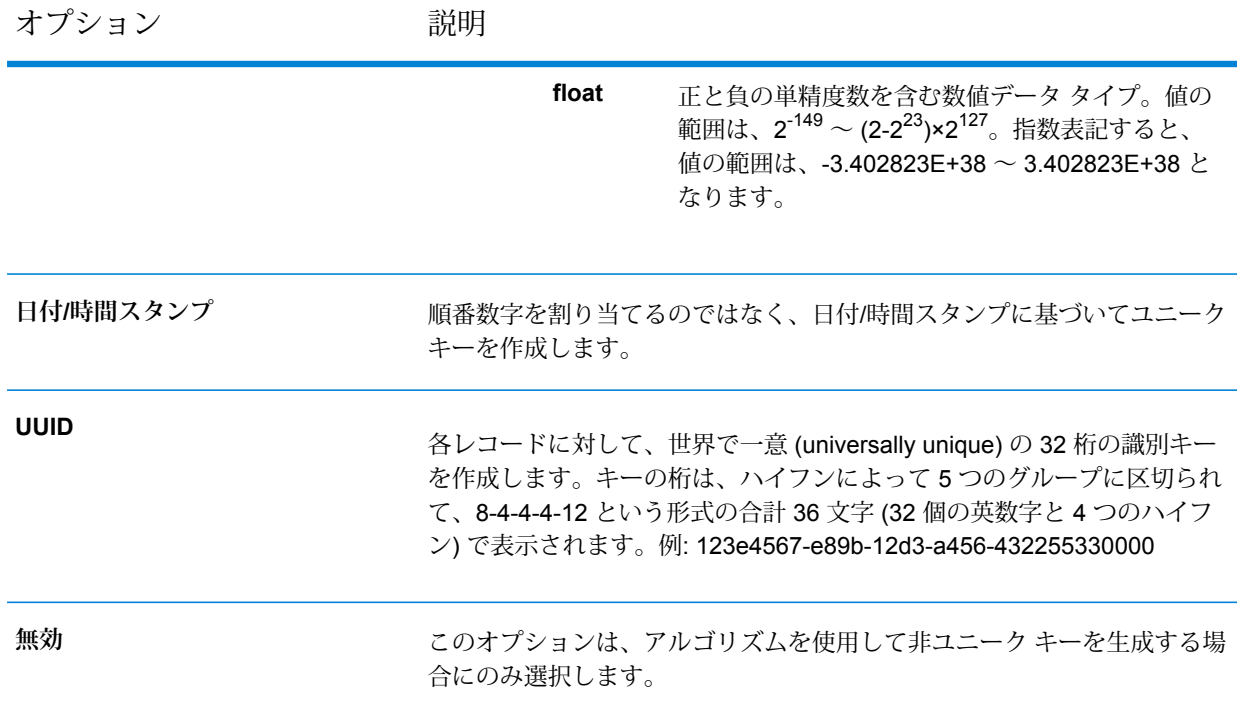

### **3. [OK]** をクリックします。

#### **アルゴリズムを使用したユニーク ID の拡張**

Unique ID Generator は、各レコードに順番数字を割り当てるか、各レコードに日付/時間スタン プを生成して、各レコードにユニーク ID を生成します。オプションで、順番または日付/時間ユ ニークIDに追加情報を付加するアルゴリズムも使用できます。したがって、より複雑なユニーク ID や、真に一意である可能性の高いユニーク ID を作成できます。

- **1.** Unique ID Generator ステージで、**[追加]** をクリックします。
- **2. [アルゴリズム]**フィールドで、IDの追加情報の生成に使用するアルゴリズムを選択します。次 のいずれかです。

**Consonant** 指定されたフィールドを、子音を削除して返します。

**(子音)**

文字の発音表記に基づくコードを返します。Double Metaphone は Metaphone Metaphone アルゴリズムの改良版で、さまざまな言語に多数存在する不規則性を考慮して います。 **Double**

ドイツ語で発音される名前に、音声によってインデックスを付けます。同じ発 音を持つ名前を同じ表現にエンコードできるので、綴りに小さな相違があって **Koeln** も、マッチさせることができます。結果は常に一連の数字です。特殊文字およ び空白は無視されます。このオプションは、Soundex の制限に対応するために 作成されました。

- 128ビットのハッシュ値を生成するメッセージダイジェストアルゴリズム。こ のアルゴリズムは、データの一貫性の確認によく使用されます。 **MD5**
- 選択したフィールドを Metaphone コード化したキーを返します。Metaphone **Metaphone** は、英語の発音を使用して単語をコード化するアルゴリズムです。

Metaphone 選択したフィールドをスペイン語用に Metaphone コード化したキーを返しま

- す。このMetaphoneアルゴリズムは、スペイン語の発音を使用して単語をコー **(スペイン語)** ド化します。
- Metaphone アルゴリズムおよび Double Metaphone アルゴリズムを、より正確 **Metaphone** な子音および内部母音の設定で改良したもので、単語または名前の一致性を高 **3** く、または低くして、音声ベースで語を検索できるようにします。Metaphone 3 では、音声エンコーディングの精度が 98% に向上しています。このオプショ ンは、Soundex の制限に対応するために作成されました。
- 近似の発音と正確な綴りをマッチさせ、同じように発音される単語にインデッ クスを付ける、音声コード アルゴリズム。New York State Identification and **Nysiis** Intelligence System の一部です。例えば、住民のデータベースで誰かの情報を 探しているとします。その人物の名前は "John Smith" のように聞こえますが、 実際の綴りは "Jon Smyth" です。"John Smith" の完全一致を探す検索を実行し た場合、返される結果はありません。しかし、NYSIISアルゴリズムを使用して データベースにインデックスを作成し、再度 NYSIIS アルゴリズムを使用して 検索した場合は、正しいマッチが返されます。なぜなら、"John Smith" と "Jon Smyth" は、このアルゴリズムによってどちらも "JAN SNATH" というインデッ クスが付けられているからです。
- 100 を越える変換ルールを適用することによって、名前文字列を単一の文字ま たはいくつかの文字のシーケンスに前処理します。これらのルールのうち 19 **Phonix** 個は文字がその文字列の先頭にある場合にのみ適用され、12個はその文字列の 中間にある場合にのみ適用され、28個は文字列の終わりにある場合にのみ適用 されます。変換された名前文字列は、開始文字とそれに続く 3 桁 (ゼロおよび 重複する数字を削除)で構成されるコードにエンコードされます。このオプショ ンは、Soundex の制限に対応するために作成されました。このオプションは複 雑なため、Soundex より遅くなります。
- 選択したフィールドの Soundex コードを返します。Soundex は、単語の英語 の発音に基づいて、固定長のコードを生成します。 **Soundex**

**部分文字列** 選択されているフィールドの指定部分を返します。

**3. [フィールド名]** フィールドで、アルゴリズムを適用するフィールドを選択します。例えば、 Soundex アルゴリズムを選択し、City という名前のフィールドを選択すると、City フィールド のデータに Soundex アルゴリズムを適用して ID が生成されます。

- **4.** 部分文字列アルゴリズムを選択した場合、部分文字列で使用するフィールドの部分を指定しま す。
	- a) **[開始位置]** フィールドで、部分文字列を開始するフィールド内の位置を指定します。
	- b) **[長さ]** フィールドで、部分文字列に含める開始位置からの文字数を選択します。

例えば、LastName という名前のフィールドに次のデータが含まれているとします。 Augustine 開始位置を 3、終了位置を 6 に指定すると、次の部分文字列が作成されます。

gustin

- **5. [ノイズ文字の削除]** ボックスをチェックすると、アルゴリズムを適用する前に、英数字以外の 文字 (ハイフン、空白スペース、その他の特殊文字など) がフィールドからすべて削除されま す。
- **6.** Consonant (子音) および部分文字列アルゴリズムの場合、**[ソート入力]** ボックスをチェックす ると、アルゴリズムを適用する前に、フィールドのデータをソートできます。その後、フィー ルド内の文字または語をアルファベット順にソートできます。
- **7. [OK]** をクリックして、設定を保存します。
- **8.** 他のアルゴリズムを追加して、より複雑な ID を作成する場合は、これらの操作を必要に応じ て繰り返します。
	- **注 :** ユニーク キーの定義は常に異なる色で表示され、削除できません。

#### **非ユニーク ID の定義**

Unique ID Generator は、いずれかのキー生成アルゴリズムを使用して非ユニーク キーを生成す るのに使用できます。非ユニーク モードでは、マッチングに使用するキーを作成できます。これ は、データ ウェアハウスで、ディメンションにキーを追加済みで、新しいレコードが既存のレ コードと一致するかどうかを確認するために新しいレコード用のキーを生成する場合に便利です。

- **1.** Unique ID Generator ステージで、**[ルール]** タブの **[変更]** をクリックします。
- **2. [無効]** を選択します。

これで、ID生成ルールのユニークID部分が無効になります。このオプションを無効にすると、 次の手順で選択するアルゴリズムのみが ID の作成に使用されます。つまり、ID の生成に使用 するフィールドのデータが同じレコードには、すべて同じ ID が使用されます。ID は後でマッ チングに使用できます。

- **3. [OK]** をクリックします。
- **4.** 警告が表示されたら、**[はい]** をクリックします。
- **5.** Unique ID Generator ステージで、**[追加]** をクリックします。

**6. [アルゴリズム]**フィールドで、IDの追加情報の生成に使用するアルゴリズムを選択します。次 のいずれかです。

**Consonant** 指定されたフィールドを、子音を削除して返します。

**(子音)**

文字の発音表記に基づくコードを返します。Double Metaphone は Metaphone Metaphone アルゴリズムの改良版で、さまざまな言語に多数存在する不規則性を考慮して **Double**

います。

- ドイツ語で発音される名前に、音声によってインデックスを付けます。同じ発 音を持つ名前を同じ表現にエンコードできるので、綴りに小さな相違があって **Koeln** も、マッチさせることができます。結果は常に一連の数字です。特殊文字およ び空白は無視されます。このオプションは、Soundex の制限に対応するために 作成されました。
- 128ビットのハッシュ値を生成するメッセージダイジェストアルゴリズム。こ のアルゴリズムは、データの一貫性の確認によく使用されます。 **MD5**
- 選択したフィールドを Metaphone コード化したキーを返します。Metaphone **Metaphone** は、英語の発音を使用して単語をコード化するアルゴリズムです。

Metaphone 選択したフィールドをスペイン語用に Metaphone コード化したキーを返しま

- す。このMetaphoneアルゴリズムは、スペイン語の発音を使用して単語をコー **(スペイン語)** ド化します。
- Metaphone アルゴリズムおよび Double Metaphone アルゴリズムを、より正確 **Metaphone** な子音および内部母音の設定で改良したもので、単語または名前の一致性を高 **3** く、または低くして、音声ベースで語を検索できるようにします。Metaphone 3 では、音声エンコーディングの精度が 98% に向上しています。このオプショ ンは、Soundex の制限に対応するために作成されました。
- 近似の発音と正確な綴りをマッチさせ、同じように発音される単語にインデッ クスを付ける、音声コード アルゴリズム。New York State Identification and **Nysiis** Intelligence System の一部です。例えば、住民のデータベースで誰かの情報を 探しているとします。その人物の名前は "John Smith" のように聞こえますが、 実際の綴りは "Jon Smyth" です。"John Smith" の完全一致を探す検索を実行し た場合、返される結果はありません。しかし、NYSIISアルゴリズムを使用して データベースにインデックスを作成し、再度 NYSIIS アルゴリズムを使用して 検索した場合は、正しいマッチが返されます。なぜなら、"John Smith" と "Jon Smyth" は、このアルゴリズムによってどちらも "JAN SNATH" というインデッ クスが付けられているからです。
- 100 を越える変換ルールを適用することによって、名前文字列を単一の文字ま たはいくつかの文字のシーケンスに前処理します。これらのルールのうち 19 **Phonix** 個は文字がその文字列の先頭にある場合にのみ適用され、12個はその文字列の

中間にある場合にのみ適用され、28個は文字列の終わりにある場合にのみ適用 されます。変換された名前文字列は、開始文字とそれに続く 3 桁 (ゼロおよび 重複する数字を削除)で構成されるコードにエンコードされます。このオプショ ンは、Soundex の制限に対応するために作成されました。このオプションは複 雑なため、Soundex より遅くなります。

選択したフィールドの Soundex コードを返します。Soundex は、単語の英語 の発音に基づいて、固定長のコードを生成します。 **Soundex**

**部分文字列** 選択されているフィールドの指定部分を返します。

- **7. [フィールド名]** フィールドで、アルゴリズムを適用するフィールドを選択します。例えば、 Soundex アルゴリズムを選択し、City という名前のフィールドを選択すると、City フィールド のデータに Soundex アルゴリズムを適用して ID が生成されます。
- **8.** 部分文字列アルゴリズムを選択した場合、部分文字列で使用するフィールドの部分を指定しま す。
	- a) **[開始位置]** フィールドで、部分文字列を開始するフィールド内の位置を指定します。
	- b) **[長さ]** フィールドで、部分文字列に含める開始位置からの文字数を選択します。

例えば、LastName という名前のフィールドに次のデータが含まれているとします。 Augustine

開始位置を 3、終了位置を 6 に指定すると、次の部分文字列が作成されます。

gustin

- **9. [ノイズ文字の削除]** ボックスをチェックすると、アルゴリズムを適用する前に、英数字以外の 文字 (ハイフン、空白スペース、その他の特殊文字など) がフィールドからすべて削除されま す。
- **10.** Consonant (子音) および部分文字列アルゴリズムの場合、**[ソート入力]** ボックスをチェックす ると、アルゴリズムを適用する前に、フィールドのデータをソートできます。その後、フィー ルド内の文字または語をアルファベット順にソートできます。
- **11. [OK]** をクリックして、設定を保存します。
- **12.** 他のアルゴリズムを追加して、より複雑な ID を作成する場合は、これらの操作を必要に応じ て繰り返します。

**注 :** ユニーク キーの定義は常に異なる色で表示され、削除できません。

# フロー出力

データフローの出力を定義するには、"シンク" ステージを使用します。シンクは、データフロー の最終ステージです。ここでは、データフローの出力に対して行う操作を定義します。シンクで は、最後に他のアクションや別のデータフローを実行することもでき、例えば、適当なプログラ ムを実行することができます。

## ジョブの出力

ジョブの出力は、ファイルまたはデータベースに書き込むことができます。Spectrum™Technology Platformでは、データの出力先としてさまざまなファイル形式やデータベース タイプを指定でき ます。出力先として指定できるシンクの種類は、どのモジュールについてライセンスを取得して いるかによって異なります。お使いのモジュールに対応するソリューション ガイドについては、 **[support.pb.com/spectrum](http://support.pb.com/spectrum)** を参照してください。

#### サービスの出力

サービスからのデータ出力は、出力ステージで定義されます。このステージでは、サービスから Web サービス リクエストや API 呼び出しへの応答として返されるすべてのフィールドを定義し ます。

# サービス出力の定義

Output ステージでは、サービスまたはサブフローが返す出力フィールドを定義します。次の手順 に従って、サービス出力を定義します。

- **1.** キャンバス上の出力アイコンをダブルクリックします。**[出力オプション]**ダイアログボックス が表示されます。**[出力オプション]**ダイアログボックスを初めて開く場合は、入力に定義され ているフィールドのリストが表示されます。
- **2.** フィールド リストに新しいフィールドを追加するには、**[追加]** をクリックします。**[カスタム フィールドの追加]** ダイアログ ボックスが表示されます。また、カスタム フィールドを変更ま たは削除することもできます。
- **3. [追加]** を再度クリックします。
- **4.** フィールド名をテキスト ボックスに入力します。
- **5. [データ タイプ]** を選択し、**[OK]** を押します。次のデータ タイプがサポートされています。

**bigdecimal** 小数点以下38桁の精度をサポートする数値データタイプ。高い精度が必要な算 術計算で使用されるデータ (特に金融データ) には、このデータ タイプを使用し
てください。bigdecimal データ タイプは、double データ タイプより正確な計算 をサポートします。

**boolean** true と false の 2 つの値を持つ論理タイプ。

**bytearray** バイトの配列 (リスト)。

**注 :** bytearray は REST サービスの入力としてはサポートされていませ  $h_{\circ}$ 

月、日、年を含むデータ タイプ。例: 2012-01-30、January 30, 2012。デフォル トの日付の形式は Management Console で指定できます。 **date**

**datetime** 月、日、年、時、分、秒を含むデータ タイプ。例: 2012/01/30 6:15 PM。

正と負の倍精度数を含む数値データ タイプ。値の範囲は、2<sup>-1074</sup> 〜 (2-2<sup>-52</sup>)×2<sup>1023</sup>。 指数表記すると、値の範囲は、-1.79769313486232E+308 ~ 1.79769313486232E+308 となります。 **double**

正と負の単精度数を含む数値データ タイプ。値の範囲は、2<sup>-149</sup> 〜 (2-2<sup>23</sup>)×2<sup>127</sup>。 指数表記すると、値の範囲は、-3.402823E+38 ~ 3.402823E+38 となります。 **float**

正と負の整数を含む数値データ タイプ。値の範囲は、-2<sup>31</sup> (-2.147.483.648) ~  $2^{31}$ -1 (2,147,483,647)。 **integer**

厳密に言えば、リストはデータ タイプではありません。しかし、フィールドが 階層データを含む場合、"リスト" フィールドとして扱われます。Spectrum™ **list** Technology Platform では、リストは複数の値で構成されるデータのコレクショ ンです。例えば、Names フィールドには名前の値のリストを含めることができ ます。これは、XML 構造では次のように表すことができます。

```
<Names>
    <Name>John Smith</Name>
    <Name>Ann Fowler</Name>
</Names>
```
XML のリスト データ タイプが複数の値で構成される単純データ タイプである のに対し、Spectrum™ Technology Platform のリスト データ タイプは XML の複 合データ タイプに似ているという点で、Spectrum™ Technology Platform のリ スト データ タイプは XML スキーマのリスト データ タイプと異なることに注意 してください。

正と負の整数を含む数値データ タイプ。値の範囲は、-2<sup>63</sup>  $(-9,223,372,036,854,775,808) \sim 2^{63}$ -1  $(9,223,372,036,854,775,807)_{\circ}$ **long**

**string** 文字シーケンス。

**time** 時刻を含むデータ タイプ。例: 21:15:59 or 9:15:59 PM。

また、必要に応じて、ユーザ定義の新しいデータ タイプを追加して、定義済みのデータ タイ プの一覧に加えることができます。例えば、名前 (文字列) のリストや、AddressLine1 (文字 列)、City (文字列)、StateProvince (文字列)、PostalCode (文字列) などを含む住所の新しいデー タ タイプを定義できます。フィールドを作成した後は、[入力オプション] ダイアログにアクセ スして [データ タイプ] 列のボタンを押すと、そのデータ タイプを表示できます。**[データ タイ プ詳細]** ダイアログ ボックスが表示され、フィールドの構造が示されます。

- **6. OK** を再度クリックします。
- **7. [エクスポーズ]** の横にあるチェック ボックスをクリックして、フィールド リストに含まれる フィールドすべてのチェック ボックスを選択します。フィールド リストからフィールドを選 択して、フィールドをステージ操作用としてデータフローにエクスポーズします。チェック ボックスを再度クリックして、リストに含まれるフィールドすべてのチェックボックスをクリ アします。フィールド リストに含まれる 1 つ以上のフィールドのチェック ボックスをクリア し、**[OK]** をクリックすると、フィールドがフィールド リストから削除されます。

**注 :** 入力フィールドで階層データを定義した場合は、データをインポートしたり、デー タを垂直に表示したりすることはできません。

**8. [OK]** をクリックして、キャンバスに戻ります。

#### **Web サービス データ タイプの定義**

**[データ タイプ名]** フィールドにより、作成しているサービスの WSDL (SOAP) および WADL (REST) インターフェイスの制御が可能です。Rows 要素の名前は、サービス内のこのステージに 付けた名前によって決まり、Row 要素の名前は、ここに入力したテキストによって決まります。

**注 :** WSDL の場合はリクエストとレスポンスの両方に影響しますが、WADL の場合はレス ポンスのみに影響が生じます。

このステージに名前を付け、このフィールドにテキストを入力する前のコードの例を、次に示し ます。

```
<Rows>
      R_{\text{OW}}<FirstName>John</FirstName>
            <LastName>Doe</LastName>
      \langle/Row\rangle<Row>
            <FirstName>Jane</FirstName>
     <LastName>Doe></LastName>
      \langle/Row\rangle</Rows>
```
このステージに名前を付け、このフィールドにテキストを入力した後、コードは次のようになり ます。

```
<Names>
     <Name>
          <FirstName>John</FirstName>
          <LastName>Doe</LastName>
     </Name>
     <Name>
          <FirstName>Jane</FirstName>
          <LastName>Doe></LastName>
     \langle / Name></Names>
```
# 外部プログラムの実行

Execute Program ステージは、レコードを受け取ると、プログラムやコマンド ライン コマンド等 の実行可能ファイルを呼び出します。Execute Program ステージをデータフローで使用するには

#### オプション

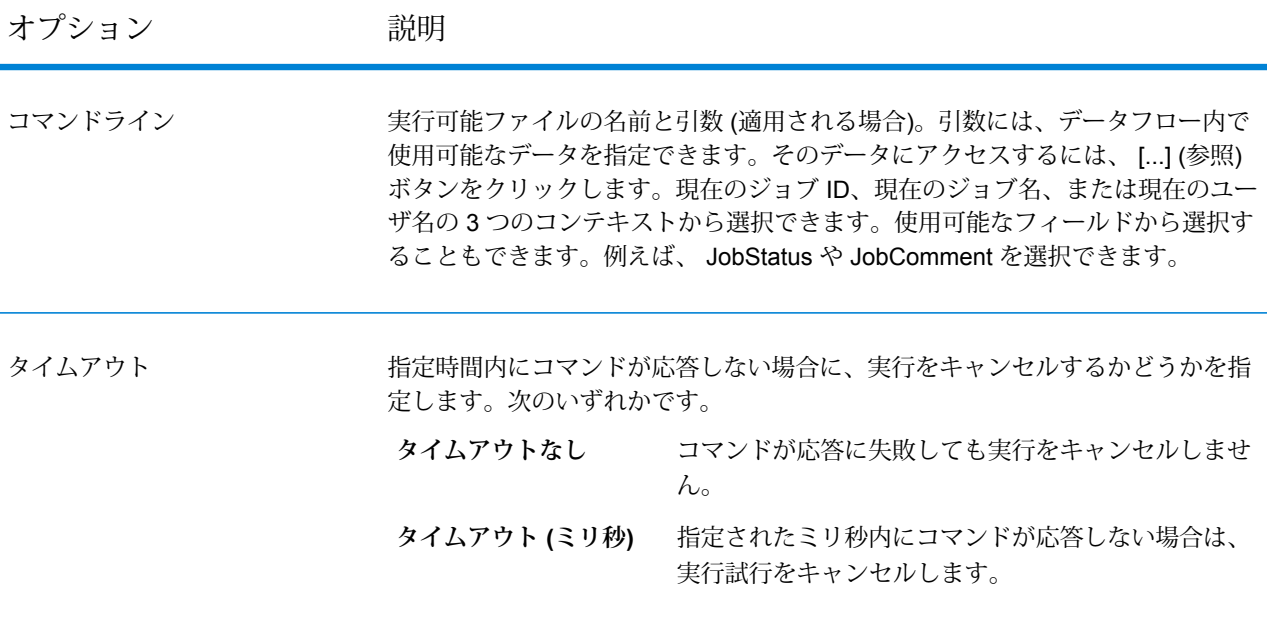

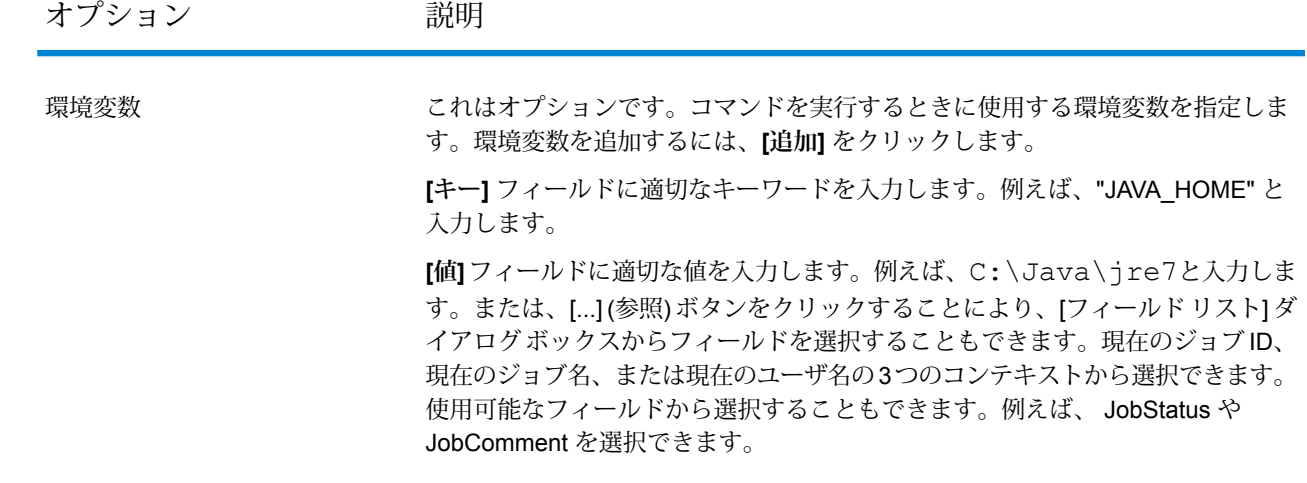

# 条件に基づくジョブの終了

レコード内で特定の条件が見つかった場合にジョブを終了するには、Terminate Job ステージと Conditional Router を組み合わせて使用します。レコードが Terminate Job に送信されると、ジョ ブは終了します。

**注 :** Terminate Job は、サービスやサブフローでは使用できません。

Terminate Job を使用するには、データフローに Conditional Router と Terminate Job ステージを 追加します。次に、ステージを接続し、Conditional Router を設定します。コンディショナル ルー タの設定には、ジョブの終了条件を指定してください。条件を満たすレコードが見つかると、そ のレコードは Terminate Job に渡されてジョブが終了し、"ジョブはステージ <ステージ ラベル> で終了しました" というメッセージが表示されます。完了したデータフローは次のようになりま す。

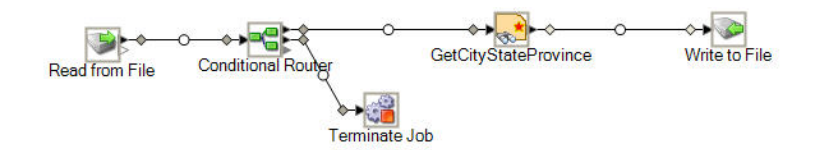

### レコードの破棄

Write to Null ステージはレコードを破棄します。レコードはカウントされますが、破棄されます。 データフローの終了後に残さないレコードがある場合は、このステージを使用します。

# 埋め込まれたデータフロー

埋め込まれたデータフローを使うと、複数のステージをグループ化して、Enterprise Designerキャ ンバスに一度に表示されるステージの数を減らせます。グループ化されたステージは、1 つのス テージとして表示されます。埋め込まれたデータフローは、以下の用途に使用できます。

- ステージをグループ化して複雑なデータフローのレイアウトを簡素化し、1つのステージとして キャンバス上に表示します。
- 繰り返し機能を使ってグループ内のレコードを処理します。
- 埋め込みデータフロー内のステージオプションを設定するのにフィールド内の値を使用します。

データフローには、埋め込まれたデータフローをいくつでも追加できます。また、埋め込まれた データフローに、埋め込まれたデータフローを含めることもできます。

埋め込まれたデータフローとサブフローの相違点

埋め込まれたデータフローとサブフローには、2 つの大きな違いがあります。まず、繰り返し処 理は、埋め込まれたデータフローでしか使用できません。繰り返し処理を使うと、処理用にレコー ドを集約したり、フィールド値に基づいてステージのオプションを設定したりするために、レコー ドのグループを処理できます。埋め込まれたデータフローとサブフローのもう 1 つの相違点は、 埋め込まれたデータフローが複数のデータフローで使用できないことです。データフローの一部 を複数のデータフローで再利用する場合は、埋め込まれたデータフローの代わりにサブフローを 作成します。埋め込まれたデータフローを他のデータフローで再利用することにした場合、埋め 込まれたデータフローをサブフローに変換できます。ただし、埋め込まれたデータフローをサブ フローに変換すると、繰り返しオプションが削除されます。

## 埋め込まれたデータフローにステージをグループ化する

埋め込まれたデータフローは、複数のステージを 1 つのステージにグループ化して、複雑なデー タフローのレイアウトを簡素化し、フィールド値を使って処理オプションを設定できます。

- **1.** データフローでは、埋め込まれたデータフローに変換するステージを追加します。
- **2.** 埋め込まれたデータフローに変換するステージを選択するには、クリックとドラッグでボック スを描き、目的のステージを囲みます。

例えば、次の例では、Sorter ステージと Transformer ステージを埋め込まれたデータフローに 変換するために選択しています。

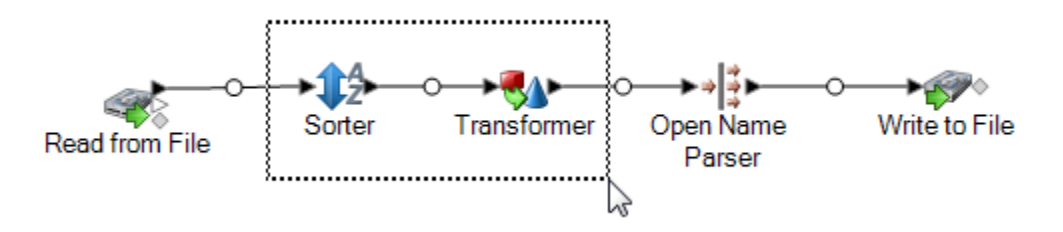

**注 :** Report ステージは、埋め込まれたデータフローに追加できません。

- **3.** 選択したステージの 1 つを右クリックし、**[埋め込まれたデータフローにグループ化]** を選択し ます。
- **4.** 埋め込まれたデータフローの名前を入力します。この名前は、キャンバス上に表示される埋め 込まれたデータフローのラベルに使われます。
- **5. [OK]** をクリックします。

以上の操作で、選択したステージは、埋め込まれたデータフローにグループ化されます。次の例 では、SortTansform と名付けた、埋め込まれたデータフローを使用します。

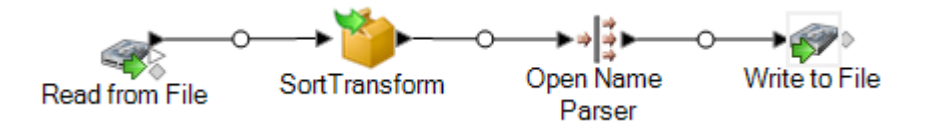

## 埋め込まれたデータフローの編集

埋め込まれたデータフローは、複数のステージを 1 つのステージにグループ化して、複雑なデー タフローのレイアウトを簡素化し、フィールド値を使って処理オプションを設定できます。

**1.** アイコンを右クリックし、**[この埋め込まれたデータフローを編集]** を選択します。

**ヒント :** あるいは、データフローの最上部にあるブレッドクラム リンクを使って、埋め込ま れたデータフローを開くことができます。例えば、次の例は、SortTransform という名前の埋 め込まれたデータフローを開きます。

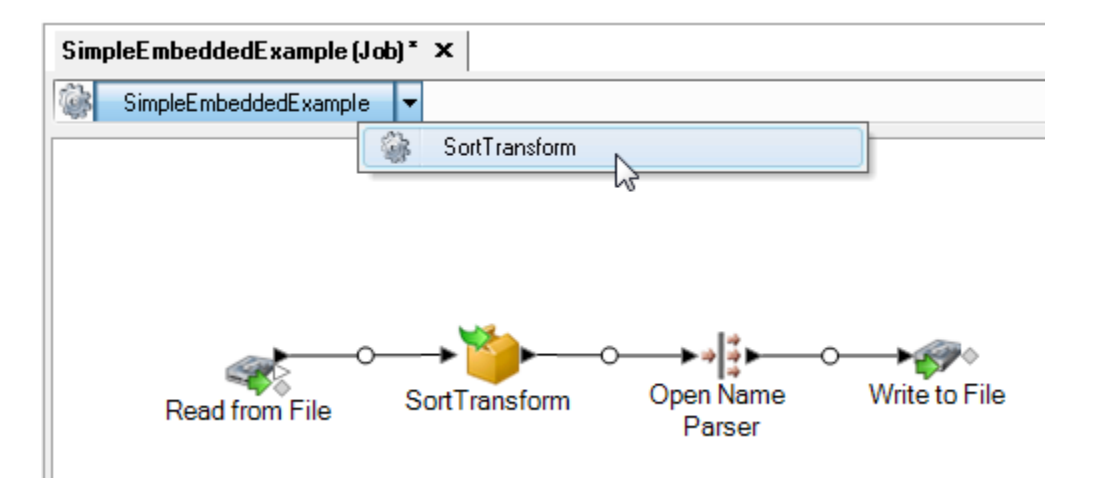

埋め込まれたデータフローを開くと、Input ステージと Output ステージが表示されます。これ らのステージは、埋め込まれたデータフローへの親データフローからの入力と、埋め込まれた データフローから親データフローへの出力を表します。

**2.** 埋め込まれたデータフローを必要に応じて変更します。

**注 :** データフロー インスペクションは、埋め込まれたデータフローで使用できません。

埋め込まれたデータフローに加えた変更は、次回の親データフローの保存時に保存されます。

## 埋め込まれたデータフローで繰り返しを使用

繰り返し設定を使って、埋め込まれたデータフローが入力レコードを処理する方法を指定できま す。デフォルトで、埋め込まれたデータフローは、データフローで他のステージがそうするよう に各レコードを個別に処理します。しかし、繰り返しを使うと、複数のレコードを一括して処理 できます。この機能は、入力データ全体ではなくレコードのグループに基づいて比較や演算を実 行する場合などに便利です。また、繰り返しを使って、各レコードのデータに基づくステージ オ プションを設定できます。

繰り返しには、レコード単位の繰り返しとグループ単位の繰り返しの 2 つがあります。レコード 単位の繰り返しでは、埋め込まれたデータフローで一度に 1 つのレコードが処理され、その結果 が、埋め込まれたデータフローの次にあるステージに送られます。レコード単位の繰り返しが便 利なのは、レコードごとにフィールド値を使ってステージ オプションを設定したい場合です。

グループ単位の繰り返しでは、レコードがキー フィールドでグループ化され、埋め込まれたデー タフローが各グループを処理します。グループ内のすべてのレコードが 1 回の繰り返しで処理さ れ、埋め込まれたサブフローの次にあるステージにグループが書き込まれます。グループ単位の 繰り返しを使って、関連性があるレコードのグループに処理を実行できるほか、レコードのグルー プの処理中にステージ オプションも設定できます。例えば、顧客 ID でレコードをグループ化す

れば、顧客別にレコードを分析できます。特定の顧客が最もひいきにする店舗などがわかるでしょ う。

繰り返しを使う際は、パフォーマンスへの影響を考慮してください。繰り返しが新たに開始され るたびに、埋め込まれたデータフローを初期化する処理によってオーバーヘッドが生じます。埋 め込まれたデータフローが、他の埋め込まれたデータフローに含まれている場合には、このオー バーヘッドが特に大きくなります。例えば、埋め込まれたデータフローが 1,000 回繰り返され、 そこに含まれる埋め込まれたデータフローが 1,000 回繰り返されるとしたら、繰り返しの回数は 合計で 100 万回に達します。レコード単位の繰り返しではレコードごとに新しい繰り返しが発生 するので、パフォーマンスへの影響はさらに大きくなります。

**1.** 埋め込まれたデータフローにステージを追加し、その中で繰り返しを使ってください。

**注 :** 繰り返しを使用する埋め込まれたデータフローに追加できるものには、以下の制限 があります。

- Stream Combiner ステージは、繰り返しを使用する埋め込まれたデータフローの最初 のステージとして使うことができません。
- 埋め込まれたデータフローには、クライアント側にあるファイルへ書き込みを行うシ ンクを追加できません。埋め込まれたデータフロー内のシンクは、Spectrum™ TechnologyPlatformサーバーまたはファイルサーバー上のファイルに書き込む必要が あります。
- **2.** 埋め込まれたデータフローのアイコンをダブルクリックします。
- **3. [繰り返しを有効にする]** チェック ボックスをオンにします。
- **4.** 1 つ以上の入力チャネルが埋め込まれたデータフローに接続されている場合、**[ポート]** フィー ルドを使って、レコードを繰り返しの実行に使うポートを選択します。

例えば、2 つの入力ポート、A と B があり、キー フィールドが変化するたびに繰り返しを選択 するとします。ポート B を繰り返しに使うために選択した場合、埋め込まれたデータフロー は、ポート B からのレコードでキー フィールドが変化するたびに繰り返しを新たに開始しま す。もう一方のポート A からのすべてのレコードは、埋め込まれたデータフローに読み込ま れ、キャッシュされ、繰り返しのたびに使用されます。

**5.** 実行する繰り返しのタイプを選択します。

**キー フィールド** このタイプの繰り返しでは、埋め込まれたデータフローは、1 つ以上の **が変化するたび** フィールドに同じ値を持つレコードのグループを処理します。埋め込まれ **に繰り返し** たデータフローがレコードのグループの処理を終えると、埋め込まれたデー タフローはリセットされ、別のレコードのグループが処理されます。この タイプの繰り返しを使って作成する埋め込まれたデータフローでは、レコー ドのグループを処理した後でレコード グループごとに個別に出力します。

**ヒント :** このタイプの繰り返しを選択する場合は、埋め込まれたデータフ ローの直前に Sorter ステージを配置し、キー フィールドを基準にレコード をソートしておくとパフォーマンスが向上します。

**レコードごとに** このタイプの繰り返しでは、埋め込まれたデータフローは、一度に 1 つの レコードを処理します。1 つのレコードについて、埋め込まれたデータフ **繰り返し** ローの処理が完了すると、結果が出力に送られ、次のレコードが処理され ます。レコードごとに繰り返す埋め込まれたデータフローは、各レコード を新規のデータフロー実行として扱います。

- **6. [キー フィールドが変化するたびに繰り返し]** を選択した場合は、**[値を比較するとき大文字と 小文字を区別しない]** チェック ボックスをオンにすると、レコードのグループを決定するキー 値の評価時の大文字と小文字の区別を無くすことができます。
- **7.** 1 つ以上のキー フィールドを指定します。
	- a) **[追加]** をクリックします。
	- b) キー フィールドとして使うフィールドを選択します。
	- c) 埋め込まれたデータフローでフィールドの値をステージ オプションの設定に使う場合は、 設定するオプションの名前を指定します。
	- d) **[OK]** をクリックします。
	- e) 必要に応じて、さらにキー フィールドを追加します。

キー フィールドが複数あり、**[キー フィールドが変化するたびに繰り返し]** オプションを選 択した場合は、すべてのキー フィールドの値が同じレコードがグループ化されます。

## 埋め込まれたデータフローをグループ解除

埋め込まれたデータフローのグループ化を解除すると、埋め込まれたデータフローからステージ が取り出され、埋め込まれたデータフローがあった位置で親データフロー内に配置されます。埋 め込まれたデータフローに繰り返し設定があった場合は、削除されます。

埋め込まれたデータフローのステージをグループ解除するには、埋め込まれたデータフローを右 クリックし、**[この埋め込まれたデータフローをグループ解除]** を選択します。

## 埋め込まれたデータフローをサブフローに変換

埋め込まれたデータフローを別のデータフローに再利用するには、埋め込まれたデータフローを サブフローに変換する必要があります。こうするのは、埋め込まれたデータフローをそのままで は他のデータフローで使用できないためです。埋め込まれたデータフローは、サブフローに変換 した後は他のサブフローと同様に使用できます。

**注 :** 埋め込まれたデータフローで繰り返しが有効になっている場合は、サブフローへの変 換で繰り返し設定が削除されます。サブフローでは、繰り返しがサポートされません。

- **1.** Enterprise Designer で、サブフローに変換したい埋め込まれたデータフローが含まれるデータ フローを開きます。
- **2.** 埋め込まれたデータフローを右クリックし、**[ステージをサブフローに変換]** を選択します。
- **3.** 新しいサブフローの名前を入力し、**[OK]** をクリックします。

埋め込まれたデータフローがサブフローに変換され、Enterprise Designer パレットの [ユーザ定義 ステージ] フォルダで使用可能になります。

# レポート

Spectrum™ Technology Platform は、ジョブに対するレポート機能を提供します。一部のモジュー ルに付属する標準レポートを使用するか、独自のレポートを設計することができます。データフ ローにレポートが含まれる場合、データフロー全体が実行され、完了後にデータフロー内のレポー ト ステージが実行されて、レポートは選択されたフォーマット (PDF など) で保存されます。

## ジョブへの標準レポートの追加

標準レポートとは、Spectrum™ Technology Platform モジュールに含まれる事前設定されたレポー トです。例えば、Location Intelligence モジュールには、Point In Polygon Summary Report が含 まれます。このレポートには、一致したポリゴンの数やジョブに使用されたデータベースといっ た情報を含む、Point In Polygon の計算結果の概要が示されます。

ジョブに標準レポートを追加する手順は以下のとおりです。

- **1.** Enterprise Designer において、ウィンドウ左側の [パレット] の下で **[レポート]** をクリックし ます。 使用可能なレポートの一覧が表示されます。
- **2.** 追加したいレポートをキャンバス上にドラッグします。レポートアイコンを何かに接続する必 要はありません。
- **3.** レポートをダブルクリックします。
- **4.** このレポートの作成に使用するステージを選択します。
- **5. [パラメータ]** タブをクリックします。
- **6. [デフォルトのレポート オプションを使用]** チェック ボックスをオフにし、PDF 以外のフォー マット (html や txt など) を指定する場合は、適切な出力フォーマットを選択します。

## ジョブに対するレポート オプションの設定

レポートには、処理されたレコード数やジョブに使用された設定など、ジョブに関するサマリ情 報が提供されます。レポート オプションは、出力フォーマットやアーカイブ オプションなど、 ジョブによって生成されたレポートの処理方法を指定するものです。レポート オプションのデ フォルト値は Management Console で指定されますが、Enterprise Designer においてジョブに対 するデフォルト オプションをオーバーライドできます。

ジョブに対するレポート オプションを指定する手順は以下のとおりです。

- **1.** Enterprise Designer でジョブを開き、**[編集]** > **[ジョブ オプション]** を選択します。
- **2. [レポート]** タブをクリックします。
- **3. [グローバル レポート オプションを使用]** チェック ボックスをオフにします。
- **4.** レポートの保存に使用する形式を選択します。レポートは HTML、PDF、またはテキストとし て保存できます。
- **5.** レポートの保存場所を選択します。

**レポートをジョブ履歴の一部としてサーバーに保存します。こうすると、** Management Console および Enterprise Designer ユーザはレポートを実 行履歴で参照できるようになって便利です。 **歴に保存**

**レポートをファイル** 指定した場所にあるファイルにレポートを保存します。これは、

- Spectrum™ Technology Platform ユーザではない人とレポートを共有し **に保存** たい場合に便利です。また、レポートのアーカイブを別の場所に作成し たい場合にも便利です。この方法で保存されたレポートを表示する場合 は、そのレポートの形式を開くことができる任意のツール (PDF レポー トの場合は PDF ビューア、HTML レポートの場合は Web ブラウザ) を 使用できます。
- **6. レポートをファイルに保存** を選択したは、次のフィールドに入力します。
	- **レポートの場所** レポートの保存先フォルダです。
	- レポート名に追加 ファイル名に含める変数の情報を指定します。以下から1つ以上を選択で きます。
		- **ジョブ ID** ジョブの実行に対して割り当てられる一意の ID です。シス テムで初めて実行したジョブの ID は 1 になります。2 回目

にジョブを実行したときには、それが前回と同じジョブでも 異なるジョブでも、ジョブ ID は 2 になります (3 回目以降も 同様)。

- レポートにデータを提供したステージの名前であり、 Enterprise Designer 内のレポート ステージで指定されてい るものです。 **ステージ**
- **日付** レポートが作成された年月日です

**既存のレポートを** 以前のレポートを、同じファイル名を持つ新しいレポートで置き換えます。 新しいレポートと同じ名前の既存レポートがあるのにこのオプションを選 **上書きする** 択していない場合、ジョブは正常に完了しますが、新しいレポートは保存 されません。その場合は、レポートが保存されなかったことを示すコメン トが実行履歴に表示されます。

**7. [OK]** をクリックします。

ジョブを実行すると、そのジョブに関連するレポートがあるかどうかを示す列が [実行履歴] に表 示されます。空のアイコンはレポートが存在しないことを表し、ドキュメントを 1 つ含むアイコ ンはレポートが 1 つ存在することを表し、ドキュメントを複数含むアイコンは複数のレポートが 存在することを表します。[ジョブの詳細]で、レポートを表示、保存、印刷することができます。

**注 :** レポートを削除するには、キャンバス上のレポート アイコンを右クリックし、**[削除]** を選択します。

レポートの表示

レポートを表示するには、ジョブを実行してから、次のいずれかの操作を行います。

- ジョブを実行すると、Enterprise Designer で **[実行の詳細]** ウィンドウが表示されます。表示す るレポートを選択します。
- Management Console の [実行] ノードで、**[履歴]** をクリックし、レポートを表示するジョブを 選択して **[詳細]** をクリックします。

## カスタム レポートの使用

Spectrum™ Technology Platform モジュールには、基本レポートに役立つレポートが付属してい ます。しかし、標準レポートでは対応できないレポート要件がある場合は、独自のカスタム レ ポートを作成してデータフローに含めることができます。

- **1.** 任意のレポート設計ツールを使用して、レポートテンプレートを作成します。設計ツールは、 JasperReports フォーマット (.jrxml) でレポートをエクスポートできるものでなければなりませ  $h_{\circ}$
- **2.** .jrxml ファイルを、server\app\import サーバー上の Spectrum™ Technology Platform フォ ルダにコピーします。

数秒でレポート テンプレートがシステムにインポートされ、Enterprise Designer で使用可能に なります。

- **3.** Enterprise Designer において、カスタム レポートを追加するジョブを開きます。
- **4.** ウィンドウ左側の [パレット] の下で **[レポート]** をクリックします。
- **5.** カスタム レポートをキャンバスにドラッグします。
- **6.** 次のいずれかを行うことにより、レポートのデータ ソースを指定します。

**オプション 説明**

**データフローの入力に** 以下に示すようにグレーのひし形のレポート ポートを使用して、レ 関す**るレポートを作成** ポートを作成したいソース ステージにレポートを接続します。 **する場合**

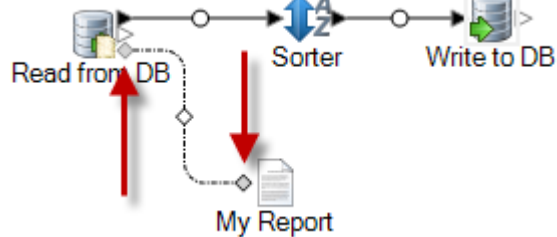

レポートは、データフローの入力データに基づくものとなり、データ フロー内で生じる処理はまったく反映されません。

**データフローの出力に** 以下に示すようにグレーのひし形のレポート ポートを使用して、レ 関す**るレポートを作成** ポートを作成したいシンク ステージにレポートを接続します。 **する場合**

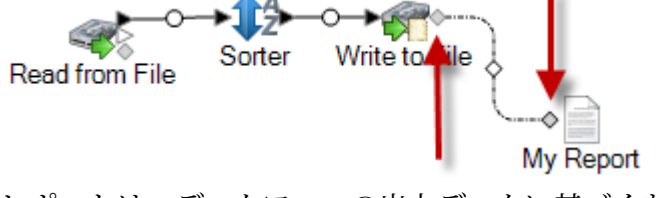

レポートは、データフローの出力データに基づくものとなり、データ に対するデータフローの影響が反映されます。

レポートテンプレートにおいて、JRXMLファイルの<queryString> **レポートテンプレート** に埋め込まれたクエリ 要素の中に SQL クエリが埋め込まれている場合、 レポート アイコン **を使用する場合**

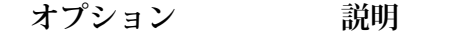

をダブルクリックして、**[組み込みクエリの使用]**ボックスをオンにし てから、クエリに使用するデータベース接続を選択します。

**注 :** データベース接続を定義する必要がある場合は、 Management Console を開き、**[リソース]**、**[接続]** の順に選択 します。

以下に示すように、複数のレポートを 1 つのソースまたはシンクに接続できます。

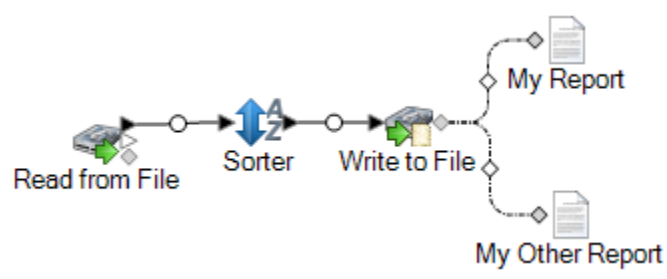

**7.** レポートにユーザ定義パラメータが含まれる場合は、

- a) キャンバス上のレポート アイコンをダブルクリックします。
- b) **[パラメータ]** タブで、レポートのユーザ定義パラメータに使用する値を指定します。
- **8.** オプション: 必要な場合は、チャネルを右クリックし、ソースまたはシンクからのフィールド をレポート内のフィールドにマップします。

# パフォーマンスに関する検討事項

パフォーマンス最適化のための設計ガイドライン

パフォーマンスが最適化されるようデータフローを慎重に設計することは、Spectrum™Technology Platformのパフォーマンス向上のために実行できる最も重要な作業です。これらのガイドライン では、データフローのパフォーマンス最適化に使用できる手法について説明します。

#### ステージ数の最小化

Spectrum™ Technology Platformは、並列処理によって高パフォーマンスを実現します。従来の ワークフローサーバーの多くがワークフローの各ステップを逐次処理する(つまり、最初のステッ プですべてのデータを処理してから次のステップにデータを渡す)のに対し、Spectrum™Technology Platformは各ステージをそれぞれのスレッドで非同期に処理するため、データフローの並列処理 とパフォーマンスに優れた実行が可能です。

ただし、ある種のデータフローを実行するときプロセッサがオーバースレッドになる可能性があ ります。これは、"実際の仕事" を行う以上の時間がスレッドの管理に費やされることを意味しま す。130 の個別ステージを持つデータフローの場合、1 つまたは 2 つのプロセッサを搭載した小 規模なサーバーでのパフォーマンスが非常に悪いことが確認されています。

したがって、パフォーマンスに優れたデータフローを設計するためにまず検討すべきは、必要な だけのステージを使用し、それ以上は使用しないということです。必要以上のステージを使用し た例としては、次のものがあります。

- 1 つで十分にもかかわらず複数のconditional routerを使用する
- 複数のトランスフォームを 1 つのステージに結合する代わりに複数の Transformer ステージを 定義する

幸いなことに、通常はこのようなデータフローを設計し直して、冗長または不要なステージを削 除し、パフォーマンスを向上させることができます。

フローが複雑な場合は、埋め込みタイプのフローを使用してキャンバスの混乱を減らすことを検 討してください。これでフローを容易に確認して操作できるようになります。埋め込みタイプの フローを使用しても実行時のパフォーマンス上のメリットはありませんが、Enterprise Designer でのフローの操作が容易になります。

#### レコード長の短縮

同時並行で実行されるステージ間でデータが渡されるため、入力レコードの長さについても検討 する必要があります。一般的に、長いレコードの入力では、短いレコードの入力に比べ、処理に 時間がかかります。これは、読み込み、書き出し、ソートするデータが多いためです。複数のソー ト操作を行うデータフローは、レコード長を短くすることで特に恩恵を受けます。非常に長いレ コードを処理する場合は、Spectrum™ TechnologyPlatformジョブを実行する前に入力から不要な フィールドを削除し、その後、生成された出力ファイルにフィールドを戻すことで、処理速度を 向上させることができます。

#### ソートの適切な使用

ソート操作の最小化についても検討する必要があります。ソートは他の操作よりも時間がかかる ことが多いため、入力レコードの数およびサイズが増加すると問題となる場合があります。しか し、多くのSpectrum™ Technology Platformステージが、ソートされた入力データを必要とした り、優先したりします。例えば、Universal Addressing モジュールと Enterprise Geocoding モ

ジュールは、入力が国および郵便番号によってソートされている場合にパフォーマンスが最適化 されます。Intraflow Match や Interflow Match などのステージでは、入力が [グループ化方法] フィー ルドによってソートされている必要があります。外部ソート アプリケーションを使用して、入力 データを事前にソートできる場合もあります。この場合、Spectrum™ TechnologyPlatformデータ フロー内でのソートより速く処理できます。

## ステージの実行時パフォーマンス オプション

実行時パフォーマンス オプションは、データフロー内の個々のステージの実行方法を制御し、 データフローのパフォーマンスを高める設定を提供します。使用可能な設定は、Spectrum™ Technology Platform 環境の設定方法によって異なります。

- **[ローカル]** オプションは、ステージをローカル Spectrum™ Technology Platform サーバーで実 行し、そのステージで 1 つの実行時インスタンスを使用するデフォルト設定です。実行時イン スタンスの設定は増やすことができます。したがって、並行処理を利用してパフォーマンスを 高めることができます。
- **[分散]** オプションは通常、ロード バランサ―と複数の Spectrum™ Technology Platform サーバー がインストールされるクラスタ環境で使用されます。
- **[リモート]** オプションは、複数の Spectrum™ Technology Platform サーバーで構成されている が、分散処理が行えるように設定されていない環境で使用できます。このオプションを使用す ると、ステージの処理を別のサーバーで実行できます。

#### **ローカル実行時インスタンスの設定**

データフローの各ステージはそれぞれのスレッドで非同期に動作し、他のステージから独立して います。このため、データフロー内の複数ステージが並列処理され、1 つのステージに対して複 数の実行時インスタンスを利用することができます。これは、データの処理時間が異なるステー ジで構成されるデータフローで役に立ちます。その結果、スレッド間での作業の分配のバランス が悪くなる可能性があります。例えば、次の 2 つのステージで構成されるデータフローを考えて みましょう。

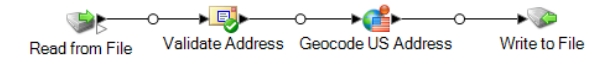

ステージの設定によって、Validate Address ステージが Geocode US Address ステージより速く レコードを処理することがあります。その場合、データフロー実行のある時点で、ValidateAddress はすべてのレコードを処理していますが、Geocode US Address にはまだ未処理のレコードがあ ります。このデータフローのパフォーマンスを向上させるには、最も速度の遅いステージ(この場 合は Geocode US Address) のパフォーマンスを向上させる必要があります。その方法の 1 つは、 ステージの実行時インスタンスを複数指定することです。例えば、実行時インスタンス数を 2 に

設定すると、そのステージのインスタンスが2つになります。各インスタンスはそれぞれのスレッ ド内で動作し、レコードの処理に使用することができます。

**注 :** 複数の実行時インスタンスを使用してパフォーマンスが向上するのは、複数のレコー ドを使用するジョブまたはサービス要求を実行する場合のみです。

以下の手順は、複数の実行時インスタンスを使用するようにステージを設定する方法を示してい ます。

**注 :** パフォーマンスのチューニング時には、実行時インスタンスを調整する前にデータフ ローのプール サイズを最適化します。

- **1.** Enterprise Designer でデータフローを開きます。
- **2.** 複数の実行時インスタンスを使用するように設定するステージをダブルクリックします。
- **3. [実行時]** をクリックします。

例えば、Geocode US Address ステージの **[実行時]** ボタンは次のようになっています。

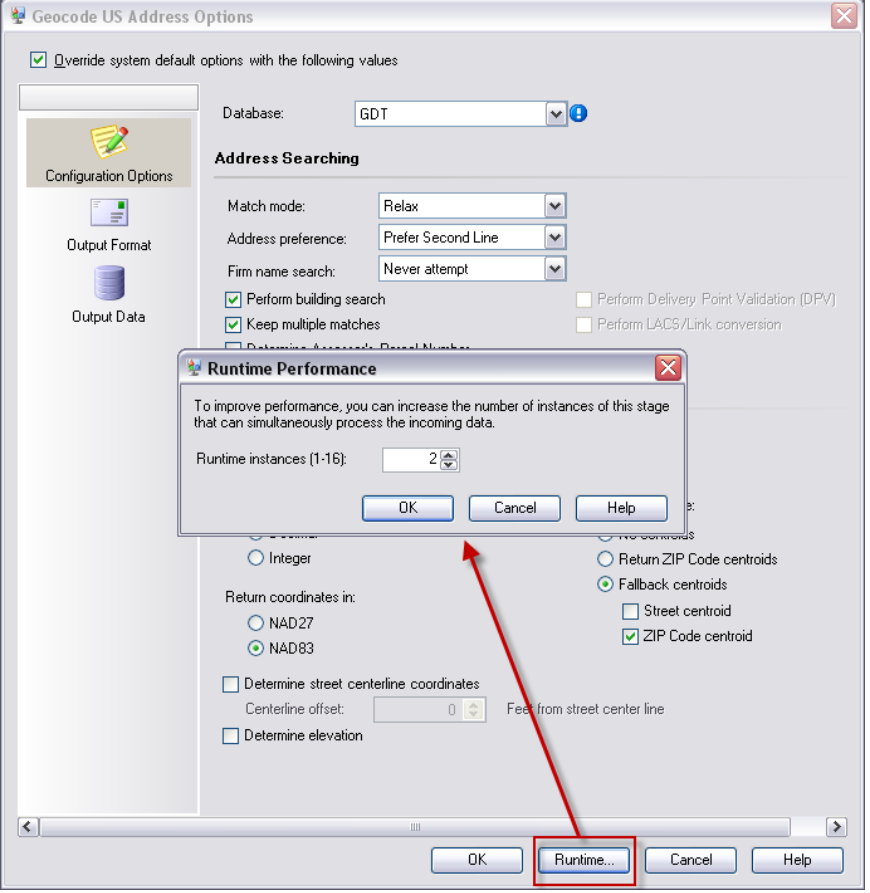

**注 :** すべてのステージで複数の実行時インスタンスを使用できるわけではありません。 ステージのウィンドウの下部に **[実行時]** ボタンがない場合、そのステージでは複数の実 行時インスタンスを使用できません。

**4. [ローカル]** を選択し、このステージで使用する実行時インスタンスの数を指定します。

一般的なルールとして、実行時インスタンス数は、少なくともリモートコンポーネントのイン スタンス数と等しくなければなりません。リモート コンポーネントの詳細については、 『*Spectrum™ Technology Platform* 管理ガイド』を参照してください。複数の実行時インスタ ンスを指定するとパフォーマンスが向上しますが、この値を高くしすぎると、システムのリ ソースに負荷がかかり、パフォーマンスが低下する可能性があります。

**5. [OK]** をクリックして **[実行時パフォーマンス]** ウィンドウを閉じます。さらに **[OK]** をクリック してステージを閉じます。

#### **分散処理**

非常に複雑なジョブが存在する場合や、かなり大規模なデータ セット (何百万というレコードを 含むものなど) を処理する場合は、1 台以上の物理サーバー上で Spectrum™ Technology Platform サーバーの複数のインスタンスにデータフローの処理を分散させることでデータフローのパフォー マンスを向上できる可能性があります。

最も拡張性の高い分散環境を構築する方法は、Spectrum™ Technology Platform をクラスタ内に インストールすることです。クラスタのインストールと設定手順については、『インストール ガ イド』を参照してください。

**注 :** 単一の Spectrum™ Technology Platform サーバー上で分散処理を使用することも可能 ですが、以下では、クラスタ内の分散処理の使用について説明します。単一のサーバーを 使用している場合、分散サブフロー処理はマイクロバッチに分割され、クラスタではなく 1台のサーバーによって処理されます。

クラスタ環境のセットアップが完了したら、複数のサーバーに分散させるデータフローの各パー ツに対するサブフローを作成することで、分散処理をデータフロー内に組み込むことができます。 サブフローに対していくつかの設定オプションを指定した後は、Spectrum™ TechnologyPlatform で自動的に処理の分散が管理されます。

次の図は、分散処理を表したものです。

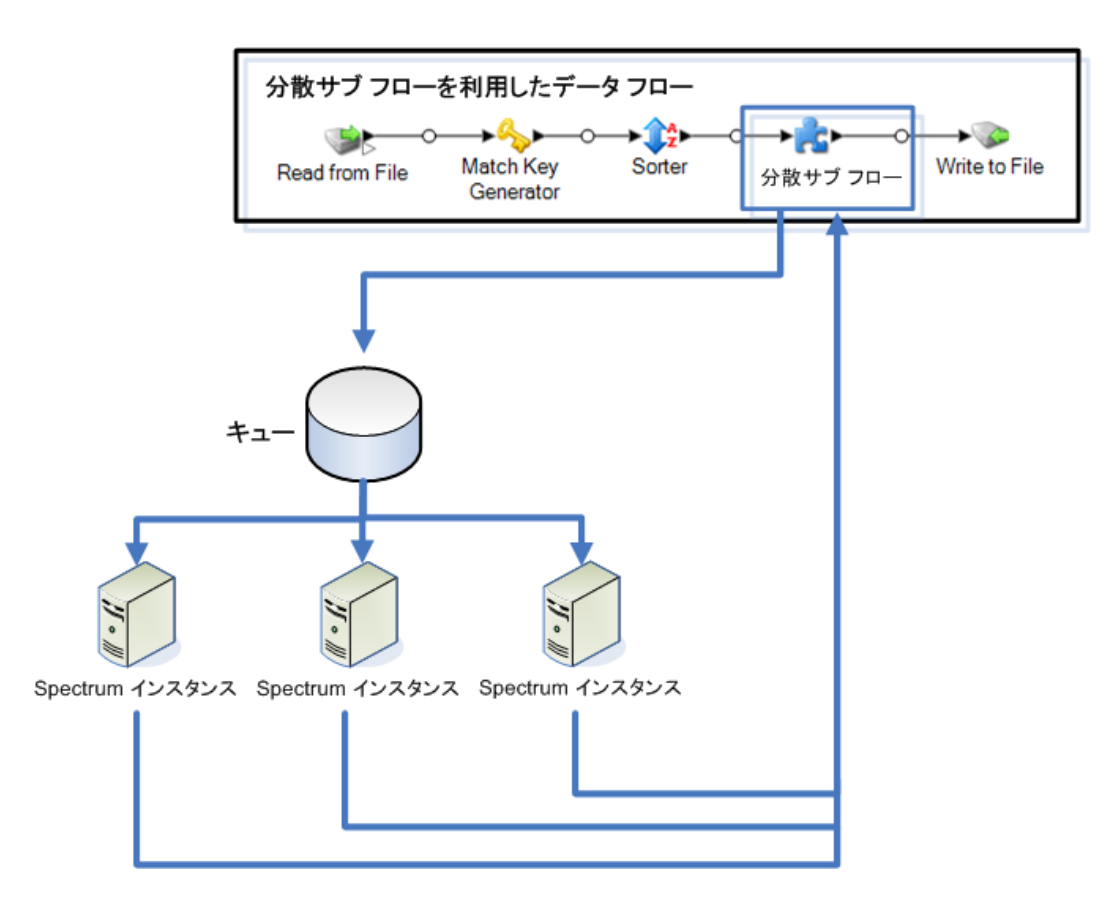

レコードがサブフロー内に読み込まれると、そのデータが各バッチにグループ化されます。その 後、これらのバッチはクラスタに書き込まれ、バッチを処理するクラスタ内のノードに自動的に 配布されます。この処理をマイクロフローと呼びます。サブフローは、複数のマイクロフローを 同時に処理して、データフローのパフォーマンスを潜在的に向上させるように設定できます。分 散インスタンスは、マイクロフローの処理を終了すると、その出力を親のデータフローに送り返 します。

Spectrum™ Technology Platform のノード数が多いほど、同時に処理できるマイクロフロー数が 増加するので、要求されるパフォーマンスを取得するために必要に応じて環境のスケーリングが 可能です。

セットアップの完了後、クラスタ環境は容易に管理できます。クラスタ内のすべてのノードが各 自の設定の同期を自動的に行っており、これは Management Console を利用して適用する設定 や、Enterprise Designer で設計するデータフローが自動的にすべてのインスタンスで利用できる ようになることを意味するからです。

#### **分散処理用のデータフローの設計**

分散処理は、データフローの各パーツを受け取り、それらのパーツの処理をSpectrum™Technology Platform サーバー群のクラスタに分散させます。例えば、データフローでジオコーディングを実 行する場合は、パフォーマンス向上のために、ジオコーディング処理をクラスタ内の複数の Spectrum™ Technology Platform ノード間で分散させることができます。

**1.** データフローのどのステージを分散させるのかを決定したうえで、分散化するステージを含む サブフローを作成します。

次のステージは、分散処理で使用されるサブフローでは使用しないでください。

- Sorter
- Unique ID Generator
- Record Joiner
- Interflow Match

次のステージは、分散処理用のサブフロー内で一緒に使用する必要があります。

- マッチングステージ (Intraflow Match、Transactional Match) および統合ステージ (Filter、Best of Breed、Duplicate Synchronization)
- Aggregator および Splitter

サブフロー内には別のサブフロー (ネストされたサブフロー) を含めないでください。

分散処理に使用されるサブフロー内でマッチング操作を実行する場合は、次の点に注意してく ださい。

- ソートは、サブフロー内ではなくジョブ内で行う必要があります。ソートは、ステージ内で はオフにし、ジョブ レベルで配置する必要があります。
- マッチ分析は、分散サブフローではサポートされていません。
- コレクション番号は、マイクロフロー バッチ グループ内で再利用されます。

サブフローでWriteExceptionステージを使用すると、予期せぬ結果が生じることがあります。 代わりに、ジョブ レベルでこのステージをデータフローに追加してください。

- **2.** 分散化するデータフローの一部としてサブフローを作成した後は、そのサブフローを親データ フローに追加し、上流および下流ステージに接続します。分散処理で使用されるサブフロー は、入力ポートを 1 つだけ持つことができます。
- **3.** サブフローを右クリックして、**[オプション]** を選択します。
- **4. [分散]** を選択します。
- **5.** 各サーバーに送信するマイクロフローの数を入力します。
- **6.** 各マイクロフロー バッチに含めるレコードの数を入力します。
- **7.** オプション: (オプション) **[グループ フィールド名]** にチェックを入れ、マイクロフロー バッチ をグループ化するフィールドの名前を選択します。

グループフィールドを指定した場合は、グループが複数のバッチに分割されないので、バッチ サイズが **[マイクロ フロー バッチ サイズ]** フィールドで指定した値より大きくなる可能性があ ります。例えば、バッチ サイズとして 100 を指定したのに同じグループ内に 108 のレコード がある場合、バッチには 108 レコードが含まれます。同様に、バッチ サイズとして 100 を指 定し、同じ ID を持つ 28 レコードの新しいグループがレコード 80 から始まる場合、そのバッ チには 108 レコードが含まれます。

以下に、My Distributed Subflow という名前のサブフローが分散モードで実行されるように設 定されたデータフローの例を示します。

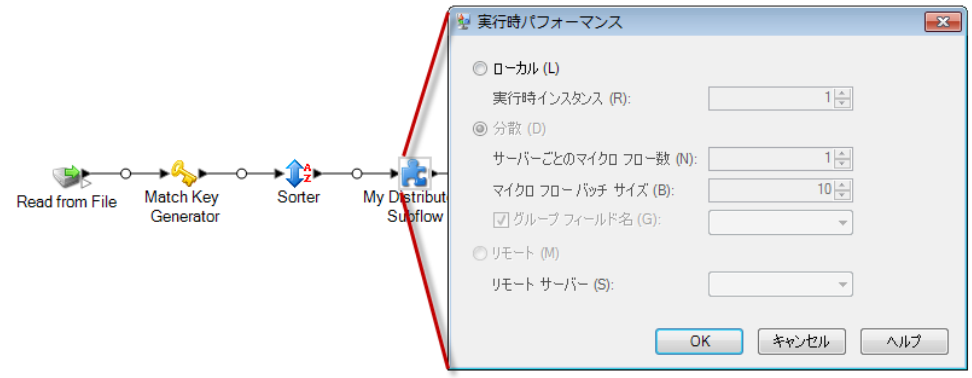

#### **リモート サーバー上でのサービスの実行**

システム管理者が Management Console でリモート サーバーを有効にしている場合、データフ ロー内のステージの処理をリモート サーバー上で実行できます。リモート サーバーを使用する と、データフローの処理を複数の Spectrum™ Technology Platform サーバーに拡散してパフォー マンスを高めることができます。

システム管理者は、既に一部のステージをリモート サーバー上で実行するように指定している可 能性があります。ステージが既にリモートサーバーにルーティングされている場合は、Enterprise Designer のキャンバス上のステージ アイコンの左上隅に赤の星印が表示されます。

次の手順では、データフローのステージをリモートで処理するように設定する方法について説明 します。

- **1.** Enterprise Designer でデータフローを開きます。
- **2.** リモート サーバーにルーティングするステージをダブルクリックします。
- **3. [実行時]** をクリックします。

**[実行時パフォーマンス]** ダイアログが表示されます。

- **4. [リモート]**をクリックし、そのステージの処理をルーティングするリモートサーバーを選択し ます。
- **5. [OK]** をクリックします。

**リモート サーバーのエラーのトラブルシューティング**

ここでは、リモート サーバーの使用中に発生する可能性があるエラーについて説明します。

#### モジュールのライセンスがない

リモート サーバーは、モジュールと実行モード (バッチまたはリアルタイム) の両方に対して、ラ イセンスが必要です。リモートサーバー上のライセンスは、ローカルサーバー上のライセンスと は異なる可能性があります。Management Console を使用してリモート サーバーにログインし、 正しいライセンスがインストールされていることを確認してください。ライセンス情報を表示す るには、管理者権限を持つアカウントでログインする必要があります。

リモート サーバーは使用できません

リモートサーバーが実行されていない場合、またはリモートサーバーが何かの理由で到達不能な 場合、Enterprise Designer と Management Console ではリモート サービスを使用できません。 画面下部のステータス バーに黄色のハザード アイコンが表示されます。

#### $\triangle$

このアイコンをクリックすると、使用できないリモート サーバーについて説明するエラー メッ セージが表示されます。

また、Enterprise Designer では、リモート ステージを使用するすべてのステージが、今後ステー ジを使用できないことを示すアイコンに置き換えられます。

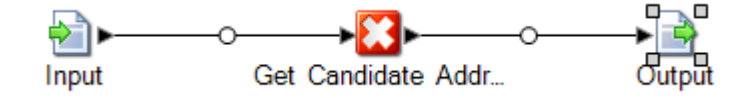

#### ルーティングが変化した

ローカルとリモートの両方にインストールされていて、リモート サーバーにルーティングされる サービスを、削除または展開解除した後、Management Console でそのサービスをクリックする と、そのサービスの [オプション] タブのルーティング ボタンの横に、ルーティング変更インジ ケータ (点滅する感嘆符) が表示されます。このインジケータは、そのサービスのルーティングが 変化したことを意味します。

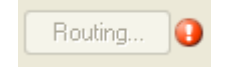

## ステージの最適化

#### **マッチングの最適化**

通常、マッチングはあらゆるデータ品質実装の中で最も時間のかかる操作の 1 つであり、できる 限り効率的にマッチングを実行することが重要になります。マッチング結果とパフォーマンスは、

常にバランスが保たれています。ファイル内の各レコードをそれ以外のすべてのレコードと比較 する場合、すべてのマッチを確実に特定できます。しかし、データ量が増大すると、このアプロー チは持続できなくなります。例えば、100万レコードからなる入力ファイルがある場合、各レコー ドをそれ以外のすべてのレコードとマッチングすると、各マッチ ルールを評価するのにほぼ 1 兆 回の比較が必要になります。

ファイル内の大部分のレコードがマッチしない場合、この問題を解決する一般的なアプローチは、 マッチキーを定義して、同じマッチキーを持つレコードとのみ比較することです。適切なマッチ キーを定義することが、マッチング エンジンのパフォーマンスに影響を与える最も重要な変数で す。適切なマッチ キーを定義するには、マッチング エンジンがレコードをどのように処理する か、および使用可能なオプションについて理解する必要があります。

デフォルトのマッチング方法では、マッチ キュー内のレコードをすべて比較して、最大数のマッ チを特定します。そのため、この方法はしばしば最も時間のかかるマッチング方法になります。 デフォルトのマッチング方法では、マッチキュー内の先頭のレコードがサスペクトレコードにな ります。次のレコードが比較され、マッチした場合は重複として書き出されます。マッチしない 場合はサスペクトとして追加され、次のレコードが 2 つのアクティブなサスペクトと比較されま す。次のマッチ キューを考えてみましょう。

|                         | . .  |
|-------------------------|------|
| $\mathbf{1}$            | 123A |
| $\sqrt{2}$              | 123A |
| $\mathbf{3}$            | 123A |
| $\overline{\mathbf{4}}$ | 123A |
| $\mathbf 5$             | 123A |
| $\,6\,$                 | 123A |
| $\overline{7}$          | 123A |
| $\bf 8$                 | 123A |
| $\boldsymbol{9}$        | 123A |
| $10$                    | 123A |
|                         |      |

ユニーク ID マッチキー

まず、レコード 2 がレコード 1 と比較されます。マッチしない場合、レコード 2 はサスペクトと して追加されます。次に、レコード 3 がレコード 1 および 2 と比較されます。以降も同様です。 マッチング レコードが存在しない場合、比較の総回数は 45 回になります。マッチするレコード がある場合、比較回数はそれより少なくります。サイズNのマッチキューの場合、比較の最大回 数は N×(N-1)÷2 です。キュー サイズが小さい場合は目立ちませんが、キュー サイズが増大する と、影響が大きくなります。例えば、キュー サイズ 100 の場合の比較回数は 4,450 回で、キュー サイズが 500 の場合の比較回数は 124,750 回です。

#### 適切なマッチ キーの定義

適切なマッチ キーを定義するには、以下の点を考慮してください。

- 覚えておくべき最も重要な点は、大部分のレコードはマッチしないということです。したがっ て、マッチする可能性のあるレコードのみを比較したいと考えます。
- 同じマッチ キーを持つレコードのみを比較します。
- パフォーマンスは重要な検討事項です。
- マッチ キーにより、マッチ キューのサイズが決定されます。
- 一定のレコード数では、マッチ キュー サイズが倍になると、実行時間も倍になります。
- "厳格" なマッチ キーによって、パフォーマンスが向上します。"厳格" なマッチ キーは限定的 なマッチ キーで、多数のフィールドからの多数の文字で構成されます。
- "あいまい" なマッチ キーによって、マッチ数が増加する場合があります。"あいまい" なマッ チ キーはそれほど限定的ではないマッチ キーで、少数のフィールドからの少数の文字で構成 されます。

パフォーマンスとマッチ結果のバランスを見出す

パフォーマンスと結果のバランスをうまく保つには、マッチ ルールとデータの密度について検討 してください。

- マッチ ルールに関して、以下の点を考慮してください。
- 完全一致を必要とするフィールドをマッチ キーに含めることができます。
- マッチ ルールに適したキーを作成してください。例えば、発音表記に関するマッチ ルールで は、発音表記に関するマッチ キーが適していると考えられます。
- 多くの場合、マッチ キーはマッチングするすべてのフィールドの一部で構成されます。
- 欠落しているデータが及ぼす影響に注意してください。
- データ密度に関して、以下のことを考慮してください。
	- 例えば、住所マッチングにおいて、すべてのレコードがある国のデータセットではなくある1 つの町にある場合、マッチ キーはより厳格になる可能性があります。
	- 平均ではなく最大のマッチ キューを検討してください。Match Summary Report を精査して、 最大マッチ キューを判断します。

• Transactional Match を使用する場合、同じ考慮事項が Candidate Finder の SELECT 文にも当て はまります。

#### *Express* マッチ キー

一般的なファイルでは、大部分の重複レコードが完全に、またはほぼ完全に一致します。Express マッチ キーを定義すると、マッチング エンジンが Experss マッチ キーを最初に比較して、2 つ のレコードが重複かどうかを判断できます。これにより、フィールドレベルのマッチルールをす べて評価する必要はなくなるので、パフォーマンスを大幅に向上させることができます。

#### *Intraflow Match* の方法

デフォルトの Intraflow Match マッチング方法では、同じマッチ キーを持つすべてのレコードが比 較されます。マッチ キューのサイズが N の場合、デフォルトの方法では N−1 から N×(N−1) まで のいずれかの回数の比較が実行されます。すべてのレコードがマッチした場合、比較回数は N-1 です。レコードがまったくマッチしなかった場合、比較回数は N×(N−1) です。たいていの場合、 比較回数はこの範囲の後半部分のどこかの値になります。

パフォーマンスが優先事項である場合は、デフォルトの方法ではなく、スライディング ウィンド ウマッチング方法の使用を検討してください。スライディングウィンドウマッチング方法では、 各レコードを次の W レコード (W はウィンドウ サイズ) と比較します。ファイル サイズが N の 場合、スライディングウィンドウ方法で実行される比較回数は最大でN×Wです。この方法によっ てパフォーマンスは向上しますが、一部のマッチが検出されなくなることがあります。

#### **Candidate Finder の最適化**

Candidate Finder は、Transactional Match で比較する候補レコードをデータベースから選択しま す。サスペクト レコードを Candidate Finder が返すすべての候補レコードと比較するため、 Transactional Match のパフォーマンスは比較回数に比例します。

しかし、Candidate Finder のパフォーマンス向上のためにできることがいくつかあります。 Candidate Finder のパフォーマンスを最大化するには、データベース管理者またはデータベース スキーマおよびインデックスについて豊富な知識を持つ開発者が、Candidate Finder の SQL SELECT 文をチューニングする必要があります。パフォーマンスに関する最も一般的な問題の 1 つは、テーブル全体のスキャンが必要となる JOIN を含んだクエリです。この場合は、インデッ クスの追加や、JOIN の代わりに UNION を使用することを検討してください。原則として、適任 者が SQL クエリを確認し、最適化してください。

#### **トランスフォームの最適化**

Transformer ステージには、入力データに対して実行できる定義済みの操作セットがあります。 これらの定義済みトランスフォームは既にコンパイルされているため、通常はカスタム トランス フォームより実行速度が速くなります。ただし、多数のトランスフォームを定義すると、カスタ ム トランスフォームの方がしばしば実行速度が速くなります。例えば、多数のフィールドをトリ ムする場合、通常は、9つの個別のトリムトランスフォームよりも、次のカスタムトランスフォー ムの方が実行速度が速くなります。

```
data['AddressLine1'] = (data['AddressLine1'] != null) ?
data['AddressLine1'].trim() : null;
data['AddressLine2'] = (data['AddressLine2'] != null) ?
data['AddressLine2'].trim() : null;
data['AddressLine3'] = (data['AddressLine3'] != null) ?
data['AddressLine3'].trim() : null;
data['AddressLine4'] = (data['AddressLine4'] != null) ?
data['AddressLine4'].trim() : null;
data['City'] = (data['City'] != null) ? data['City'] .trim() : null;data['StateProvince'] = (data['StateProvince'] != null) ?
data['StateProvince'].trim() : null;
data['PostalCode'] = (data['PostalCode'] != null) ?
data['PostalCode'].trim() : null;
data['LastName'] = (data['LastName'] != null) ? data['LastName'].trim()
 : null;
data['FirstName'] = (data['FirstName'] != null) ?
data['FirstName'].trim() : null;
```
#### **Write to DB の最適化**

デフォルトでは、Write to DB ステージは各行をテーブルに挿入した後で確定されます。ただし、 パフォーマンスを向上するためには、**[一括確定]** オプションを有効にします。このオプションが 有効になっている場合は、指定された数のレコードを処理した後に確定が行われます。データベー スによっては、これによって書き出しパフォーマンスを大幅に向上させることができます。

バッチ サイズの選択時には、以下の点を考慮してください。

- **Write To DB ステージへのデータ到着速度:** データの到着速度がデータベースの処理速度よりも 遅い場合は、バッチ サイズを変更してもデータフローの全般的なパフォーマンスは改善しませ ん。例えば、データフローで住所検証またはジオコーディングが行われている場合は、バッチ サイズを大きくしても効果が得られないことがあります。
- **ネットワークトラフィック:**低速のネットワークでは、バッチサイズを中程度(1,000~10,000) まで大きくすると、パフォーマンスが改善します。
- **データベースの負荷や処理速度:**データベースの処理能力が高い場合は、バッチサイズを大きく すると、パフォーマンスが改善します。
- **複数の実行時インスタンス:**Write to DBの複数の実行時インスタンスを使用している場合、バッ チサイズを大きくすると大量のメモリが消費されるので、小または中程度のバッチサイズ(100 ~ 10,000) を使用してください。
- **データベースロールバック:**いずれかの文が失敗すると、バッチ全体がロールバックされます。 バッチ サイズを大きくすると、ロールバックの実行時間が長くなります。

#### **住所検証の最適化**

Validate Address は、入力レコードが郵便番号でソートされている場合にパフォーマンスが最高 になります。これは、参照データが郵便番号でソートされてメモリ内にロードされているためで す。入力がソートされていると、ソートされていない入力に比べ、実行速度が数倍速くなること もあります。郵便番号フィールドにデータが入っていないレコードもあるため、次のソート順を 推奨します。

- **1.** Country (複数の国のレコードを処理する場合のみ必要)
- **2.** PostalCode
- **3.** StateProvince
- **4.** City

#### **ジオコーディングの最適化**

ジオコーディング ステージでは、入力レコードが郵便番号でソートされている場合に最大のパ フォーマンスが得られます。これは、参照データが郵便番号でソートされてメモリ内にロードさ れているためです。入力がソートされていると、ソートされていない入力に比べ、実行速度が数 倍速くなることもあります。郵便番号フィールドにデータが入っていないレコードもあるため、 次のソート順を推奨します。

- **1.** PostalCode
- **2.** StateProvince
- **3.** City

異なるマッチ モードを試してみることによっても、ジオコーディング ステージを最適化できま す。マッチモードは、ジオコーディング結果が近似一致であるかどうかを、ジオコーディングス テージが判定する方法を制御します。マッチ モードを **緩和** に設定して、要件を満たす結果が得 られるかどうか確認してみてください。一般的に **緩和** モードは、他のマッチ モードよりもパ フォーマンスが向上します。

#### *Geocode US Address* の最適化

Geocode US Address ステージには、パフォーマンスに影響を与える複数のオプションがありま す。以下のオプションがこのファイル内にあります。

*SpectrumLocation*\server\modules\geostan\java.properties

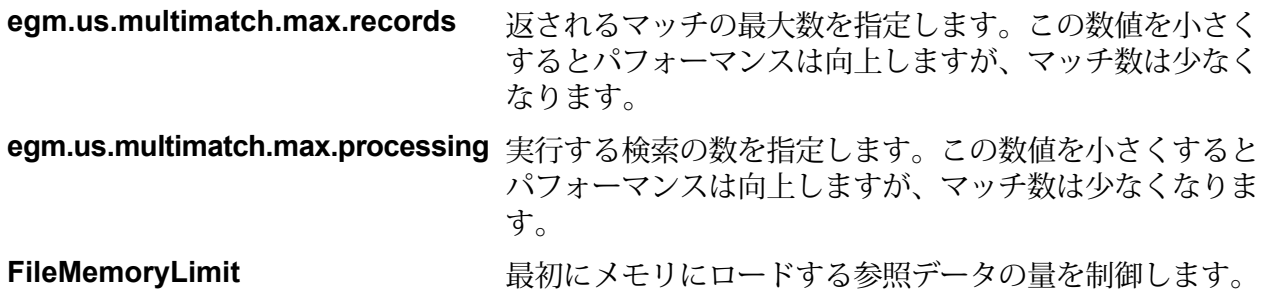

# データフローのバージョン

Enterprise Designer のバージョン機能を使用すると、データフローの改訂履歴を保持できます。 データフローの以前のバージョンを表示したり、実行のために古いバージョンをエクスポーズし たりできます。また、データフローを以前のバージョンに戻す必要がある場合に備えて、変更履 歴を保持することもできます。

データフローのバージョンの保存

Enterprise Designer では、データフローのバージョンを 2 つの方法で保存できます。

- データフローをエクスポーズします。**[ファイル]** > **[エクスポーズ/アンエクスポーズして保存]** を選択するか、ツール バーの電球をクリックして、データフローをエクスポーズするたびに、 Enterprise Designer によってデータフローのバージョンが自動的に保存されます。
- Enterprise Designer の **[バージョン]** ウィンドウで、バージョンを手動で保存します。

**注 :** データフローを保存するだけでは、データフローのバージョンは作成されません。

次の手順では、Enterprise Designer の **[バージョン]** ウィンドウでバージョンを手動で保存する方 法について説明します。

- **1.** Enterprise Designer で、データフローを開きます。
- **2. [バージョン]** ウィンドウが表示されない場合は、**[表示]** > **[バージョン]** を選択します。
- **3. [バージョン]** リストで最終保存バージョンが選択されていることを確認します。最終保存バー ジョンはリストの一番上にあります。
- **4. [バージョン]** ウィンドウの緑のプラス アイコンをクリックします。

データフローの新しいバージョンが保存され、**[バージョン]** ウィンドウに追加されます。

## データフローのバージョンの表示

データフローの以前のバージョンを表示できます。データフローの以前のバージョンを表示する と、変更を加える前の状態のデータフローの設計を確認できます。以前のバージョンは表示のみ が可能で、変更することはできません。以前のバージョンを変更するには、まず、そのバージョ ンを最終保存バージョンにプロモートする必要があります。

- **1.** Enterprise Designer で、データフローを開きます。
- **2. [バージョン]** ウィンドウが表示されない場合は、**[表示]** > **[バージョン]** を選択します。
- **3.** 表示するバージョンを選択します。

選択したバージョンが、データフローのキャンバスに表示されます。

## データフローのバージョンの編集

データフローの以前のバージョンを編集するには、そのバージョンを最終保存バージョンにプロ モートします。データフローのバージョンをプロモートすると、そのバージョンは最終保存バー ジョンになって編集できるようになります。

**注 :** バージョンをプロモートして編集すると、既存の最終保存バージョンが編集後のバー ジョンで上書きされます。そのことを踏まえたうえで、次の手順を実行してください。既 存の最終保存バージョンのコピーを保持する場合は、古いバージョンをプロモートする前 のバージョンとして保存します。

- **1.** Enterprise Designer で、データフローを開きます。
- **2. [バージョン]** ウィンドウが表示されない場合は、**[表示]** > **[バージョン]** を選択します。
- **3.** 編集するバージョンを選択します。
- **4.** プロモート アイコンをクリックします。

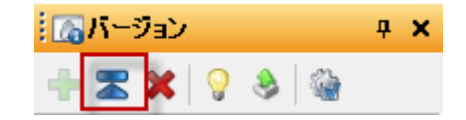

選択したバージョンが、最終保存バージョンにプロモートされます。これで、データフローを編 集できます。

## バージョンのプロパティの編集

データフローのバージョンを保存すると、デフォルトのバージョン番号が割り当てられます。バー ジョン番号を変更し、コメントを追加してバージョンの変更や用途を記録できます。

- **1.** Enterprise Designer で、データフローを開きます。
- **2. [バージョン]** ウィンドウが表示されない場合は、**[表示]** > **[バージョン]** を選択します。
- **3.** 変更するバージョンを選択します。
- **4.** プロパティ アイコンをクリックします。

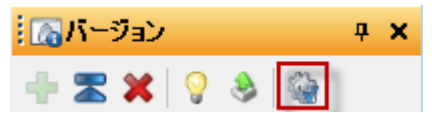

- **5. [名前]** フィールドに、バージョンの名前を入力します。バージョン番号を入力することも、わ かりやすい名前を入力することもできます。任意の名前にすることができます。
- **6. [コメント]** フィールドでは、変更したバージョンの用途を詳しく説明する長めのコメントを入 力できます。コメントの追加はオプションです。
- **7. [OK]** をクリックします。

## バージョンのエクスポーズ

複数のバージョンのデータフローを保存している場合、実行のためにエクスポーズするバージョ ンを選択できます。

**1.** Enterprise Designer で、データフローを開きます。

- **2. [バージョン]** ウィンドウが表示されない場合は、**[表示]** > **[バージョン]** を選択します。
- **3. [バージョン]** ウィンドウで、エクスポーズするデータフローのバージョンを選択します。
- **4. [ファイル]** > **[エクスポーズ/アンエクスポーズして保存]** を選択します。

これで、選択したバージョンをエクスポーズして実行できるようになります。次に示すように、 横に電球が表示されているバージョンが、エクスポーズされるバージョンです。

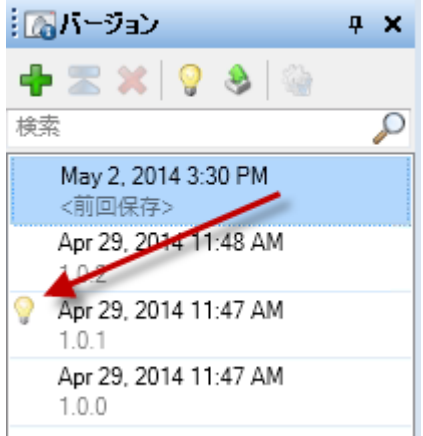

データフローがエクスポーズされると、次のように、Enterprise Designer ツール バーの電球ボタ ンがデータフローのエクスポーズを示します。

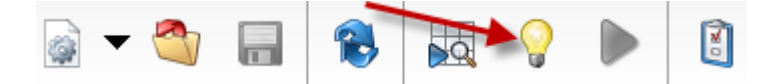

エクスポーズするバージョン以外のバージョンを表示している場合でも、電球はデータフローの エクスポーズを示します。アンエクスポーズするバージョンを表示しているときに電球をクリッ クすると、エクスポーズするバージョンが現在表示中のバージョンに切り替わります。エクスポー ズするバージョンの表示中に電球をクリックすると、データフローがアンエクスポーズされます。

# 3 - インスペクション とテスト

このセクションの構成

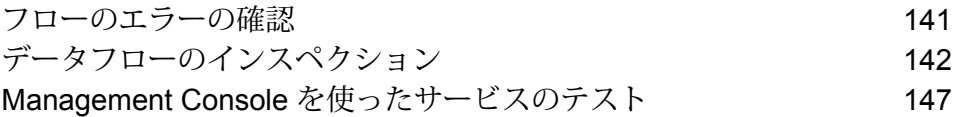

# <span id="page-140-0"></span>フローのエラーの確認

Enterprise Designer では、フローの実行時、インスペクションの実行時、フローの公開時、およ び公開したフローの保存時に自動的にフローのエラーがチェックされます。また、検証ボタン◎ をクリックすることにより、フローのエラーをチェックできます。

エラーが見つかると、Enterprise Designer ウィンドウの一番下に **[Validation (検証)]** ウィンドウ が表示されます。エラーをクリックすると、キャンバス内のエラーが強調表示されます。エラー をダブル クリックすると、そのエラーを含むアイテムのオプション ウィンドウが開きます。

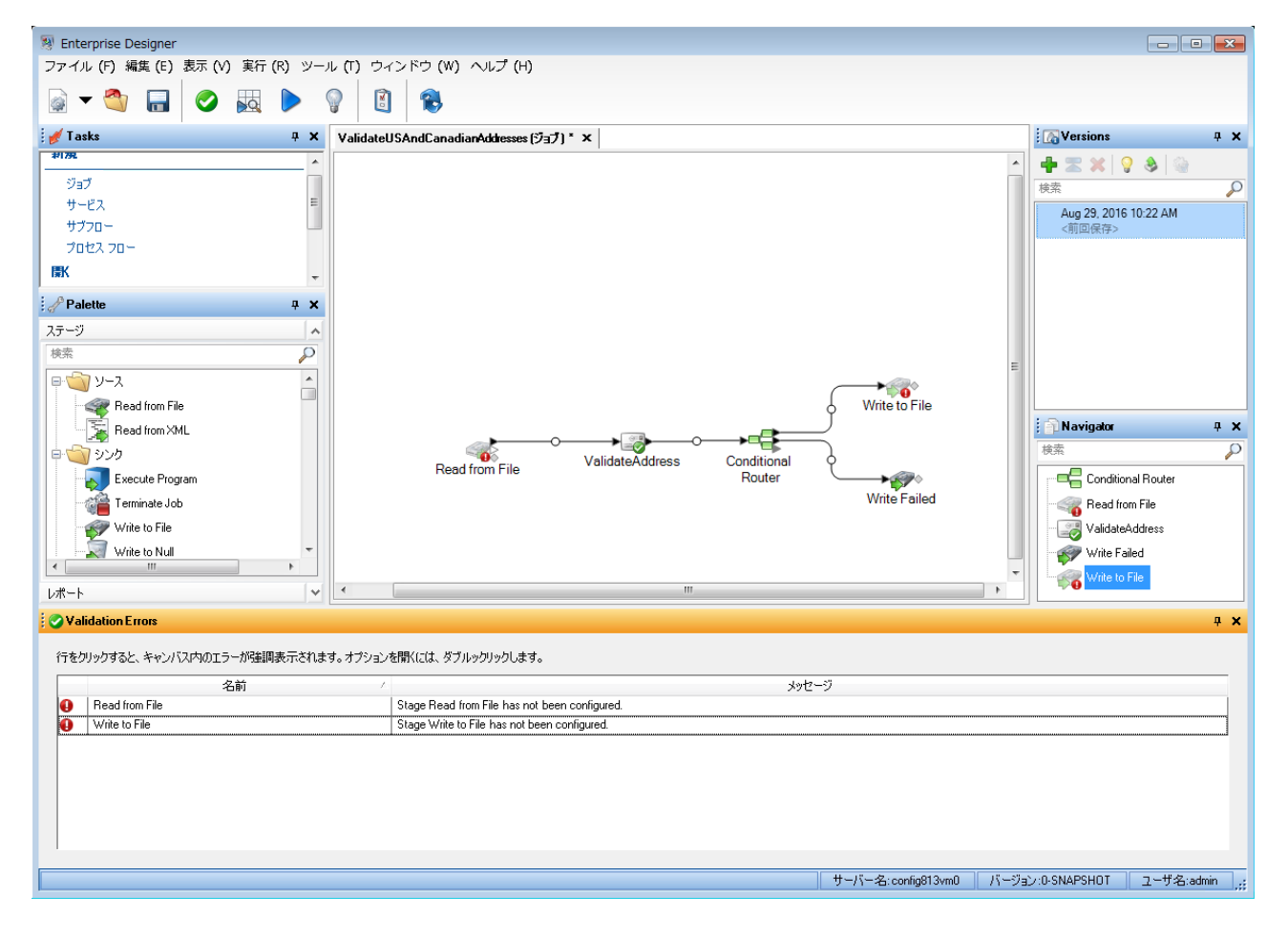

# <span id="page-141-0"></span>データフローのインスペクション

データフロー内のさまざまなポイントで入力データに対するデータフローの影響を確認するには、 Enterprise Designer のインスペクション ツールを使用します。インスペクションを使うと、デー タフローがデータに与えている作用が期待どおりか確認したり、問題を切り分けたり、不具合が あるレコードを特定することができます。

**注 :** データフロー インスペクションは、埋め込まれたデータフローで使用できません。

**1.** インスペクションに使用するデータを指定します。

実際のデータを代表するデータ、または特定の問題をトラブルシューティングする場合はその 問題の原因であるデータを指定する必要があります。サービスのインスペクションを行うか、 ジョブのインスペクションを行うかによって、インスペクションに使用するデータを指定する 方法は 2 通りあります。

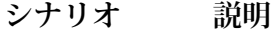

**ジョブのイン** ジョブのインスペクションを行う場合、インスペクションに使用するデータ **スペクション は、ソースステージで指定されているデータです。インスペクションツール データを指定** は最大 50 レコードを処理でき、デフォルトでは入力ファイルまたはデータ **するには** ベースの最初の50レコードです。最初以外のレコードからデータの使用を開 始するには、[Read From File] ステージをダブルクリックし、[実行時] タブの **[開始レコード]** フィールドに入力します。

**サービスのイ**

サービス データフローは、Input ステージを使用してデータフローへの入力 を定義します。データフローの編集時には、Inputステージからデータにアク **ンスペクショ ン データを指 定するには** セスできないため、Input ステージ内のインスペクション データを **[インスペ クション データ]** タブで定義する必要があります。最大 50 個のレコードを指 定できます。

> いくつかの方法によって、Input ステージにインスペクション データを入力 できます。

> • インスペクションに数個のレコードのみを使用する場合は、データを手動 で入力できます。

**ヒント : [データのエクスポート]** をクリックしてインスペクション データ をテキスト ファイルにエクスポートすることにより、入力したインスペク ション データを保存して別のステージで再利用することができます。

#### **シナリオ 説明**

- CSV または TXT ファイルのデータがある場合は、 **[データのインポート]**を クリックすることによってそのデータをインポートできます。データには、 次のいずれかの区切り文字を使用する必要があります。
	- \t
	- |
	- ,
	- ;
- 他のアプリケーションからの区切り文字で区切られたデータをコピーし、 インスペクション データ エディタに貼り付けることができます。

以下に示すように、**[インスペクション入力]** タブでは、フィールド名を括弧 で囲むことによってパススルー データを示します。

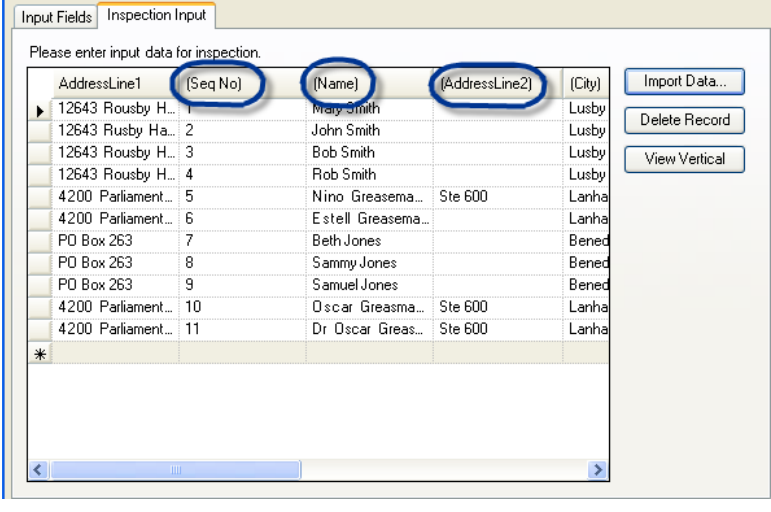

**注 :** 一部のフィールド タイプには、インスペクションでの使用に関して制約がありま す。

- double 型および float 型のフィールドには、数値データのみが格納されている必要があ ります。フィールドは最大 16 桁で、小数点以下桁数は 6 桁までです。指数表記は、 インスペクションにおいてサポートされていません。
- integer 型および long 型のフィールドには、数値データのみが格納されている必要が あります。
- **2.** データフロー内でデータを表示するポイントを示します。

**シナリオ 説明**

インスペクション <sub>チャネルで</sub>[名前の変更]ノードの左側を右クリックし、**[インスペクション ポイントの追加]** を選択します。 **ポイントをチャネ ルに追加するには**

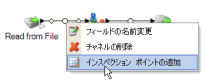

ポイントがジョブに追加されます。

ポイント<br>- O コート<br>- Read from File Fransformer Write to File

データフロー内の比較したい 2 つのポイントにインスペクション ポイント を追加します。 **データフロー内の 2つのポイントで レコードを比較す るには**

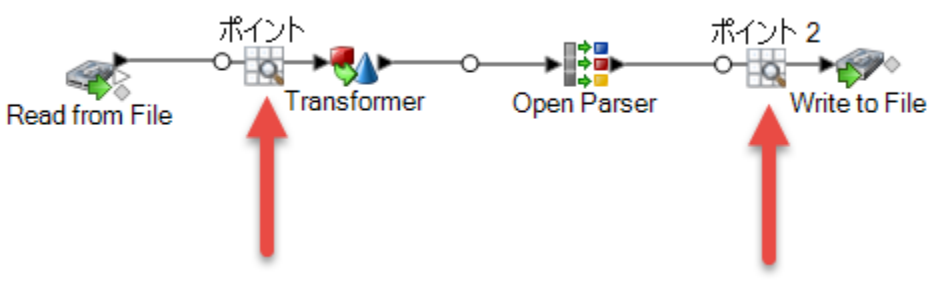

**ヒント :** 問題を特定するためにインスペクションを使用する場合は、最初 にデータフローの広い範囲を検査するようにポイントを設定してから、問 題がありそうな位置に向かってポイントを狭めていきます。

ジョブ**またはサー** サブフローステージを右クリックし、【このデータフローのインスペクショ **ビスに埋め込まれ ン**】を選択します。 **ているサブフロー**
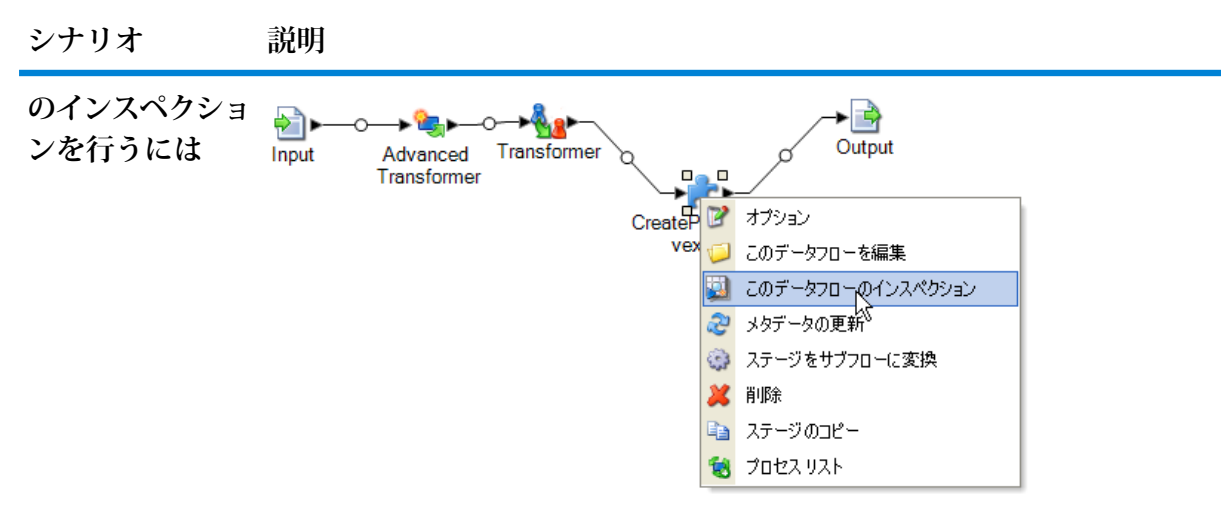

入力データ (ジョブの場合) またはインスペクション データ (サービスの場 合) がサブフローに自動的に渡されるので、サブフローの Input ステージで インスペクション データを入力する必要はありません。

**注 :** サブフローのインスペクションを行うとき、エクスポーズされ ているバージョンのサブフローが表示されます。サブフローを変更 して、インスペクションを再実行したい場合は、新しいバージョン をエクスポーズする必要があります。

**3. [実行]** > **[現在のフローのインスペクション]** を選択するか、またはツールバーの **[現在のフロー のインスペクション]** ボタンをクリックします。

1 つのインスペクション ポイントを指定すると、**[インスペクション結果]** ウィンドウには検査 済みデータが横方向に表示されます。表示レイアウトを変更するには、テーブルの上にある ツールバーのアイコンを使用します。インスペクションデータが階層的な場合は、縦に表示す ることはできません。

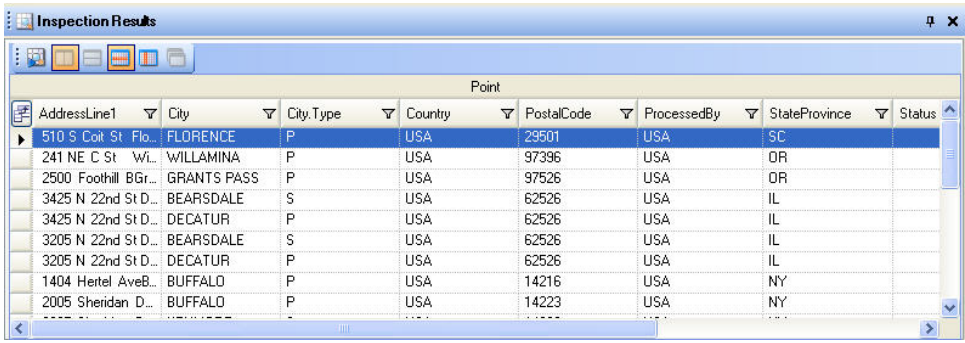

**注 :** タイプ変換オプションで指定された形式で日付および時間データが表示されます。

**ヒント :** インスペクション ポイントを移動するには、別のチャネルにドラッグします。イン スペクション データが自動的に更新されます。

2 つのインスペクション ポイントを指定すると、**[インスペクション結果]** ウィンドウにその 2 つのポイントの位置にあるレコードが表示されます。左のウィンドウにはデータフローで左側 にあるインスペクションポイントが表示され、右のウィンドウにはデータフローで右側にある インスペクション ポイントが表示されます。右のウィンドウでレコードをクリックして左の ウィンドウの対応するレコードをハイライト表示すると、2 つのインスペクション ポイントの 間でレコードがどのように変化したのかがわかります。

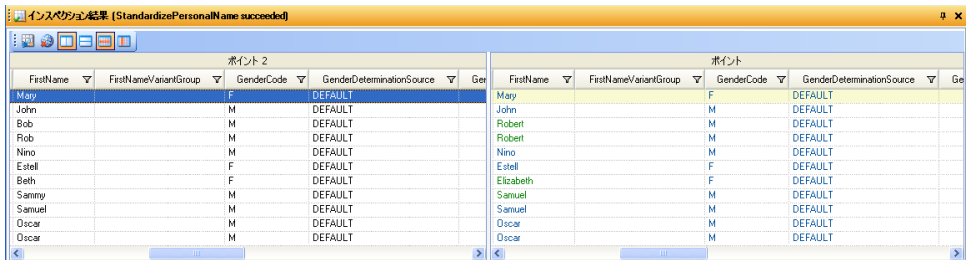

各列は、データフローの 1 フィールドを表します。列は、アルファベット順に並べられます。 インスペクションポイントの間に追加された新しいフィールドは、右のウィンドウで元の列の 直後に表示されます。列を並べ替えるには、その列をクリックして、目的の位置にドラッグし ます。

2 つのインスペクション ポイントによるインスペクション結果の表示は、以下の条件によって 影響されます。

- 2 つのインスペクション ポイントの間に Sorter ステージがある場合、インスペクション結果 に含まれるレコードは Sorter ステージの前にあるものとしてソートされます。2 番目のイン スペクションポイントについてはソートは無視されるため、各インスペクションポイントに 対応するレコードはその並びのまま比較できます。
- 2 つのインスペクション ポイントの間に、Aggregator ステージのように新規のレコードを作 成するステージがある場合、2番目のインスペクションポイントに表示されるレコードには、 最初のインスペクション ポイントで対応するレコードが含まれません。
- 2 番目のインスペクション ポイントの位置に存在するが、最初のポイントの位置には存在し ないレコードは、2 番目のインスペクション ポイントのレコードの一覧で最後に表示されま す。
- **4.** データフローを更新または変更した場合は、**[実行]** > **[現在のフローのインスペクション]** をク リックして、インスペクション結果を更新してください。
- **5.** [インスペクション結果] ウィンドウを閉じると、インスペクション データは失われます。同様 に、ジョブを閉じても、インスペクションポイントとインスペクションデータは失われます。 インスペクション結果をファイルに保存するには
	- a) インスペクション結果グリッドで、保存する行を選択します。いずれかのウィンドウで右ク リックして **[すべて選択]** をクリックすると、すべてのデータを選択できます。
- b) コンテキスト メニューから **[コピー]** を選択します。
- c) データを保存するアプリケーション (Microsoft Excel、メモ帳など) を開きます。
- d) アプリケーション内にデータを貼り付けます。
- e) ファイルを保存します。

## Management Console を使ったサービスのテスト

Management Console にはプレビュー機能があり、テスト データをサービスに送信し、結果を確 認することができます。

**1.** Web ブラウザで次の URL を表示します。

http://*server*:*port*/managementconsole

ここで *server* は、 Spectrum™ Technology Platform サーバーの名前または IP アドレスで、 **port** はSpectrum<sup>™</sup> Technology Platformが使用する HTTP ポートです。デフォルトの HTTP ポー トは 8080 です。

- **2. [サービス]** メニューに移動し、テストするサービスが含まれるモジュールをクリックします。
- **3.** テストするサービスをクリックします。
- **4. [プレビュー]** をクリックします。
- **5.** テストで使用する入力データを入力します。データをファイルからインポートするには、[イン ポート] ボタン d をクリックします。
- **6. [プレビューを実行]** をクリックします。

# 4 - フローの実行

## このセクションの構成

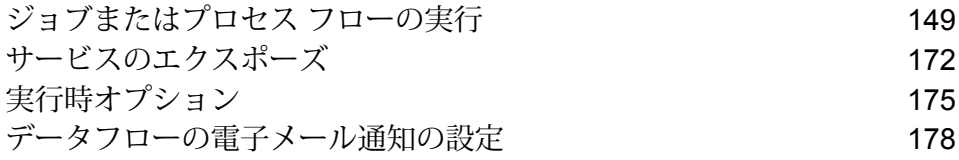

# <span id="page-148-0"></span>ジョブまたはプロセス フローの実行

## Enterprise Designer でのデータフローの実行

ジョブまたはプロセス フローを手動で実行する手順を以下に示します。

- **1.** Enterprise Designer で、**[ファイル]** > **[開く]** を選択し、実行するデータフローを開きます。
- **2.** 実行の前にデータフローの検証を行い、エラーが存在しないことを確認します。データフロー を検証するには、**[実行]** > **[検証]** を選択します。
- **3. [実行]** > **[現在のフローを実行]** を選択します。

## コマンド ラインからのジョブの実行

コマンド ラインからジョブを実行するには、その前に、ジョブをエクスポーズする必要がありま す。ジョブをエクスポーズするには、Enterprise Designer でジョブを開き、**[ファイル]** > **[エクス ポーズ/アンエクスポーズして保存]** を選択します。

コマンドラインからジョブを実行するには、ジョブを実行するシステムにJobExecutorユーティ リティをインストールする必要があります。Job Executor は Spectrum™ Technology Platformサー バー上の Spectrum™ Technology Platform Welcome ページ (例えば、http://myserver:8080) にあ ります。

#### 使用方法

java -jar jobexecutor.jar-u*UserID* -p *Password*-j *Job* [オプションの引数]

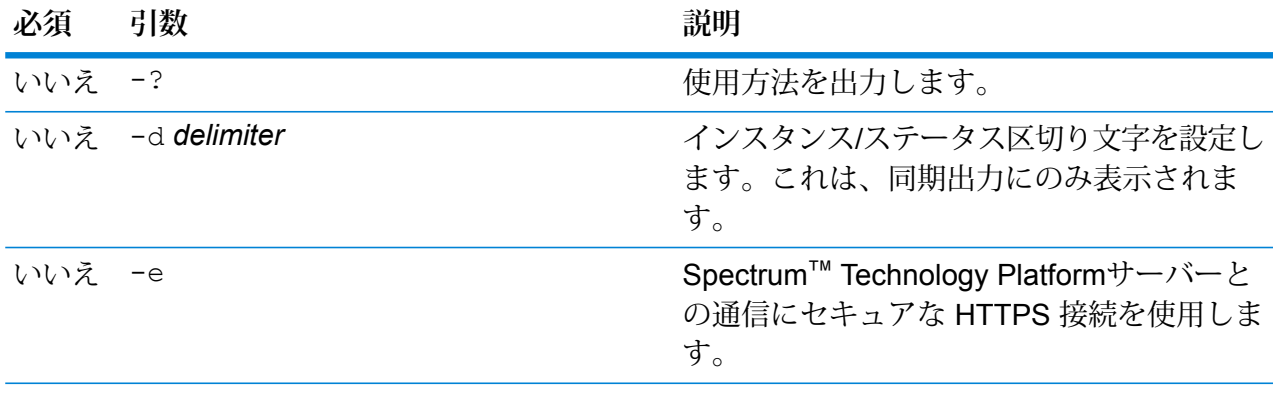

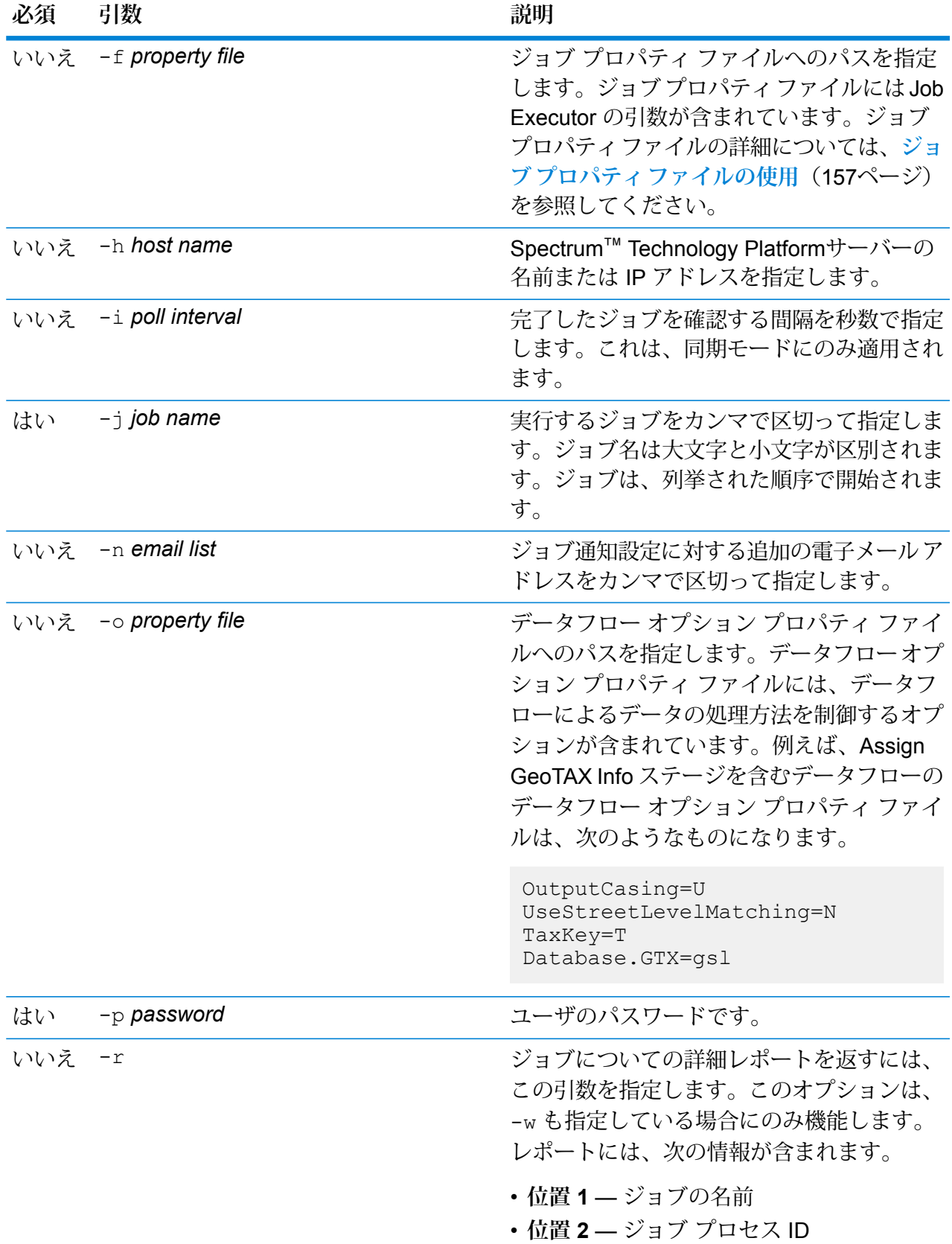

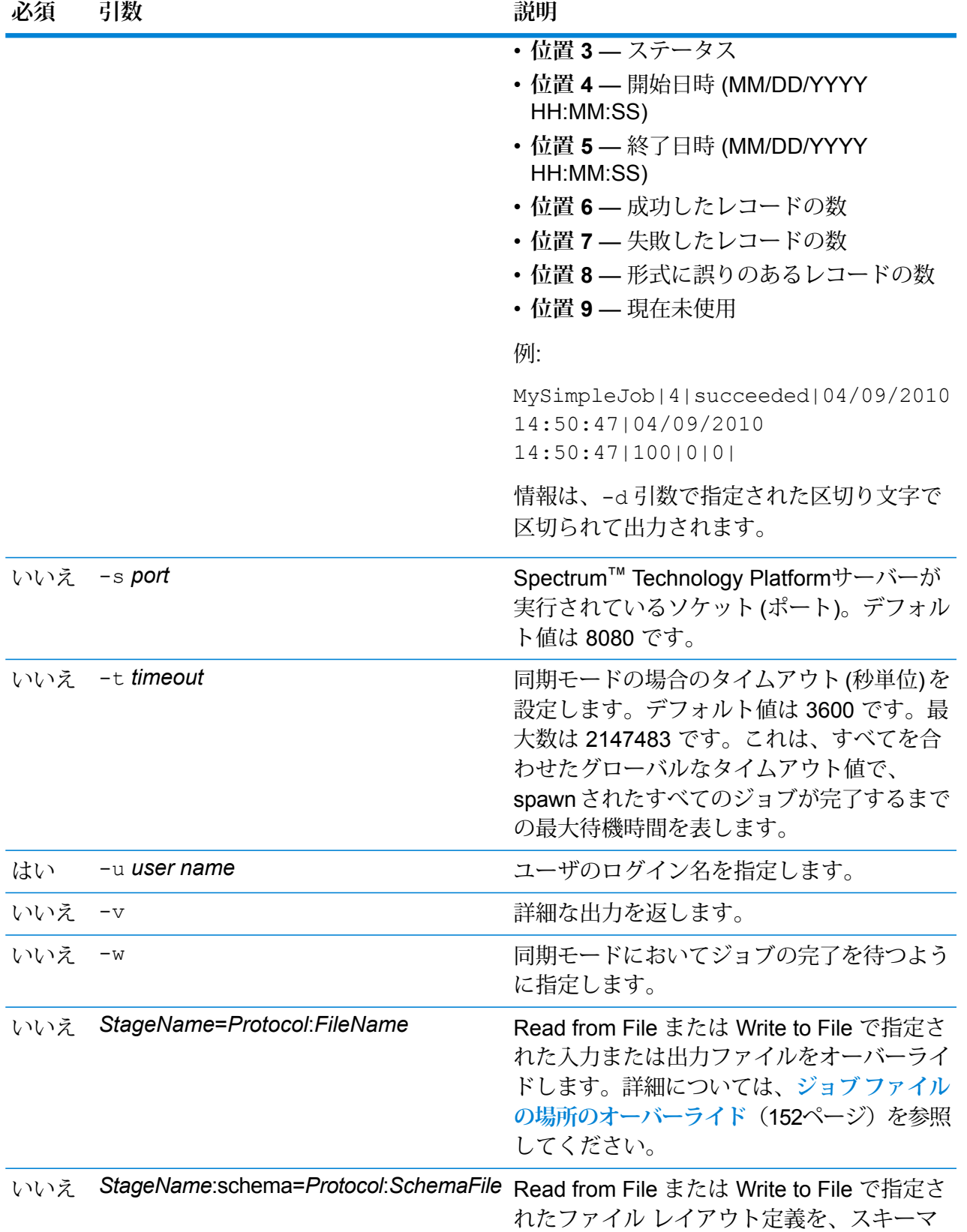

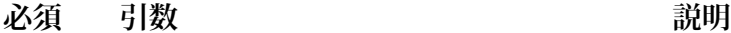

ファイルで定義されたファイルレイアウト定 義でオーバーライドします。詳細について は、**[コマンドラインでのファイルフォーマッ](#page-153-0) [トのオーバーライド](#page-153-0)** (154ページ)を参照し てください。

#### **Job Executor の使用例**

以下は、コマンド ラインによる起動とその出力の例です。

D:\spectrum\job-executor>java -jar jobexecutor.jar -u user123 -p "mypassword" -j validateAddressJob1 -h spectrum.example.com  $-s$  8888  $-w$  -d "%" -i 1 -t 9999

validateAddressJob1%105%succeeded

この例の出力からは、'validateAddressJob1' という名前のジョブ (識別子 105) がエ ラーを生じることなく実行したことがわかります。その他の実行結果としては、"失 敗" と "実行中" があります。

#### <span id="page-151-0"></span>**ジョブ ファイルの場所のオーバーライド**

Job Executor または管理ユーティリティを使用してコマンド ラインでジョブを実行する際に、 データフローのソース ステージ (Read from File など) で指定された入力ファイル、およびデータ フローのシンク ステージ (Write to File など) で指定された出力ファイルをオーバーライドできま す。

Job Executor でこれを行うには、Job Executor コマンド ライン コマンドの終わりに以下を指定 します。

*StageName*=*Protocol*:*FileName*

管理ユーティリティでは、job execute コマンドで次のように --l 引数を使用します。

--l *StageName*=*Protocol*:*FileName*

説明:

#### *StageName*

Enterprise Designer で、データフローのステージのアイコンの下に表示されるス テージ ラベル。例えば、ステージのラベルが "Read from File" の場合は、ステージ 名として Read from Fileと指定します。

埋め込まれたデータフローまたはサブフロー内のステージを指定するには、ステー ジ名の前に埋め込まれたデータフローまたはサブフローの名前とピリオドを付け て、次のようにします。

*EmbeddedOrSubflowName*.*StageName*

例えば、"Subflow1" という名前のサブフローの中の "Write to File" という名前のス テージを指定するには、次のようにします。

Subflow1.Write to File

別の埋め込まれたデータフローの中にある埋め込まれたデータフロー内のステージ を指定するには、親データフローをそれぞれピリオドで区切って追加します。例え ば、Embedded Dataflow 2 が Embedded Dataflow 1 の中にあり、Embedded Dataflow 2 内の Write to File ステージを指定する場合は、次のようにします。

Embedded Dataflow 1.Embedded Dataflow 2.Write to File

#### *Protocol*

通信プロトコル。次のいずれかです。

ファイルが Spectrum™ Technology Platformサーバーと同じコンピュータ上にある場合 は、file プロトコルを使用します。例えば、Windows では、 **file**

"file:C:/myfile.txt"

と指定し、Unix または Linux では、

"file:/testfiles/myfile.txt" と指定します

**esclient** ファイルがジョブを実行するコンピュータ上にあり、そのコンピュータがSpectrum™ Technology Platformサーバーを実行するコンピュータと異なる場合は、esclient プロト コルを使用します。次の形式を使用します。

esclient:コンピュータ名/ファイルへのパス

例を次に示します。

esclient:mycomputer/testfiles/myfile.txt

**注 :** ジョブをサーバー自体で実行している場合は、fileプロトコルを使用しても esclientプロトコルを使用しても構いませんが、fileプロトコルを使用した方がパ フォーマンスが高くなる可能性があります。

Job Executor を実行しているコンピュータがSpectrum™ Technology Platformサーバー のホスト名を解決できない場合、"ファイルのアクセスでエラーが発生しました" という エラーが表示される可能性があります。この問題を解決するには、サーバー上で次の ファイルを開きま

す:*SpectrumLocation*/server/app/conf/spectrum-container.properties。 プロパティ spectrum.runtime.hostname にサーバーの IP アドレスを設定します。

ファイルが ファイル サーバー上にある場合は、esfile プロトコルを使用します。この ファイル サーバーは Management Console でリソースとして定義する必要があります。 次の形式を使用します。 **esfile**

esfile://ファイル サーバー/ファイルへのパス

例を次に示します。

esfile://myserver/testfiles/myfile.txt

ここで、myserver は、Management Console で定義された FTP ファイル サーバー リ ソースです。

ファイルが Hadoop Distributed File Server 上にある場合は、webhdfs プロトコルを使用 **webhdfs** します。HDFS サーバーは Management Console でリソースとして定義する必要があり ます。次の形式を使用します。

webhdfs://ファイル サーバー/ファイルへのパス

例を次に示します。

webhdfs://myserver/testfiles/myfile.txt

ここで、myserver は、Management Console で定義された HDFS ファイル サーバー リ ソースです。

#### *FileName*

入力または出力として使用するファイルへのフル パス。

**注 :** ファイルのパスには、バックスラッシュではなくスラッシュ (/) を 使用する必要があります。

複数のオーバーライドを指定する場合は、カンマで区切ってください。

**ファイルのオーバーライドの例**

以下の Job Executor コマンドでは、ファイル C:/myfile\_input.txtを Read fromFileステージの入力ファイルとして使用し、ファイルC:/myfile\_output.txt を Write to File ステージの出力ファイルとして使用します。

```
java -jar jobexecutor.jar -j Job1 -u Bob1234 -p "" "Read from
File"="file:C:/myfile_input.txt" "Write to
File"="file:C:/myfile_output.txt"
```
#### **コマンド ラインでのファイル フォーマットのオーバーライド**

JobExecutorまたは管理ユーティリティを使用してジョブを実行する際に、データフローのRead from File ステージおよび Write to File ステージで指定されたファイルのファイル レイアウト (ま たはスキーマ) をオーバーライドできます。

Job Executor でこれを行うには、Job Executor コマンド ライン コマンドの終わりに以下を指定 します。

*StageName*:schema=*Protocol*:*SchemaFile*

管理ユーティリティでは、job execute コマンドで次のように --l 引数を使用します。

–-l*StageName*:schema=*Protocol*:*SchemaFile*

説明:

#### *StageName*

Enterprise Designer で、データフローのステージのアイコンの下に表示されるス テージ ラベル。例えば、ステージのラベルが "Read from File" の場合は、ステージ 名として Read from Fileと指定します。

埋め込まれたデータフローまたはサブフロー内のステージを指定するには、ステー ジ名の前に埋め込まれたデータフローまたはサブフローの名前とピリオドを付け て、次のようにします。

*EmbeddedOrSubflowName*.*StageName*

例えば、"Subflow1" という名前のサブフローの中の "Write to File" という名前のス テージを指定するには、次のようにします。

Subflow1.Write to File

別の埋め込まれたデータフローの中にある埋め込まれたデータフロー内のステージ を指定するには、親データフローをそれぞれピリオドで区切って追加します。例え ば、Embedded Dataflow 2 が Embedded Dataflow 1 の中にあり、Embedded Dataflow 2 内の Write to File ステージを指定する場合は、次のようにします。

Embedded Dataflow 1.Embedded Dataflow 2.Write to File

#### *Protocol*

通信プロトコル。次のいずれかです。

ファイルが Spectrum™ Technology Platformサーバーと同じコンピュータ上にある場合 は、file プロトコルを使用します。例えば、Windows では、 **file**

"file:C:/myfile.txt"

と指定し、Unix または Linux では、

"file:/testfiles/myfile.txt" と指定します

**esclient** ファイルがジョブを実行するコンピュータ上にあり、そのコンピュータがSpectrum™ Technology Platformサーバーを実行するコンピュータと異なる場合は、esclient プロト コルを使用します。次の形式を使用します。

esclient:コンピュータ名/ファイルへのパス

例を次に示します。

esclient:mycomputer/testfiles/myfile.txt

**注 :** ジョブをサーバー自体で実行している場合は、fileプロトコルを使用しても esclientプロトコルを使用しても構いませんが、fileプロトコルを使用した方がパ フォーマンスが高くなる可能性があります。

Job Executor を実行しているコンピュータがSpectrum™ Technology Platformサーバー のホスト名を解決できない場合、"ファイルのアクセスでエラーが発生しました" という エラーが表示される可能性があります。この問題を解決するには、サーバー上で次の ファイルを開きま

す:*SpectrumLocation*/server/app/conf/spectrum-container.properties。 プロパティ spectrum.runtime.hostname にサーバーの IP アドレスを設定します。

ファイルが ファイル サーバー上にある場合は、esfile プロトコルを使用します。この ファイル サーバーは Management Console でリソースとして定義する必要があります。 次の形式を使用します。 **esfile**

esfile://ファイル サーバー/ファイルへのパス

例を次に示します。

esfile://myserver/testfiles/myfile.txt

ここで、myserver は、Management Console で定義された FTP ファイル サーバー リ ソースです。

ファイルが Hadoop Distributed File Server 上にある場合は、webhdfs プロトコルを使用 **webhdfs** します。HDFS サーバーは Management Console でリソースとして定義する必要があり ます。次の形式を使用します。

webhdfs://ファイル サーバー/ファイルへのパス

例を次に示します。

webhdfs://myserver/testfiles/myfile.txt

ここで、myserver は、Management Console で定義された HDFS ファイル サーバー リ ソースです。

#### *SchemaFile*

使用するレイアウトを定義したファイルへのフル パス。

**注 :** ファイルのパスには、バックスラッシュではなくスラッシュ (/) を 使用する必要があります。

スキーマ ファイルを作成するには、目的のレイアウトを Read from File または Write to File で定義し、**[エクスポート]** ボタンをクリックして、レイアウトを定義 する XML ファイルを作成します。

**注 :** Job Executor を使用する場合は、スキーマ ファイル内のフィール ドのデータ タイプをオーバーライドできません。<FieldSchema> 要素 の子である <Type> 要素の値は、データフローの Read from File ステー ジまたは Write to File ステージで指定されたフィールドのタイプと一致 している必要があります。

**ファイル フォーマットのオーバーライドの例**

以下の Job Executor コマンドでは、ファイル C:/myschema.xml を Read from Fileステージによって読み込まれるファイルのレイアウト定義として使用します。

java -jar jobexecutor.jar -j Job1 -u Bob1234 -p "" "Read from File":schema="file:C:/myschema.xml"

#### <span id="page-156-0"></span>**ジョブ プロパティ ファイルの使用**

ジョブプロパティファイルには、ジョブの実行を制御する引数が含まれており、JobExecutorま たは管理ユーティリティを使用したジョブの実行を制御できます。引数を再使用する場合に、各 引数をコマンド ラインで個別に指定するのではなく、単一の引数 (-f) を指定するには、ジョブ プロパティ ファイルを使用します。

プロパティファイルを作成するには、各行に1つの引数を含むテキストファイルを作成します。 例:

```
d %
h spectrum.mydomain.com
i 30
j validateAddressJob1
u user
p password
s 8888
t 9999
```

```
w true
```
ジョブ プロパティ ファイルには次の引数を含めることができます。

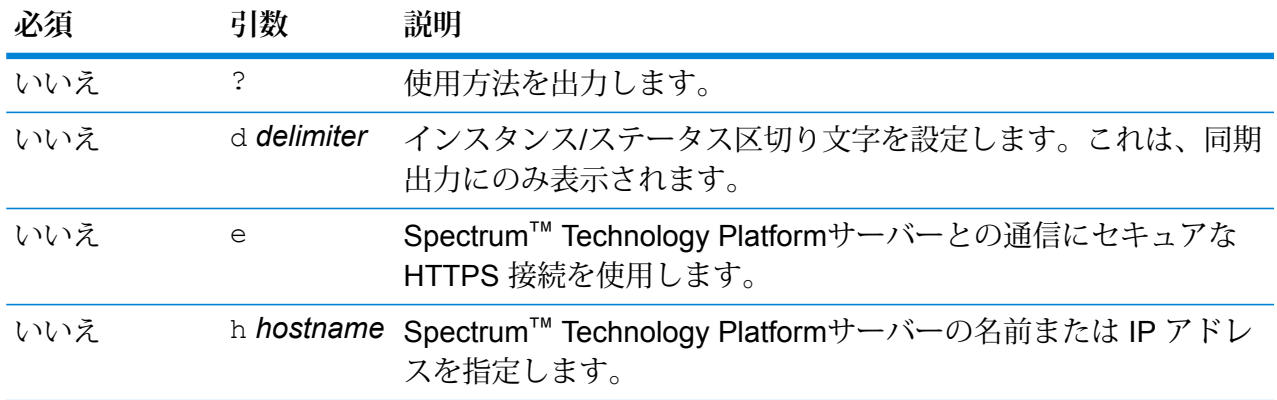

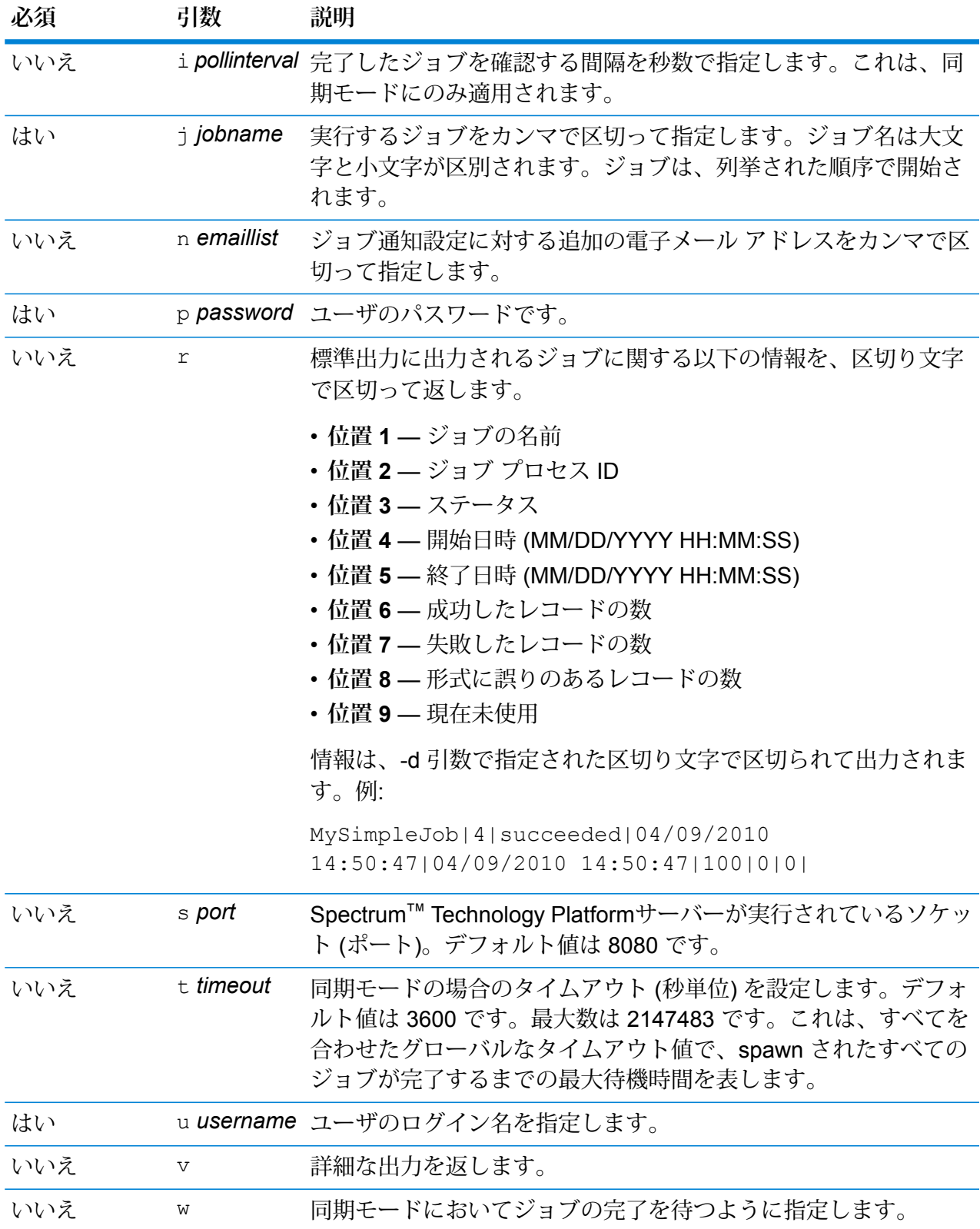

#### コマンドライン引数とプロパティ ファイルの両方の使用

コマンド ライン入力とプロパティ ファイル入力を組み合わせて使用することもできます。例:

java -jar jobexecutor.jar -f /dcg/job.properties -j job1

この場合、コマンドライン引数の方が、プロパティ ファイルで指定された引数よりも優先されま す。上の例では、ジョブ job1 の方が、プロパティ ファイルで指定されたジョブよりも優先され ることになります。

## <span id="page-158-0"></span>コマンド ラインからのプロセス フローの実行

コマンド ラインからプロセス フローを実行するには、Process Flow Executor を使用します。 Process Flow Executor は、Spectrum™ Technology PlatformWelcome ページ (例えば、 http://myserver:8080 など) からインストールできます。

**注 :** 管理ユーティリティを使用して、コマンド ラインからプロセス フローを実行すること もできます。

#### 使用方法

java -jar pflowexecutor.jar-r*ProcessFlowName* -u *UserID*-p *Password* [Optional Arguments]

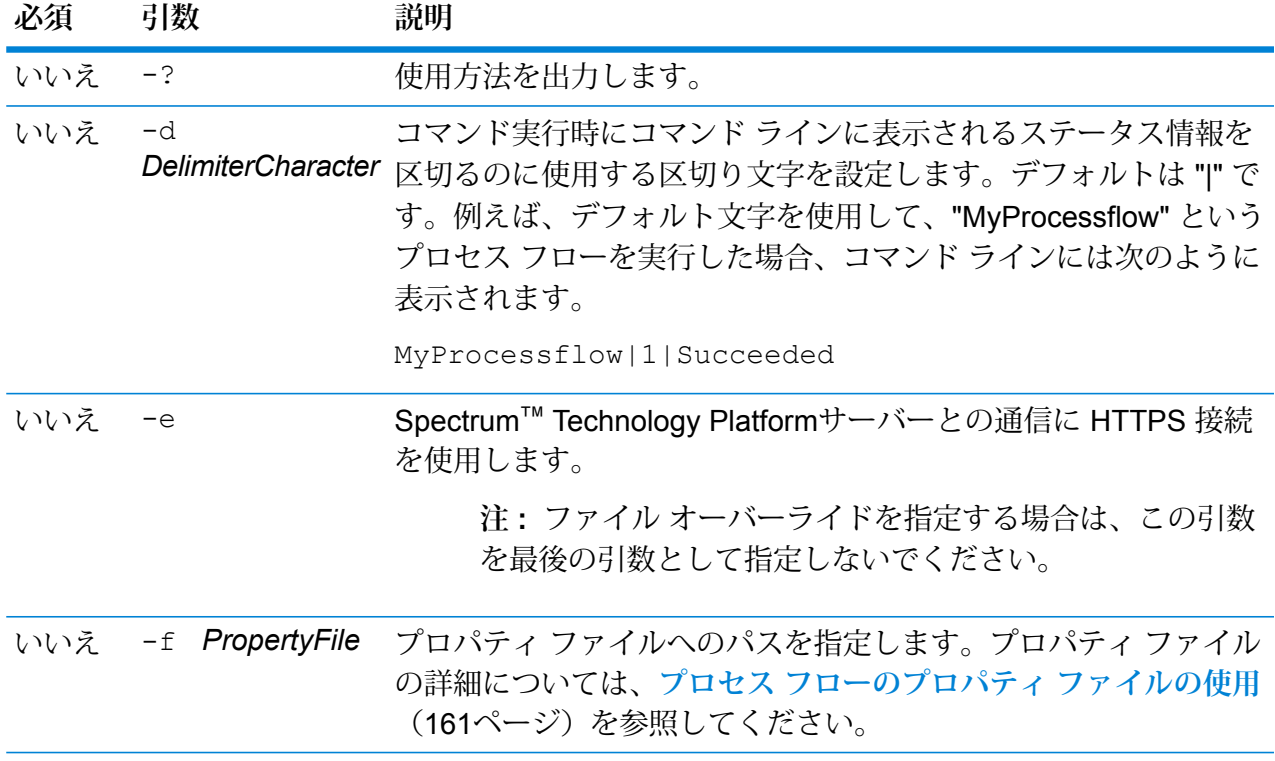

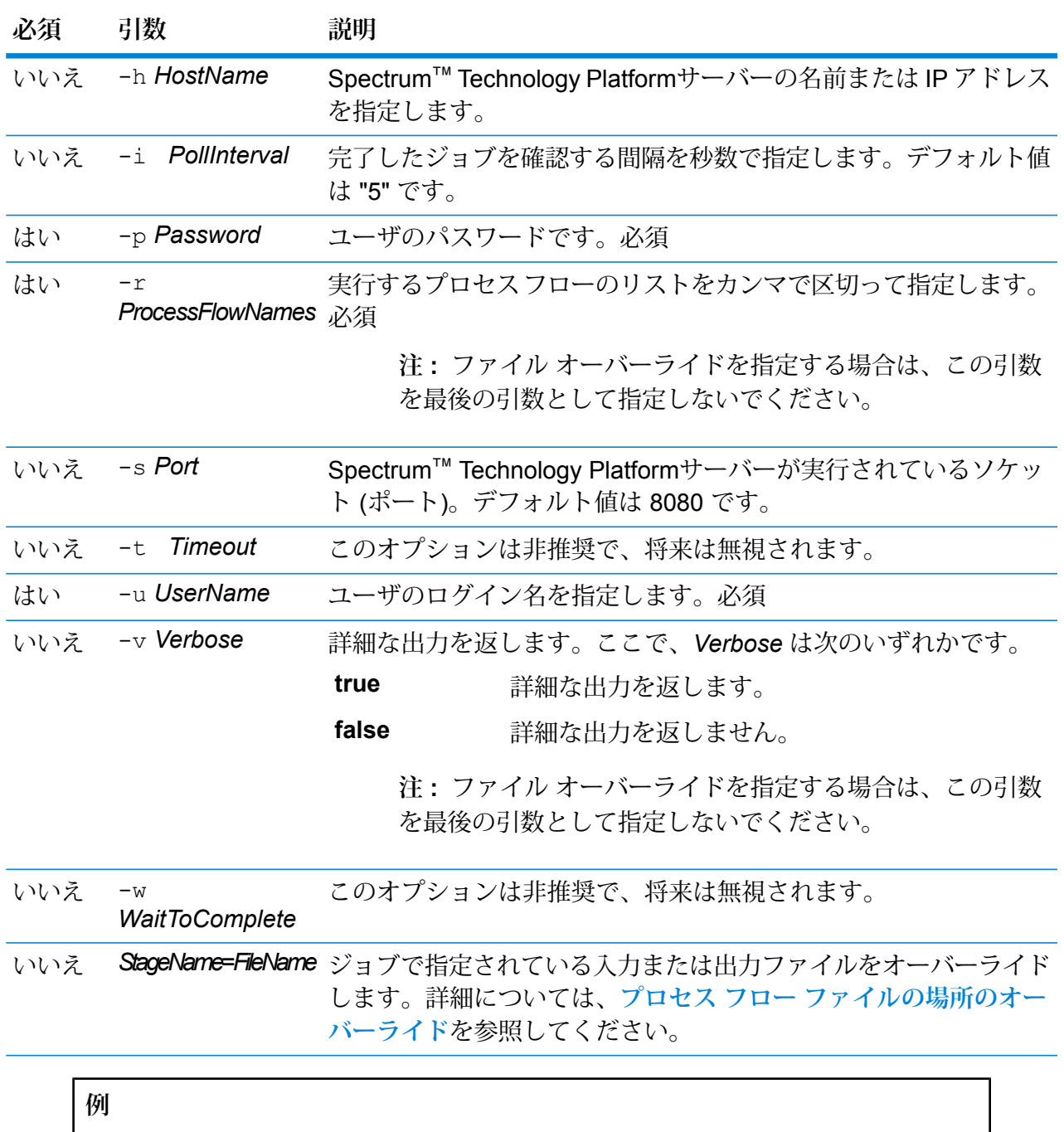

プロセス フロー名、ユーザ ID、パスワードを指定した基本的なコマンド ライン エ ントリを次に示します。

```
java -jar pflowexecutor.jar -r MyFlow1 -u Bob1234 -p
"mypassword1"
```
次の例では、前の例と同じ情報に加えて引数を指定しています。

```
java -jar pflowexecutor.jar -r Flow1 -u Bob1234 -p
"mypassword1" -h spectrum.example.com -s 8888 -w -d "%" -i
1 -t 9999
```
次の例では、コマンド ラインでの起動と出力を示します。

```
D:\spectrum\pflow-executor>java -jar pflowexecutor.jar -u
Bob1234 -p "mypassword1" -r
validateAddressFlow1 -h spectrum.example.com -s 8888 -w -d
"%" -i1 -t 9999
validateAddressJob1%111%succeeded
```
この例では、validateAddressFlow1 という名前のプロセス フローが実行しました (ID は 111)。エラーは発生していません。その他の実行結果としては、"失敗" と "実行中" があります。

#### <span id="page-160-0"></span>**プロセス フローのプロパティ ファイルの使用**

プロパティ ファイルには引数が含まれ、Process Flow Executor で-f引数を使ってプロパティ ファイルのパスを指定することにより、引数を再利用できます。プロパティ ファイルには、少な くともプロセス フロー (r)、ユーザ ID (u)、およびパスワード (p) が含まれる必要があります。

- **1.** テキスト エディタを起動します。
- **2.** 次の例で示すように、1 行で 1 つの引数を指定します。引数の一覧については、**[コマンド](#page-158-0) ライ [ンからのプロセス](#page-158-0) フローの実行**(159ページ)を参照してください。

**注 :** プロパティ ファイルを使用して、入力ファイルまたは出力ファイルをオーバーライ ドすることはできません。入力ファイルまたは出力ファイルのオーバーライドは、コマ ンド ライン引数を使用することによってのみ行うことができます。

```
d = \frac{6}{6}h=myserver.mydomain.com
i=30u=user
p=password
r=MyFlow1
s=8888
```
- **3.** .properties という拡張子をつけてこのファイルを保存します ("example.properties" など)。
- **4.** Process Flow Executor を実行するときに、-f引数を使用してプロパティ ファイルのパスを指 定します。コマンド ライン入力とプロパティ ファイル入力を組み合わせて使用することもで

きます。コマンド ラインでの引数の方が、プロパティ ファイルで指定されている引数より優 先されます。

java -jar pflowexecutor.jar -f /dcg/flow.properties -r MyFlow2

この例では、プロセス フロー MyFlow2 が、プロパティ ファイルで指定されているプロセス フ ローより優先されます。

## データフローのスケジュール

データフロー スケジュールは、ジョブまたはプロセス フローを特定の時間に自動的に実行しま す。データフローを 1 回実行するようにスケジュールするか、繰り返し実行するように設定する ことができます。

**1.** ジョブまたはプロセス フローをエクスポーズしていない場合は、エクスポーズします。

ジョブやプロセス フローをエクスポーズするには、Enterprise Designer でジョブまたはプロセ ス フローを開き、**[ファイル]** > **[エクスポーズ/アンエクスポーズして保存]** を選択します。

- **2.** Management Console を開きます。
- **3. [実行]** を表示し、**[スケジューリング]** をクリックします。
- **4. [追加]** をクリックして新しいスケジュールを作成するか、既存のスケジュールを変更する場合 は、スケジュールを選択して **[変更]** をクリックします。
- **5. [タスクの追加]** または **[タスクの変更]** ウィンドウで、タスクに対する設定を選択します。
	- **[タスク名]** スケジューリングするこのタスクの名前を指定します。これがタスク一覧に表 示される名前になります。
	- **[フロー タイプ]** スケジューリングするプロセスの種類 (ジョブまたはプロセス フロー) を 選択します。
	- **[フロー名]**—スケジューリングするジョブまたはプロセスフローを選択します。保存および エクスポーズされたジョブとプロセスフローだけが、ここで使用可能です。選択したいジョ ブまたはプロセス フローが表示されない場合は、Enterprise Designer でジョブまたはプロセ ス フローを開き、**[ファイル]** > **[エクスポーズ/アンエクスポーズして保存]** を選択します。
	- **[タスクの有効化]**—ジョブまたはプロセスフローを指定した時間に実行するには、このボッ クスをオンにします。スケジュールを一時的に停止するにはこのボックスをオフにします。
	- **[スケジュール]** ジョブまたはプロセス フローを実行する日時を指定します。
- **6.** フローで入力または出力にファイルを使用する場合は、これらのファイルはSpectrum™ Technology Platformサーバー上に存在するか、Management Console で外部リソースとして定 義されたファイル サーバー上に存在する必要があります。これはジョブと、プロセス フロー 内のジョブ アクティビティの両方に適用されます。ソース ステージまたはシンク ステージが

クライアントコンピュータ上のファイルを参照している場合は、次の手順のいずれかを実行し ます。

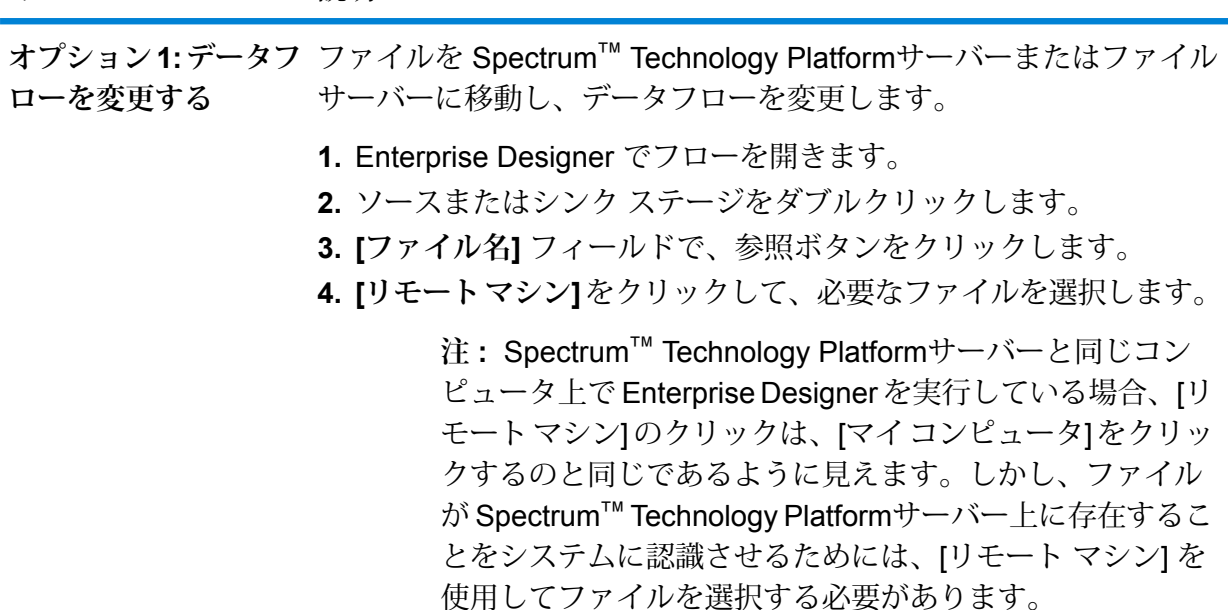

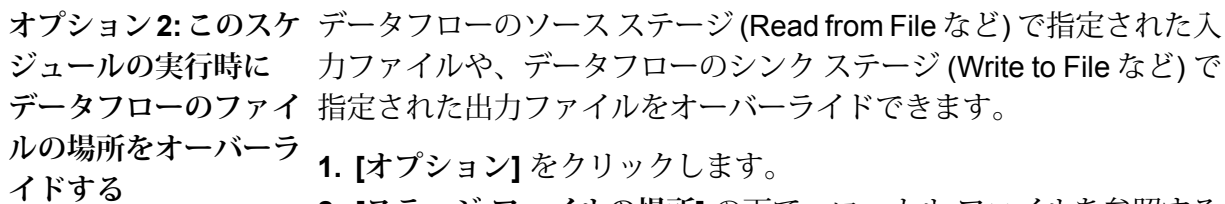

- **2. [ステージ ファイルの場所]** の下で、ローカル ファイルを参照する ステージを選択します。
- **3. [変更]** をクリックし、Spectrum™ Technology Platform サーバー上 のファイルを選択します。
- **7.** ジョブまたはプロセス フローを、繰り返し実行するようにスケジュールする場合は、**[タスク の繰り返し]** チェック ボックスをオンにし、**[Recurring Date/Time]** ボタンをクリックして、 フィールドを設定します。
- **8.** データフローが電子メール通知用に設定されている場合は、データフローの実行時に通知が送 信される受信者を追加で指定できます。
	- a) **[オプション]** をクリックします。

**オプション 説明**

- b) [通知] の下の **[追加]** をクリックします。
- c) 通知を送信する電子メール アドレスを入力します。例えば、me@mycompany.com と入力 します。

d) **[OK]** をクリックします。

**注 :** 電子メール通知を機能させるには、Management Console で通知を設定する必要が あります。また、データフローが通知をサポートするように設定されていることも確認 してください。そのためには、Enterprise Designer でデータフローを開き、**[編集]** > **[通 知]** を選択します。

**9. [OK]** をクリックします。

### コントロール ファイルによるフローのトリガー

モニタリング対象のディレクトリ内でコントロール ファイルが検出されたときに、フローを自動 的に実行することができます。この機能は、フローの実行の前に別のプロセスの完了が必要とい う状況において便利です。例えば、別のビジネス プロセスによって生成される入力ファイルを必 要とするフローが考えられます。コントロール ファイルをフォルダに配置するように別のプロセ スを設定し、そのコントロール ファイルを検出したらフローを実行するように Spectrum™ Technology Platformを設定することができます。

**注:** 必ず、フローで必要なすべてのファイルの準備が整い、処理できる状態になった後に、 コントロールファイルをモニタリング対象のディレクトリに配置するようにしてください。

**1.** フローをエクスポーズしていない場合は、エクスポーズします。

フローをエクスポーズするには、Enterprise Designer でフローを開き、**[ファイル]** > **[エクス ポーズ/アンエクスポーズして保存]** を選択します。

- **2.** Management Console を開きます。
- **3. [フロー]** > **[スケジュール]** に移動します。
- 4. [追加] ボタン + をクリックします。
- **5. [名前]** フィールドに、このスケジュールに付ける名前を入力します。これがスケジュールの一 覧に表示される名前になります。
- **6. [フロー]**フィールドに、実行するジョブまたはプロセスフローを入力します。保存およびエク スポーズされたジョブとプロセス フローだけが、ここで使用可能です。
- **7.** フローを指定した後で、追加のフィールドが**[フロー]**フィールドの下に表示されます。フロー の各ソース ステージ (Read from File など) と各シンク ステージ (Write to File など) に対応する フィールドが提供されます。これらのフィールドは、このスケジュールに従ってフローが実行 されるときに使われるファイルを示します。デフォルトで、フローのソースとシンクで指定さ れたファイルが使用されます。スケジュールで使われるファイルを変えるには、ファイルパス を別のファイルへのパスに置き換えます。例えば、フローで使う Read from File ステージで データがC:\FlowInput\Customers.csvから読み込まれるが、このスケジュールの実行に

C:\FlowInput\UpdatedCustomers.csv のデータを使いたい場合は、

C:\FlowInput\UpdatedCustomers.csv を [Read from File] フィールドに指定します。

**注 :** ソース ステージやシンク ステージで使われるファイルを変更するには、**リソース - ファイル サーバー** セキュア エンティティ タイプの読み取り権限が必要です。

フローがスケジュールによって実行される場合、フローで使われるファイルは Management Console で外部リソースとして定義されたSpectrum™ Technology Platformサーバーまたはファ イル サーバーに存在する必要があります。これはジョブと、プロセス フロー内のジョブ アク ティビティの両方に適用されます。ソース ステージまたはシンク ステージがクライアント コ ンピュータ上のファイルを参照している場合は、次の手順のいずれかを実行します。

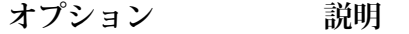

**オプション1:データフ** ファイルを Spectrum™ Technology Platformサーバーまたはファイル サーバーに移動し、データフローを変更します。 **ローを変更する**

- **1.** Enterprise Designer でデータフローを開きます。
- **2.** ソースまたはシンク ステージをダブルクリックします。
- **3. [ファイル名]** フィールドで、参照ボタンをクリックします。
- **4. [リモートマシン]**をクリックして、必要なファイルを選択します。

**注 :** Spectrum™ Technology Platformサーバーと同じコン ピュータ上で Enterprise Designer を実行している場合、[リ モートマシン]のクリックは、[マイコンピュータ]をクリッ クするのと同じであるように見えます。しかし、ファイル が Spectrum™ Technology Platformサーバー上に存在する ことをシステムに認識させるためには、[リモート マシン] を使用してファイルを選択する必要があります。

**オプション2:このスケ このスケジュールを実行するときに、フロー内のファイル参照をオー ジュールの実行時に** バーライドします。これを行うには、ソース フィールドとシンク **データフローのファイ** フィールドに表示されているデフォルト ファイルを Management ルの場所をオーバーラ Console で定義された Spectrum™ Technology Platformサーバー上の ファイルまたはファイルサーバーリソースへのパスで置き換えます。 **イドする**

- **8. [トリガー]** フィールドで、**[コントロール ファイル]** を選択します。
- **9. [コントロール ファイル]** フィールドで、フローをトリガするコントロール ファイルのフル パ スと名前を指定します。ファイル名は、そのまま指定するか、ワイルドカードとしてアスタリ スク (\*) を使用できます。たとえば、\*.trg と指定すると、フォルダに拡張子 .trg の任意の ファイルが現れたときフローがトリガされます。

コントロールファイルの存在は、フローで必要とされるファイルがすべて揃っていて、フロー で使用される準備が整っていることを意味します。

コントロールファイルは空白のファイルでもかまいません。ジョブの場合、コントロールファ イルは、Write to File ステージまたは Read from File ステージで設定されるファイル パスの オーバーライドを指定できます。コントロール ファイルを使用してファイル パスをオーバー ライドするには、Read from File ステージまたは Write from File ステージの名前と、その入力 ファイルまたは出力ファイルを最後の引数として指定します。

stagename=filename

例:

Read\ from\ File=file:C:/myfile\_input.txt Write\ to\ File=file:C:/myfile\_output.txt

コントロールファイルで指定するステージ名は、データフロー内のステージのアイコンの下に 表示されるステージラベルと一致する必要があります。例えば、入力ステージのラベルが"Read From File" である場合は、次のように指定します。

Read\ From\ File=file:C:/inputfile.txt

入力ステージのラベルが "Illinois Customers" である場合は、次のように指定します。

Illinois\ Customers=file:C:/inputfile.txt

Read from File または Write to File の場所をオーバーライドする場合は、次のガイドラインに 従ってください。

- パスの先頭に"file:"プロトコルを付けます。例えば、Windowsでは、"file:C:/myfile.txt" と指定し、Unix または Linux では、""file:/testfiles/myfile.txt"" と指定します。
- ファイルのコンテンツには、ASCIIベースのISO-8559-1 (Latin-1)互換文字エンコーディング を使用する必要があります。
- ファイルのパスには、バックスラッシュではなくスラッシュ(/)を使用する必要があります。
- ステージ名に含まれるスペースは、バックスラッシュでエスケープする必要があります。
- ステージ名は大文字と小文字を区別します。

**注 :** コントロール ファイルによるトリガーを使うスケジュールが複数ある場合は、それ ぞれで異なるコントロールファイルをモニタリングする必要があります。そうしなけれ ば、同じコントロール ファイルで複数のジョブまたはプロセス フローがトリガされ、 予期せぬ動作を引き起こす恐れがあります。構造上の理由から、すべての必要なファイ ルとコントロール ファイルを専用ディレクトリに配置することをお勧めします。

**10. [ポーリング間隔]**フィールドに、コントロールファイルの有無をチェックする間隔を指定しま す。例えば、10 を指定するとモニタリング対象フォルダ内にコントロール ファイルがないか 10 秒間隔でチェックされます。

デフォルトでは、60 秒に設定されています。

- **11. [作業フォルダ]** フィールドに、フローの実行中にコントロール ファイルを一時的に配置する フォルダを指定します。Spectrum™ Technology Platformは、フローの実行前に、モニタリン グ対象フォルダから作業フォルダにファイルをコピーします。これによりモニタリング対象 フォルダが空になるため、同じコントロールファイルによって再びフローが開始されることが なくなります。
- **12. [作業フォルダのオプション]** フィールドで、データフローの実行終了時に作業フォルダ内の ファイルをどう処理するかを指定します。
	- ファイルを現在の場所に現在の名前で保持します。このオプションを選択した 場合、作業フォルダ内のファイルはこのスケジュールが実行されるたびに上書 きされます。 **Keep**
	- ファイルを作業フォルダから指定のフォルダに移動します。これにより、作業 フォルダにあったファイルを別の場所に移動し、次回ファイル モニターが実行 **Move to** される際に上書きされないよう、これらのファイルを保持することができます。 また、このオプションを使用して、別のデータフローなどの下流プロセスをト リガするように、ファイルを別のモニタリング対象フォルダに移動することも できます。

作業フォルダ内のファイル名にタイムスタンプを付加します。これにより、作 業フォルダ内のファイルのコピーを保持できます。フォルダの名前を変更すれ **Rename with time stamp** ば一意の名前が与えられるので、ファイル モニターがデータフローを次回実行 してもファイルが上書きされなくなるからです。

**Delete** フローの実行終了時に作業フォルダ内のファイルを削除します。

**13.** フローが電子メール通知用に設定されている場合は、スケジュールの実行時に通知が送信され る受信者を追加で指定できます。ここで指定した受信者は、フローの通知設定で指定された受 信者に追加される形で通知を受け取ります。通知を送信するフローを設定するには、Enterprise Designer でフローを開き、**[編集]** > **[通知]** を選択します。

**14. [保存]** をクリックします。

**例: モニタリング対象フォルダと作業フォルダ**

例えば、あなたは自動車修理店を営んでいるとします。あなたは、毎日、前日に訪 れた顧客に、今後のサービスの割引クーポンを送付したいと考えています。これを 達成するために、この日の顧客のリストを取得し、顧客名の大文字と小文字の区別 が正しいことを確認し、住所を検証するデータフローを用意しているとします。ま

た、別のシステムによって、その日の顧客のリストが毎日夕方に生成されます。あ なたは、このシステムにより生成される顧客リストを含むファイルを、データフ ローへの入力として使用しようと考えています。

顧客リストを生成するシステムにより、顧客リストがDailyCustomerReportと いう名前のフォルダに格納されます。さらに、完了すると、空白のトリガ ファイ ルがこのフォルダに格納されます。このフォルダを監視するようにSpectrum™ Technology Platformを設定するには、トリガ ファイルとして次を指定します。

C:\DailyCustomerReport\\*.trg

これにより、このフォルダに拡張子 .trg の任意のファイルが現れると常に、 Spectrum™ Technology Platformよりデータフローが実行されます。特定のファイ ル名を指定することも可能ですが、この例ではワイルドカードを使用しています。

DailyCustomerReportフォルダで.trg ファイルが検出された場合、Spectrum™ Technology Platform は、データフローを実行する前にこのファイルを別のフォル ダに移動する必要があります。ファイルを移動しないと、次回のポーリング感覚で 再びこのファイルが検出され、結果としてこのデータフローが再び実行されること になるためです。そのため、ファイルは「作業フォルダ」に移され、データフロー の実行中はそのフォルダに格納されます。作業フォルダとして、 C:\SpectrumWorkingFolderを選択します。

顧客リストを処理するデータフローの完了後は、請求プロセスをトリガするための 別の場所にトリガ ファイルを移動させるとします。そのため、**[フォルダへ移動]** オプションを選択し、C:\DailyBilling という名前のフォルダを選択します。

この例では、トリガ ファイルは最初 C:\DailyCustomerReportに配置され、次 に作業フォルダC:\SpectrumWorkingFolderに移動されます。データフローの 官僚が、トリガ ファイルは C:\DailyBillingに移動され、請求プロセスを開始 します。

## フロー ステータスと履歴の表示

ジョブ、プロセス フロー、およびサービス実行の履歴は、Management Console と Enterprise Designerで表示できます。

#### *Management Console* の場合

Management Console でフロー ステータスや履歴を表示するには、**[フロー]** > **[履歴]** を選択しま す。**[フロー]** タブにはジョブとプロセス フローの履歴が表示され、**[トランザクション]** タブには サービス履歴が表示されます。

**注:** フローの履歴の場合、**[結果]**列の上にカーソルを置くと表示されるレコード数は、デー タフローのすべてのシンクによって出力として書き出されるレコードの総数です。データ フローにおいてレコードが結合または分割されたり、新しいレコードが作成されたりする 場合は、この数は入力レコード数とは異なる可能性があります。

デフォルトで、トランザクションの履歴は無効になっています。トランザクションの履歴を有効 にすると、パフォーマンスに悪影響が出るためです。トランザクションの履歴を表示する場合は、 **[トランザクションのログ記録]** スイッチをクリックしてトランザクション履歴のログへの記録を 有効にする必要があります。ユーザの操作履歴を表示するには、**[システム]** > **[ログ]** でアクセス できる監査ログを使うことをお勧めします。

フローの履歴リストは、30秒ごとに自動的に更新されます。それよりも先に更新するには、更新 ボタン こ をクリックします。

#### *Enterprise Designer* の場合

Enterprise Designerでフロー ステータスや履歴を表示するには、**[表示]** > **[実行履歴]** を選択しま す。

フローの履歴リストは、30秒ごとに自動的に更新されます。実行履歴の表示が遅いと感じる場合 は、**[自動更新]** チェックボックスをオフにします。

**[ジョブ]** タブでは、ジョブ ステータスの監視、実行中のジョブの一時停止、再開、またはキャン セル、完了したジョブの削除を行います。

**注 : [ジョブ]** タブに表示されるレコード数は、データフローのすべてのシンクによって出 力として書き出されるレコードの総数です。データフローにおいてレコードが結合または 分割されたり、新しいレコードが作成されたりする場合は、この数は入力レコード数とは 異なる可能性があります。

- **[Succeeded]** 列には、データフローのすべてのシンクによって出力として書き出されるレコー ドで、[ステータス] フィールドの値が空であるものの総数が表示されます。
- **[Failed]** 列には、データフローのシンクによって出力として書き出されるレコードで、[ステー タス] フィールドの値が F であるものの総数が表示されます。
- **[Malformed]** 列には、ソース ステージのすべてのエラー ポートからのレコードの総数が表示さ れます。

**[プロセスフロー]**タブでは、プロセスフローステータスの監視、実行中のプロセスフローのキャ ンセル、完了したプロセス フローの削除を行います。各プロセス フローの横にある [+] 記号をク リックすると、そのプロセスフローのアクティビティステータス情報が表示されます。このエリ アには、次の情報が表示されます。

アクティビティ名 成功アクティビティを含む、プロセスフローを構成するすべてのアクティビ ティの名前が含まれます

**ステータス** アクティビティのステータスです (失敗、成功、実行中、キャンセル)

**リターン コード** プロセス フローの結果を示すコード。次のいずれかです。

- **1** プロセス フローは失敗しました。
- **0** プロセス フローは正常終了しました。
- **-1** プロセス フローはキャンセルされました。

**その他の** プロセス フローに「プログラムの実行」アクティビティが含ま れる場合は、外部プログラムが独自のコードを返す可能性があ **数値** ります。ReturnCode 列の値が 1、0、-1 以外である場合、それ は外部プログラムによるものです。外部プログラムのリターン コードの説明については、そのプログラムのドキュメントを参 照してください。

- **開始** アクティビティが開始した日時です
- **終了 マクティビティが終了した日時です**
- **コメント** アクティビティに関するコメントです

#### **フロー履歴のダウンロード**

Management Console の [履歴] 画面に表示される情報を Microsoft Excelファイルにダウンロード できます。

- **1.** Management Console を開きます。
- **2. [フロー]** > **[履歴]** に移動します。
- **3.** サービスの履歴情報をダウンロードするには、**[トランザクション履歴]** をクリックします。 ジョブとプロセス フローの履歴をダウンロードするには、**[フロー]** タブを選択します。
- **4.** ダウンロード ボタン ▲をクリックします。

**ヒント :** 履歴リストから特定の項目だけをダウンロードするには、フィルタ設定を変更してダ ウンロードしたい履歴だけを表示します。

## 形式に誤りのあるレコード数のデフォルト値の設定

形式に誤りのあるレコードとは、Spectrum™ Technology Platform が解析できない入力レコード です。デフォルトでは、形式に誤りのあるレコードが 1 つでもジョブの入力データに含まれてい ると、ジョブは停止します。この設定を変更すると、形式に誤りのあるレコードを複数許容した り、そうしたレコードを無制限に許容したりできます。この手順では、システム上のジョブに対 して形式に誤りのあるレコード数の最大値のデフォルトを設定する方法について説明します。

**注 :** Enterprise Designer でジョブを開き、**[編集]** > **[ジョブ オプション]** に移動して、形式 に誤りのあるレコード数の最大数のデフォルトをオーバーライドできます。

- **1.** Management Console を開きます。
- **2. [フロー]** > **[デフォルト]** を選択します。
- **3. [形式に誤りのあるレコード]** をクリックします。
- **4.** 以下のオプションのいずれかを選択します。

**形式に誤りのあるレコードがこれ** 形式に誤りのあるレコードが入力データに 1 つ以上含まれ **だけ多く含まれているジョブを停 ている場合は、このオプションを選択します。ジョブ停止 止 しゅうしょうのよう** のトリガとして設定する、形式に誤りのあるレコードの数 を入力します。デフォルト値は 1 です。

**形式に誤りのあるレコードによっ** 入力データに含まれる、形式に誤りのあるレコードの数を 無制限に許容する場合は、このオプションを選択します。 **てフローを終了しない**

レポートに関するデフォルト値の設定

レポートは、レポート ステージが含まれているジョブによって生成されます。レポートには、処 理の概要 (ジョブによって処理されたレコード数など) や郵便フォーム (USPS CASS 3553 フォー ムなど)を含めることができます。一部のモジュールには、定義済みレポートが付属しています。 カスタム レポートを作成することもできます。レポートに関するデフォルト値を設定すると、レ ポートを保温するためのデフォルト設定が定められます。こうしたデフォルト設定は、Enterprise Designer を使用すると、特定のジョブやあるジョブ内の特定のレポートについてオーバーライド できます。

ここでは、システムに対するデフォルト レポート オプションを設定する方法を示します。

- **1.** Management Console を開きます。
- **2. [フロー]** > **[デフォルト]** を選択します。
- **3. [レポート]** をクリックします。
- **4.** レポートの保存に使用する形式を選択します。レポートは HTML、PDF、またはテキストとし て保存できます。
- **5.** レポートの保存場所を選択します。

**レポートをジョブ履歴の一部としてサーバーに保存します。こうすると、** Management Console および Enterprise Designer ユーザはレポートを実 行履歴で参照できるようになって便利です。 **歴に保存**

**レポートをファイル** 指定した場所にあるファイルにレポートを保存します。これは、

Spectrum™ Technology Platform ユーザではない人とレポートを共有し **に保存** たい場合に便利です。また、レポートのアーカイブを別の場所に作成し たい場合にも便利です。この方法で保存されたレポートを表示する場合 は、そのレポートの形式を開くことができる任意のツール (PDF レポー

トの場合は PDF ビューア、HTML レポートの場合は Web ブラウザ) を 使用できます。

- **6. レポートをファイルに保存** を選択したは、次のフィールドに入力します。
	- **レポートの場所** レポートの保存先フォルダです。
	- レポート名に追加 ファイル名に含める変数の情報を指定します。以下から1つ以上を選択で きます。
		- ジョブの実行に対して割り当てられる一意の ID です。シス テムで初めて実行したジョブの ID は 1 になります。2 回目 **ジョブ ID** にジョブを実行したときには、それが前回と同じジョブでも 異なるジョブでも、ジョブ ID は 2 になります (3 回目以降も 同様)。
		- ステージ レポートにデータを提供したステージの名前であり、 Enterprise Designer 内のレポート ステージで指定されてい るものです。
		- **日付** レポートが作成された年月日です

**既存のレポートを** 以前のレポートを、同じファイル名を持つ新しいレポートで置き換えます。

新しいレポートと同じ名前の既存レポートがあるのにこのオプションを選 **上書きする** 択していない場合、ジョブは正常に完了しますが、新しいレポートは保存 されません。その場合は、レポートが保存されなかったことを示すコメン トが実行履歴に表示されます。

# <span id="page-171-0"></span>サービスのエクスポーズ

## Web サービスとしてのサービスのエクスポーズ

Spectrum™ Technology Platform サービスは、REST または SOAP Web サービスとして使用でき ます。サービスをサーバー上で Web サービスとして使用できるようにするには

- **1.** Enterprise Designer を開きます。
- **2.** Web サービスとしてエクスポーズするサービスを開きます。
- **3. [編集]** > **[Web サービス オプション]** の順に選択します。
- **4.** サービスを SOAP Web サービスとして使用できるようにするには、 **[SOAP Web サービスと して公開]**チェック ボックスをオンにします。
- **5.** サービスを REST Web サービスとして使用できるようにするには、 **[REST Web サービスと して公開]** チェック ボックスをオンにして、次の手順を実行します。
	- a) デフォルトのエンドポイントをオーバーライドする場合は、使用するエンドポイントを **[パ ス]** フィールドに指定します。

パスの指定はオプションです。REST Web サービスのデフォルトのエンドポイントは次の とおりです。

http://*server*:*port*/rest/*service\_name*/results.*qualifier*

別のエンドポイントを使用する場合は、指定したパスがサービス名の後に追加されます。例 えば、" Americas/Shipping " と **[パス]** フィールドに指定すると、JSON エンドポイント は次のようになります。

http://myserver:8080/rest/MyService/**Americas/Shipping**/results.json

**[変数の挿入]**ドロップダウンメニューをクリックして、使用するフィールドまたはオプショ ンを選択することにより、データフローからのフィールドとオプションをパス内の変数名と して使用できます。変数はパス内において、 \${Option.*Name*} (データフロー オプション の場合)、または \${Data.*Name*} (データフロー フィールドの場合) という表記で記述され ます。

b) REST Web サービスはデフォルトで、GET メソッドをサポートし、XML および JSON 形 式でデータを返します。**[追加]** をクリックしてリソースを Web サービスに追加することに よって、その他の HTTP メソッドや出力形式を定義できます。

リソースを追加する際に、HTTP メソッド (**GET** または **POST**) を選択できます。サポート されるデータ形式は以下のとおりです。これらの形式のすべてが使用できるとは限りませ ん。一部の形式は、お使いの Spectrum™ Technology Platform サーバー上に特定のモジュー ルがインストールされている場合のみ使用可能であるためです。

- デフォルトのXML形式。XMLをリクエストとレスポンスの形式として使用し、 処理するデータに特殊な XML 形式が存在しない場合は、この形式を使用しま す。 **XML**
- デフォルトの JSON 形式。JSON をリクエストとレスポンスの形式として使用 し、処理するデータに特殊な JSON 形式が存在しない場合は、この形式を使用 します。 **JSON**
- **GeoJSON** 地理的データを処理するサービスに適合した特殊な JSON 形式です。ジオメト リおよび次のネイティブ プラットフォーム 型でのみサポートされています。
	- boolean
	- double
	- float
- integer
- bigdecimal
- long
- string
- date
- time
- datetime
- timespan

その他の型を持つフローをエクスポーズしようとする場合は、GeoJSONを指定 できません(設計時にエラーが表示されます)。また、GeoJSONでは単一ジオメ トリのみを使用できます。出力に複数のジオメトリ フィールドが含まれている 場合は、システムは "geometry" というフィールドに続いて "obj" というフィー ルドを検索します。そうしたフィールドが存在しない場合は、最初のジオメト リ フィールドが選択されます。

c) **[OK]** をクリックします。

新しいリソースが Web サービスに追加されます。

- **6.** Web サービス オプションの設定を終えたら、 **[OK]** をクリックします。
- **7.** ツール バーにあるグレーの電球をクリックして、サービスをエクスポーズします。

データフローがエクスポーズされると、次のように、Enterprise Designer ツール バーの電球ボ タンがデータフローのエクスポーズを示します。

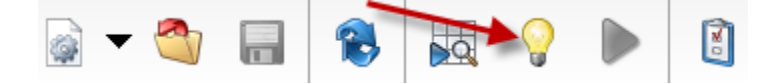

サービスがWebサービスとしてエクスポーズされているか確認するには、以下のいずれかのURL に移動します。

- REST の場合: http://*server*:*port*/rest
- SOAP の場合: http://*server*:*port*/soap

ここで、*server* は Spectrum™ Technology Platform サーバーの名前または IP アドレス、*port* は HTTP 通信に使用するポート番号です。

## API アクセスのためにサービスをエクスポーズする

Spectrum™ Technology Platform API を使ってサービスにアクセスできるようにするには、その サービスをエクスポーズする必要があります。

- **1.** Enterprise Designer でサービスを開きます。
- **2.** ツール バーにあるグレーの電球をクリックして、サービスをエクスポーズします。

データフローがエクスポーズされると、次のように、Enterprise Designer ツール バーの電球ボ タンがデータフローのエクスポーズを示します。

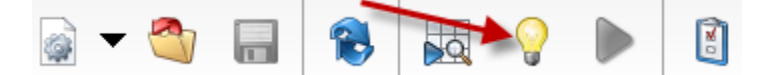

# <span id="page-174-0"></span>実行時オプション

## データフロー実行時オプションの設定

データフローの実行時にステージのオプションが設定に対してエクスポーズされるようにデータ フローを設定できます。つまり、ステージではデータフローの実行ごとに異なる設定を使用でき ます。ステージ オプションは、プロセス フローから、または Job Executor コマンドライン ツー ルから、ジョブを呼び出すときに設定できます。例えば、出力の大文字と小文字の区別を実行時 に指定することを選択できます。こうすると、大文字と小文字の区別を実行時に選択することが 可能で、大文字と小文字の区別の設定がそれぞれ異なるデータフローを個別に用意する必要はあ りません。

この手順では、実行時オプションをサポートするようにデータフローを設定する方法について説 明します。

- **1.** Enterprise Designer でデータフローを開きます。
- **2.** 埋め込まれたデータフロー内のステージに対して実行時オプションを設定する場合は、埋め込 まれたデータフローを開きます。
- **3.** ツールバー上のデータフロー オプション アイコンをクリックするか、**[編集]** > **[データフロー オプション]** をクリックします。**[データフロー オプション]** ダイアログ ボックスが表示されま す。
- **4. [追加]** をクリックします。**[データフロー オプションの定義]** ダイアログ ボックスが表示され ます。
- **5. [オプション名]** フィールドに、このオプションに付ける名前を入力します。このオプションを 設定するには、実行時にこのオプション名を指定する必要があります。
- **6. [ラベル]** フィールドで、別のラベルを指定できます。また、オプション名と同じラベルを使用 することもできます。

**7. [説明]** フィールドにオプションの説明を入力します。

**8. [ターゲット]** フィールドで、このオプションをデータフローのすべてのステージに適用する か、特定のステージにのみ適用するかを選択します。

**選択ステージ**

指定するステージにのみオプションを適用する場合は、このオプションを選択しま す。

**すべてのステージ**

データフローのすべてのステージにオプションを適用する場合は、このオプション を選択します。

**トランスフォームを含む**

データフローの Transformer ステージの Custom Transform で実行時オプションを 使用できるようにする場合は、このオプションを選択します。このオプションを選 択すると、Custom Transform の Groovy スクリプトの中で、実行時に指定された 値にアクセスできます。次の構文を使用します。

```
options.get("optionName")
```
例えば、casing という名前のオプションにアクセスするには、Custom Transform スクリプトに次の式を含めます。

options.get("casing")

**9. [ターゲット]** フィールドで **[選択ステージ]** を選択した場合は、**[データフロー オプションをス テージにマッピングします]** テーブルにデータフローのステージの一覧が表示されます。デー タフローオプションとしてエクスポーズするオプションを選択します。最初の項目を選択する と、**[デフォルト値]** フィールドと **[有効値]** フィールドにデータが表示されます。

**注 :** 複数のオプションを選択すると、データフロー オプションによって複数のステージ オプションを制御できます。この場合、選択するどのステージオプションも有効値を共 有する必要があります。例えば、あるオプションの値が「Y」と「N」である場合、追加 されるどのオプションも値のセットに「Y」または「N」のいずれかを含む必要があり、 実行時に使用できる値も共通する値に限られます。つまり、値が「Y」と「N」であるオ プションを選択した場合、値が「E」、「T」、「M」、および「L」であるオプション を選択することはできませんが、値が「P」、「S」、および「N」であるオプション は、「N」という値が共通であるため、選択できます。ただし、このオプションに対し て使用可能な値は「N」のみで、「Y」、「P」、または「S」は使用できません。

**10.** 実行時に指定できる値を制限するには、**[有効値]** フィールドのすぐ右にあるアイコンをクリッ クしてオプションを編集します。

**11.** デフォルト値を変更する場合は、**[デフォルト値]** フィールドに別の値を指定します。

**12. [OK]** をクリックします。

**13.** 必要に応じて、オプションの追加を続けます。

- **14.** オプションの追加を終えたら、**[データフロー オプション]** ダイアログ ボックスの **[OK]** をク リックします。
- **15.** 埋め込まれたデータフローに実行時オプションを追加した場合は、実行時にそのオプションを 使用可能にするために、その実行時オプションを親データフローとすべての先祖データフロー で定義する必要があります。これを行うには、埋め込まれたデータフローを含むデータフロー を開き、作成したオプションをエクスポーズします。必要に応じて、そのデータフローの親を 開き、そこでこのオプションを定義します。すべての先祖でこのデータフローオプションが定 義されるまで、これを続けます。

例えば、"A"という名前のデータフローに、"B"という名前の埋め込まれたデータフローが含ま れており、その中に "C" という名前の埋め込まれたデータフローが含まれているとします。つ まり、埋め込まれたデータフローはA>B>Cという階層構造を持ちます。Casing という名前 のオプションを埋め込まれたデータフロー "C" 内のステージでエクスポーズしたい場合、埋め 込まれたデータフロー "C" を開いてこれを定義します。続いて、埋め込まれたデータフロー "B" を開いて、このオプションを定義します。最後に、データフロー "A" を開いてオプション を定義することで、このオプションが実行時に使用可能になります。

これで、実行時にオプションを指定できるようにデータフローが設定されました。実行時に設定 を指定するには、以下の方法を使用します。

- ジョブの場合、データフロー オプション プロパティ ファイルと Job Executor の -o引数を使用 してオプションを指定できます。
- サービスの場合、オプションは API オプションとして使用できるようになります。
- Webサービスとしてエクスポーズされるサービスの場合、オプションはWebサービスパラメー タとして使用できるようになります。
- サブフローの場合、親データフロータイプ(ジョブ、サービス、Webサービスとしてエクスポー ズされるサービス)によって、オプションは親データフローによって継承されるか、上記のいず れかの方法によってエクスポーズされます。

### データフロー実行時オプションの変更

データフロー実行時オプションを使用すると、ステージ オプションを実行時に設定できます。ス テージ オプションは、プロセス フローから、または Job Executor コマンドライン ツールから、 ジョブを呼び出すときに設定できます。以下では、データフローの実行時オプション設定を変更 する手順を説明します。

**1.** ジョブ、サービス、またはサブフローを開きます。

- **2. [データフロー オプション]** アイコンをクリックするか、**[編集]** > **[データフロー オプション]** を クリックします。**[データフロー オプション]** ダイアログ ボックスが表示されます。
- **3.** 変更するオプションをハイライト表示し、**[変更]** をクリックします。**[データフロー オプショ ンの定義]** ダイアログ ボックスが表示されます。
- **4.** 必要な変更を加えて、**[OK]** をクリックします。

## データフロー実行時オプションの削除

データフロー実行時オプションを使用すると、ステージ オプションを実行時に設定できます。ス テージ オプションは、プロセス フローから、または Job Executor コマンドライン ツールから、 ジョブを呼び出すときに設定できます。以下では、データフローの実行時オプションを削除して、 そのオプションを実行時に設定できないようにする方法を説明します。

- **1.** ジョブ、サービス、またはサブフローを開きます。
- **2. [データフロー オプション]** アイコンをクリックするか、**[編集]** > **[データフロー オプション]** を クリックします。**[データフロー オプション]** ダイアログ ボックスが表示されます。
- <span id="page-177-0"></span>**3.** 削除するオプションをハイライト表示し、**[削除]** をクリックします。

# データフローの電子メール通知の設定

データフローを設定して、ジョブ ステータス情報を電子メールで通知することができます。例え ば、データフローがエラーになったことを電子メールで通知する場合にこの機能を利用できます。 電子メールによる通知には、フロー名、開始時間と終了時間、処理されたレコード数などの情報 を含めることができます。

**注 :** データフローの通知を設定するには、まず、Management Console でメール サーバー を設定する必要があります。詳細については、『*Spectrum™ Technology Platform* 管理ガ イド』を参照してください。

- **1.** Enterprise Designer でデータフローまたはプロセス フローを開くには、**[編修]** > **[通知]** を選択 します。
- **2. [追加]** をクリックします。
- **3. [通知送信先]** フィールドに、通知を送信する電子メール アドレスを入力します。
- **4.** 通知するイベントを選択します。
- **5. [件名]** フィールドに、電子メールの件名の行に表示するテキストを入力します。

**6. [メッセージ]** フィールドに、電子メールの本文に表示するテキストを入力します。

ジョブに関する情報を電子メールに含めたければ、**[ここをクリックして件名またはメッセージ にフィールドを挿入]** をクリックします。ジョブ情報には、開始時間、終了時間、失敗したレ コードの数などがあります。

- **7.** 通知の内容を確認するには、**[プレビュー]** をクリックします。
- **8. [OK]** をクリックします。**[通知]** ダイアログ ボックスが再表示され、その中に新しい通知が表 示されます。
- **9. [OK]** をクリックします。

# 5 - フローのプロセス フローへの結合

このセクションの構成

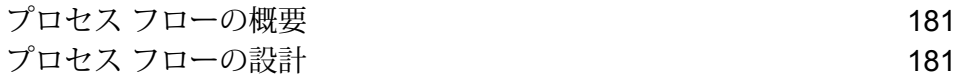
# プロセス フローの概要

プロセス フローでは、ジョブや外部アプリケーションなどの一連のアクティビティが実行されま す。プロセス フロー内の各アクティビティは、1 つ前のアクティビティが終了した後に実行され ます。プロセス フローは、複数のデータフローを連続して実行したり、外部プログラムを実行し たりする場合に便利です。例えば、プロセス フローでは、名前を正規化し、住所を照合してか ら、郵便料金の割引が受けられるようにレコードを正しい順序にソートするための外部アプリケー ションを呼び出すようなジョブを実行することができます。次の図はそのようなプロセス フロー を示したものです。

 $\overline{\phantom{a}}$ **MNT SUBLE** 一口一 **NO3K** StandardizeNames ValidateAddresses Run Program Success

この例では、ジョブ Standardize Names と Validate Addresses は Spectrum™ Technology Platform サーバーでエクスポーズされたジョブです。プログラムの実行は外部アプリケーションを起動し、 成功アクティビティはプロセス フローの終了を示します。

# プロセス フローの設計

プロセス フローの作成

プロセス フローを作成するには、Enterprise Designer を使用して、ジョブや外部アプリケーショ ンを実行する連続したアクティビティを作成します。

- **1.** Enterprise Designer を開きます。
- **2. [ファイル]** > **[新規作成]** > **[プロセス フロー]** の順に選択します。
- **3.** プロセスフローで実行する最初のアクションを追加します。以下のいずれかの方法を実行しま す。
	- ジョブを実行するには、ジョブのアイコンをパレット内の **[アクティビティ]** フォルダから キャンバスにドラッグします。
	- 外部プログラムを実行するには、プログラムの実行アイコンをパレット内の**[アクティビティ]** フォルダからキャンバスにドラッグします。

**4.** プロセス フローで実行する 2 番目のアクションを追加します。

ジョブのアイコンをキャンバスにドラッグしてジョブを追加したり、プログラムの実行アイコ ンをキャンバスにドラッグして外部プログラムを追加したりできます。

**5.** 最初のアイコンの右側にあるグレーの三角形をクリックし、ドラッグして 2 番目のアイコンの 左側にあるグレーのアイコンに接続することにより、2 つのアクティビティを接続します。

例えば、最初に GeocodeAddress というジョブを実行してから、外部プログラムを実行するプ ロセス フローを作成する場合、プロセス フローは次のようになります。

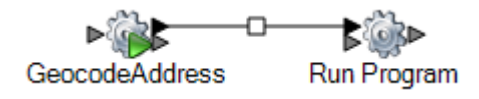

- **6.** その他のアクティビティを必要に応じて追加します。
- **7.** プロセスフローで実行するすべてのアクテビティを追加したら、成功アクティビティをキャン バスにドラッグし、プロセス フローの最後のアクティビティに接続します。

例えば、このプロセス フローには、2 つのジョブ ("Standardize Names" と "Validate Addresses") と1つのプログラムの実行アクティビティが含まれています。このプロセスフローの最後は成 功アクティビティです。  $\begin{array}{ccc}\n\mathbb{R} & \mathbb{C} & \mathbb{C} \\
\mathbb{R} & \mathbb{C} & \mathbb{C} \\
\mathbb{S} & \mathbb{C} & \mathbb{C} \\
\mathbb{S} & \mathbb{C} & \mathbb{C} \\
\mathbb{S} & \mathbb{C} & \mathbb{C} \\
\mathbb{S} & \mathbb{C} & \mathbb{C} \\
\mathbb{S} & \mathbb{C} & \mathbb{C} \\
\mathbb{S} & \mathbb{C} & \mathbb{C} \\
\mathbb{S} & \mathbb{C} & \mathbb{C} \\
\mathbb{S} & \mathbb{C} & \mathbb{C} \\
\math$ 

<span id="page-181-0"></span>**8.** 実行時オプションを設定するには、キャンバスに配置したアクティビティをダブルクリックし ます。アクティビティ間の接続をダブルクリックして、分岐オプションを設定することもでき ます。

# 変数を使用したファイルの参照

プロセスフローの変数は、プロセスフローの複数のアクティビティで同じファイルを参照する場 合に便利です。変数を使用して、ある場所にあるファイルを定義し、そのファイルを参照する必 要がある下流のアクティビティすべてでその変数を参照することができます。ファイルが変更さ れた場合は、下流のアクティビティすべてを変更することなく、変数定義を変更することができ ます。

ジョブアクティビティをプロセスフローに追加すると、データフロー内のソースおよびシンクご とに、変数が自動的に作成されます。ジョブのソースまたは シンクで定義されていないファイル をプロセス フローで使用したい場合は、変数を作成することができます。

プログラムの実行アクティビティを追加する場合、デフォルトでは変数は作成されません。プロ グラムの実行アクティビティで変数を使用する場合は、変数を作成する必要があります。

この手順では、ジョブ アクティビティまたはプログラムの実行アクティビティに変数を作成する 方法を説明します。

- **1.** Enterprise Designer でプロセス フローを開きます。
- **2.** 変数を定義するジョブアクティビティまたはプログラムの実行アクティビティをダブルクリッ クします。

**注 :** 変数は、その変数を定義するアクティビティ以降のアクティビティで参照できま す。したがって、変数を使用するアクティビティより前のアクティビティで変数を定義 してください。

- **3. [変数]** タブをクリックします。
- **4.** 変数を作成します。

**オプション 説明**

**[入力]** の横にある **[追加]** をクリックします。**[名前]** フィールドに、変数の **入力ファイルの**  $\mathbf{g}$ 数を作成する 名前を入力します。下流のアクティビティはこの名前を参照します。[場所] フィールドで、次のいずれかを選択します。 **場合**

> **ジョブで指定されている** ジョブのソースステージで定義されているファ イルを使用するには、このオプションを選択し **ファイルを使用する** ます。このオプションは、ジョブ アクティビ ティ用の変数を定義する場合にのみ使用できま す。 **サーバー上のファイルを** この変数に割り当てるファイルを選択する場合

> に選択します。 **参照する** 上**流のアクティビティの** 上流のステージから既存の変数に割り当てられ

> ているファイルを使用する場合に選択します。 **ファイルを参照する**

**出力ファイルの**

**[入力]** の横にある **[追加]** をクリックします。**[名前]** フィールドに、変数の 名前を入力します。下流のアクティビティはこの名前を参照します。**[場所]** フィールドで、次のいずれかを選択します。 **変数を作成する 場合**

> **サーバー上のファイ** この変数に割り当てるファイルを選択する場合に選 択します。 **ルを参照する**

> **サーバーが管理する** 必要に応じて自動的に作成および削除される一時 ファイルを参照する場合に選択します。このオプ **一時ファイル** ションは、ファイルがプロセスフローの中間ステッ

### **オプション 説明**

プとしてのみ使用され、プロセス フローが完了し た後では必要ない場合に便利です。

- **5. [OK]** をクリックして **[変数の追加]** ウィンドウを閉じます。
- **6. [OK]** をクリックしてアクティビティ オプション ウィンドウを閉じます。
- **7.** 下流のアクティビティで変数を参照するには
	- a) 変数を参照するアクティビティをダブルクリックします。
	- b) 変数を参照する入力ステージを選択し、[**変更**] をクリックします。
	- c) **[場所]** フィールドで、Reference an upstream activity's file... を選択します。

# プロセス フローへの条件付きロジックの追加

条件付きロジックをプロセス フローに追加し、前のアクティビティのリターン コードに基づい て、異なるアクティビティを実行することができます。例えば、ジョブがリターン コード 1 を返 した場合はあるアクティビティを、リターン コード 0 を返した場合は別のアクティビティを実行 することができます。このようにして、プロセス フローに条件付き分岐を組み込むことができま す。

- **1.** Enterprise Designer でプロセス フローを開きます。
- **2.** フローの 2 つのアクティビティの間にある分岐をダブルクリックします。

分岐は、2 つのアクティビティを接続する線です。例えば、次に示す GeocodeAddress アク ティビティとプログラムの実行アクティビティの間の線は分岐です。

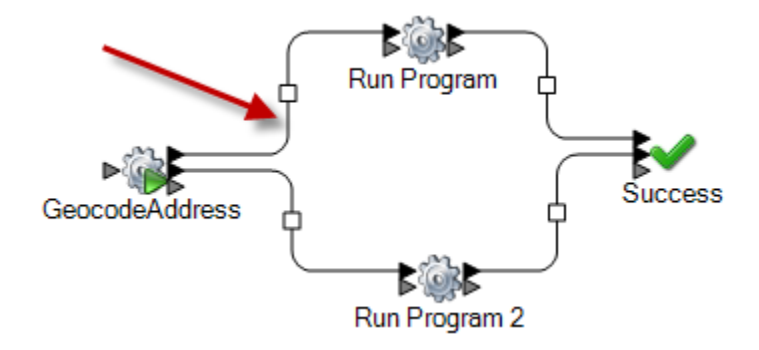

**[分岐オプション]** ウィンドウが表示されます。

**3.** 追加する分岐の種類を選択します。

**単純** プロセス フロー内で常にこのパスを実行する場合に選択します。

- 上流のアクティビティが特定のリターン コードまたは一定範囲のリターン コードを返す場合のみ、プロセス フロー内でこのパスを実行する場合に選 択します。 **条件付き**
- それ以外の場合 アクティビティから出ている他の分岐の条件を満たさない場合のみ、プロセ ス フロー内でこのパスを実行する場合に選択します。
	- **注 :** 1 つのアクティビティから出ている分岐の中で、**[それ以外の場 合]** 分岐は 1 つしか存在できません。
- **4. [OK]** をクリックします。
- **5.** アクティビティをトリガする分岐を設定するには、アクティビティを右クリックして、**[入力 モード]** を選択し、次のいずれかを選択します。
	- **[単純]**、**[条件付き]**、または **[それ以外の場合]** 分岐からこのアクティビ ティに入ってくる最初の分岐が、アクティビティの実行をトリガします。 その他の分岐は無視されます。 **最初の入力**
	- このアクティビティに入ってくるすべての分岐が使用されるまで、アク ティビティは実行されません。 **すべての入力**
- **6.** アクティビティから出ていくどの分岐を使用するかを設定するには、アクティビティを右ク リックして、**[出力モード]** を選択し、次のいずれかを選択します。
	- true として評価される最初の分岐が使用されます。その他の分岐はj 条件が true として評価された場合でも無視されます。 **最初の出力**
	- **すべての出力** true として評価されるすべての分岐が使用されます。

プロセス フローの削除

- **1. [ファイル]** > **[管理]** を選択します。**[管理]** ダイアログ ボックスが表示されます。
- **2.** 削除するプロセス フローを右クリックし、**[削除]** を選択します。
- **3. [OK]** をクリックします。

# アクティビティ

# **ジョブ**

ジョブ アクティビティでは、ジョブがプロセス フローの一部として実行されます。次の例は、 Standardize Names と Validate Addresses の 2 つのジョブ アクティビティを実行するプロセス フローを示します。

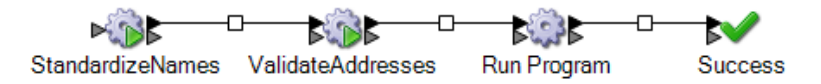

ジョブ アクティビティをプロセス フローに追加するには、ジョブ アクティビティをパレット内 の [アクティビティ] フォルダからキャンバスにドラッグします。

**注 :** ジョブをプロセス フローで使用できるようにするには、ジョブをエクスポーズする必 要があります。希望するジョブがエクスポーズされていない場合は、そのジョブをEnterprise Designer で開いて **[ファイル]** > **[エクスポーズ]** を選択します。

ジョブ アクティビティをダブルクリックして、**[オプション]** タブと **[変数]** タブを設定します。

## *[*オプション*]* タブ

[オプション] タブには、そのジョブに使用可能な実行時オプションが表示されます。実行時オプ ションを変更して、このプロセス フローでジョブが実行されるときに、ここで指定したオプショ ンをジョブに使用することができます。例えば、ジョブのデータフロー オプションの 1 つが距離 に使用する単位を制御し、デフォルトがマイルに設定されている場合、ここでそのオプションを オーバーライドし、このプロセス フローでジョブが実行されるときに、代わりにキロメートル単 位で距離を返すことができます。

## *[*変数*]* タブ

[変数] タブには、データフローのソース ステージとシンク ステージが表示されます。データフ ロー内で指定されている入出力ファイルをオーバーライドし、このプロセス フローでジョブが実 行されるときに、別の入出力ファイルを使用することができます。

## **入出力ファイルのオーバーライド**

デフォルトでは、プロセス フローで実行されるジョブには、ジョブのソース ステージとシンク ステージで定義されている入出力ファイルを使用します。ただし、ジョブで定義されている入出 力ファイルをオーバーライドして、プロセスフローの実行時に、ジョブのソースステージまたは シンク ステージで指定されているファイルの代わりに、プロセス フロー内のジョブ アクティビ ティで指定する入出力ファイルをジョブで使用することができます。入出力ファイルは、特定の

ファイルの指定、または上流のアクティビティで定義されているファイルを参照する変数の使用 によって、オーバーライドできます。

**1.** Enterprise Designer でプロセス フローを開きます。

- **2.** 入出力ファイルをオーバーライドするジョブ アクティビティをダブルクリックします。
- **3. [変数]** タブをクリックします。

**[変数]** タブで、**[入力]** の下に一覧表示される変数は、ジョブのソース ステージに対応していま す。**[出力]** の下に一覧表示される変数は、ジョブのシンク ステージに対応しています。

例えば、MyGeocodingJobというジョブに対するジョブアクティビティを含むプロセスフロー があるとします。アクティビティ オプションの **[変数]** タブは、次のようになっています。

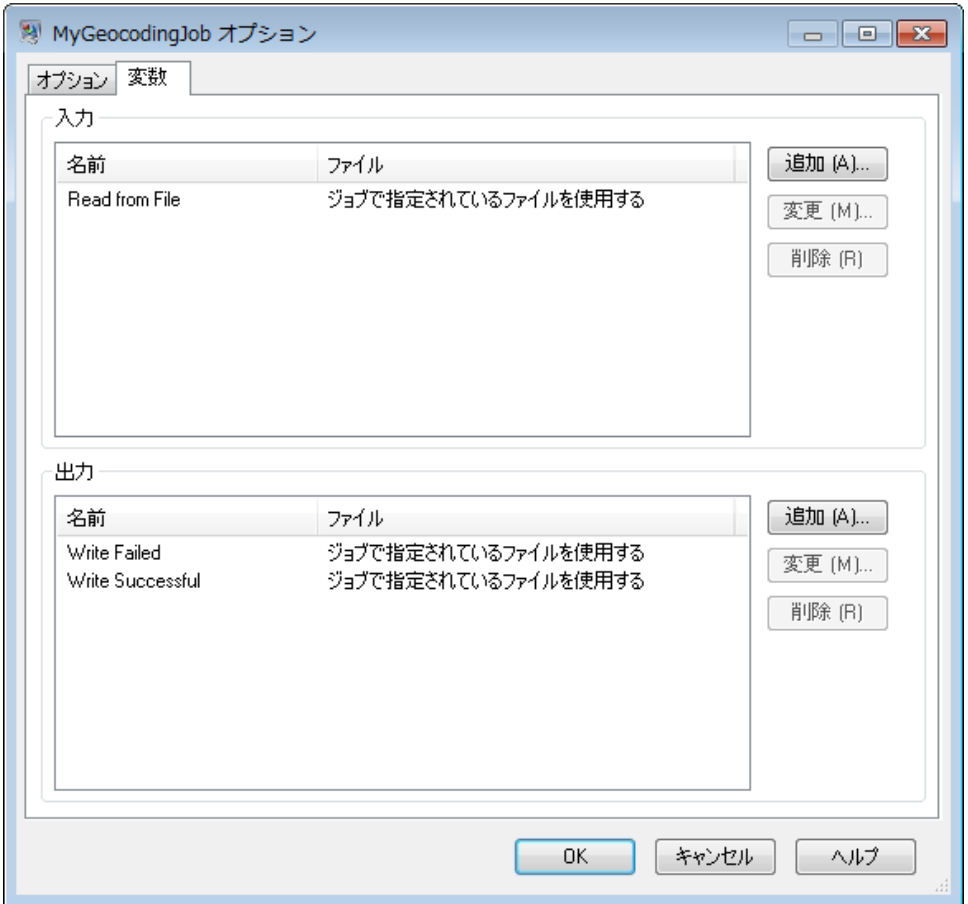

一覧表示される各変数は、MyGeocodingJob データフローのソース ステージまたはシンク ス テージの名前に対応しています。この例では、**[変数]** タブに 1 つのソース (Read from File) と 2 つのシンク (Write Failed と Write Successful) が示されます。Enterprise Designer で MyGeocodingJob データフローを開いた場合は、次のようになります。

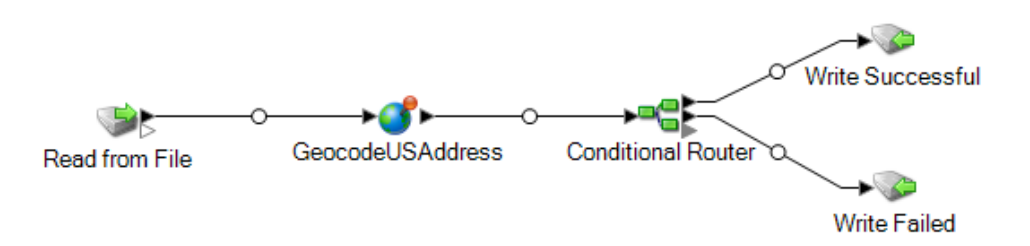

- **4. [変数]** タブで、オーバーライドするソース ステージまたは出力ステージを選択し、**[変更]** をク リックします。
- **5.** 以下のいずれかの方法を実行します。

**オプション 説明**

**入力ファイルを [場所]** フィールドで、次のいずれかを選択します。

**オーバーライド する場合** ジョブのソース ステージで定義されているファイルを **ジョブで指定され** て**いるファイルを** 使用するには、このオプションを選択します。 **使用する サーバー上のファ** ジョブで定義されているファイルをオーバーライドし、 選択した別のファイルを使用する場合に選択します。 **イルを参照する** 上流のアクティビ 上流のアクティビティの Read from File ステージまた ティのファイルを はWrite to File ステージ、または上流のアクティビティ **参照する** の変数で名前と場所が定義されているファイルでジョ ブに定義されているファイルをオーバーライドする場 合に選択します。前のアクティビティからの出力ファ イルがこのアクティビティの入力になる場合は、この オプションを使用してください。このオプションの利 点は、上流のアクティビティの Write to File ステージが 別のファイルを使用するように変更した場合でも、こ のアクティビティが正しいファイルを示すことです。 もう1つの利点は、上流のアクティビティの入力ファ イルのファイル パスと名前を知らなくても、ファイル を参照できることです。

**出力ファイルを [場所]** フィールドで、次のいずれかを選択します。

**オーバーライド する場合** ジョブで定義されているファイルをオーバーライド **サーバー上のファイ** し、選択した別のファイルを使用する場合に選択し ます。 **ルを参照する**

**オプション 説明**

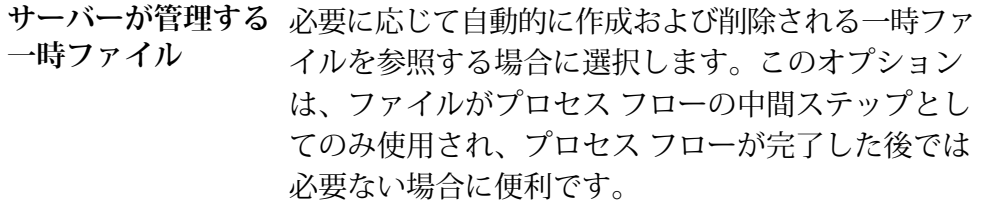

**6. [OK]** をクリックして **[変数の変更]** ウィンドウを閉じます。

**7. [OK]** をクリックしてアクティビティ オプション ウィンドウを閉じます。

プロセス フローを実行すると、ジョブ自体で指定したファイルの代わりに、プロセス フロー ア クティビティで指定したファイルが使用されます。

#### **Clear Cache**

[キャッシュのクリア] アクティビティでは、プロセス フローの一部として、グローバル キャッ シュデータがクリアされます。キャッシュは削除されず、キャッシュデータのみがクリアされま す。

**1. [キャッシュのクリア]** アクティビティをキャンバスにドラッグします。

**2.** [キャッシュのクリア] をダブルクリックします。

**3.** キャッシュを選択します。複数のキャッシュを選択してデータをクリアすることもできます。

**4.** プロセス フローを実行します。

#### **Execute SQL**

Execute SQL を使うと、データフローまたは外部プログラムの実行前後で SQL 文を実行できま す。

#### **Hive に読み込み**

Apache Hive は、データの要約、クエリ、分析用に Hadoop 上に構築されたデータ ウェアハウス インフラストラクチャです。Hiveを使用して基盤のデータソースをクエリするには、それ独自の クエリ言語である HiveQL を使用します。

Hive は、以下の Hadoop ファイル形式をサポートします。

- TEXTFILE
- SEQUENCE FILE
- ORC
- RCFILE
- PARQUET

• AVRO

**注 :** AVRO ファイル形式は、Hive バージョン 0.14 以降でサポートされています。

**[Hive に読み込み]** アクティビティでは、JDBC 接続を使用してデータを Hive テーブルに読み込 むことができます。この接続を使用して、指定されたHadoopファイルからデータが読み取られ、 選択された接続の既存のテーブルか、または選択された接続の新しく作成されたテーブルに読み 込まれます。

データを新しいテーブルに読み込むには、テーブルのスキーマを定義する必要があります。

**注 :** Hive は階層データをサポートしますが、Spectrum はサポートしません。

#### *Hive* **接続の作成**

- **1. [Hive に読み込み]** アクティビティを開きます。
- **2. [ファイル名]**フィールドに、読み取るファイルの名前を入力します。参照[...]をクリックして、 読み取るファイルを選択します。
- **3. [ファイル タイプ]** フィールドで、読み取るファイルの形式を選択します。デフォルトでは、 [区切り記号付き] のファイル形式が選択されています。 選択された **[ファイル タイプ]** が [区切り記号付き] または [シーケンス] の場合は、**[フィール ド区切り文字]** と **[レコード区切り文字]** のフィールドが表示されます。それ以外の場合は、こ れらのフィールドは表示されません。
- **4. [フィールド区切り文字]** フィールドで、レコードの連続する各フィールドを区切る文字を選択 します。
- **5. [接続]** フィールドで、使用する Hive データベースへの接続を選択します。
	- a) 接続を追加、変更、削除するには、**[管理]** をクリックします。 **[Database Connection Manager]** ウィンドウが開きます。
	- b) **[追加]**をクリックして新しい接続を作成するか、**[変更]**をクリックして既存の接続を編集し ます。

**[接続プロパティ]** ウィンドウが開きます。

- c) **[接続名]** を入力します。
- d) **[データベース ドライバ]** フィールドで、接続用の Hive データベース ドライバを選択しま す。
- e) **[ユーザ]**、**[パスワード]**、**[ホスト]**、**[ポート]**、**[インスタンス]** といった、接続のすべての詳 細情報を指定します。
- f) 接続の詳細情報をテストするには、**[テスト]** をクリックします。
- g) 接続テストが正常に終了したら、**[OK]** をクリックします。 **[接続プロパティ]** ウィンドウが閉じます。
- h) **[OK]** をクリックします。

**[Database Connection Manager]** ウィンドウが閉じます。

**6. [テーブル/ビュー]**フィールドで、書き込み先のテーブルを選択するか、作成する新規テーブル の名前を入力します。

**[テーブル/ビュー]**フィールドで新しいテーブルを作成すると、**[外部]**チェックボックスが有効 になります。既存のテーブルを選択する場合は、**[外部]** チェックボックスは無効のままです。

**7.** Hiveデータベースの外部に新しいテーブルを作成するには、**[外部]**チェックボックスをオンに します。

**重要 :** 外部テーブルの場合:

- **1.** 既存のレコードは上書きできません。また、新しいレコードは追加できません。新しい外部 テーブルを作成し、それにレコードを設定することだけが可能です。
- **2.** 特定のフォルダにある1つのファイルを選択すると、そのフォルダの中のすべてのファイル が自動的に選択されます。したがって、特定のフォルダに置くファイルはすべて、同じ形式 である必要があります。

Hive の EXTERNAL テーブルの詳細については、**[こちら](https://cwiki.apache.org/confluence/display/Hive/LanguageManual+DDL#LanguageManualDDL-ExternalTables)**を参照してください。

- **8.** テーブルの既存のレコードをすべて上書きする場合は、**[上書き]** チェックボックスをオンにし ます。これによって、選択されたテーブルの既存のレコードが削除され、ファイルから読み取 られたレコードがテーブルに追加されます。
- **9.** グリッドには、選択されたテーブルの列の名前とデータタイプが表示されます。 **[テーブル/ビュー]** フィールドで新しいテーブルを指定した場合は、グリッドの横にある **[追 加]**、**[変更]**、**[削除]** の各ボタンを使用して、テーブルを定義するための列を追加し、その各 データタイプを指定します。テーブル列の順序を指定するには、**[上へ移動]** ボタンと **[下へ移 動]** ボタンを使用します。

**注 : [追加]**、**[変更]**、**[削除]**、**[上へ移動]**、**[下へ移動]** の各ボタンは、**[テーブル/ビュー]** フィールドで既存のテーブルを選択した場合は無効のままとなります。

#### **重要 :**

- **1.** すべてのデータタイプがStringである場合以外は、ファイル内のすべてのフィールドのデー タタイプが、各テーブル列のデータタイプと一致することを確認してください。一致しない 場合は、データの読み込みによってデータの矛盾が生じる恐れがあります。
- **2.** ファイル内のフィールド数が、テーブル列の数と一致することを確認してください。一致し ない場合、ファイル内の余分なフィールドは破棄されます。
- **3.** Hive は、名前がすべて小文字のテーブルおよび列のみを受け付けます。大文字を使った名 前を入力した場合は、Hive によって小文字に変換されます。その結果得られるスキーマに は、すべての名前が小文字で表示されます。

**10. [OK]** をクリックします。

**注 :** 新しいテーブルを作成してその列を定義することを選択した場合は、実行時にそれが 作成されます。**[Hive に読み込み]** アクティビティで行われるのは、テーブル構造の設計だ けです。実行時に、設計されたテーブルが作成され、ファイルから読み取られたデータが それに書き込まれます。

## **Hadoop MapReduce ジョブの実行**

**[Hadoop MapReduce ジョブの実行]** アクティビティでは、関連する JAR ファイルをマッピング することにより、Hadoopクラスタ上で任意のMapReduceジョブを実行できます。このアクティ ビティは、Spectrum™ Big Data Quality SDK の MapReduce ジョブまたは任意の外部 MapReduce ジョブを実行するために使うことができます。

**注 :** MapReduce ジョブの実行がエラーになった場合、ジョブ実行のステータスがエラー メッセージの一部として表示されます。

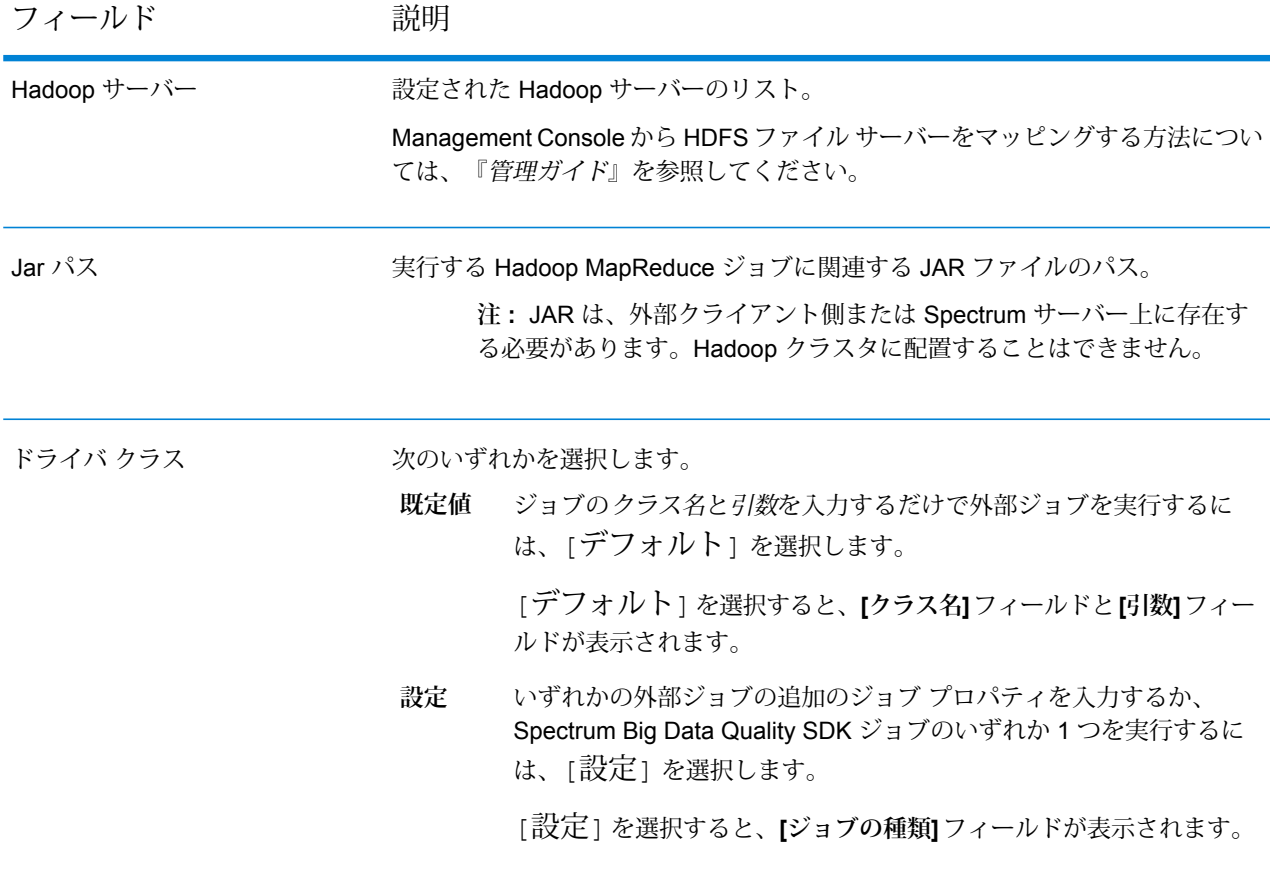

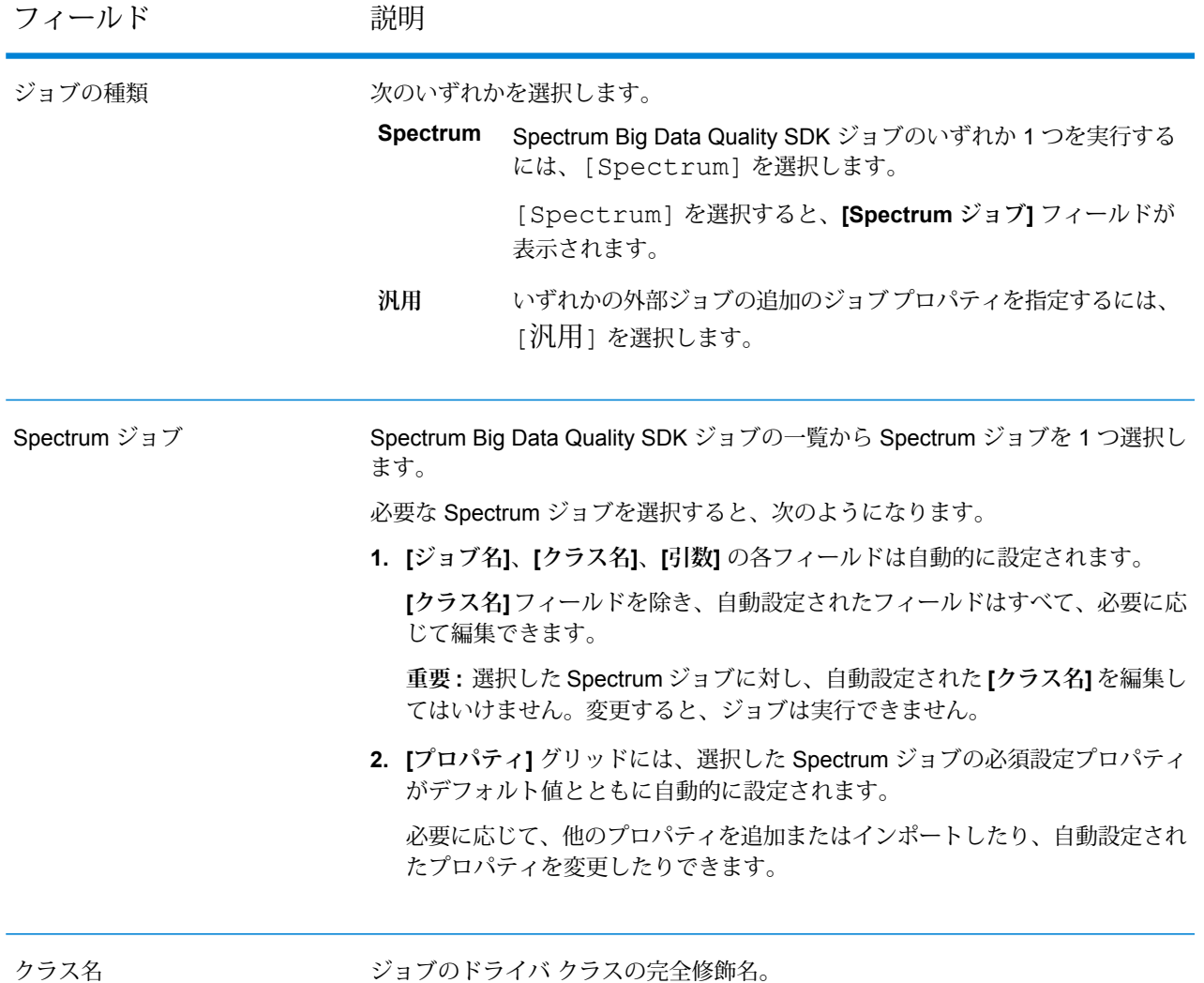

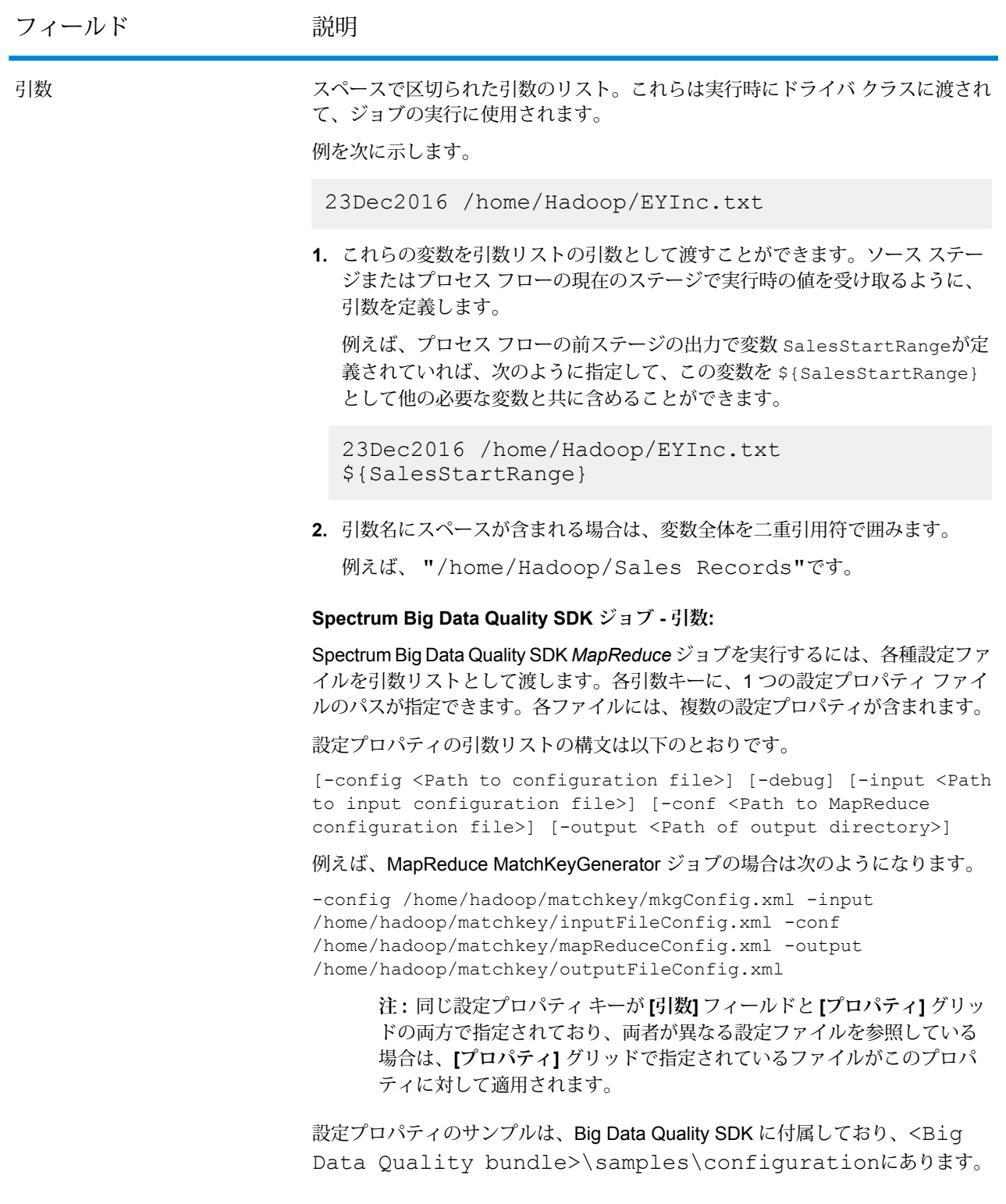

# *[*全般*]* タブ

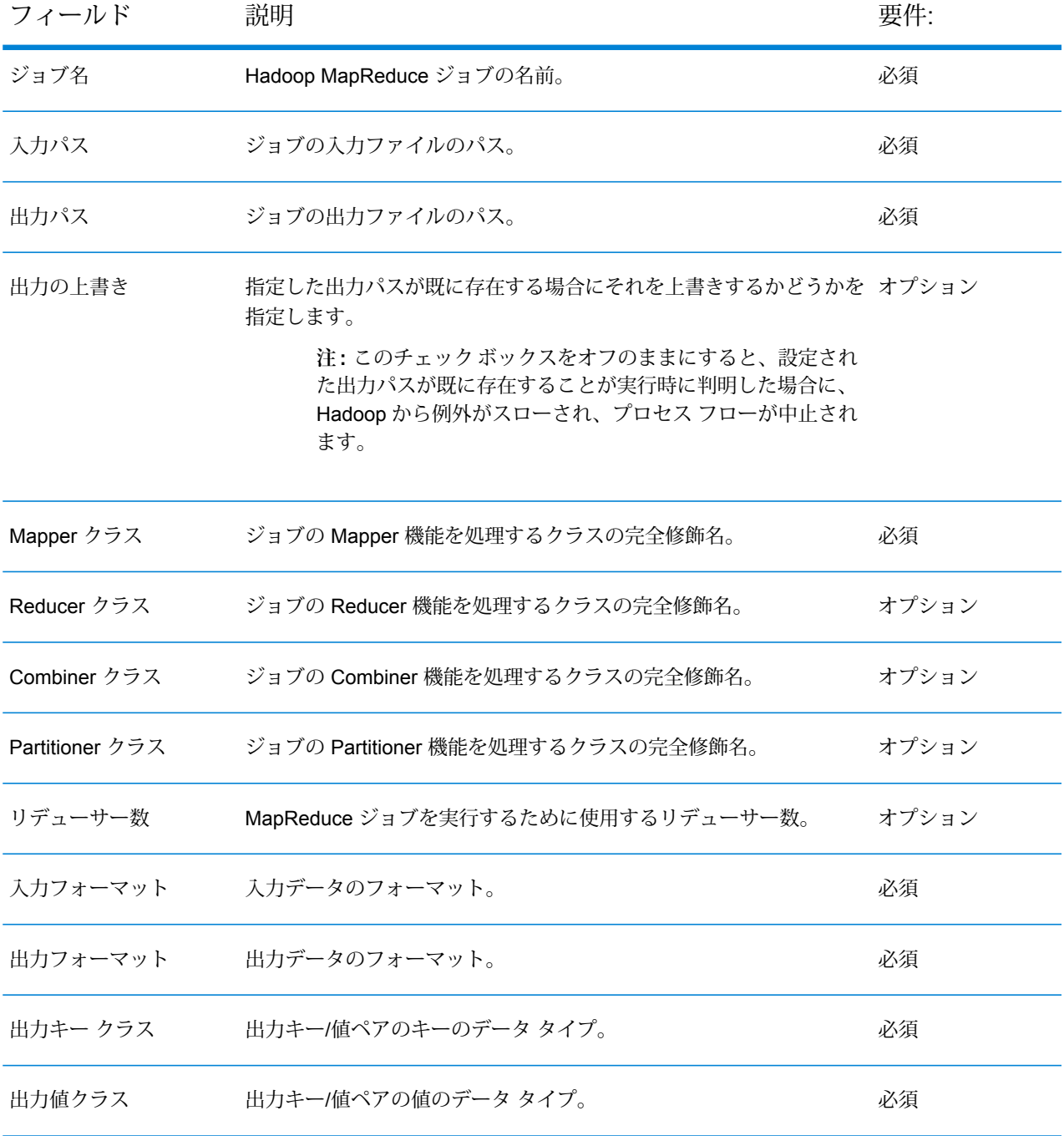

# *[*プロパティ*]* タブ

必要なジョブを実行するために追加のプロパティを指定する場合は、このタブでプロパティと値 のペアを必要なだけ定義します。必要なプロパティを 1 つずつ直接グリッドに追加できます。

または、**[インポート]**をクリックしてファイルからプロパティをインポートします。各プロパティ ファイルの場所に移動し、XML形式のファイルを選択します。インポートされたファイルに含ま れるプロパティがグリッドにコピーされます。プロパティ ファイルは XML 形式で、次の構文に 従う必要があります。

```
<configuration>
   <property>
        <name>key</name>
        <value>some_value</value>
        <description>A brief description of the
            purpose of the property key.</description>
    </property>
</configuration>
```
Hadoop プロパティ ファイル *mapred.xml* を直接インポートするか、上記の XML 形式で独自の ファイルを作成することができます。

**注 :**

- **1.** 同じプロパティがこの場所と Management Console で定義されている場合、この場所で 定義された値が Management Console で定義された値に優先します。
- **2.** 同じプロパティがグリッド内とインポートされたプロパティファイル内にある場合は、 ファイルからインポートされた値がグリッド内の同じプロパティの既存の値を上書きし ます。
- **3.** 必要であれば、複数のプロパティファイルを1つずつインポートすることができます。 インポートされた各ファイルからプロパティがグリッドに追加されます。
- **4.** プロパティ ファイルが Spectrum™ Technology Platformサーバー上に存在することを確 認してください。
- **5.** <description>タグは、設定プロパティファイル内の各プロパティキーに対して省略 可能です。

*[*依存関係*]* タブ

このタブでは、ジョブの実行に必要な一連の入力ファイルと Jar ファイルを追加します。

ジョブの実行が終わると、ここで追加した参照ファイルと参照 Jar ファイルが、ジョブの分散 キャッシュから使用できるようになります。

**参照ファイル**

ジョブの実行に必要な各種のファイルを追加するには、**[追加]**をクリックし、ロー カル システムまたはクラスタ上のそれぞれの場所に移動し、特定のファイルを選 択します。

リストに追加したファイルを削除するには、そのファイルを選択し、**[削除]** をク リックします。

**参照 Jar**

ジョブの実行に必要な Jar ファイルを追加するには、**[追加]** をクリックし、ローカ ルシステムまたはクラスタ上のそれぞれの場所に移動し、特定のJarファイルを選 択します。

リストに追加したファイルを削除するには、そのファイルを選択し、**[削除]** をク リックします。

### **変数**

## 入力

このグリッドでは、ソース アクティビティから受け取ったフィールドのなかから、このアクティ ビティで使用するフィールドを選択します。

#### 出力

このグリッドでは、このプロセスフロー内のデスティネーションアクティビティへの出力に含め るフィールドを選択します。

#### **Run Hadoop Pig**

Run Hadoop Pig は、Apache Pig スクリプトを実行します。Apache Pig は、データ分析プログラ ムを表現するための高レベル言語で、これらのプログラムを評価するためのインフラストラクチャ を持ちます。Pig プログラムは並列化が可能で、それによって非常に大規模なデータ セットを処 理できます。

Run Hadoop Pig により、Pig 操作を選択し、必要なパラメータを入力して、Pig スクリプトをシ ステムに自動生成させることができます。Pig スクリプトは、任意の Hadoop サーバー上で実行 できます。

Run Hadoop Pig は、Hadoop ファイル サーバー上でのみ動作します。Apache Hadoop 1.x と 2.x の両方がサポートされています。

Run Hadoop Pig オプションを設定するには

- **1. [Run Hadoop Pig]** アクティビティを、キャンバスにドラッグ アンド ドロップします。
- **2. [Run Hadoop Pig]** アクティビティを右クリックして、 **[オプション]**を選択します。
- **3.** サーバー名フィールドには、処理するファイルが存在する Hadoop サーバーが表示されます。
- **4.** 参照ボタン ([...]) をクリックして、処理するファイルを参照します。
- **5.** ファイル タイプを選択します。Run Hadoop Pig は、区切り記号付きファイルと区切り記号付 きシーケンシャル ファイルの両方をサポートします。
- **6.** 必要に応じて区切り記号とテキスト修飾子を選択します。
- **7.** [フィールド] セクションで **[追加]** をクリックして、処理するファイルに存在するフィールドを 追加します。シーケンシャルファイルの場合は、最初のフィールドがキーとみなされ、その他 のフィールドは区切られた値の一部であるとみなされます。
- **8.** 必要に応じて、**[トリム]**操作を選択します。トリム操作により、処理の前に入力フィールドの 空白がトリムされます。
- **9.** [操作] タブに移動します。**[追加]** をクリックして、ファイルに対して実行する Pig 操作の追加 を開始します。これにより、操作エディタが開きます。
- **10.** 実行する操作を選択します。以下のようなさまざまな操作があります。
	- Sort データをアルファベット順にソートします。
	- Filter データを要件に応じてフィルタできます。
	- Aggregate データに対して Sum (合計) や Count (総数) などの統計操作を実行できます。
	- Distinct 指定されたフィールドから一意のレコードをすべて選択します。
	- Limit 処理するレコード数の上限を指定できます。
- **11.** 操作の順序を変更するには、 **[上へ移動]** ボタンと **[下へ移動]** ボタンを使用します。
- **12.** 操作を選択して、操作の処理に必要な入力を設定したら、 **[追加]** をクリックして選択を保存 し、Pig オプション エディタに戻ります。

**13.** Pig スクリプトが、選択された操作に基づいて自動的に生成されます。

エディタにおいて、生成された Pig スクリプトを必要に応じて独自のスクリプトで上書きでき ます。 **[スクリプトを編集]** オプションをクリックして、独自のスクリプトを [Pig スクリプト] テキスト ボックスに入力します。この場合は **[再生成]** ボタンが有効になります。システムに 再度スクリプトを生成させたい場合は、[Pig スクリプト] セクションの **[再生成]** をクリックし て、Pig スクリプトを生成します。

- **14.** 出力ファイルは、**[変数]**タブで指定できます。出力ファイルは、それ以降のアクティビティで 使用できます。
- **15. [OK]** をクリックして Pig スクリプトを保存します。デフォルトでは、出力ファイル形式は入 力ファイル形式と同じです。生成された Pig スクリプトを使用して、これを変更できます。

#### *Hadoop Pig* **操作**

以下のようなさまざまな Pig 操作があります。

- **1.** Sort:データをアルファベット順にソートします。ソート操作の詳細については、**入力レコード のソート**を参照してください。
- **2.** Filter: データを要件に応じてフィルタできます。フィルタ操作の詳細については、**入力レコー ドをフィルタリング**を参照してください。
- **3.** Aggregate: データに対して Sum (合計) や Count (総数) などの統計操作を実行できます。

必要に応じて各フィールドに対する集計操作を選択します。

- Sum: フィールド内の値の合計を計算します。
- Average: フィールド内のすべての値の平均値を計算します。
- Max: フィールド内の値の最大値を求めます。
- Min: フィールド内の値の最小値を求めます。
- Count: フィールド内の値の総数を計算します。

**注 :** Distinct 操作を選択する場合は、一意の値のみがカウントされます。

**4.** Distinct: このオプションを選択すると、Aggregate Count 操作においてフィールドの一意の値 のみがカウントされます。

**5.** Limit: 0 より大きい値を入力して、処理するレコード数の上限値を指定します。

## **プログラムの実行**

プログラムの実行アクティビティでは、外部アプリケーションがプロセス フローの一部として実 行されます。

## **表 9 : プログラムの実行のオプション**

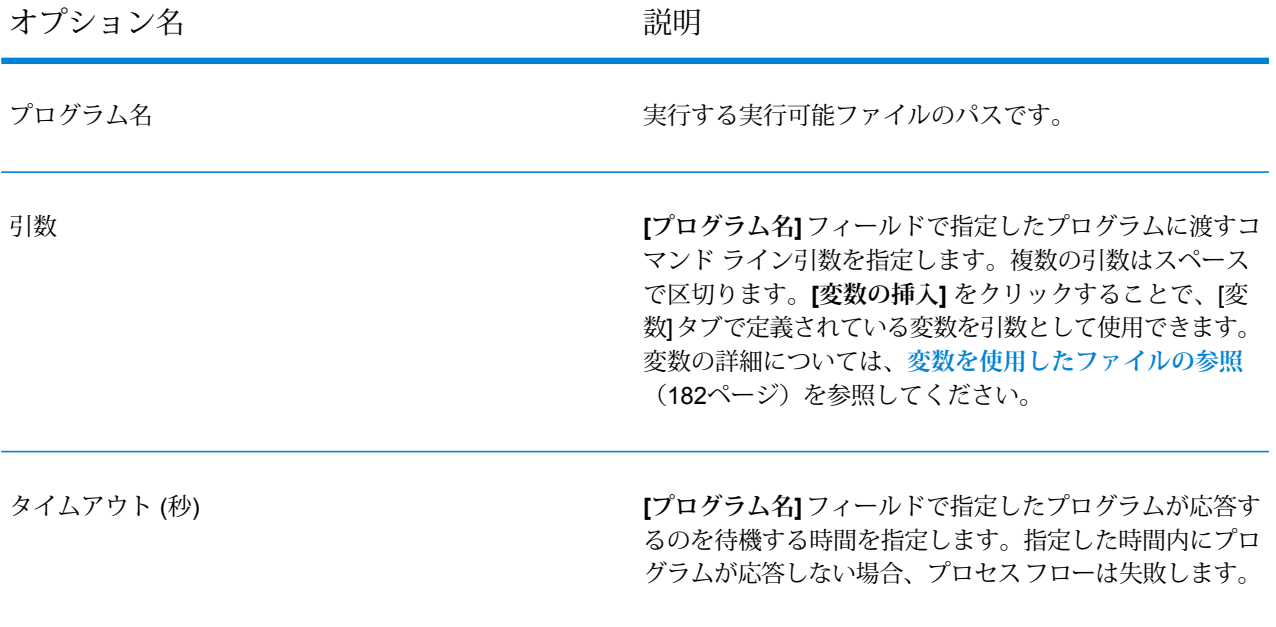

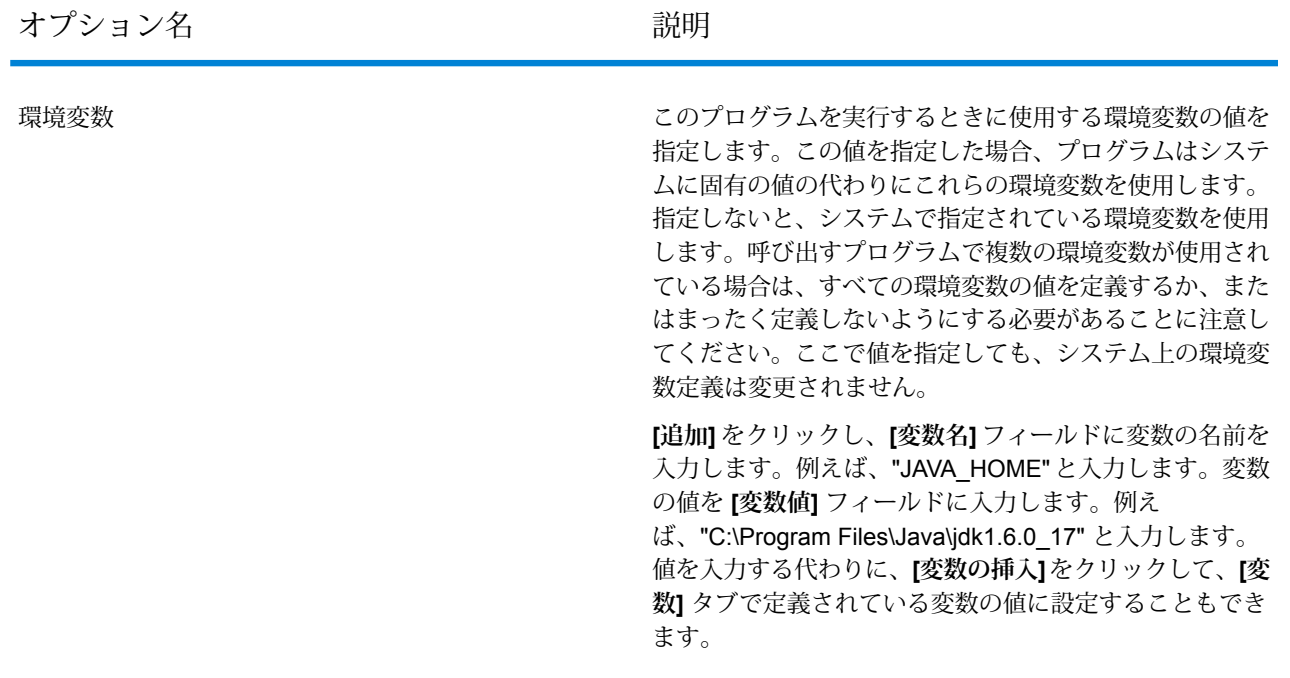

## **入出力ファイルの指定**

プログラムの実行アクティビティを使用して、プロセス フローから外部アプリケーションを呼び 出すことができます。外部アプリケーションに送りたいデータを含むファイルや、外部アプリケー ションによって書き込みを行いたい出力ファイルを指定できます。

- **1.** プロセス フローで、プログラムの実行アクティビティをダブルクリックします。
- **2. [変数]** タブをクリックします。
- **3.** 入力ファイルを指定するには、
	- a) **[入力]** セクションの下の **[追加]** ボタンをクリックします。
	- b) **[名前]**フィールドに、このファイルのわかりやすい名前を入力します。任意の名前にするこ とができます。
	- c) **[場所]** フィールドで、次のいずれかを選択します。

**サーバー上のファイルを参照する** 必要な入力ファイルを参照して選択する場合に選択し ます。

上**流のアクティビティのファイル** 上流のステージから既存の変数に割り当てられている ファイルを使用する場合に選択します。 **を参照する**

- d) **[OK]** をクリックします。
- **4.** 出力ファイルを指定するには、

a) **[出力]** セクションの下の **[追加]** ボタンをクリックします。

- b) **[名前]**フィールドに、このファイルのわかりやすい名前を入力します。任意の名前にするこ とができます。
- c) **[場所]** フィールドで、次のいずれかを選択します。

**サーバー上のファイルを** 必要な出力ファイルを参照して選択する場合に選択します。 **参照する**

**サーバーが管理する一時** 必要に応じて自動的に作成および削除される一時ファイルにプ ログラムからの出力を書き込む場合に選択します。このオプショ **ファイル** ンは、ファイルがプロセスフローの中間ステップとしてのみ使 用され、プロセスフローが完了した後では必要ない場合に便利 です。

d) **[OK]** をクリックします。

**5. [OK]** をクリックして **[プログラムの実行オプション]** ウィンドウを閉じます。

**外部プログラムでのコントロール ファイルの使用**

プログラムの実行アクティビティを使用して、プロセス フローから外部アプリケーションを呼び 出すことができます。その際、外部アプリケーションの設定を含むコントロール ファイルを使用 することができます。例えば、プログラムの実行アクティビティで VeriMove™ を呼び出して、実 行時に使用するコントロール ファイルを指定できます。

- **1.** プロセス フローで、プログラムの実行アクティビティをダブルクリックします。
- **2. [変数]** タブをクリックします。
- **3. [コントロール ファイル]** セクションで、**[追加]** をクリックします。
- **4. [名前]**フィールドに、コントロールファイルの名前を入力します。任意の名前にすることがで きます。
- **5. [内容]** フィールドに、コントロール ファイルの内容を指定します。

**[入力]** または **[出力]** で定義されている変数を使用してファイルを参照するには、**[変数の挿入]** をクリックします。

- **6. [OK]** をクリックして **[コントロール ファイルの追加]** ウィンドウを閉じます。
- **7. [オプション]** タブをクリックします。
- **8. [変数の挿入]** をクリックします。
- **9.** 作成したコントロール ファイルの名前を選択し、**[OK]** をクリックします。

コントロール ファイルを示す変数が **[引数]** フィールドに追加されます。

**10.** コントロール ファイルを示すために必要なコマンド ライン引数を使用するには、必要に応じ て**[引数]**フィールドを変更します。詳細については、外部アプリケーションのドキュメントを 参照してください。

**11. [OK]** をクリックして **[プログラムの実行オプション]** ウィンドウを閉じます。

### **Spark Sorter**

**Spark Sorter** アクティビティを使用すると、大部分のレコードをソートすることができます。こ のアクティビティは Apache Spark ライブラリを使用して機能強化されており、Spectrum™ Technology Platformサーバーで実行されます。

現時点では、Spectrum™ TechnologyPlatformサーバー上に存在する区切り記号付きファイルをレ コードの読み込みに利用できます。

**注 :** リモート サーバー上に存在するファイルはサポートされていません。

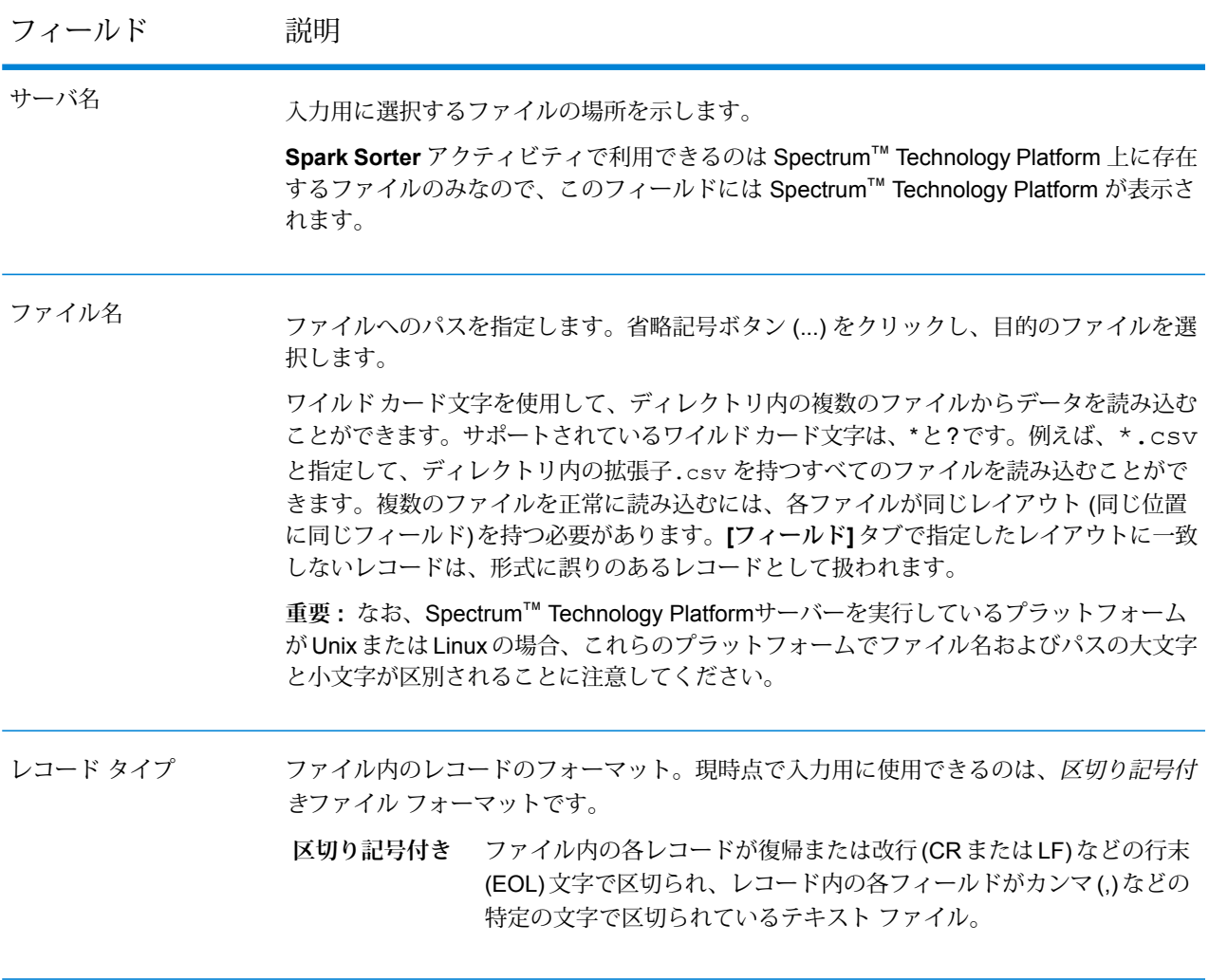

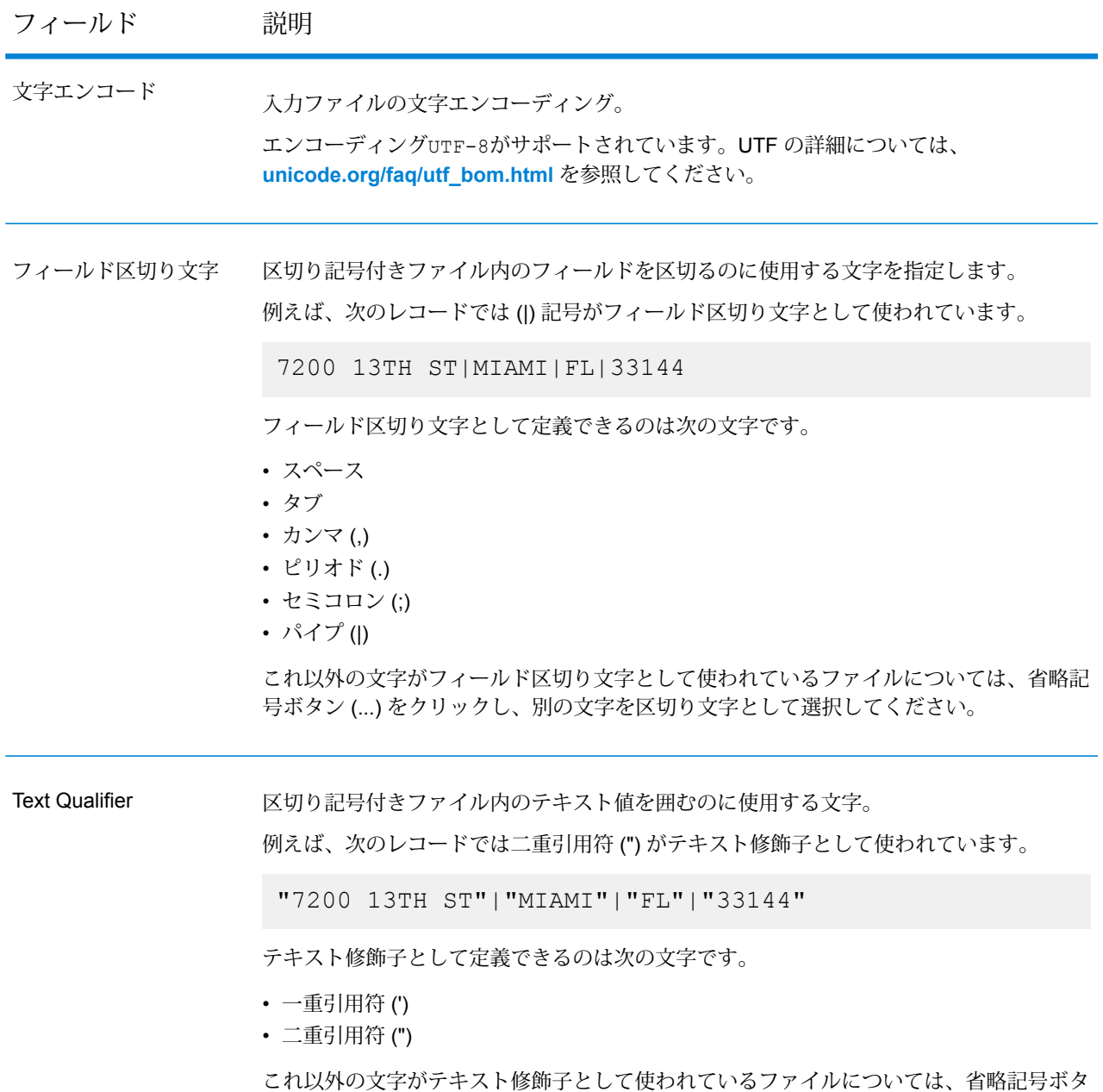

ン (...) をクリックし、別の文字をテキスト修飾子として選択してください。

順次ファイルまたは区切り記号付きファイル内のレコードを区切るのに使用する文字を指 定します。**[デフォルトの EOL を使用]** チェック ボックスをオンにすると、このフィール ドは使用できません。 レコード区切り文字

使用できるレコード区切り文字の設定は次のとおりです。

改行 (LF) 文字でレコードを区切ります。これは Unix システムの 標準のレコード区切り文字です。 **Unix (U+000A)**

復帰 (CR) 文字でレコードを区切ります。これは Macintosh シス テムの標準のレコード区切り文字です。 **Macintosh (U+000D)**

復帰改行 (CR+LF) でレコードを区切ります。これは Windows シ ステムの標準のレコード区切り文字です。 **Windows (U+000D U+000A)**

これ以外の文字がレコード区切り文字として使われているファイルについては、省略記号 ボタン (...) をクリックし、別の文字をレコード区切り文字として選択してください。

デフォルトの EOL を使用 Spectrum™ Technology Platformサーバーが実行されているオペレーティング システムの デフォルトの行末 (EOL) 文字をファイルのレコード区切り文字として使用します。

> ファイルの EOL 文字がサーバーのオペレーティング システムで使われているデフォルト のEOL文字と異なる場合は、このオプションをオンにしないでください。例えば、ファイ ルで Windows の EOL が使われていて、サーバーの動作プラットフォームが Linux の場合 は、このオプションをオンにしないでください。代わりに、**[レコード区切り文字]** フィー ルドで [Windows] オプションを選択します。

最初の行はヘッダ レコー 区切り記号付きファイルの先頭レコードの内容がデータではなくヘッダ情報であるかどう かを指定します。 ド

次のファイル スニペットは、先頭レコードのヘッダ行の例です。

"AddressLine1"|"City"|"StateProvince"|"PostalCode" "7200 13TH ST"|"MIAMI"|"FL"|"33144" "One Global View"|"Troy"|"NY"|12180

Spectrum™ Technology Platformサーバー上の出力ファイルのパスを指定します。省略記号 ボタン (...) をクリックし、出力ファイルのディレクトリとファイル名を選択します。

**重要 :** なお、Spectrum™ Technology Platformサーバーを実行しているプラットフォーム が Unix または Linux の場合、これらのプラットフォームでファイル名およびパスの大文字 と小文字が区別されることに注意してください。

出力

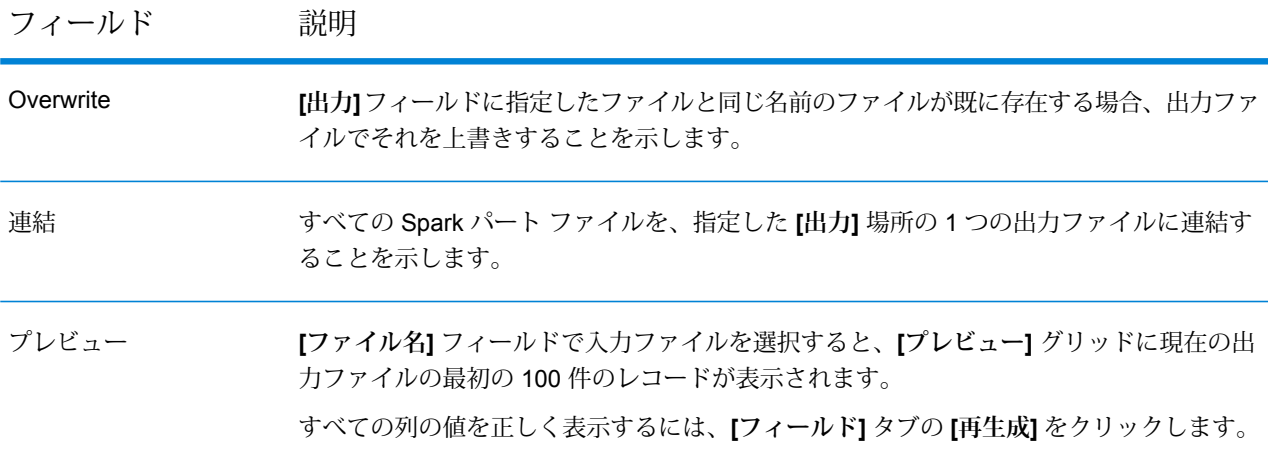

*[*フィールド*]* タブ

**[フィールド]** タブでは、ファイルの各フィールドの名前、タイプ、および位置を定義します。詳 細については、以下を参照してください。

**[区切り記号付き入力ファイルのフィールドの定義](#page-205-0)**(206ページ)

*[*ソート*]* タブ

**[ソート]** タブでは、データフローに送出される前の入力レコードのソートに使うフィールドを定 義します。詳細については、**[レコードのソート](#page-207-0)**(208ページ)を参照してください。

*[*構成*]* タブ

必要なジョブを実行するために追加のプロパティを指定する場合は、このタブでプロパティと値 のペアを必要なだけ定義します。必要なプロパティを 1 つずつ直接グリッドに追加できます。

または、**[インポート]**をクリックしてファイルからプロパティをインポートします。各プロパティ ファイルの場所に移動し、XML形式のファイルを選択します。インポートされたファイルに含ま れるプロパティがグリッドにコピーされます。プロパティ ファイルは XML 形式で、次の構文に 従う必要があります。

```
<configuration>
   <property>
        <name>key</name>
        <value>some_value</value>
        <description>A brief description of the
            purpose of the property key.</description>
    </property>
</configuration>
```
**注 :**

- **1.** 同じプロパティがこの場所と Management Console で定義されている場合、この場所で 定義された値が Management Console で定義された値に優先します。
- **2.** 同じプロパティがグリッド内とインポートされたプロパティファイル内にある場合は、 ファイルからインポートされた値がグリッド内の同じプロパティの既存の値を上書きし ます。
- **3.** 必要であれば、複数のプロパティファイルを1つずつインポートすることができます。 インポートされた各ファイルからプロパティがグリッドに追加されます。
- **4.** プロパティ ファイルが Spectrum™ Technology Platformサーバー上に存在することを確 認してください。
- **5.** <description>タグは、設定プロパティファイル内の各プロパティキーに対して省略 可能です。

*[*実行時*]* タブ

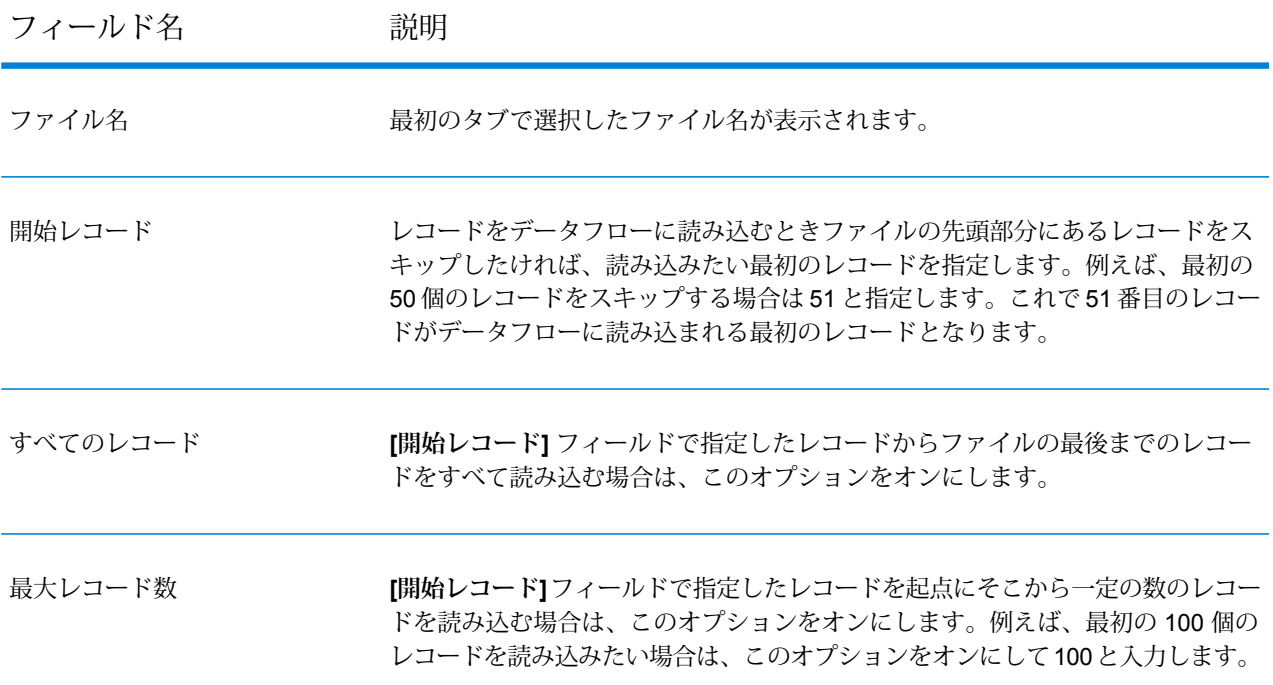

#### <span id="page-205-0"></span>**区切り記号付き入力ファイルのフィールドの定義**

**[フィールド]**タブでは、ファイルの各フィールドの名前、タイプ、および位置を定義します。**[ファ イル プロパティ]** タブで入力ファイルを定義したら、フィールドを定義できます。

入力ファイルにヘッダ レコードが含まれていない場合、またはフィールドを手動で定義する場合 は、**[フィールド]** タブで以下の手順に従います。

- **1.** 入力ファイル内に既に存在するフィールドを定義するには、**[再生成]** をクリックします。その 後、**[検出タイプ]** をクリックします。これにより、ファイルの最初の 50 個のレコードに基づ いて、各フィールドのデータ タイプが自動的に設定されます。
- **2.** 出力にフィールドを追加するには、**[追加]** をクリックします。
- **3. [名前]** フィールドで、追加するフィールドを選択するか、フィールドの名前を入力します。
- **4. [タイプ]**フィールドで、データに対して数学的な操作を行う予定がない場合は、データタイプ をstring のままにしておくことができます。ただし、そのような操作を行う予定がある場合 は、適切なデータタイプを選択します。ファイルに含まれる文字列データは、データフローで の適切なデータ操作を可能にするデータ タイプに変換されます。

このアクティビティでは、以下のデータ タイプがサポートされています。

- **bigdecimal** 小数点以下 38 桁の精度をサポートする数値データ タイプ。高い精度が必要な 算術計算で使用されるデータ (特に金融データ) には、このデータ タイプを使 用してください。bigdecimal データ タイプは、double データ タイプより正確 な計算をサポートします。
- 正と負の倍精度数を含む数値データ タイプ。値の範囲は、2<sup>-1074</sup> ~ (2-2-52)×21023。指数表記すると、値の範囲は、-1.79769313486232E+308 ~ 1.79769313486232E+308 となります。 **double**
- 正と負の単精度数を含む数値データ タイプ。値の範囲は、2<sup>-149</sup> 〜 (2-2<sup>23</sup>)×2<sup>127</sup>。 指数表記すると、値の範囲は、-3.402823E+38 ~ 3.402823E+38 となります。 **float**
- 正と負の整数を含む数値データ タイプ。値の範囲は、-2<sup>31</sup> (-2,147,483,648) ~ 2 <sup>31</sup>-1 (2,147,483,647)。 **integer**
- 正と負の整数を含む数値データ タイプ。値の範囲は、-2<sup>63</sup>  $(-9,\!223,\!372,\!036,\!854,\!775,\!808) \sim 2^{63}$ -1  $(9,\!223,\!372,\!036,\!854,\!775,\!807)_{\circ}$  . **long**

**string** 文字シーケンス。

**5. [位置]** フィールドで、レコード内のこのフィールドの位置を入力します。

例えば、この入力ファイルで、AddressLine1 は位置 1、City は位置 2、StateProvince は位置 3、PostalCode は位置 4 です。

```
"AddressLine1"|"City"|"StateProvince"|"PostalCode"
"7200 13TH ST"|"MIAMI"|"FL"|"33144"
"One Global View"|"Troy"|"NY"|12180
```
**6.** フィールドの値文字列の先頭と末尾から余分なスペース文字を削除するには、**[トリム]** チェッ ク ボックスをオンにします。

<span id="page-207-0"></span>**レコードのソート**

**[ソート]** タブでは、データフローに送出される前に入力レコードの各種フィールドをソートする 条件を定義することができます。

- **1. [ソート]** タブで、**[追加]** をクリックします。
- **2. [フィールド名]** 列のドロップダウン矢印をクリックし、ソートに使うフィールドを選択しま す。選択できるフィールドは、この入力ファイルに定義されているフィールドによって異なり ます。
- **3. [順序]** 列で、フィールドを Ascending または Descending のいずれの順序でソートするかを選 択します。
- **4. [タイプ]** フィールドで、データに対して数学的または日時に関する操作を行う予定がない場合 は、データタイプをstringのままにしておくことができます。ただし、そのような操作を行 う予定がある場合は、適切なデータタイプを選択します。ファイルに含まれる stringデータ は、データフローでの適切なデータ操作を可能にするデータ タイプに変換されます。
- **5.** フィールドの値文字列の先頭と末尾から余分なスペース文字を削除するには、**[トリム]** チェッ ク ボックスをオンにします。
- **6. [NULLを次の値とみなす]**フィールドで、レコード内の特定のフィールドのnull値を全レコー ドの [最大値] または [最小値] のいずれと見なすかを選択します。
- **7.** ソートに使用するすべての入力フィールドを追加するまでこれを繰り返します。ソート順序を 変更するには、移動するフィールドの行をハイライト表示して、**[上へ]** または **[下へ]** をクリッ クします。

#### **変数**

入力

このグリッドでは、ソース アクティビティから受け取ったフィールドのなかから、このアクティ ビティで使用するフィールドを選択します。

#### 出力

このグリッドでは、このプロセスフロー内のデスティネーションアクティビティへの出力に含め るフィールドを選択します。

#### **Submit Spark Job**

**Submit Spark Job** アクティビティを使用すると、Spark ジョブを Hadoop クラスタまたは Spark クラスタで実行することができます。このアクティビティを使用すると、Spectrum™ Big Data Quality SDK の Spark ジョブまたは任意の外部 Spark ジョブを実行できます。

現在、Spark ジョブを次の 2 つのクラスタ タイプのどちらかに送信できます。

• YARN

## • Spark

### 展開モード

Spark ジョブは、クラスタまたはクライアント展開モードで実行します。展開モードによって、 Spark ジョブ ドライバ クラスがクラスタで実行されるか、それともクライアントSpectrum™ Technology Platformで実行されるかが決まります。

簡単に言えば、Spark ジョブは次のいずれかの展開モードで実行できます。

- **1.** YARN クラスタ モード
- **2.** YARN クライアント モード
- **3.** Spark クライアント モード

**重要 :** Spectrum サーバーをクラスタ環境にインストールして実行している場合は、YARN また は Spark クライアント モードで実行することを推奨します。

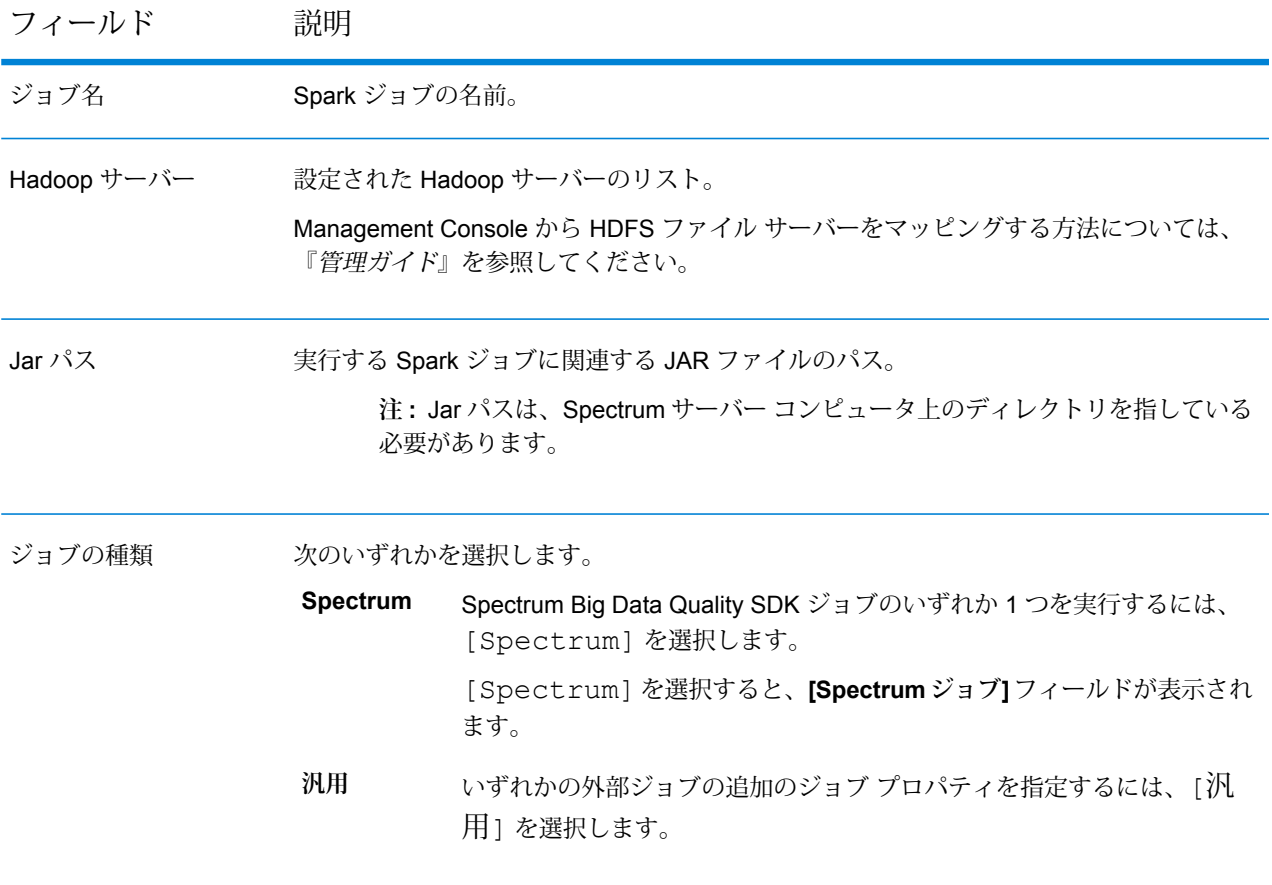

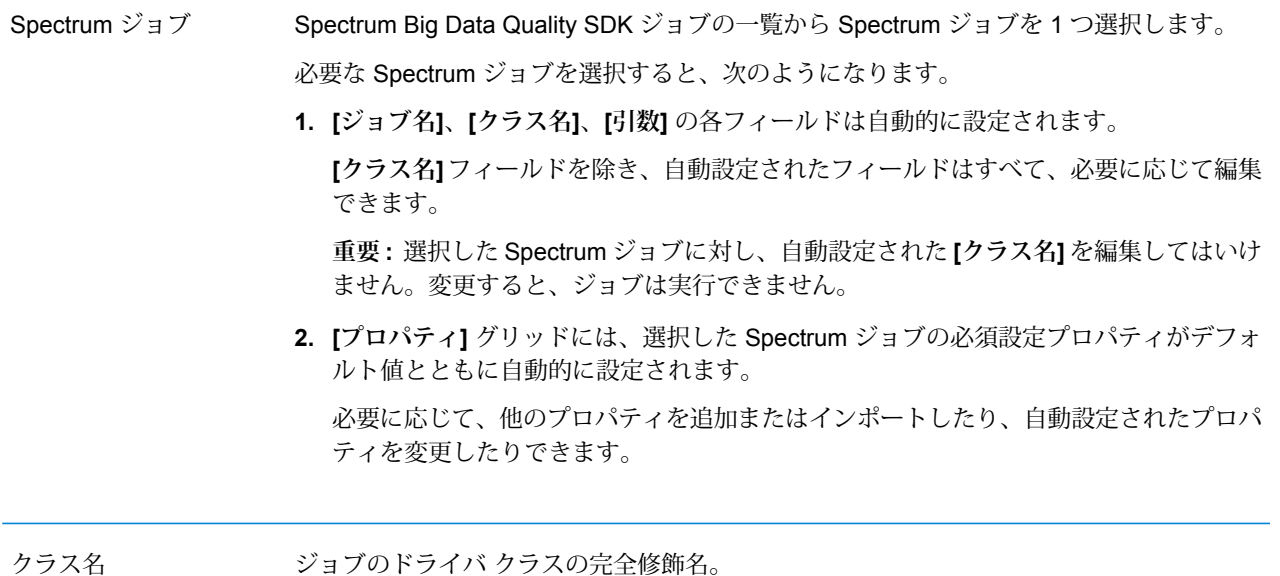

引数

スペースで区切られた引数のリスト。これらは実行時にドライバ クラスに渡されて、ジョ ブの実行に使用されます。

例を次に示します。

23Dec2016 /home/Hadoop/EYInc.txt

**1.** これらの変数を引数として渡すことができます。ソースステージまたはプロセスフロー の現在のステージで実行時の値を受け取るように、引数を定義します。

例えば、プロセス フローの前ステージの出力で変数 SalesStartRangeが定義されて いれば、次のように指定して、この変数を \${SalesStartRange} として他の必要な 変数と共に含めることができます。

23Dec2016 /home/Hadoop/EYInc.txt \${SalesStartRange}

**2.** 引数名にスペースが含まれる場合は、変数全体を二重引用符で囲みます。例えば、 "/home/Hadoop/Sales Records"です。

#### **Spectrum Big Data Quality SDK ジョブ - 引数:**

Spectrum Big Data Quality SDK *Spark* ジョブを実行するには、各種設定ファイルを引数リ ストとして渡します。各引数キーに、1 つの設定プロパティ ファイルのパスが指定できま す。各ファイルには、複数の設定プロパティが含まれます。

設定プロパティの引数リストの構文は以下のとおりです。

[-config <Path to configuration file>] [-debug] [-input <Path to input configuration file>] [-conf <Path to Spark configuration file>] [-output <Path of output directory>]

例えば、Spark MatchKeyGenerator ジョブの場合は次のようになります。

-config /home/hadoop/spark/matchkey/matchKeyGeneratorConfig.xml -input /home/hadoop/spark/matchkey/inputFileConfig.xml -output /home/hadoop/spark/matchkey/outputFileConfig.xml

**注 :** 同じ設定プロパティ キーが **[引数]** フィールドと **[プロパティ]** グリッドの両方 で指定されており、両者が異なる設定ファイルを参照している場合は、**[プロパ ティ]** グリッドで指定されているファイルがこのプロパティに対して適用されま す。

設定プロパティのサンプルは、Big Data Quality SDK に付属しており、<Big Data Quality bundle>\samples\configurationにあります。

。

# 一般プロパティ

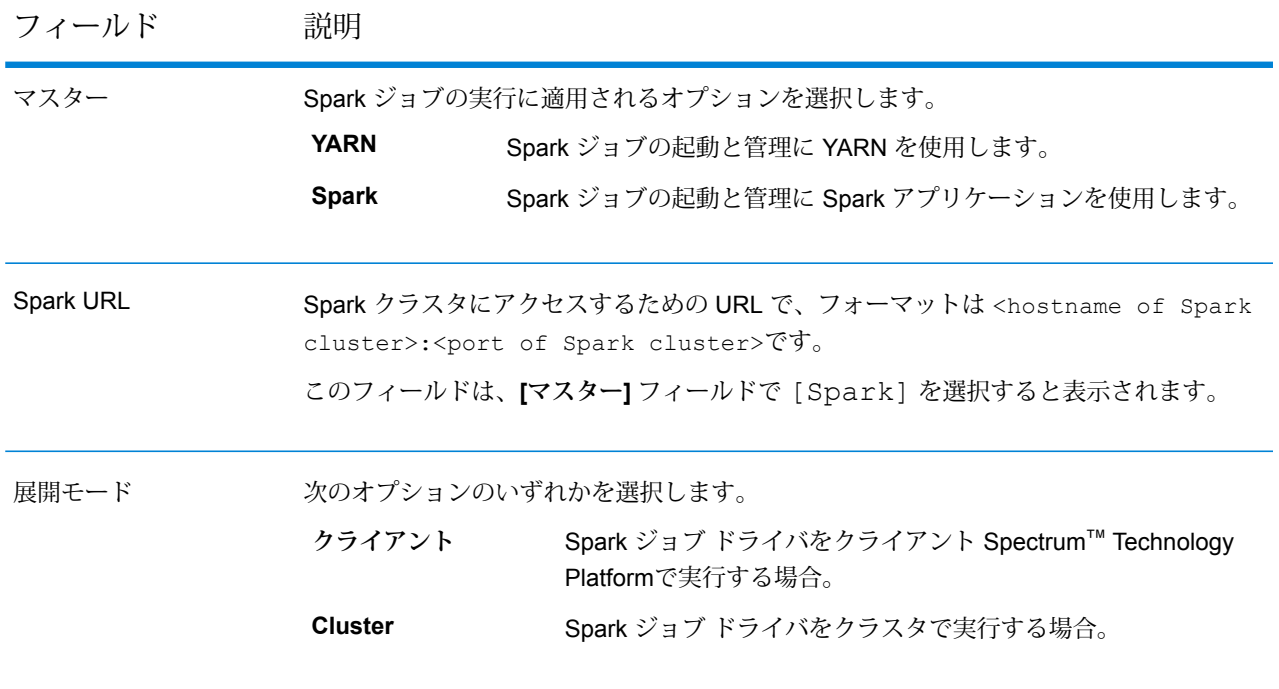

プロパティ

グリッド内の **[プロパティ]** 列にプロパティの名前を入力し、**[値]** 列にそのプロパティの値 を入力します。

**[マスター]** と **[展開モード]** のタイプによって、特定のプロパティが必須です。

# **YARN の必須プロパティ**

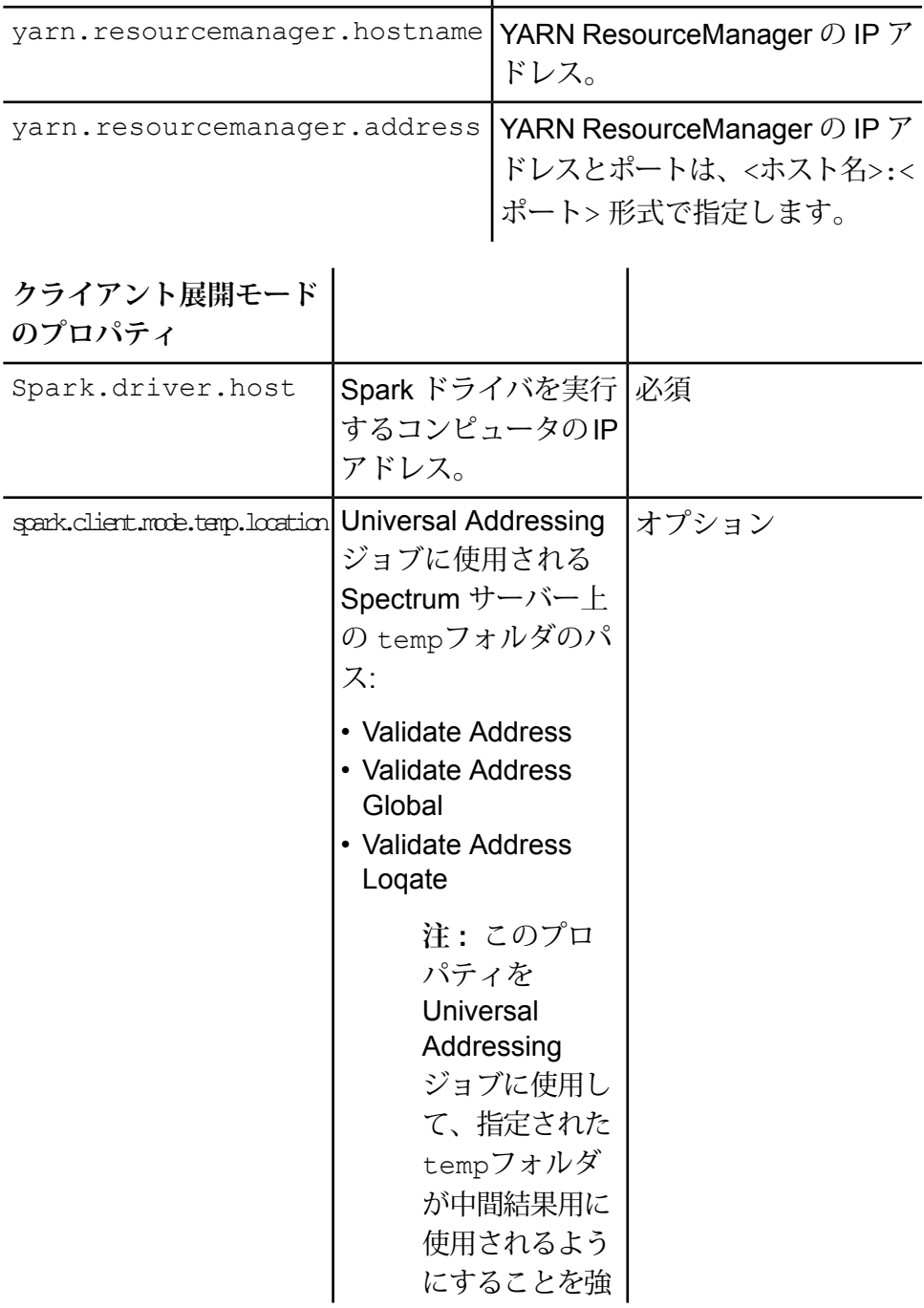

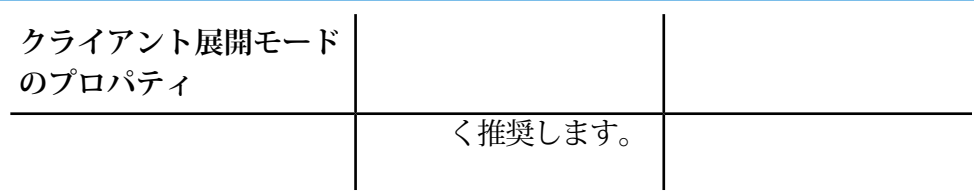

要約すると、

- **1.** YARN クラスタ モード: 最初の 2 つのプロパティが必須。
- **2.** YARN クライアント モード: 3 つのプロパティがすべて必須。
- **3.** SPARK クライアント モード: 3 つ目のプロパティが必須。

**注 :** 上記の必須プロパティは、Management Console で接続を作成するときに定 義するか、この Spark アクティビティを使用して定義することができます。同じ プロパティが Management Console と Spark Job アクティビティの両方で定義さ れた場合、Spark アクティビティで割り当てられた値が使用されます。

これらの必須プロパティのほかに、ジョブの実行に必要なプロパティをいくつでも入力ま たはインポートすることができます。

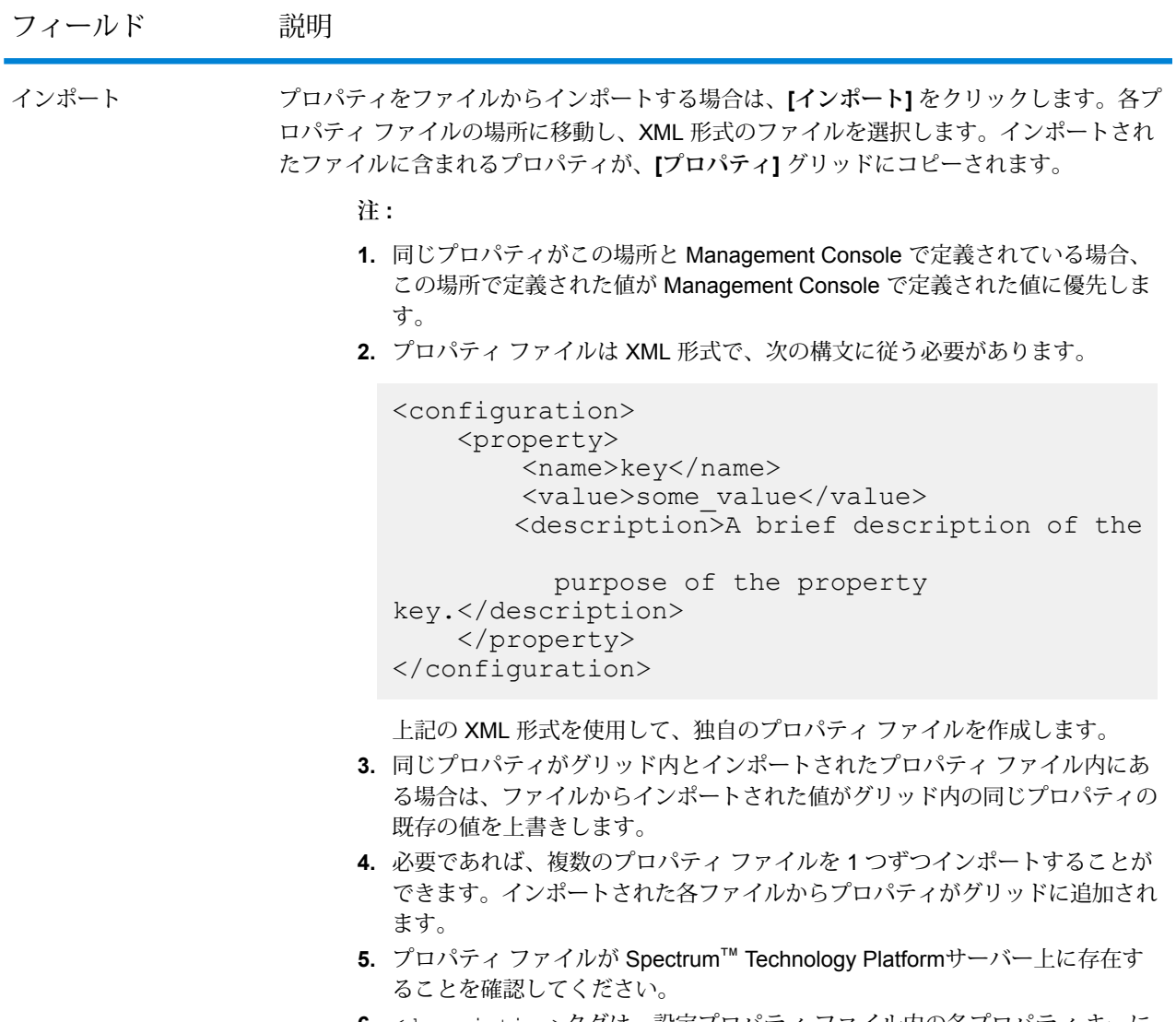

**6.** <description>タグは、設定プロパティ ファイル内の各プロパティ キーに 対して省略可能です。

# 依存関係

このタブでは、ジョブの実行に必要な一連の入力ファイルと Jar ファイルを追加します。

ジョブの実行が終わると、ここで追加した参照ファイルと参照 Jar ファイルが、ジョブの分散 キャッシュから使用できるようになります。

# **参照ファイル**

ジョブの実行に必要な各種のファイルを追加するには、**[追加]**をクリックし、ロー カル システムまたはクラスタ上のそれぞれの場所に移動し、特定のファイルを選 択します。
リストに追加したファイルを削除するには、そのファイルを選択し、**[削除]** をク リックします。

#### **参照 Jar**

ジョブの実行に必要な Jar ファイルを追加するには、**[追加]** をクリックし、ローカ ルシステムまたはクラスタ上のそれぞれの場所に移動し、特定のJarファイルを選 択します。

リストに追加したファイルを削除するには、そのファイルを選択し、**[削除]** をク リックします。

**注 :** Jar パスは、Spectrum サーバー コンピュータ上のディレクトリを指している必要があ ります。

### **変数**

### 入力

このグリッドでは、ソース アクティビティから受け取ったフィールドのなかから、このアクティ ビティで使用するフィールドを選択します。

### 出力

このグリッドでは、このプロセスフロー内のデスティネーションアクティビティへの出力に含め るフィールドを選択します。

### **成功**

成功アクティビティはプロセスフローの終わりを示します。プロセスフローには少なくとも1つ の成功アクティビティが必要です。

# 6 - 再利用可能なフ ローコンポーネントの 作成

### このセクションの構成

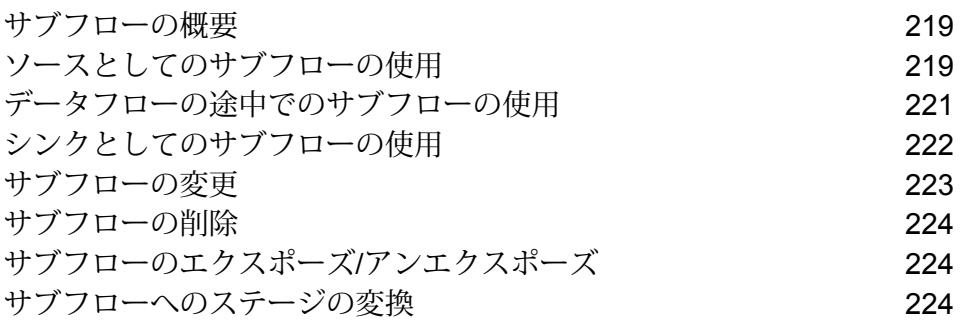

### <span id="page-218-0"></span>サブフローの概要

サブフローは、他のデータフロー内で再利用可能なデータフローです。サブフローは、データフ ローに簡単に組み込むことができる、再利用可能なプロセスを作成する場合に便利です。例えば、 各ステージで特定の設定を使用して重複除去を実行するサブフローを作成し、複数のデータフロー で同じ重複除去プロセスを使用できるようにしたいことがあります。これを実現するには、次の ようなサブフローを作成します。

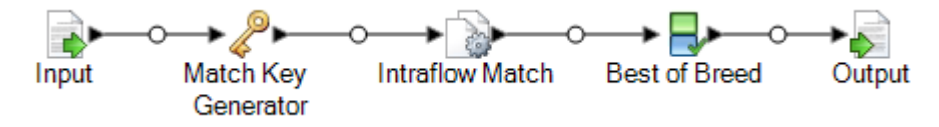

その後、このサブフローをデータフロー内で使用することができます。例えば、ジオコーディン グを実行するデータフロー内で重複除去サブフローを使用し、ジオコーディング操作の前にデー タを重複除去することができます。

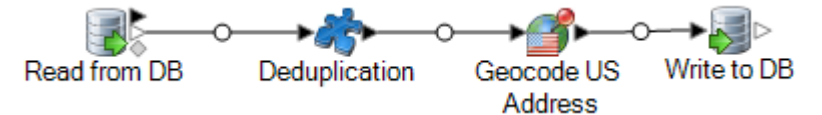

この例では、データはデータベース内から読み込まれ、重複除去サブフローに渡されます。この サブフローで、データは Match Key Generator、Intraflow Match、Best of Breed の順に処理され、 最後にサブフローから親データフロー (この場合は Geocode US Address) の次のステージに送信 されます。上記のように、サブフローは、データフロー内ではパズルのピース アイコンとして表 されます。

<span id="page-218-1"></span>Enterprise Designer の **[ユーザ定義ステージ]** フォルダに表示されるサブフローは、保存してエク スポーズできます。

### ソースとしてのサブフローの使用

サブフローをデータフロー内の最初のステージとして使用し、ソースからデータを読み込んだり、 データに対して何らかの処理を実行してから親データフローに渡すこともできます。複数のデー タフローで再利用できるように設定されている単一のソース ステージのように単純なサブフロー を作成したり、データを読み込んで何らかの方法で処理してから親データフローに渡す複雑なサ ブフローを作成することができます。

- **1.** Enterprise Designer で、**[ファイル]** > **[新規作成]** > **[データフロー]** > **[サブフロー]** を選択しま す。
- **2.** 適切なデータ ソースをパレットからキャンバス上にドラッグして、設定します。

例えば、サブフローでカンマ区切りファイルからデータを読み込みたい場合、Read from File ステージをキャンバス上にドラッグします。

- **3.** サブフローで、何らかの方法でデータを処理してから親データフローに渡したい場合は、目的 の処理を実行するために必要なその他のステージを追加します。
- **4.** データフローの終わりに Output ステージを追加し、設定します。

これにより、サブフローからのデータが親データフローに送信されます。

例えば、ファイルからデータを読み込み、Transformer ステージを使用して空白をトリムし、 フィールドの大文字と小文字の区別を正規化するサブフローを作成した場合、サブフローは次 のようになります。

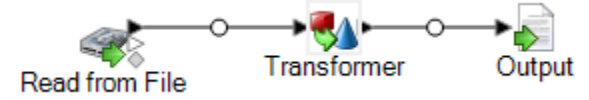

- **5.** Output ステージをダブルクリックし、親データフローに渡したいフィールドを選択します。
- **6. [ファイル]** > **[保存]** を選択し、サブフローを保存します。
- **7. [ファイル]** > **[エクスポーズ]** を選択して、サブフローをデータフロー内に含めて使用できるよ うにします。
- **8.** サブフローを含めるデータフロー内で、サブフローをパレットからキャンバス上にドラッグし ます。
- **9.** サブフローを目的のデータフロー ステージに接続します。

**注 :** サブフローには Input ステージではなくソース ステージが含まれているため、サブ フローアイコンには出力ポートしかありません。これは、データフロー内のソースとし てのみ使用できます。

親データフローが、入力として作成したサブフローを使用するようになりました。例えば、"Read from File and Transform" というサブフローを作成し、追加して、Broadcaster ステージに接続 する場合、データフローは次のようになります。

Read from File Broadcaster and Transform

## <span id="page-220-0"></span>データフローの途中でのサブフローの使用

データフローの途中でサブフローを使用して、他のデータフローで再利用できる処理を実行する ことができます。実際には、サブフローがデータフロー内のカスタム ステージになります。

- **1.** Enterprise Designer で、**[ファイル]** > **[新規作成]** > **[データフロー]** > **[サブフロー]** を選択しま す。
- **2.** Input ステージをパレットからキャンバスにドラッグします。

これにより、親データフローのデータがサブフローに送信されます。

- **3.** Input ステージをダブルクリックし、サブフローを使用するデータフローからサブフローが受 け取るフィールドを追加します。
- **4.** Input ステージを設定したら、目的の処理を実行するために必要なその他のステージを追加し ます。
- **5.** データフローの終わりに Output ステージを追加します。

これにより、サブフローからのデータが親データフローに送信されます。

例えば、各ステージで特定の設定を使用して重複除去を実行するサブフローを作成し、複数の データフローで同じ重複除去プロセスを使用できるようにしたいことがあります。これを実現 するには、次のようなサブフローを作成します。

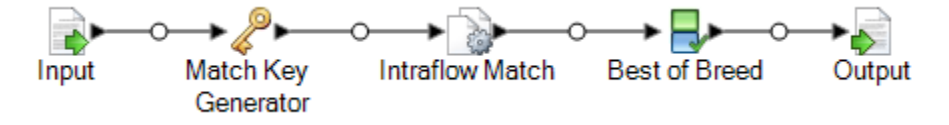

- **6. [ファイル]** > **[保存]** を選択し、サブフローを保存します。
- **7. [ファイル]** > **[エクスポーズ]** を選択して、サブフローをデータフロー内に含めて使用できるよ うにします。
- **8.** サブフローを含めるデータフロー内で、サブフローをパレットからキャンバス上にドラッグし ます。
- **9.** サブフローを目的のデータフロー ステージに接続します。

例えば、ジオコーディングを実行するデータフロー内で重複除去サブフローを使用し、ジオ コーディング操作の前にデータを重複除去することができます。

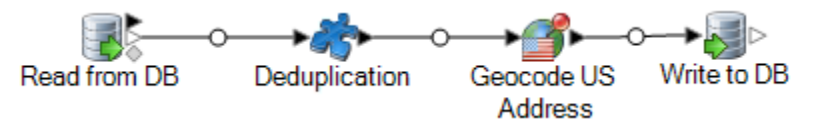

## <span id="page-221-0"></span>シンクとしてのサブフローの使用

サブフローをデータフロー内の最終ステージとして使用し、ファイルまたはデータベースにデー タを書き込んだり、データに対して何らかの処理を実行してから出力デスティネーションに書き 込むこともできます。複数のデータフローで再利用できるように設定されている単一のシンク ス テージのように単純なサブフローを作成したり、何らかの方法でデータを処理してから出力デス ティネーションに書き込む複雑なサブフローを作成することができます。

- **1.** Enterprise Designer で、**[ファイル]** > **[新規作成]** > **[データフロー]** > **[サブフロー]** を選択しま す。
- **2.** Input ステージをパレットからキャンバスにドラッグします。
- **3.** Input ステージをダブルクリックし、サブフローを使用するデータフローからサブフローが受 け取るフィールドを追加します。
- **4.** Input ステージを設定したら、目的の後処理を実行するために必要なその他のステージを追加 します。
- **5.** サブフローの終わりに 適切なシンクを追加します。

例えば、Transformer ステージを使用して空白をトリムし、フィールドの大文字と小文字の区 別を正規化してからデータベースに書き込むサブフローを作成した場合、サブフローは次のよ うになります。

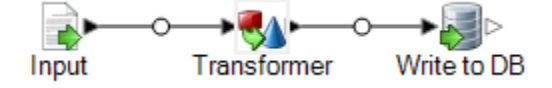

- **6. [ファイル]** > **[保存]** を選択し、サブフローを保存します。
- **7. [ファイル]** > **[エクスポーズ]** を選択して、サブフローをデータフロー内に含めて使用できるよ うにします。
- **8.** サブフローを含めるデータフロー内で、サブフローをパレットからキャンバス上にドラッグ し、データフロー内の最終ステージに接続します。

**注 :** サブフローには Output ステージではなくシンク ステージが含まれているため、サ ブフローアイコンには入力ポートしかありません。これは、データフロー内のシンクと してのみ使用できます。

親データフローが、シンクとして作成したサブフローを使用するようになりました。例え ば、"Transform and Write to DB" というサブフローを作成し、追加して、Geocode US Address ステージに接続する場合、データフローは次のようになります。

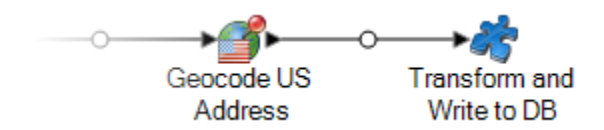

# <span id="page-222-0"></span>サブフローの変更

- **1.** Enterprise Designer でサブフローを開きます。
- **2.** サブフローを変更する前に、そのサブフローを使用するデータフローに対する影響を検討しま す。サブフローを使用しているデータフローを確認するには、**[ツール]** > **[使用箇所]** を選択し ます。
- **3.** 必要に応じてサブフローを変更します。

次のことに注意してください。

- Input または Output ステージを削除したり、新しい Input またはOutput ステージを追加した りすると、他のデータフローがサブフローを使用していることを伝える警告メッセージが表 示され、サブフローを使用しているデータフローを確認できます。再利用可能なステージの 保存を続行すると、サブフローによって使用されているすべてのデータフローがアンエクス ポーズされます。
- ファイル名やステージ設定の変更など、それ以外の変更をサブフローに対して行うと、他の データフローがサブフローを使用していることを伝える警告メッセージが表示され、サブフ ローを使用しているデータフローを確認できます。この場合のデータフローはアンエクスポー ズしないで続行できます。
- **4.** 変更が完了したら、**[ファイル]** > **[保存]** を選択します。
- **5. [表示]** > **[更新]** を選択して、変更を親データフローに反映させます。

**注 :** サブフローに複数のバージョンがある場合は、親データフロー内で使用されている バージョンがエクスポーズされることに注意してください。サブフローを変更した場合 は、最新版を必ずエクスポーズして、サブフローを使用しているデータフロー内で変更 を有効にしてください。

## <span id="page-223-0"></span>サブフローの削除

エクスポーズしたサブフローを削除しようとした場合は、削除しようとしているサブフローを他 のデータフローが使用していることを伝える警告メッセージが表示されます。サブフローの削除 を続行すると、接続されているすべてのデータフローがアンエクスポーズされます。

### <span id="page-223-1"></span>サブフローのエクスポーズ/アンエクスポーズ

サブフローをデータフロー内で使用できるようにするには、サブフローをエクスポーズする必要 があります。サブフローをエクスポーズするには、Enterprise Designer でサブフローを開き、 **[ファイル]** > **[エクスポーズ/アンエクスポーズして保存]**を選択します。そのサブフローを他のデー タフローで使用できるようになります。

**注:** サブフローに複数のバージョンがある場合は、親データフロー内で使用されているバー ジョンがエクスポーズされることに注意してください。サブフローを変更した場合は、最 新版を必ずエクスポーズして、サブフローを使用しているデータフロー内で変更を有効に してください。

サブフローをアンエクスポーズするには、Enterprise Designer でサブフローを開き、**[ファイル]** > **[エクスポーズ/アンエクスポーズして保存]** を選択します。サブフローをアンエクスポーズすると き、変更しようとしているサブフローを他のデータフローが使用していることを伝える警告メッ セージが表示されます。サブフローのアンエクスポーズを続行すると、そのサブフローを使用し ているすべてのデータフローがアンエクスポーズされます。

### <span id="page-223-2"></span>サブフローへのステージの変換

- **1.** 新しいジョブ、サービス、またはサブフローを作成します。
- **2.** ジョブ、サービス、またはサブフローに組み込むステージを追加します。
- **3.** この時点でステージを設定する場合は、ステージを右クリックして **[オプション]** を選択しま す。必要に応じてステージのオプションを設定した後、**[OK]** をクリックします。
- **4.** 変換するステージを右クリックし、**[ステージをサブフローに変換]**を選択します。**[名前を付け て保存]** ダイアログ ボックスが表示されます。
- **5.** サブフローの名前を入力して **[OK]** をクリックした後、サービスを保存します。システムでユ ニークな名前を指定する必要があります。次の 3 つのことが行われます。
	- 次のものが含まれる新しいサブフローが作成されます。
		- ユーザが選択したステージ
		- ステージの各入力ポートに対するデータフロー入力
		- ステージの各出力ポートに対するデータフロー出力
		- ステージとその入力および出力の間の接続
	- ユーザが選択したステージが新しいサブフローに置き換えられます。
	- 新しいサブフローがエクスポーズされます。結果は、サーバ エクスプローラおよびツール ボックスの [ユーザ定義ステージ] セクションで確認できます。

サブフローを作成し、それを他のデータフローで使用した後は、サブフローを使用している他の データフローを確認できます。サブフローを開き、**[ツール]** > **[使用箇所]** を選択します(または、 サーバーエクスプローラーでサブフローを右クリックし、**[使用箇所]**を選択します)。現在のサブ フローを使用しているデータフローのリストが表示され、現在のサブフローを変更した場合に影 響を受けるデータフローを確認できます。

# 7 - Spectrum™ Technology Platform について

### このセクションの構成

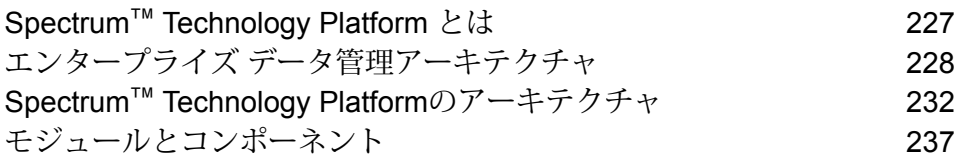

### <span id="page-226-0"></span>Spectrum™ Technology Platform とは

Spectrum™ Technology Platform は、データの正規化、検証、拡張 (価値向上)の3つの側面から データの完全性、妥当性、一貫性、適時性、および正確性を高めるシステムです。データを正確 かつ包括的に、最新の状態に維持することで、顧客への理解を深め、顧客とより良好な関連性を 構築できます。

Spectrum™ Technology Platform は、以下の機能を実行して、データの品質を高めるビジネスルー ルの設計と実装を支援します。

### パーシング、名前の正規化、名前のバリデーション

正規化をきわめて正確に実行するには、一連のデータ列を複数のフィールドに分割する必要があ る場合があります。Spectrum™ Technology Platform は、個人名、企業名、およびその他多くの 語や略語をパースする高度なパーシング機能を備えています。また、スキャン/抽出操作のベース として使用するカスタム表現のリストを独自に作成することもできます。UniversalNameモジュー ルは、この機能を備えています。

#### 重複除外統合

一意のエンティティを識別することで、レコードを統合する、重複レコードを排除する、および "最良の組み合わせ" レコードを作成できます。"最良の組み合わせ" レコードとは、別のレコード のデータを使用して作成する複合的なレコードです。Advanced Matching モジュールと Data Normalization モジュールは、この機能を備えています。

#### 住所検証

住所検証では、管轄の郵便当局のルールを適用して、住所を標準形式に変換し、その住所が配達 可能な住所であるかどうかを確認します。住所検証により、郵便料金の割引を受けやすくなり、 郵便物の配達品質を高めることができます。Universal Addressing モジュールと Address Now モ ジュールは、この機能を備えています。

### ジオコーディング

ジオコーディングとは、住所を地図上のポイント(緯度と経度)に変換する処理です。ジオコー ディングは、地図製作に使用されますが、それは 1 つの使用例にすぎません。基盤を成すロケー ション データがあると、ビジネス上の意思決定を行いやすくなります。処理を逆にすることで、 ジオコード (緯度と経度で表現される地図上のポイント) を入力し、そのジオコードに関する住所 情報を取得できます。Enterprise Geocoding モジュールは、この機能を備えています。

### ロケーションインテリジェンス

ロケーション インテリジェンスは、地理関係を調査、評価、分析、およびモデル化して、データ に関する新しい情報を作成します。ロケーション インテリジェンス処理を使用すると、ロケー ションを検証し、情報を有益なビジネス インテリジェンスに変換できます。Location Intelligence モジュールは、この機能を備えています。

### マスターデータ管理

マスターデータ管理では、重要なデータアセットの関連性を中心に捉えたマスターデータビュー を作成できます。DataHubモジュールは、インフルエンサーと明白でない関連性の特定、詐欺行 為の検出、情報の品質、統合、およびアクセシビリティを高めるのに役立ちます。

### 税務管轄区域の割り当て

税務管轄区域の割り当てでは、住所の地域に適用される税務管轄区域を判断します。税務管轄区 域を最も正確に割り当てると、経済上のリスクや、法的義務を軽減できます。

Spectrum™ Technology Platform が提供する Pitney Bowes ソフトウェアでは、最新の税務管轄区 域と顧客レコードの正確な住所を統合して正確な州、郡、郡区、市、および特殊な税務管轄区域 の情報をレコードに追加できます。税務管轄区域の割り当ての使用例を次に示します。

- 売上税と使用税
- 動産税
- 保険料税

<span id="page-227-0"></span>Enterprise Tax モジュールは、この機能を備えています。

# エンタープライズ データ管理アーキテクチャ

Spectrum™ Technology Platform では、包括的なエンタープライズ データ管理処理を構築できま す。あるいは、対象をさらに絞り込んだソリューションとしてこれを活用することも可能です。 次の図は、ソースからデータを取得し、データ強化およびデータ品質処理を経て、マスター デー タ管理ハブに引き渡す、包括的なソリューションを示したものです。MDMハブは、データの単一 のビューを作成して複数のビジネス アプリケーションに提供します。

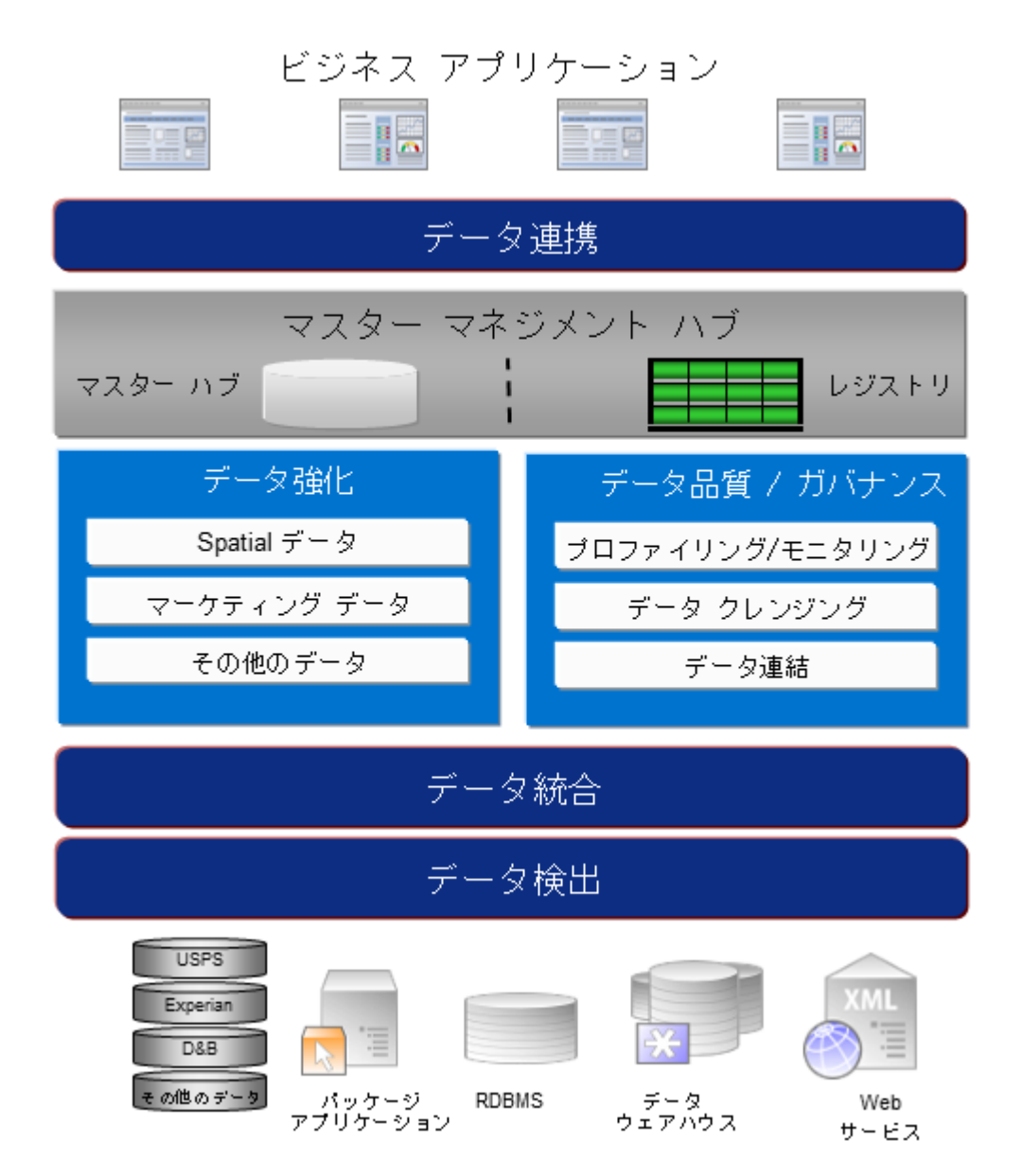

### データ検出

データ検出は、データ リソースをスキャンしてデータの状況を詳細に把握するプロセスです。 Spectrum™ Technology Platform は、さまざまなデータプロファイリング手法を使用して、構造 化されたデータ、構造化されていないデータ、および一部分のみ構造化されたデータをスキャン できます。スキャン結果は、会社のデータ アセットを記述するドキュメントのライブラリの生成 とメタデータ リポジトリの作成に自動的に使用されます。このドキュメントと付属のメタデータ リポジトリから提供される情報を十分に吟味したうえで、データ統合、データ品質、データ制御、 またはマスター データ管理プロジェクトを始めてください。

Spectrum™ Technology Platform のデータ検出モジュールの詳細については、営業担当者にお問 い合わせください。

### データ統合

データの状況を把握したら、次は、管理する必要があるデータへのアクセス方法を検討する必要 があります。Spectrum™ Technology Platform は、複数のソースのデータに直接接続できます。 また、既存のデータアクセス手法を統合した方法で接続することもできます。データウェアハウ ス、データ品質、システム統合、移行といった多様なビジネス ニーズに対応するバッチおよびリ アル タイム データ統合機能をサポートします。Spectrum™ Technology Platform は RDBMS デー タベース、データ ウェアハウス、XML ファイル、フラット ファイルなどのデータにアクセスで きます。Spectrum™ Technology Platform は、複雑な結合や集計を含むSQL クエリをサポートし、 視覚的なクエリ開発ツールを提供します。また、Spectrum™ Technology Platform は REST およ び SOAP Web サービスを介してデータにアクセスできます。

Spectrum™ Technology Platform は、指定されたフォルダ内の1つ以上のソースファイルの存在 チェック結果に基づいてバッチ処理をトリガできます。この "ホット フォルダ" トリガは、FTP アップロードの監視と、アップロード直後の処理に役立ちます。

これらのデータ統合機能の一部には、Enterprise Data Integration モジュールのライセンスが必要 です。詳細については、営業担当者に問い合わせてください。

最後に、Spectrum™ Technology Platform は SAP や Siebel などのパッケージ アプリケーション と統合可能です。

### データ品質*/*ガバナンス

データ品質およびデータ ガバナンス処理では、重複レコード、矛盾した情報、不正確な情報がな いか、データを確認します。

重複マッチングは、重複レコードの可能性や、レコード間の関連性を特定します。データが実際 の名前や住所であるか、または他の種類の顧客情報であるかは関係ありません。Spectrum™ Technology Platform では、boolean 型マッチング方式、スコアリング方式、しきい値、アルゴリ ズム、および重みを使用する一貫したビジネスマッチルールを指定して、レコードのグループに 重複が含まれているかどうかを調べることができます。Spectrum™ Technology Platform は、多 種多様なカスタマイズをサポートしているため、ビジネス固有のニーズに適合するようにルール を調整できます。

重複レコードを特定したら、それらのレコードを統合することもできます。Spectrum™Technology Platform は、重複レコードをリンクまたは結合して、収集した顧客情報から最も正確かつ包括的 なレコードを作成する方法を指定できます。例えば、ある世帯のすべてのレコードに基づいて、 1 つの Best-of-Breed (最良の組み合わせ) レコードを作成できます。重複の特定とその排除には、 Advanced Matching モジュールを使用します。

データ品質処理では、データの正規化も行われます。正規化は、きわめて重要な処理です。レコー ドの照合とレコード間の関連性の識別において、最も可能性の高い結果を得るために、正規化デー タ要素が必要であるためです。モジュールによっては、複数のタイプの正規化を実行するものも ありますが、Spectrum™ Technology Platform の Data Normalization モジュールは最も包括的な 正規化機能セットを備えています。また、Universal Name モジュールは、個人名や企業名データ を処理するための特定のデータ品質機能を提供します。

正規化データは、必ずしも正確なデータではありません。Spectrum™ Technology Platform は、 データを既知の最新の参照データと比較して、その妥当性を確認できます。この処理に用いられ るソースとしては、米国郵政公社などの規制機関、ExperianやD&Bなどのサードパーティのデー タプロバイダ、会計データなどの企業内の参照ソースがあります。Spectrum™ Technology Platform は、住所データの検証に特に優れています。世界中の 250 の国および地域の住所の検証または正 規化が可能です。住所の検証を実行するモジュールには、Address Now モジュールと Universal Addressing モジュールの 2 つがあります。

どちらのモジュールがニーズに適しているかは、営業担当者と相談して判断してください。

Spectrum™ Technology Platform は、幅広いデータ品質問題を自動的に処理できますが、データ スチュワードによる手動確認が適切である場合が存在します。これをサポートするために、Business Steward モジュールでは、手動確認をトリガするルールを指定するための方法と、例外レコード を確認するためのWebベースのツールが提供されています。確認および解決処理においてデータ スチュワードを支援するための、Bing マップや Experian データといったサードパーティ ツール への統合アクセスも含まれています。

### データ強化*(*データ・エンリッチメント*)*

データ強化処理は、追加情報によってデータを増補します。強化は、データに詳細情報を追加す るためにユーザが使用したいと考える、空間データ、マーケティング データ、または他のソース からのデータに基づいて行うことができます。例えば、顧客住所のデータベースが存在する場合、 住所のジオコーディングを行って、住所の緯度/経度座標を特定し、その座標をレコードの一部と して保存することができます。これによって顧客データは、顧客に最も近い銀行支店の検索など、 多様な空間分析に使用できるようになります。Spectrum™ Technology Platform では、データを さまざまな情報で強化できます。例えば、ジオコーディング(Enterprise Geocodingモジュールを 使用)、税務管轄区域の割り当て (Enterprise Tax モジュール)、地理空間分析 (Location Intelligence モジュール)、2 点間の車移動または徒歩経路 (Enterprise Routing モジュール) の情報を利用でき ます。

### マスター データ管理ハブ

マスター データ管理 (MDM) ハブは、エンティティと、その役割、処理、やり取りの間の複雑な 関連性の迅速なモデリングを可能にします。ソーシャル ネットワーク分析機能が組み込まれてお り、インフルエンサー (influencer) の理解、チャーンの予測、明白でない関係や不正パターンの検 出、レコメンデーションを支援します。

Spectrum™ Technology Platform は、MDM ハブに対する 2 つのアプローチをサポートします。マ スター ハブのアプローチでは、データは単一の MDM データベースに維持され、アプリケーショ ンは MDM データベースからデータにアクセスします。レジストリのアプローチでは、データは 各ビジネス アプリケーションに維持され、MDM ハブ レジストリに、関連レコードの検索に用い られるキーが含まれます。例えば、顧客のレコードが、注文入力データベースと顧客サポート データベースに存在する場合があります。この場合MDMレジストリには、両方の場所の顧客デー タへのアクセスに使用できる単一のキーが含まれます。

Data Hub モジュールが、MDM 機能を提供します。

## <span id="page-231-0"></span>Spectrum™ Technology Platformのアーキテクチャ

Spectrum™ Technology Platformが提供するPitney Bowes は、いくつかのモジュールを実行する サーバーで構成されます。これらのモジュールは、住所のバリデーション、ジオコーディング、 高度なパーシング等、さまざまな機能を備えています。次の図に、Spectrum™ TechnologyPlatform のアーキテクチャを示します。

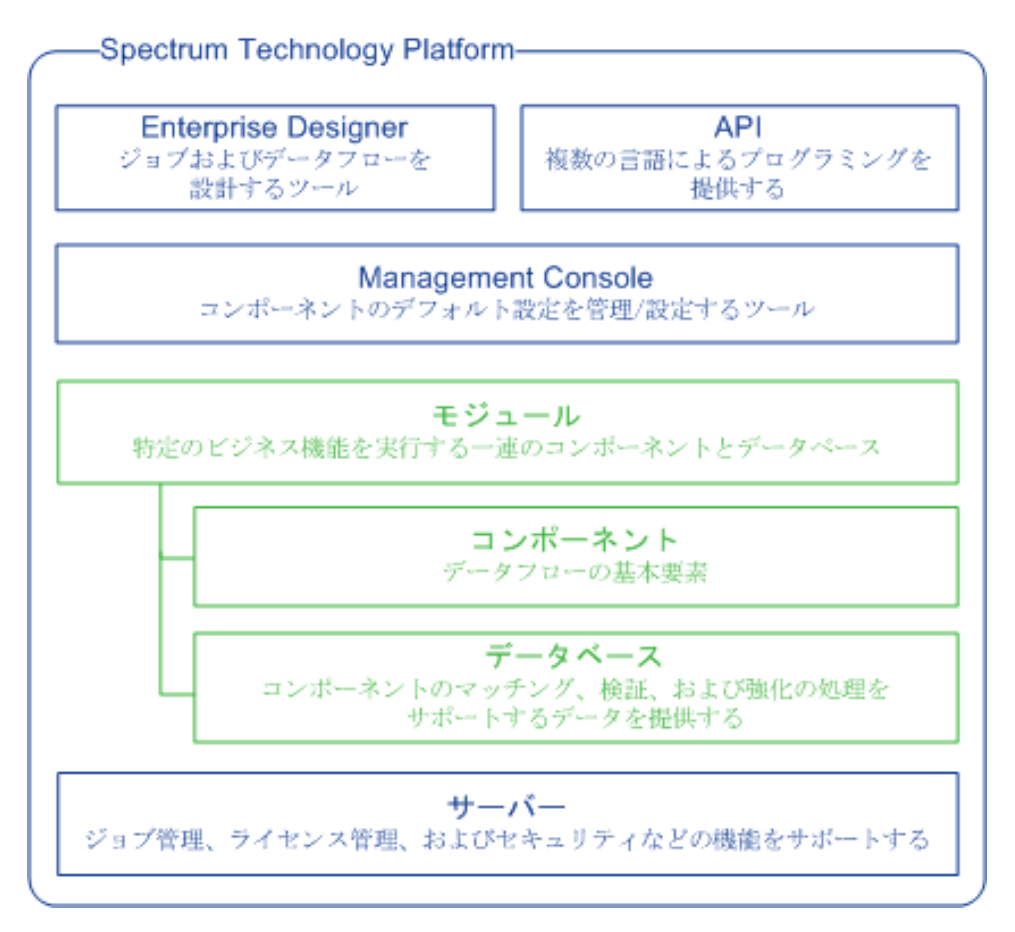

#### サーバー

このサーバーがSpectrum™ Technology Platformの基盤となります。サーバーは、データを処理 し、リポジトリ データを同期し、通信を管理します。また、ジョブ管理およびセキュリティ機能 も提供します。

### モジュール

モジュールは、特定の機能を実行する機能群です。例えば、Universal Addressing モジュールは、 郵便規格に準拠するように住所を正規化します。Enterprise Tax モジュールは、その住所に該当 する税務管轄区域を判定します。共通のビジネス問題を解決する各種モジュールがまとめられて、 バンドルとしてライセンス供与されています。

### コンポーネント

モジュールは、特定の機能をフロー内で実行するか、サービスとして実行するコンポーネントで 構成されます。例えば、Enterprise Geocoding モジュールの Geocode US Address コンポーネン トは、住所を地図上のポイント (緯度と経度) に変換して返します。Universal Addressing モジュー ルの Get City State Province は、郵便番号が示す都市および州/省を返します。

システムで利用できるコンポーネントは、Spectrum™ TechnologyPlatformのどのバンドルのライ センスを取得したかによって異なります。

### データベース

一部のモジュールは、参照データを含むデータベースに依存します。例えば、UniversalAddressing モジュールは、米国の住所を検証して正規化するために米国郵政公社 (USPS) のデータにアクセ スする必要があります。データベースは個別にインストールされ、一部のデータベースは最新デー タを提供するために定期的に更新されます。

モジュールには、必須データベースとオプションのデータベースがあります。オプションのデー タベースは、Spectrum™ Technology Platformの処理を強化することのできる特定の機能に必要な データを提供します。

### *Management Console*

Management Console は、Spectrum™ Technology Platformを管理するためのツールです。 Management Console で実行できる操作は、次のとおりです。

- Spectrum™ Technology Platformとデータの間の接続を定義する。
- サービスやフローのデフォルト設定を指定します。
- 権限やパスワード等、ユーザ アカウントを管理する。
- ログを表示する。
- ライセンス有効期限情報を含めて、ライセンスを表示する。

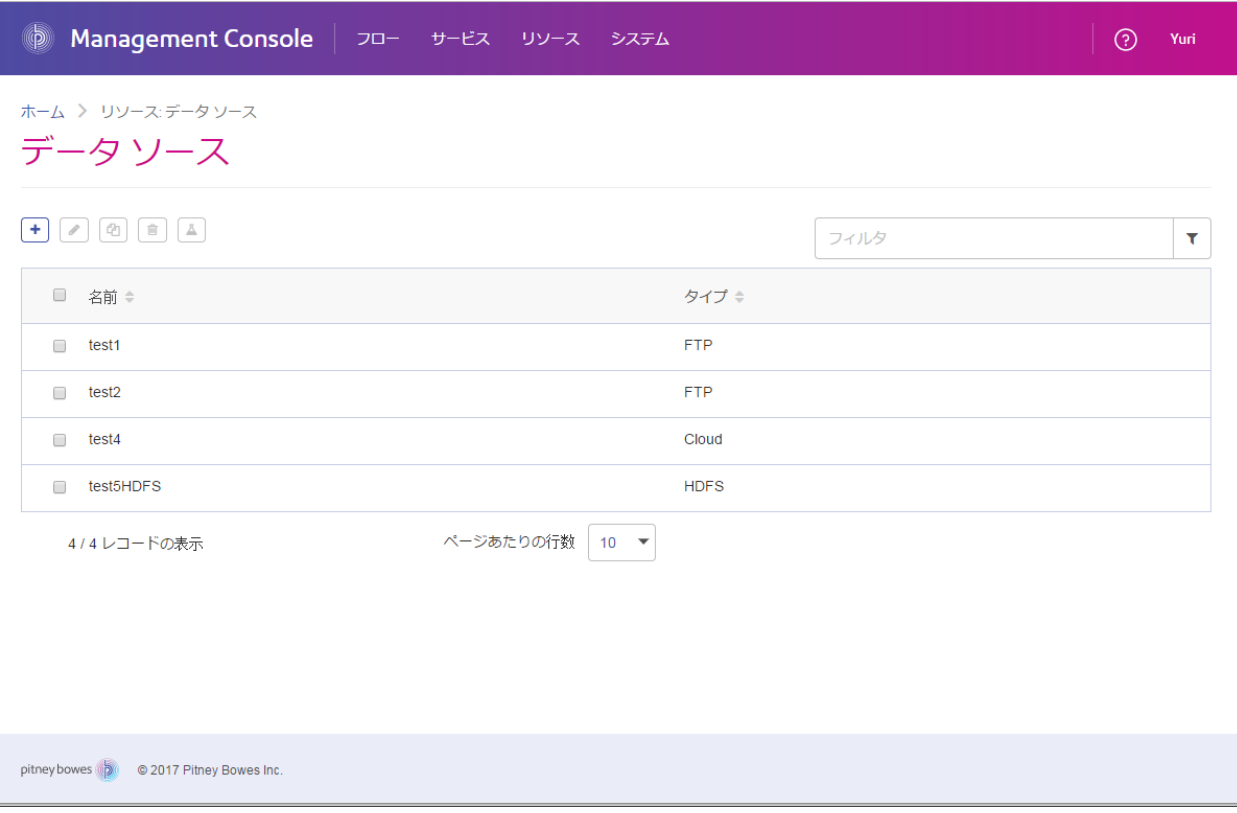

### *Enterprise Designer*

Enterprise Designer は、Spectrum™ Technology Platformのジョブ、サービス、サブフロー、およ びプロセスフローを作成するためのツールです。ドラッグアンドドロップインターフェイスを利 用して、複雑なデータフローをグラフィカルに、容易に作成できます。

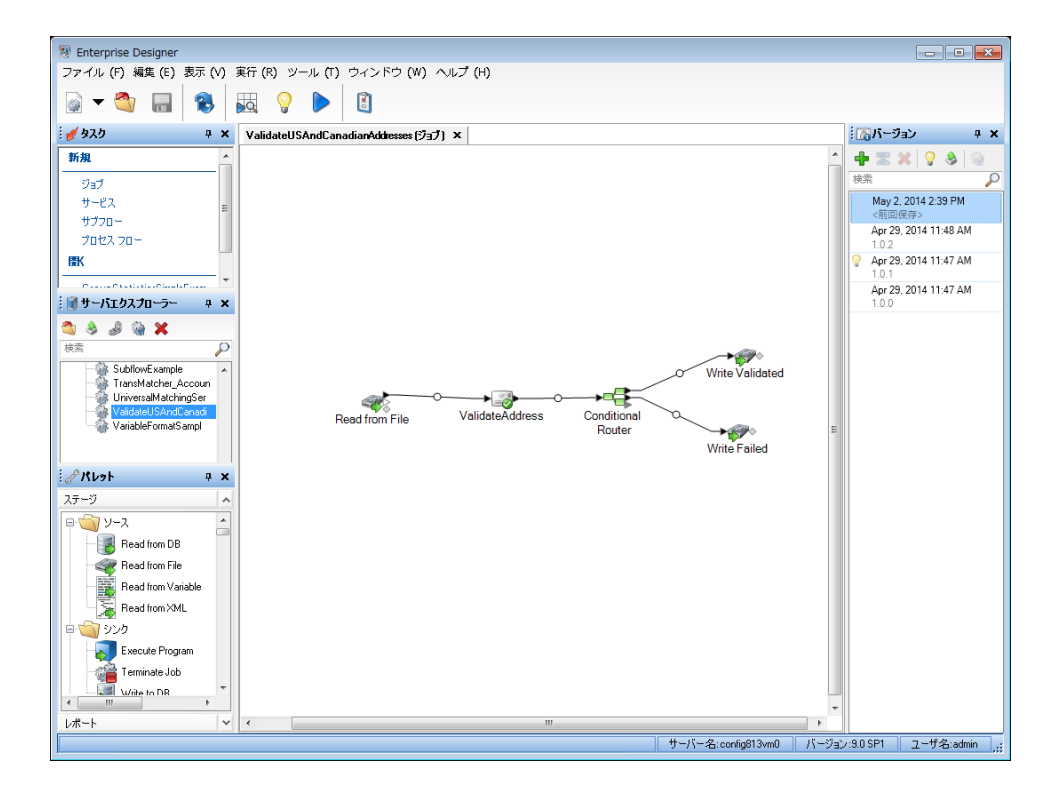

### *Metadata Insights*

Metadata Insights を使用すると、適切な時間に収集された正確なデータに基づくビジネス分析を 得るために必要な制御が可能になります。Metadata Insights を使用して、データ モデルを開発 し、ソースからビジネス アプリケーションまでのデータの流れを表示し、プロファイリングに よってデータの品質を評価します。この分析を活用すれば、特定のビジネスの課題を解決できる データ リソースの特定、ビジネス全体でデータの有益性と一貫性を向上するプロセスの適合と最 適化、およびデータの問題のトラブルシューティングを行うことができます。

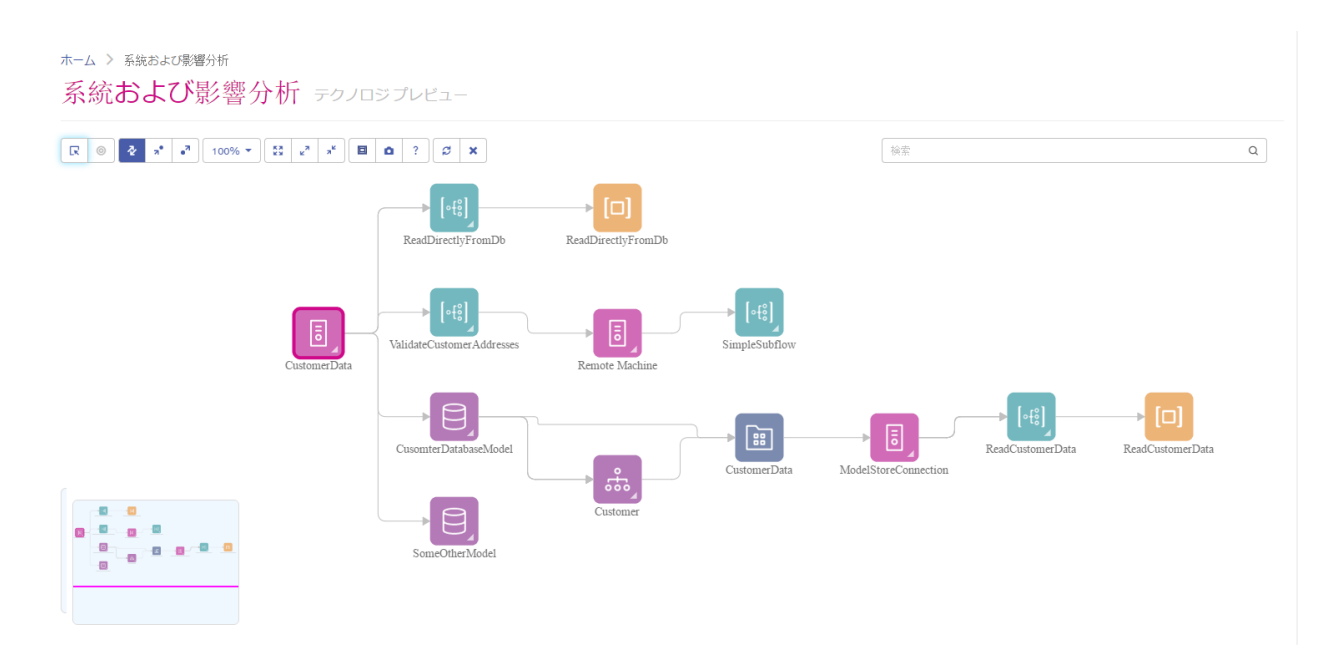

### *Web* サービスと *API*

Web サービスとプログラミング API を使用して、Spectrum™ Technology Platformの機能を独自 のアプリケーションに統合することができます。これらのインターフェイスは、シンプルな統合 とレコード処理の効率化を可能とし、将来のバージョンの下位互換性をサポートします。

Spectrum™ Technology PlatformAPI は、以下の言語で使用可能です。

- C
- C++
- COM
- Java
- .NET

Web サービスは、SOAP および REST を介して提供されています。

# <span id="page-236-0"></span>モジュールとコンポーネント

### **表 10 : モジュールとコンポーネント**

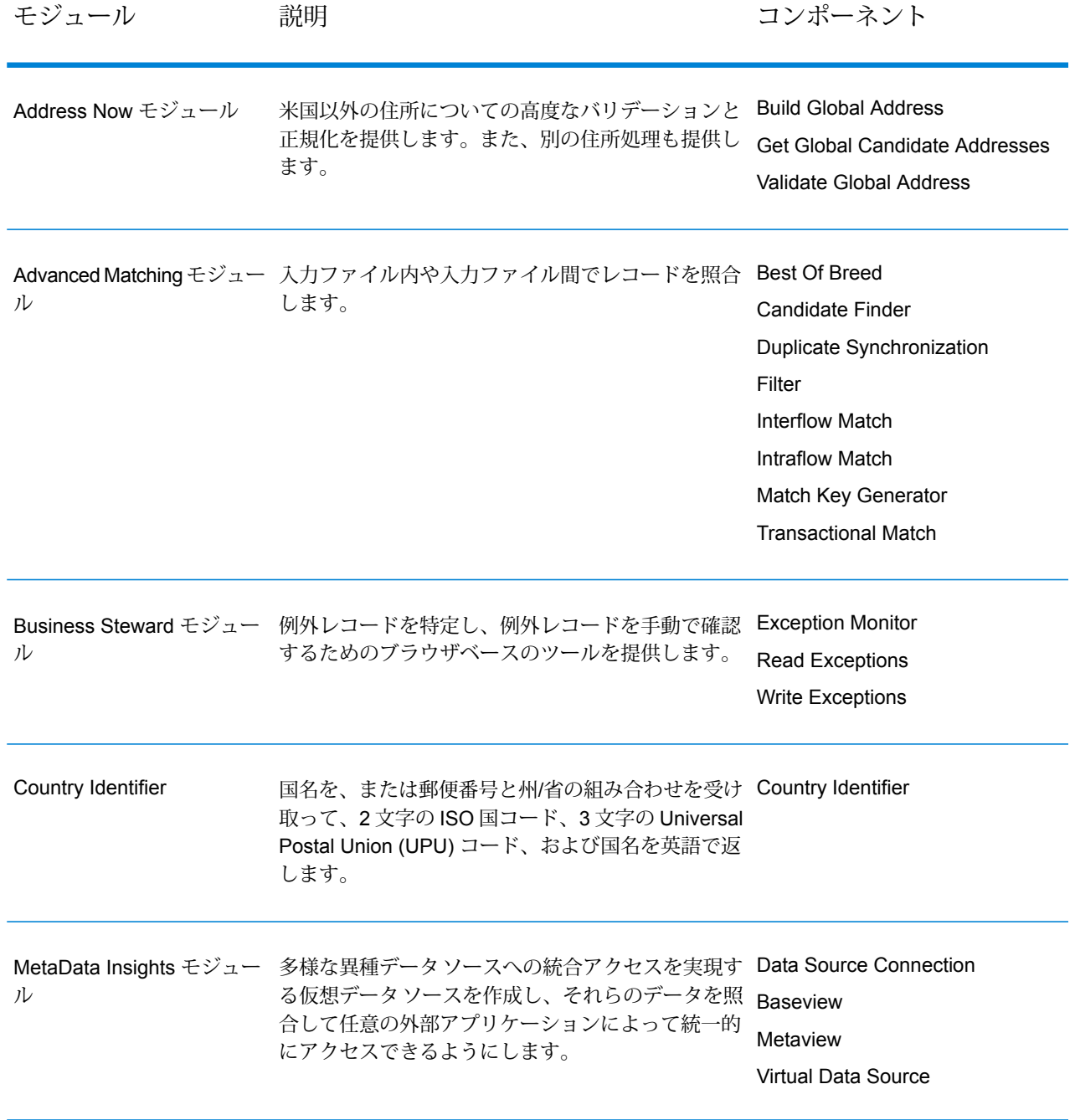

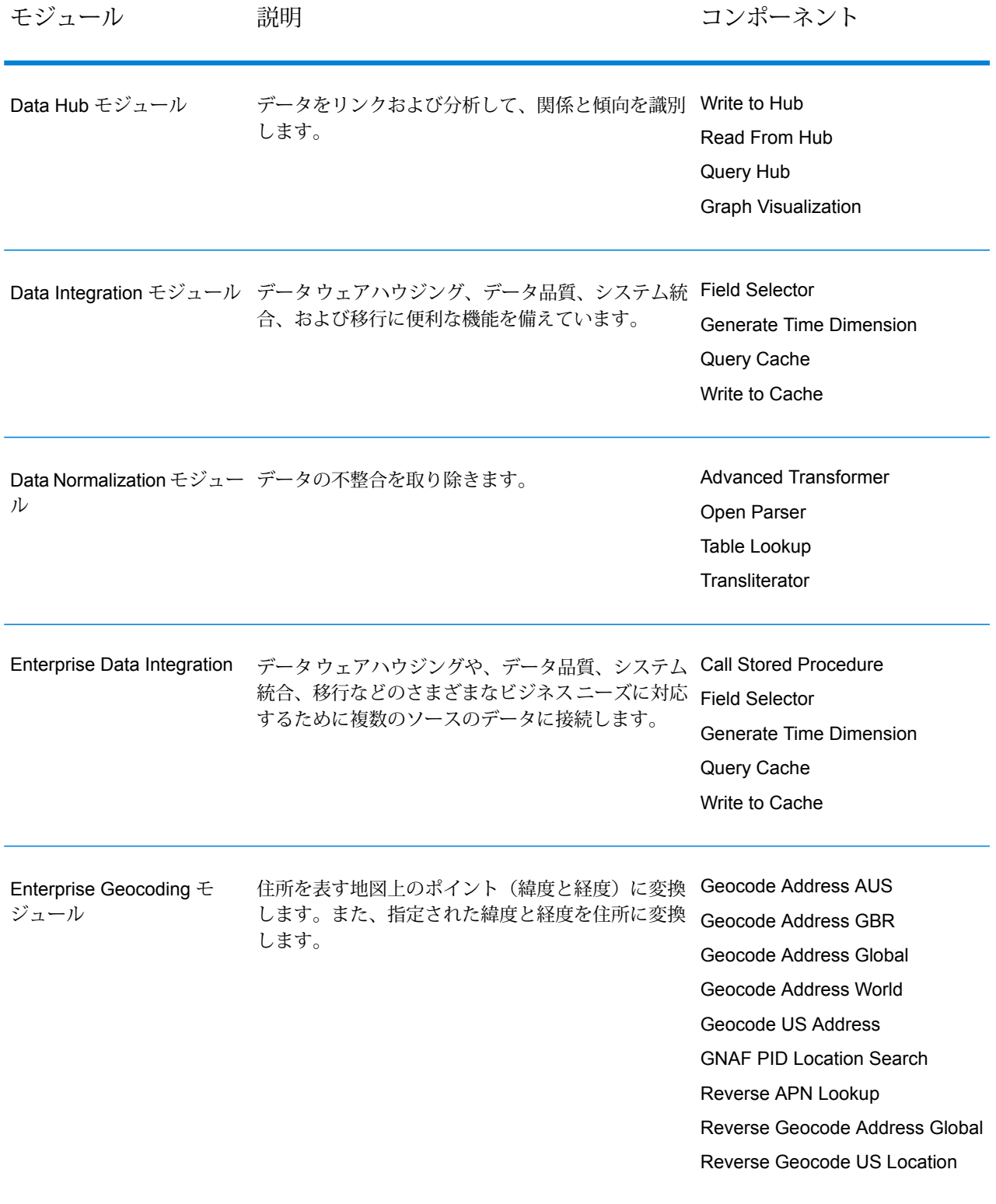

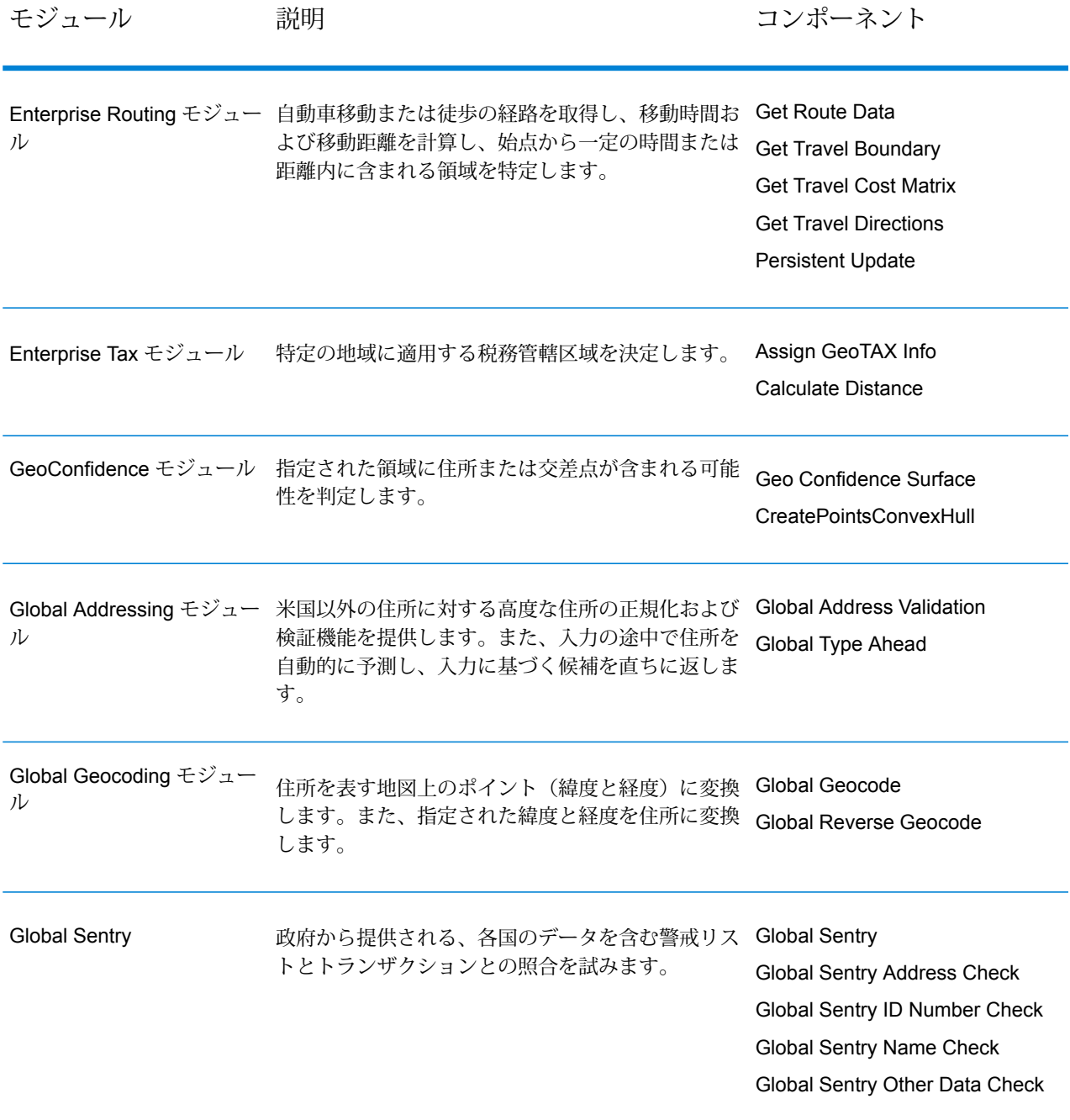

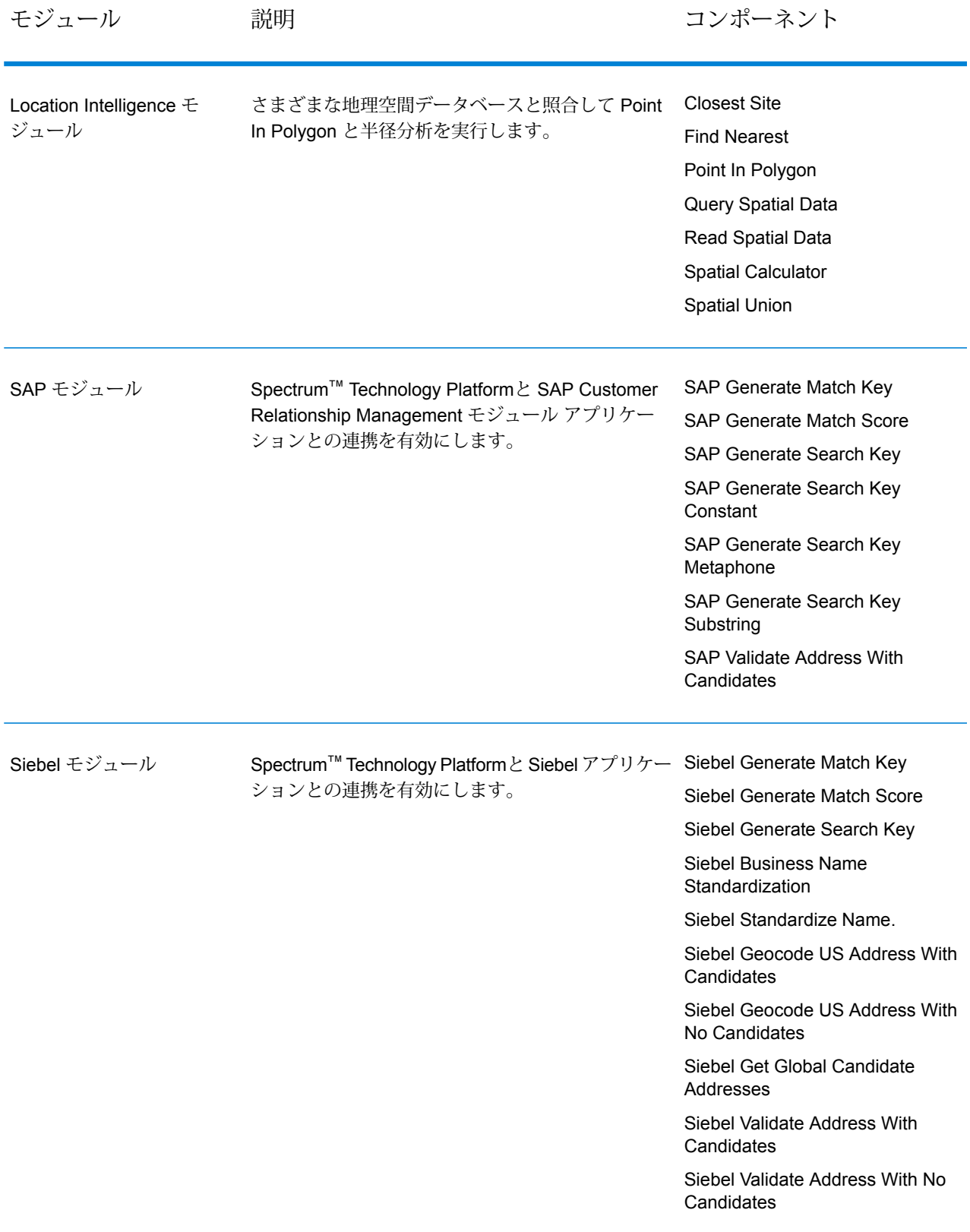

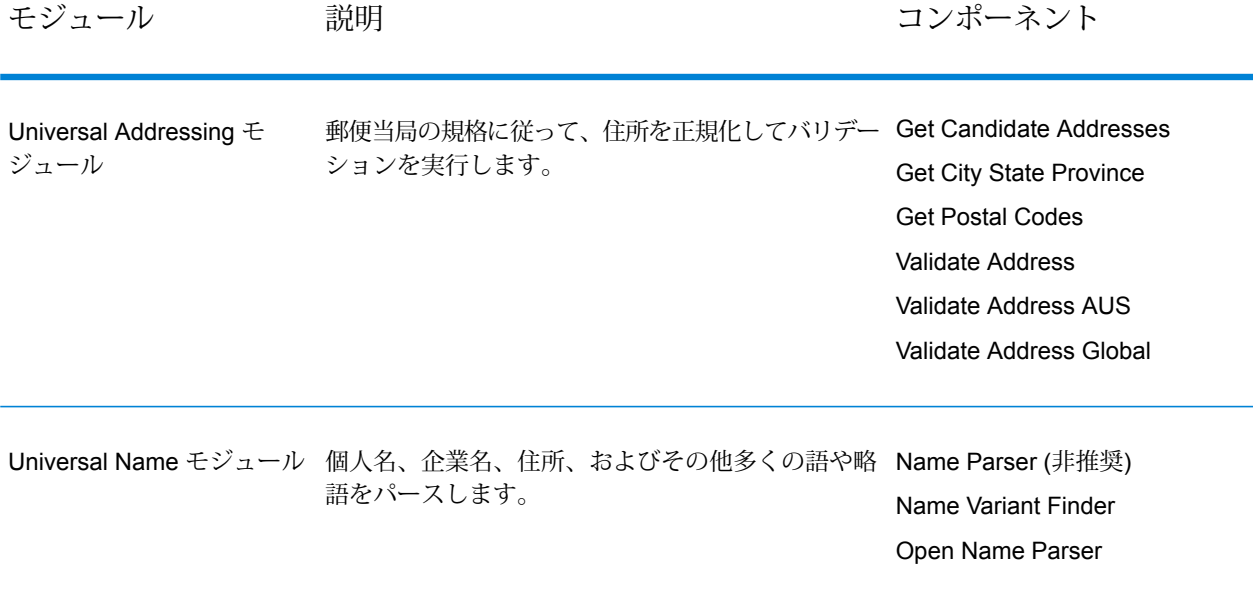

# 著作権に関する通知

© 2017 Pitney Bowes Software Inc. All rights reserved.MapInfo および Group 1 Software は Pitney Bowes Software Inc. の商標です。その他のマークおよび商標はすべて、それぞれの所有者の資産 です。

### *USPS®* 情報

Pitney Bowes Inc. は、ZIP + 4 ® データベースを光学および磁気媒体に発行および販売する非独占 的ライセンスを所有しています。CASS、CASS 認定、DPV、eLOT、FASTforward、First-Class Mail、Intelligent Mail、LACS<sup>Link</sup>、NCOA<sup>Link</sup>、PAVE、PLANET Code、Postal Service、POSTNET、 Post Office、RDI、Suite<sup>Link</sup>、United States Postal Service、Standard Mail、United States Post Office、USPS、ZIP Code、および ZIP + 4 の各商標は United States Postal Service が所有しま す。United States Postal Service に帰属する商標はこれに限りません。

Pitney Bowes Inc. は、NCOALink® 処理に対する USPS® の非独占的ライセンスを所有しています。

Pitney Bowes Software の製品、オプション、およびサービスの価格は、USPS® または米国政府 によって規定、制御、または承認されるものではありません。RDI™ データを利用して郵便送料を 判定する場合に、使用する郵便配送業者の選定に関するビジネス上の意思決定が USPS® または 米国政府によって行われることはありません。

### データ プロバイダおよび関連情報

このメディアに含まれて、Pitney Bowes Software アプリケーション内で使用されるデータ製品 は、各種商標によって、および次の 1 つ以上の著作権によって保護されています。

© Copyright United States Postal Service.All rights reserved.

© 2014 TomTom.All rights reserved.TomTom および TomTom ロゴは TomTom N.V の登録商標で す。

### $\circ$  2016 HFRF

Fuente: INEGI (Instituto Nacional de Estadística y Geografía)

電子データに基づいています。© National Land Survey Sweden.

© Copyright United States Census Bureau

© Copyright Nova Marketing Group, Inc.

このプログラムの一部は著作権で保護されています。© Copyright 1993-2007 by Nova Marketing Group Inc. All Rights Reserved

© Copyright Second Decimal, LLC

© Copyright Canada Post Corporation

この CD-ROM には、Canada Post Corporation が著作権を所有している編集物からのデータが収 録されています。

© 2007 Claritas, Inc.

Geocode Address World データ セットには、

**[http://creativecommons.org/licenses/by/3.0/legalcode](http://www.geonames.org)** に存在するクリエイティブ コモンズ ア トリビューション ライセンス (「アトリビューション ライセンス」) の下に提供されている GeoNames Project (**[www.geonames.org](http://creativecommons.org/licenses/by/3.0/legalcode)**) からライセンス供与されたデータが含まれています。 お客様による GeoNames データ (Spectrum™ Technology Platformユーザ マニュアルに記載) の使 用は、アトリビューションライセンスの条件に従う必要があり、お客様とPitneyBowesSoftware, Inc. との契約と、アトリビューション ライセンスの間に矛盾が生じる場合は、アトリビューショ ン ライセンスのみに基づいてそれを解決する必要があります。お客様による GeoNames データ の使用に関しては、アトリビューション ライセンスが適用されるためです。

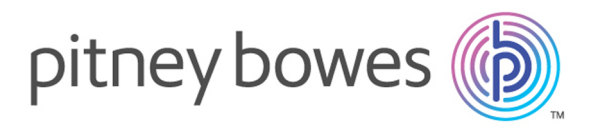

3001 Summer Street Stamford CT 06926-0700 USA

www.pitneybowes.com

© 2017 Pitney Bowes Software Inc. All rights reserved